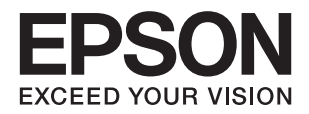

# DS-570W<br>راهنماي کاربر

**حق نسخه برداری**

<span id="page-1-0"></span>هیچ بخشی از این نشریه نباید به هر شکلی و با هر وسیلهای اعم از الکترونیکی، مکانیکی، فتوکپی، ضبط یا غیره و بدون اجازه کتبی از Seiko<br>Epson Corporation تکثیر شده، در سیستم بازیابی نگهداری گردیده یا منتقل شود. در خصوص استفاده هیچگونه مسئولیت حق اختراع پذیرفته نمیشود. همچنین هیچگونه مسئولیتی در برابر خسارتهای ناشی از استفاده از اطلاعات مندرج در آن پذیرفته نمیشود. اطلاعات موجود در اینجا تنها برای استفاده با این محصول Epson در نظر گرفته شده است. Epson مسئولیتی در قبال استفاده<br>از این اطلاعات برای سایر محصولات به عهده نمیگیرد.

نه Seiko Epson Corporation و نه شرکت های وابسته به آن در برابر خریدار این محصول یا اشخاص ثالث در قبال آسیب، ضرر، هزینه، یا هزینه های متحمل شده توسط خریدار یا اشخاص ثالث که در نتیجه تصادف، سوءاستفاده یا استفاده نادرست از این محصول یا تغییرات غیرمجاز، تعمیرات یا تغییرات در این محصول یا (به جز ایالات متحده) عدم تطبیق با دستورالعمل های راه اندازی و تعمیر و نگهداری Seiko<br>Epson Corporation روی می دهد مسئولیتی ندارند.

Seiko Epson Corporation و شرکت های وابسته به آن در قبال هر نوع آسیب یا مشکل روی داده که در نتیجه استفاده از گزینه ها یا هر نوع محصول قابل استفاده باشد به جز آنهایی که بعنوان محصولات اصلی Epson یا محصولات تایید شده Epson که توسط Seiko Epson<br>Corporation طراحی شده اند، مسئولیتی ندارند.

Seiko Epson Corporation در قبال هر نوع آسیبی که با تداخل الکترومغناطیسی روی می دهد که در نتیجه استفاده از کابل های رابط می<br>باشد به جز آنهایی که بعنوان محصولات تایید شده Epson که توسط Seiko Epson Corporation طراحی شده اند،

© 2016 Seiko Epson Corporation. All rights reserved.

ممکن است محتوای این دفترچه راهنما و مشخصات این محصول بدون اعلان قبلی تغییر کند.

# **علائم تجاری**

<span id="page-2-0"></span>یراجت تملاع VISION YOUR EXCEED ای VISION YOUR EXCEED EPSON و هدوب هدش تبث یراجت تملاع کی R ❏ EPSON Seiko Epson Corporation تسا.

Microsoft<sup>®</sup>, Windows®, Windows Server®, and Windows Vista® are either registered trademarks or trademarks of  $\Box$ Microsoft Corporation in the United States and/or other countries.

Apple<sup>®</sup>, Mac OS<sup>®</sup>, and OS  $X^\circledast$  are trademarks of Apple Inc., registered in the U.S. and other countries.

Adobe®, Adobe Reader®, and Acrobat® are registered trademarks of Adobe Systems Incorporated.  $\Box$ 

Intel<sup>®</sup> is a registered trademark of Intel Corporation.

Wi-Fi®, Wi-Fi Alliance®, and Wi-Fi Protected Access® (WPA) are registered trademarks of the Wi-Fi Alliance. Wi-Fi  $\Box$ Protected Setup $\overset{\circ}{\,}$  , and WPA2" are trademarks of the Wi-Fi Alliance.

The SuperSpeed USB Trident Logo is a registered trademark of USB Implementers Forum, Inc.❏

Epson Scan 2 Software is based in part on the work of the Independent JPEG Group. **■** 

libtiff❏

Copyright © 1988-1997 Sam Leffler

Copyright © 1991-1997 Silicon Graphics, Inc.

Permission to use, copy, modify, distribute, and sell this software and its documentation for any purpose is hereby granted without fee, provided that (i) the above copyright notices and this permission notice appear in all copies of the software and related documentation, and (ii) the names of Sam Leffler and Silicon Graphics may not be used in any advertising or publicity relating to the software without the specific, prior written permission of Sam Leffler and Silicon Graphics.

THE SOFTWARE IS PROVIDED "AS-IS" AND WITHOUT WARRANTY OF ANY KIND, EXPRESS, IMPLIED OR OTHERWISE, INCLUDING WITHOUT LIMITATION, ANY WARRANTY OF MERCHANTABILITY OR FITNESS FOR A PARTICULAR PURPOSE.

IN NO EVENT SHALL SAM LEFFLER OR SILICON GRAPHICS BE LIABLE FOR ANY SPECIAL, INCIDENTAL, INDIRECT OR CONSEQUENTIAL DAMAGES OF ANY KIND, OR ANY DAMAGES WHATSOEVER RESULTING FROM LOSS OF USE, DATA OR PROFITS, WHETHER OR NOT ADVISED OF THE POSSIBILITY OF DAMAGE, AND ON ANY THEORY OF LIABILITY, ARISING OUT OF OR IN CONNECTION WITH THE USE OR PERFORMANCE OF THIS SOFTWARE.

اطلاعیه عمومی: سایر نام های محصول که در اینجا استفاده می شود فقط برای اهداف شناسایی بوده و ممکن است علامت های تجاری<br>مالکان مربوطه آنها باشند. Epson هیچگونه حقی نسبت به علامتهای مذکور ندارد.

### *محتوا*

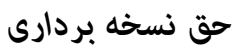

## *علائم [تجاری](#page-2-0)*

#### *درباره این [دفترچه](#page-6-0) راهنام*

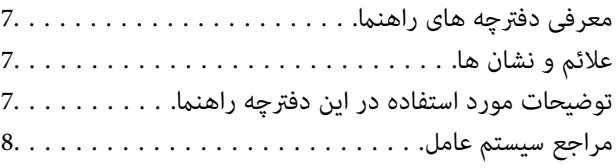

#### *[دستورالعملهای](#page-8-0) مهم*

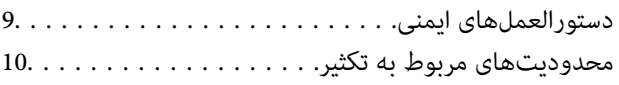

## *[اصول](#page-10-0) اولیه اسکرن*

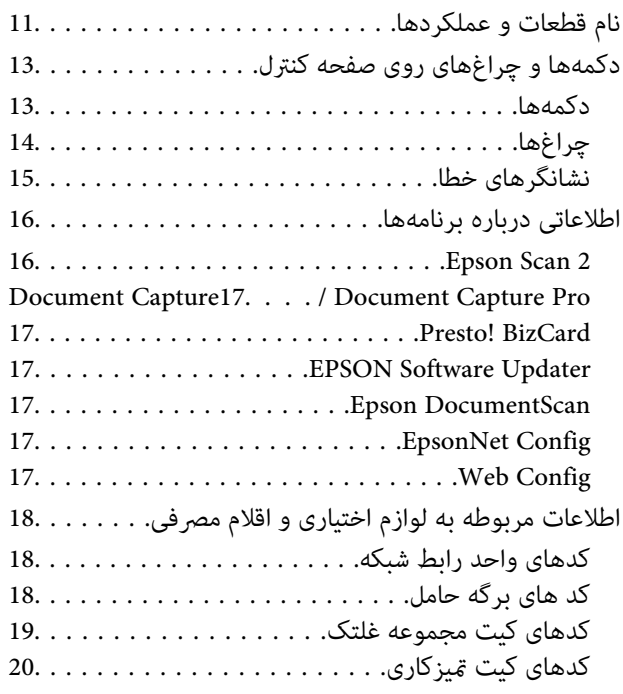

#### *[مشخصات](#page-20-0) سندها و قرار دادن سندها*

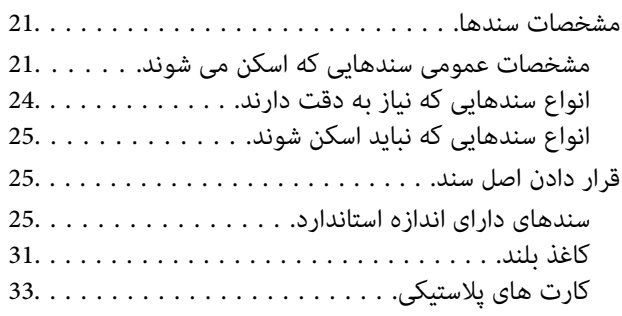

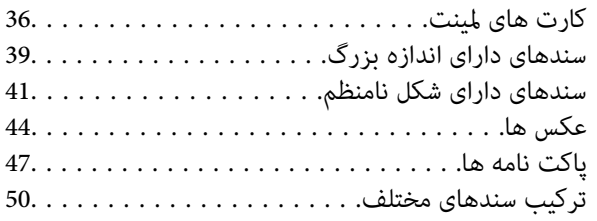

# *اصول [اسكن](#page-52-0) كردن*

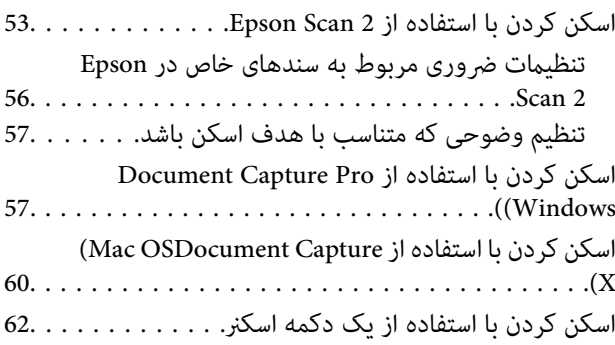

# *اسکن [پیشرفته](#page-63-0)*

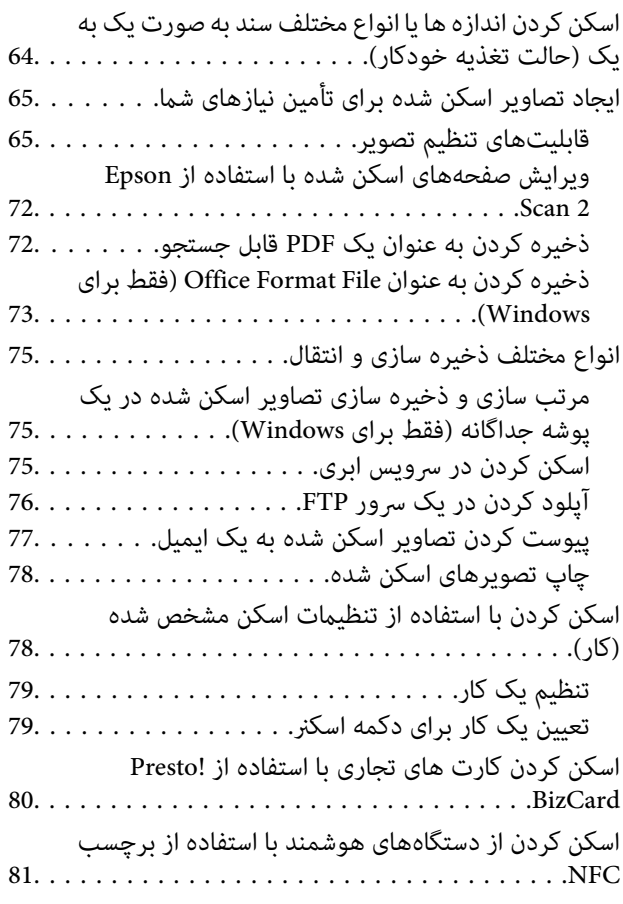

## *[تنظیامت](#page-82-0) شبکه*

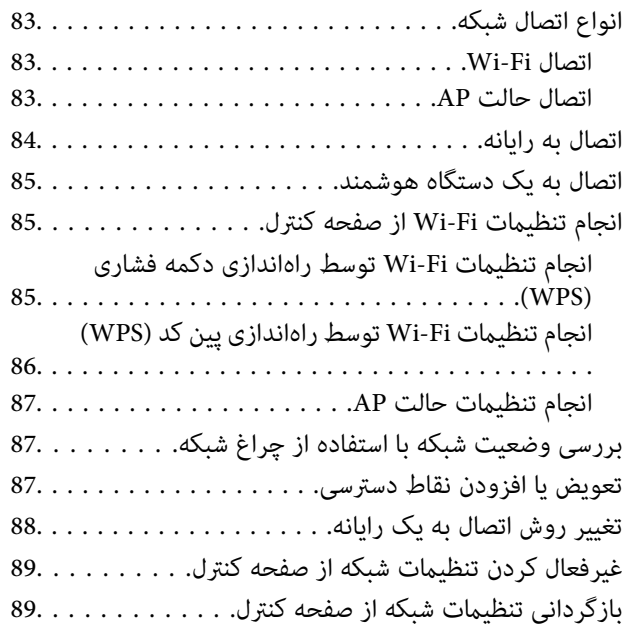

#### *[نگهداری](#page-89-0)*

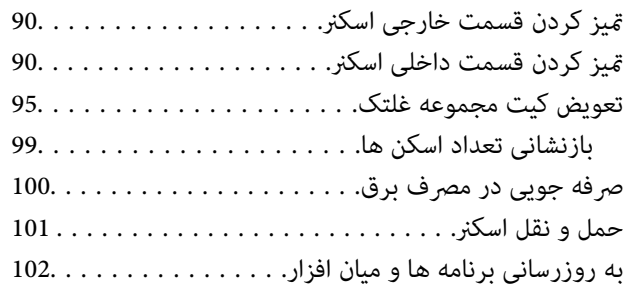

#### *حل کردن [مشکلات](#page-103-0)*

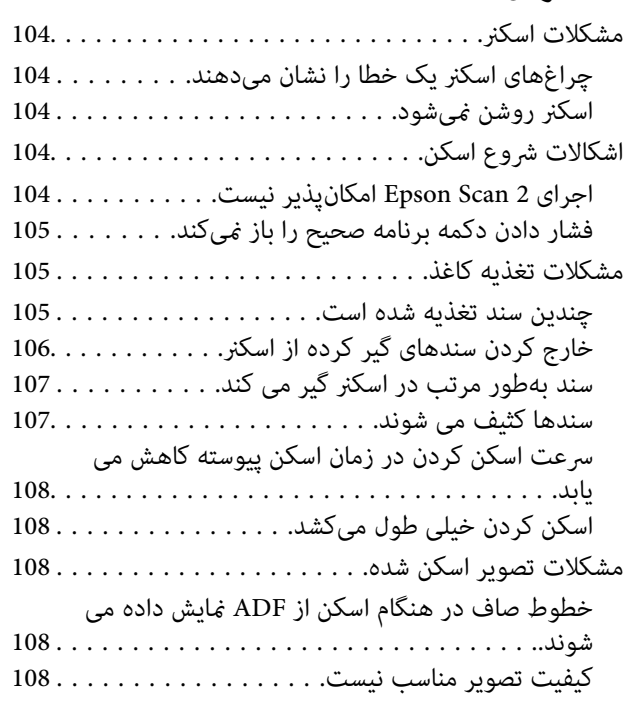

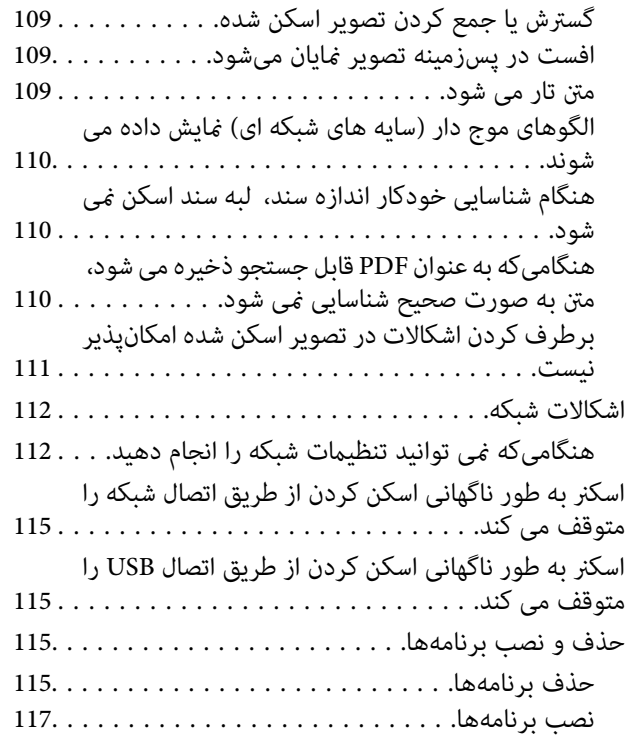

## *[مشخصات](#page-117-0) فنی*

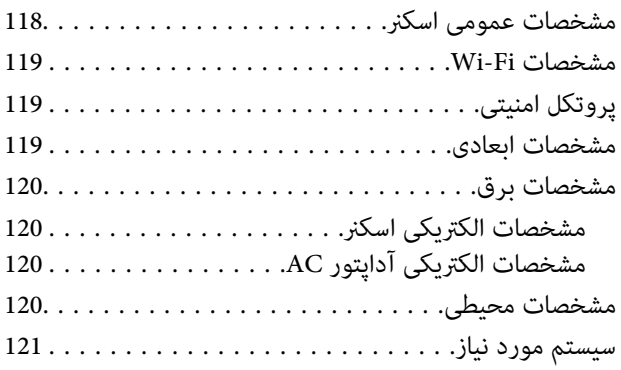

## *[استانداردها](#page-121-0) و تأییدیهها*

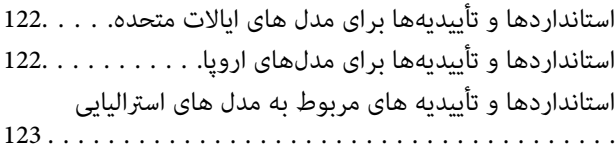

## *جایی که می توانید راهنام را [دریافت](#page-123-0) کنید*

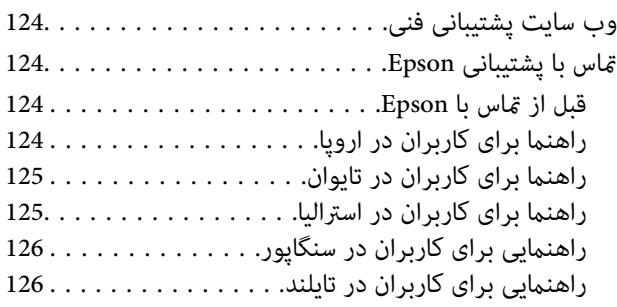

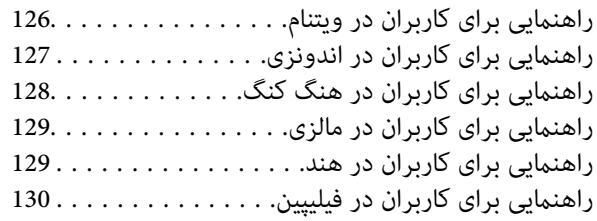

راهنمای کاربر

# **درباره این دفترچه راهنام**

# **معرفی دفترچه های راهنام**

<span id="page-6-0"></span>آخرین نسخه دفترچههای راهنامی زیر در وبسایت Epson در دسترس قرار دارد: (اروپا(<http://www.epson.eu/Support> (اروپا از خارج (<http://support.epson.net/> ❏راهنامی تنظيم (دفترچه راهنامی کاغذی) اطلاعات مورد نیاز برای راهاندازی محصول و نصب برنامه را در اختیارتان قرار میدهد. ❏راهنامي کاربر (دفترچه راهنامی الکترونیکی) دستورالعملهای مربوط به استفاده از محصول، نگهداری از آن و حل مشکلات را در اختیارتان قرار میدهد.

راهنمای سرپرست (دفترچه راهنمای الکترونیکی)  $\Box$ اطلاعات مربوط به مدیریت و تنظیامت اسکرن را برای سرپرستان شبکه ارائه می دهد. علاوه بر دفترچههای راهنامی بالا، به راهنامی موجود در برنامههای مختلف Epson مراجعه کنید.

# **علائم و نشان ها**

*!احتیاط:*

*دستورالعمل هایی که باید با دقت دنبال شود تا از آسیب بدنی جلوگیری شود.* !

*مهم:*c

*دستورالعمل هایی که باید مورد توجه قرار گیرد تا از آسیب به تجهیزات جلوگیری شود.*

*اطلاعات تکمیلی <sup>و</sup> مرجع ارائه می دهد. نکته:*

**اطلاعات مرتبط**

 $\bullet$  به بخش های مربوطه پیوند می دهد.

# **توضیحات مورد استفاده در این دفترچه راهنام**

تصاویر صفحه نمایش مربوط به برنامهها از Windows 10 یا Mac OS X v10.10.x گرفته شدهاند. محتوای نمایش داده شده بر روی صفحه<br>نمایش بسته به مدل و موقعیت متفاوت است.

تصاویر مورد استفاده در این دفترچه راهنما تنها بهعنوان <sub>ن</sub>مونه است. اگرچه ممکن است این موارد اندکی با محصول واقعی تفاوت داشته<br>باشند، اما شبوه کار آنها بکسان است.

**مراجع سیستم عامل**

#### **Windows**

<span id="page-7-0"></span> $Nindows'$  ,"Windows Vista" ,"Windows 7" ,"Windows 8" ,"Windows 8.1" ,"Windows 10", "Windows " ,"Windows Windows" ,"Windows Server 2008" ,"Windows Server 2008 R2" ,"Windows Server 2012" ,"Windows Server 2012 R2" ,"XP 2R 2003 Server", و"2003 Server Windows "بهاین سیستم عامل ها اشارهدارند. بهعلاوه"Windows "برای رجوع به متامی نسخه ها استفاده شده است.

- 10 RWindows❏ ® سیستم عامل Microsoft
- 8.1 RWindows❏ ® سیستم عامل Microsoft
	- 8 RWindows❏ ® سیستم عامل Microsoft
	- $\rm{Microsoft}^{\tiny{\textregistered}}$  Windows® 7 سیستم عامل Microsoft® Windows® 7
- $\rm{Microsoft} @$  Windows Vista® عامل ®Microsoft
- Microsoft عامل سیستم Service Pack 3❏ ® Windows® XP
- Microsoft عامل سیستم Service Pack 2❏ ® Windows® XP Professional x64 Edition
	- $Microsoft®$  Windows Server® 2012 R2 سیستم عامل Microsoft®
		- $\blacksquare$ سیستم عامل 2012 ®Microsoft Windows Server
	- $\blacksquare$ سیستم عامل R2 2008 R2® Windows Server® 2008
		- $\blacksquare$ سیستم عامل 2008 ®Microsoft Windows Server
	- $\blacksquare$ سیستم عامل R2 2003 R2 Microsoft® Windows Server® 2003
	- Microsoft عامل سیستم Service Pack 2❏ ® Windows Server® 2003

#### **Mac OS X**

به" Mac OS X v10.9.x" ,OS X Yosemiteبه" Mac OS X v10.10.x" ,OS X El Capitan به" Mac OS X v10.11.x" ،درایندفترچهراهنام Mac OS X" و "Mac OS X v10.8.x" به OS X Mountain Lion اشاره می کند. همچنین، از "Mac OS X" برای اشاره به "Mac OS استفاده" Mac OS X v10.6.8"و ,"Mac OS X v10.7.x" ,"Mac OS X v10.8.x" ,"Mac OS X v10.9.x" ,"Mac OS X v10.10.x" ,"v10.11.x میشود.

# **دستورالعملهای مهم**

# **دستورالعملهای ایمنی**

<span id="page-8-0"></span>برای استفاده ایمن از این محصول و لوازم جانبی این دستورالعمل ها را مطالعه و دنبال کنید. این دفترچه راهنما را برای مراجعه بعدی نگه<br>دارید. همینطور، همه دستورالعمل ها و هشدارهای علامت گذاری شده در این محصول و لوازم جانبی را

ــــا برخی از نمادهای استفاده شده در محصول شما و لوازم جانبی برای حصول اطمینان از تأمین ایمنی و استفاده صحیح از محصول هستند. برای<br>آشنایی با معنای نمادها، از وب سایت زیر بازدید نمایید.

<http://support.epson.net/symbols>

- محصول و لوازم جانبی را در سطحی صاف و پایدار قرار دهید در <sup></sup>قام جهات فضای بیشتری نسبت به پایه محصول و لوازم جانبی داشته<br>باشد. اگر محصول و لوازم جانبی را در کنار دیوار قرار میدهید، باید بین پشت محصول و دیوار بیش از 10 س
- محصول و لوازم جانبی را نزدیک به کامپیوتر قرار دهید تاکابل رابط بهراحتی به آن برسد. محصول و لوازم جانبی یا آداپتور برق متناوب را در فضای باز، در نزدیکی گرد و عبار بیش از حد، منبع آب و حرارت یا در مکان های در معرض شوک، لرزش، درجه حرارت یا رطوبت بالا، نور<br>مستقیم خورشید، منابع نور قوی یا دارای تغییرات سریع دما یا رطوبت قرار نداده یا در این محل ها نگهدار
	- با دستان خیس از آن استفاده نکنید.  $\Box$
	- محصول و لوازم جانبی را در نزدیکی پریز برق قرار دهید تا آداپتور آن را بتوان بهراحتی از برق کشید. $\Box$
- سیم آداپتور برق متناوب باید طوری قرار داده شود که در معرض خراش، بریدگی، ساییدگی، تاخوردگی و پیچخوردگی نباشد. چیزی بر روی $\Box$ سیم قرار ندهید و اجازه ندهید کسی پا بر روی آداپتور برق متناوب یا سیم بگذارد یا از روی آن رد شود. بسیار مراقب باشید که سیم در<br>قسمت انتهای آن صاف باشد.
- حا فقط از سیم برقی که به همراه محصول ارائه شده استفاده کنید و از سیم سایر دستگاه ها استفاده نکنید. استفاده از سایر سیم ها برای این<br>محصول یا استفاده از سیم برق ارائه شده با سایر تجهیزات می تواند منجر به شوک الکتریکی یا آت
- ا فقط از آداپتور برق متناوب ارائه شده به همراه محصول استفاده کنید. استفاده از هر آداپتور دیگری میتواند منجر به آتشسوزی، شوک<br>الکتریکی با جراحت شود.
- اً آداپتور برق متناوب برای استفاده به همراه محصولاتی طراحی شده که به همراه آنها ارائه گردیده است. از آن برای سایر دستگاههای آنها<br>الکترونیکی استفاده نکنید مگر اینکه مجاز شمرده شده باشد.
- ا فقط از نوع منبع تغذیه ذکر شده بر روی برچسب آداپتور برق متناوب استفاده کنید و همیشه برق را بهطور مستقیم از پریز برق خانگی<br>استاندارد و با آداپتور برق متناوب مطابق با استانداردهای ایمنی محلی مربوطه تأمین کنید.
- در هنگام اتصال این محصول و لوازم جانبی به کامپیوتر یا دستگاههای دیگر با استفاده از کابل، از صحیح بودن جهت اتصالها اطمینان حاصل $\Box$ مایید. هر اتصال تنها دارای یک جهت صحیح است. وارد کردن اتصال در جهت اشتباه ممکن است به هر دو دستگاه متصل شده با کابل آسیب برساند.
- ❏از پریزهای مدارهای مربوط به دستگاه فتوکپی یا سیستمهای کنترل هوا که بهطور مرتب خاموش و روشن میشوند، استفاده نکنید.
- اگر از سیم رابط جهت محصول استفاده میکنید، مطمئن شوید که مجموع آمپر اسمی دستگاههای متصل به سیم رابط از میزان آمپر اسمی $\Box$ سیم تجاوز نکند. همچنین مطمئن شوید که مجموع آمپر اسمی متام دستگاههای متصل به پریز دیوار از آمپر اسمی پریز دیوار تجاوز ننماید.
- ط هرگز شخصاً اقدام به جدا کردن قطعات، دستکاری یا تعمیر آداپتور برق متناوب، محصول یا لوازم جانبی محصول نکنید مگر اینکه این مسئله<br>بهطور مشخص در راهنمای محصول توضیح داده شده باشد.
- ـــا چیزی را وارد سوراخهای محصول نکنید زیرا ممکن است به نقاط دارای ولتاژ خطرناک برخورد کند یا موجب اتصال کوتاه قطعات شود.<br>مراقب خطرات شوک الکتریکی باشید.
- ـــا اگر دوشاخه آسیب دیده است، سیم را عوض کنید یا با برقکار واجد شرایط مشورت نمایید. اگر دوشاخه دارای فیوزهایی<br>با اندازه و توان اسمی صحیح تعویض نمایید.
- <span id="page-9-0"></span>در موارد زیر محصول، لوازم جانبی و آداپتور برق متناوب را از برق بکشید و کار تعمیر را به پرسنل واجد شرایط بسپارید: آداپتور برق $\Box$ متناوب یا پریز آسیب دیده باشد؛ مایعی وارد محصول، لوازم جانبی یا آداپتور برق متناوب شده باشد؛ محصول یا آداپتور برق متناوب افتاده باشد یا قاب آن آسیب دیده باشد؛ محصول، لوازم جانبی یا آداپتور برق متناوب بهطور معمول کار نکند یا تغییرات واضحی در عملکرد آن مشهود باشد. (کنترلهایی که در دستورالعملهای اجرایی به آنها پرداخته نشده است را تنظیم نکنید.)
- ـــا قبل از تمیز کردن، محصول و آداپتور برق متناوب را از برق بکشید. تنها با یک پارچه مرطوب پاک کنید. از پاک کننده های مایع یا افشانه ای به<br>جز مواردی که به طور مشخص در راهنمای محصول توضیح داده شده باشد استفاده نکنید.
	- اگر  $\epsilon$ یخواهید از محصول برای مدت زمانی طولانی استفاده کنید، لازم است آداپتور برق متناوب را از پریز برق بکشید.
	- ❏بعد از تعویض قطعات مصرفی، آنها را به شیوه صحیح و طبق قوانین منطقه خود دور بریزید. قطعات آنها را از هم جدا نکنید.
- تا محصول باید حداقل 22 سانتیمتر از ضربانساز قلب دور نگهداشته شود. ممکن است امواج رادیویی این محصول بر عملکرد ضربانساز قلب T<br>تأثیر نامطلوبی داشته باشد.
- تاز این محصول در داخل تأسیسات پزشکی یا در نزدیکی تجهیزات پزشکی استفاده نکنید. ممکن است امواج رادیویی این محصول بر عملکرد<br>تجهیزات پزشکی الکتریکی تأثیر نامطلوبی داشته باشد.
- از این محصول در نزدیکی دستگاههای کنترل خودکار مانند دربهای اتوماتیک یا اخطار آتشسوزی استفاده نکنید. ممکن است امواج<br>رادیویی این محصول بر عملکرد این قبیل دستگاهها تأثیر نامطلوبی داشته باشد و به دلیل عملکرد نادرست منجر به

# **محدودیتهای مربوط به تکثیر**

برای اطمینان از استفاده مسئولانه و قانونی از این محصول، محدودیتهای زیر را رعایت کنید.

تکثیر موارد زیر بر اساس قانون ممنوع است:

❏صورتحسابهای بانکی، اسکناسها، اوراق بهادار دولتی قابل عرضه در بازار، اوراق قرضه دولتی و اوراق بهادار شهرداری

قبرهای پستی استفاده نشده، کارت پستالهای  $z$ بردار و سایر اقلام رسمی پستی که هزینه پستی آنها معتبر است $\Box$ 

عبرهای درآمد دولتی و اوراق بهادار صادر شده بر اساس روال قانونی $\Box$ 

در هنگام تکثیر موارد زیر احتیاط کنید:

غیره. ❏اوراق بهادار خصوصی قابل عرضه در بازار (گواهی سهام، اوراق قابل معامله، چکها <sup>و</sup> غیره)، مجوزهای ماهانه، بلیط امتیاز <sup>و</sup>

❏گذرنامه، گواهینامه رانندگی، گواهی معاینه فنی خودرو، مجوز عبور از جاده، بن غذا، بلیت و غیره.

*ممکن است تکثیر این موارد نیز بر اساس قانون ممنوع باشد. نکته:*

استفاده مسئولانه از اقلام دارای حق تکثیر:

در صورت تکثیر نادرست مطالب دارای حق تکثیر، امکان سوء استفاده از محصولات وجود دارد. با کسب مجوز از دارنده حق تکثیر قبل از تکثیر<br>نمودن مطالب منتشر شده (مگر در صورت مشاوره با یک وکیل آگاه) مسئولیتپذیری و احترام به حقوق دیگرا

# **اصول اولیه اسکرن**

**نام قطعات و عملکردها**

**قسمت جلو**

<span id="page-10-0"></span>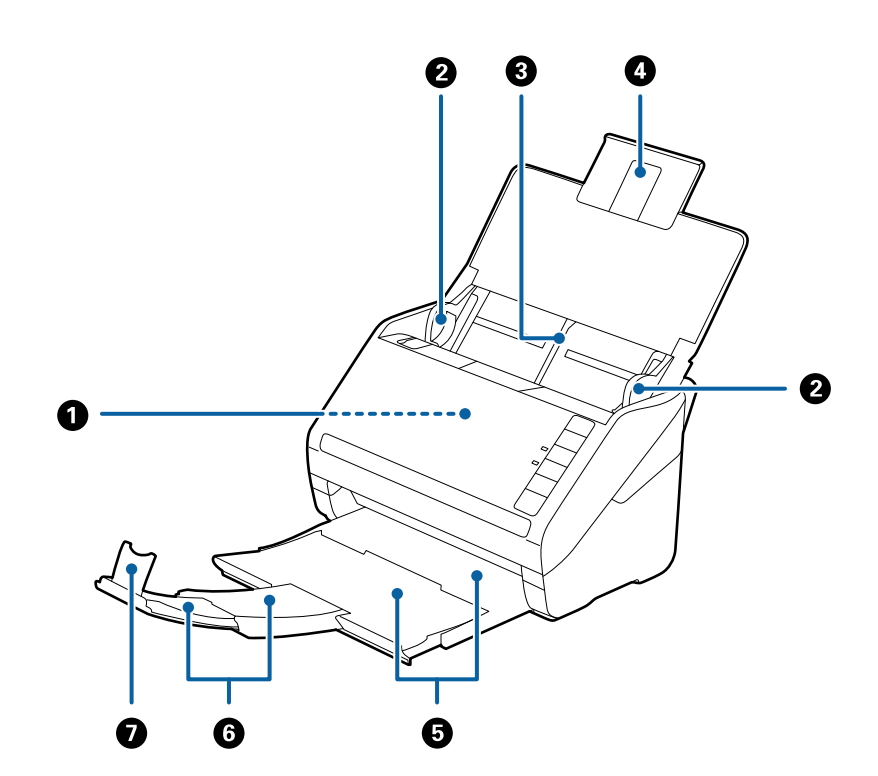

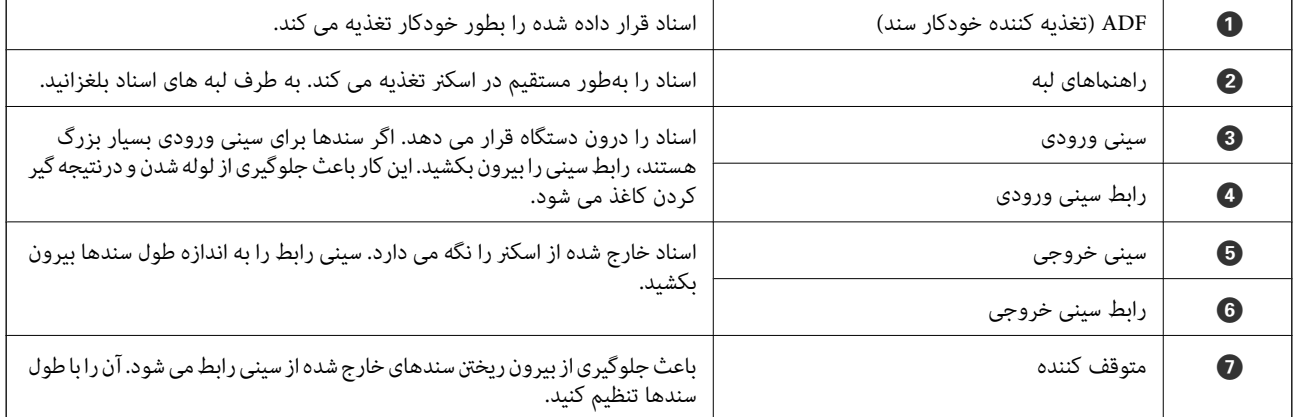

راهنماي کاربر

#### **اصول اولیه اسکرن**

**بازگشت**

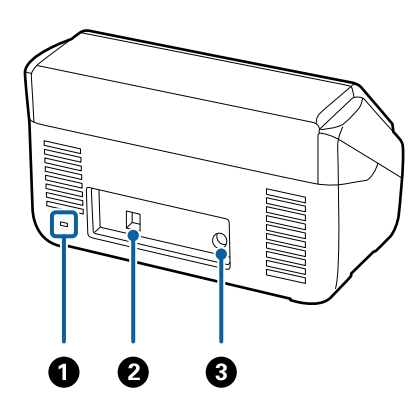

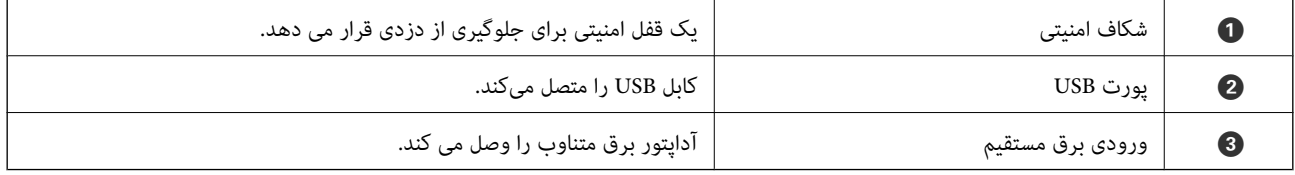

**داخل دستگاه**

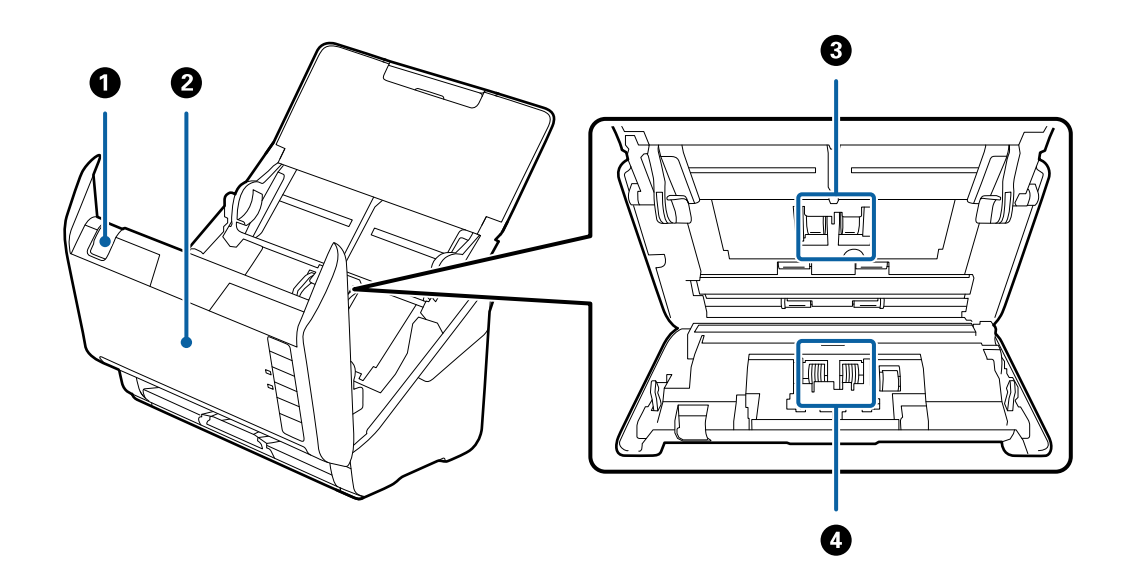

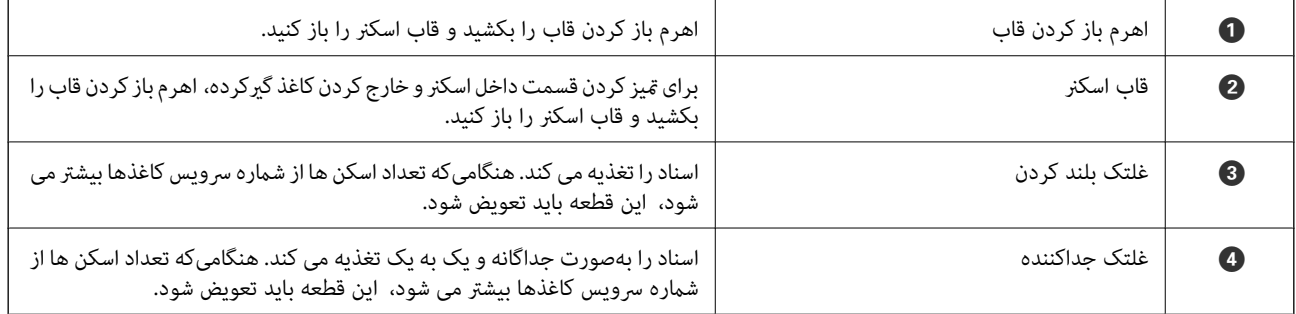

**اطلاعات مرتبط**

- | "متیز کردن قسمت داخلی [اسکرن" در](#page-89-0) صفحه 90
	- $\bullet$  "تعویض کیت مجموعه [غلتک" در](#page-94-0) صفحه 95

# **دکمهها و چراغهای روی صفحه کنترل**

**دکمهها**

<span id="page-12-0"></span>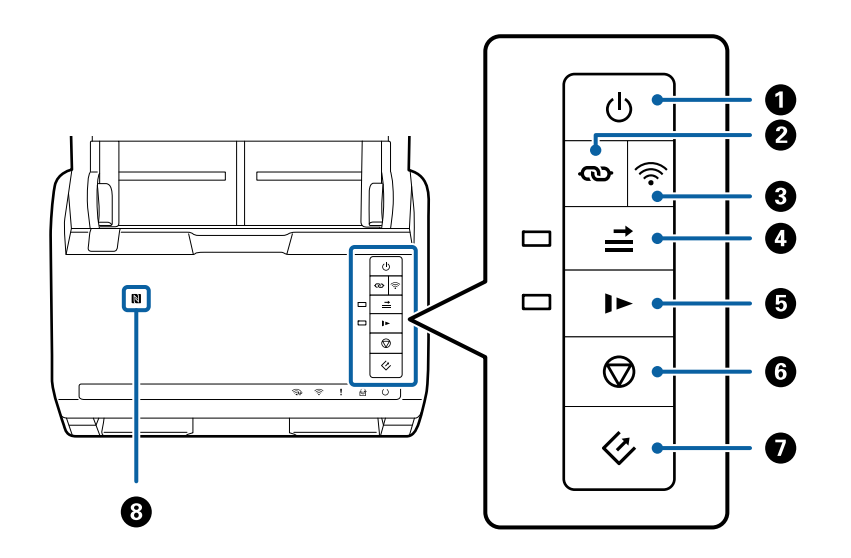

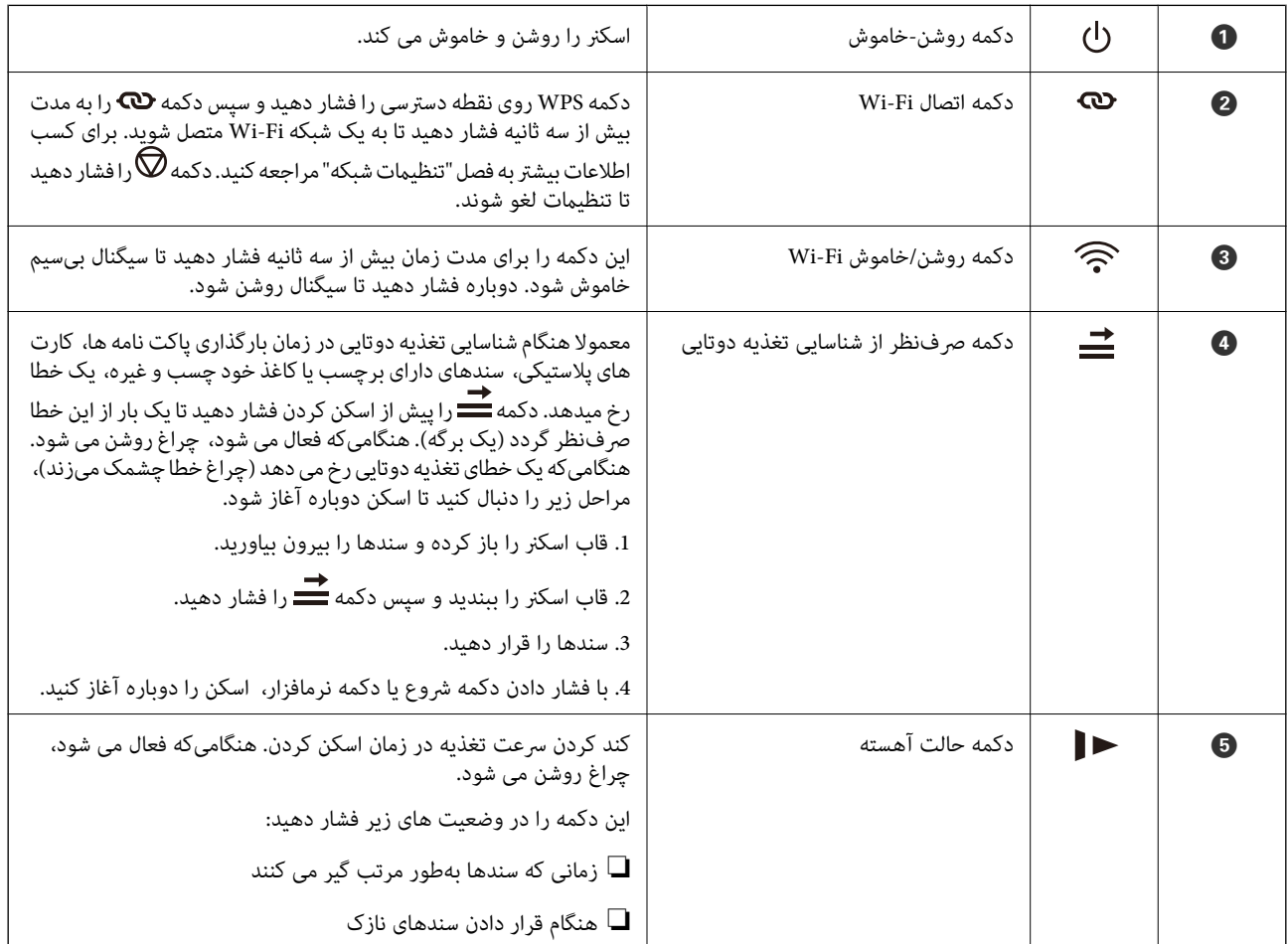

<span id="page-13-0"></span>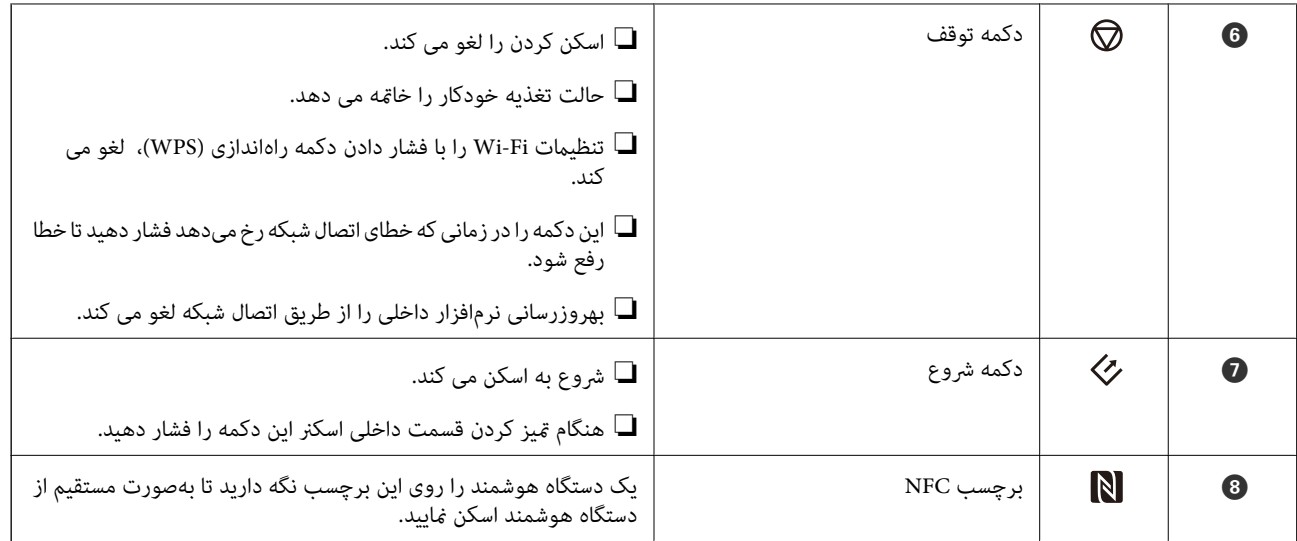

عملکردهای بیشتر به وسیله ترکیب دکمهها در دسترس خواهد بود.

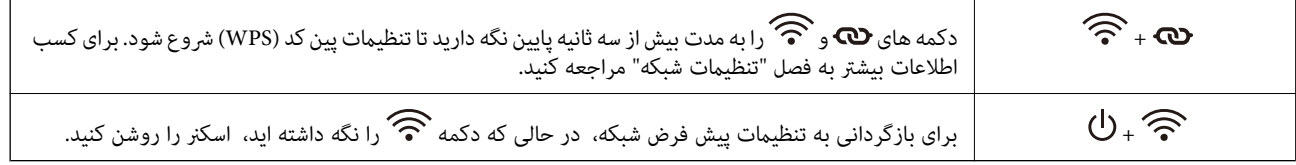

#### **اطلاعات مرتبط**

- | ["تنظیامت](#page-82-0) شبکه" در صفحه 83
- | "قرار دادن کارت های [پلاستیکی" در](#page-33-0) صفحه 34
	- $\,$  "قرار دادن پاکت نامه [ها" در](#page-47-0) صفحه $\,$   $\blacklozenge$
	- <mark>←</mark> "قرار دادن کارت های [لمینت" در](#page-36-0) صفحه 37
- | "متیز کردن قسمت داخلی [اسکرن" در](#page-89-0) صفحه 90
- | "اسکن کردن از [دستگاههای](#page-80-0) هوشمند با استفاده از برچسب NFC "در صفحه 81

### **چراغها**

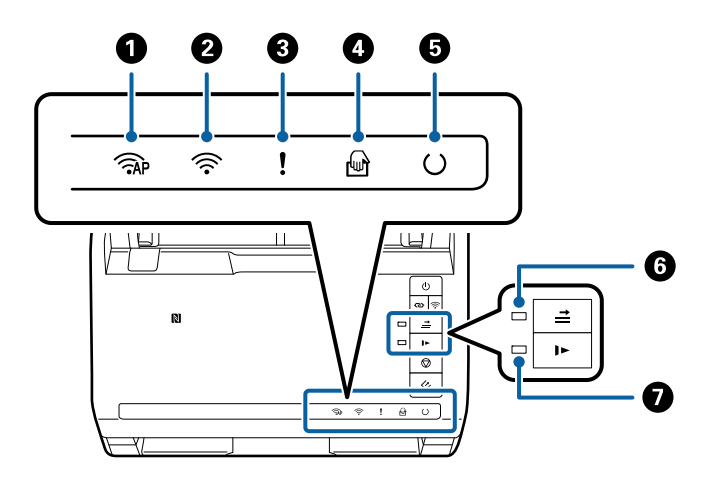

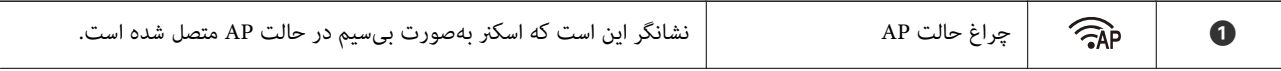

<span id="page-14-0"></span>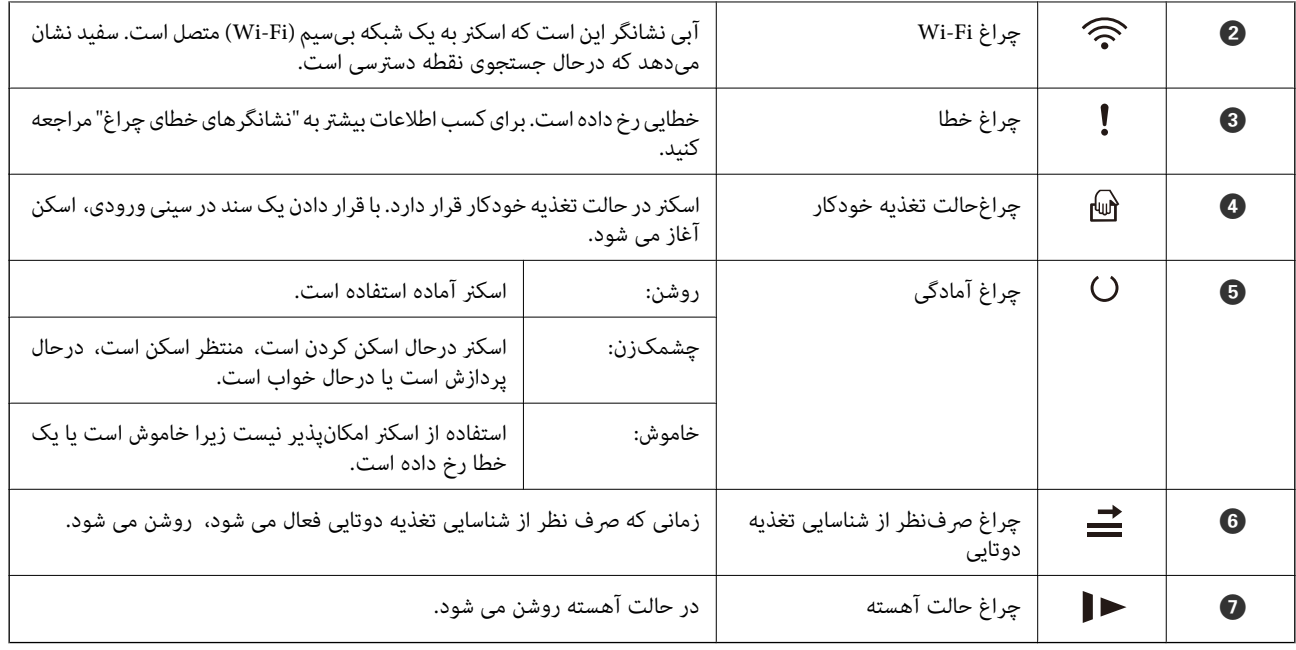

**اطلاعات مرتبط**

- | "نشانگرهاى خطا" در صفحه 15
- | "قرار دادن ترکیبی از سندهای دارای اندازه های [مختلف" در](#page-50-0) صفحه 51

# **نشانگرهاى خطا**

**خطاهای اسکرن**

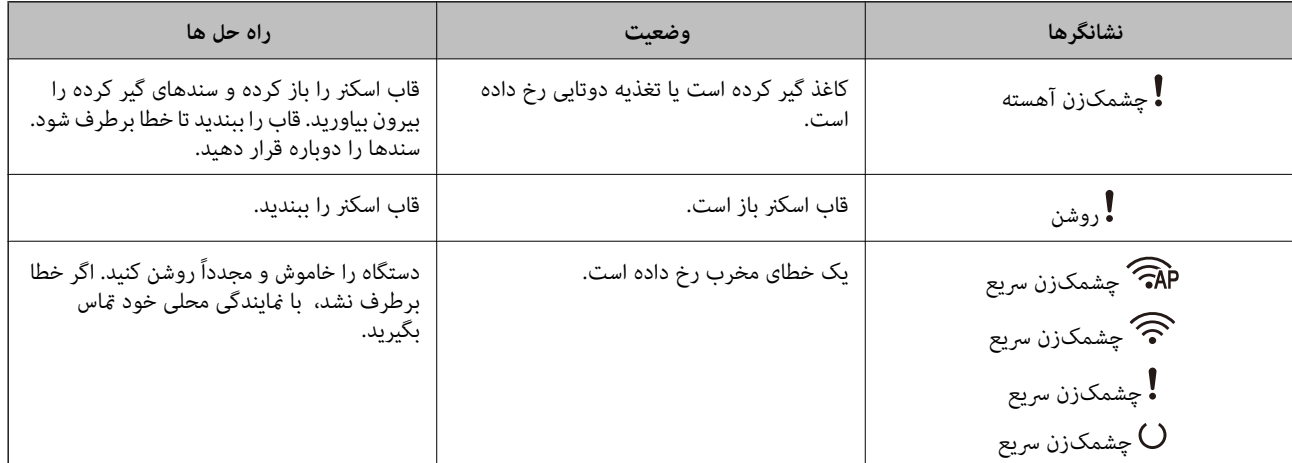

<span id="page-15-0"></span>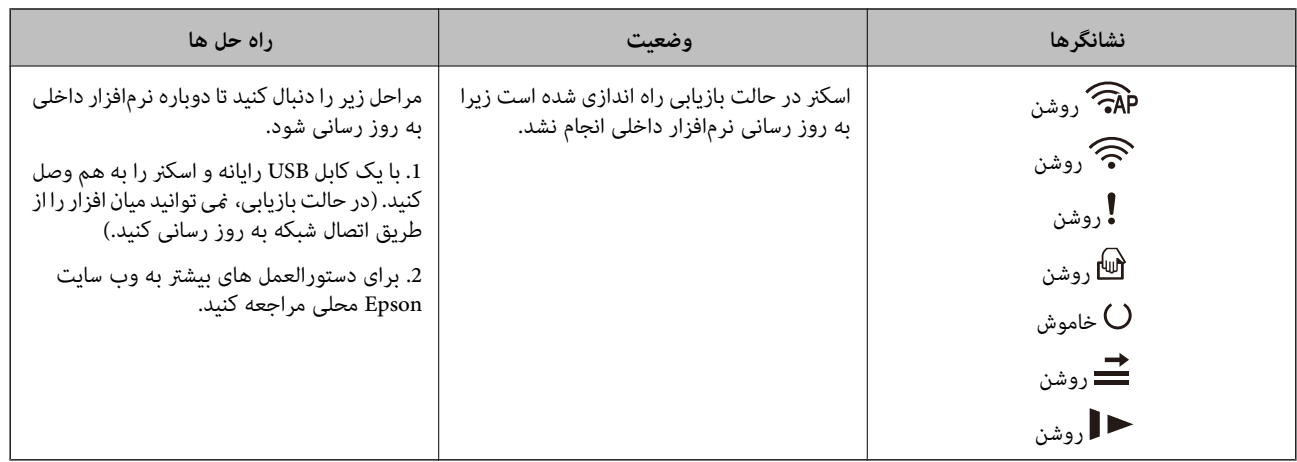

#### **خطاهای اتصال شبكه**

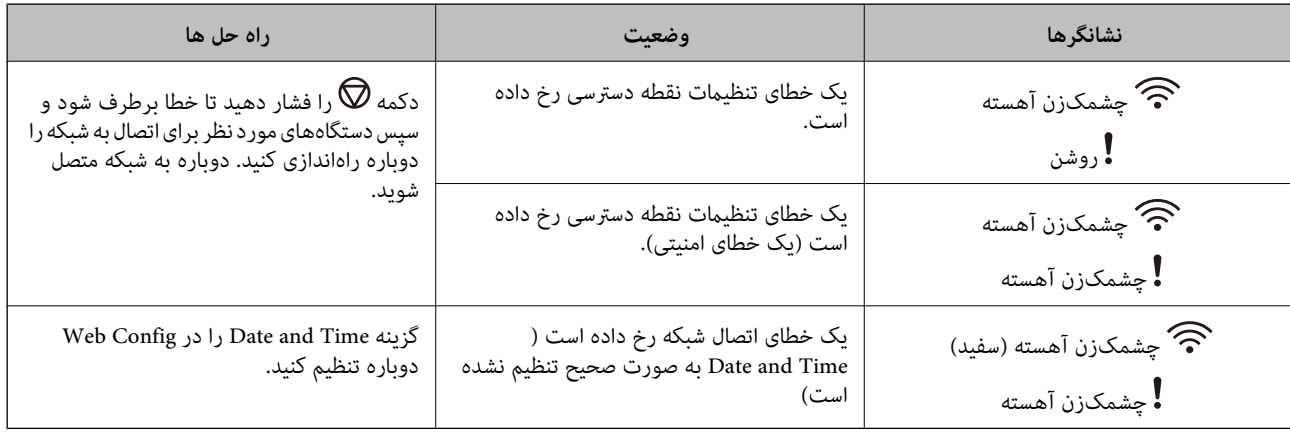

#### **اطلاعات مرتبط**

- | "خارج کردن سندهای گیر کرده از [اسکرن" در](#page-105-0) صفحه 106
	- | "انجام [تنظیامت](#page-84-0) [Fi-Wi](#page-84-0) از صفحه [کنترل" در](#page-84-0) صفحه 85
		- | "اشکالات [شبکه" در](#page-111-0) صفحه 112
			- | ["Config Web "در](#page-16-0) صفحه 17

# **اطلاعاتی درباره برنامهها**

این بخش محصولات نرمافزاری موجود برای اسکنر شما را معرفی می کند. جدیدترین نرمافزار را از وب سایت Epson میتوانید نصب کنید.

#### **Epson Scan 2**

Epson Scan 2 درایوری برای کنترل کردن اسکنر شما است که تنظیمات اسکن متعددی را فراهم می کند. همچنین به شما امکان میدهد به<br>صورت یک برنامه مستقل یا با استفاده از نرمافزار سازگار با TWAIN اجرا کنید.

برای مشاهده اطلاعات بیشتر در خصوص استفاده از برنامه، به راهنمای 2 Epson Scan مراجعه کنید.

#### **/ Document CaptureDocument Capture Pro**

<span id="page-16-0"></span>این برنامه به شما اجازه میدهد تا ترتیب صفحات را تغییر دهید یا جهت چرخش مربوط به دادههای تصویری را تصحیح کنید، سپس دادهها را ذخیره کرده، آنها از طریق ایمیل ارسال کنید، به سرور ارسال مایید یا به خدمات ذخیرهسازی ابری بفرستید. با ثبت تنظیمات فرایند اسکن پر<br>استفاده با نامی نظیر "کار" میتوانید به سادگی و با انتخاب "کار"، اسکن مایید.

Document Capture Pro فقط برای Windows است. برای Mac OS X، از Document Capture Capture و برای Windows Server، از<br>Document Capture Pro Server استفاده کنید.

برای مشاهده اطلاعات بیشتر در خصوص استفاده از برنامه، به راهنامی Pro Capture Document مراجعه کنید.

#### **Presto! BizCard**

Presto! BizCard توسط NewSoft محدوده کاملی از عملکردهای مدیریت ټاس را برای افزودن کارت های تجاری بدون تایپ کردن فراهم میکند. از سیستم شناسایی BizCard برای اسکن کردن کارت های تجاری، ویرایش و همگامسازی اطلاعات با پرکاربردترین نرمافزار مدیریت<br>پایگاه داده استفاده کنید. به سادگی میتوانید اطلاعات <del>ماس خود را ذخیره و مدیریت مایید.</del>

#### **EPSON Software Updater**

EPSON Software Updater برنامهای است که وجود بهروزرسانیهای جدید نرمافزار را در اینترنت بررسی کرده و آنها را نصب<br>مینماید.

```
همچنین میتوانید راهنمای دیجیتالی اسکنر را بهروزرسانی کنید.
```
*از سیستم عامل های Server Windows پشتیبانی منیشود. نکته:*

#### **Epson DocumentScan**

Epson DocumentScan برنامه ای که به شما امکان میدهد سندها را از طریق دستگاههای هوشمند نظیر دستگاههای تلفن هوشمند و تبلت اسکن کنید. می توانید اطلاعات اسکن شده را در دستگاههای هوشمند یا سرویس های ابری ذخیره کنید و توسط ایمیل ارسال مایید. از App<br>Store یا Google play می توانید این برنامه را دانلود و نصب کنید.

#### **EpsonNet Config**

EpsonNet Config برنامه ای است که به شما امکان می دهد آدرس ها و پروتکل های رابط شبکه را تنظیم کنید. برای کسب اطلاعات بیشتر، به<br>راهنمای کارکرد EpsonNet Config یا راهنمای برنامه مراجعه کنید.

*میتوانید Config ConfigWeb EpsonNet from را اجرا کنید. نکته:*

#### **Web Config**

Web Config برنامه ای است که به شما امکان میدهد با استفاده از یک رایانه یا دستگاه هوشمند، در یک مرورگر وب نظیر Internet<br>Explorer یا Chrome راه اندازی کنید. همچنین میتوانید یک سرویس شبکه را تنظیم کنید یا تنظیمات مربوط به ا

برای اجرای Config Web، مقدار IP اسکرن را در مرورگر وب وارد کنید. میتوانید آدرس IP را در 2 Scan Epson بررسی کنید.

❏فرمت:

/اسکرن IP آدرس//:http:IPv4 /[اسکرن IP آدرس[//:http:IPv6

❏مثال ها:

/192.168.100.201//:http:IPv4 /[1000:1::db8:2001]//:http:IPv6

<span id="page-17-0"></span>*همچنین میتوانید Config Web را از Config EpsonNet اجرا کنید یا از پورت WSD استفادهمنایید. نکته:*

# **اطلاعات مربوطه به لوازم اختیاری و اقلام مصرفی**

# **کدهای واحد رابط شبکه**

با استفاده از Document Capture Pro (فقط Windows) میتوانید از طریق شبکه اسکن نمایید. با ثبت تنظیمات فرایند اسکن پر استفاده نظیر ذخیرهسازی، مرتبسازی، انتقال و غیره با یک نام مثل "کار"، میتوانید به سادگی و با انتخاب "کار" از طریق صفحه کنترل، حجم کاری را کاهش<br>داده و کارایی را افزایش دهید. برای کسب اطلاعات بیشتر به دفترچه راهنما مراجعه کنید.

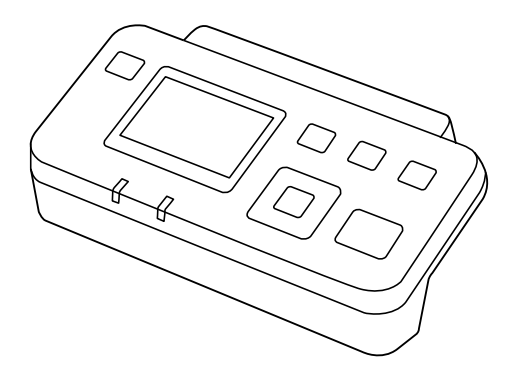

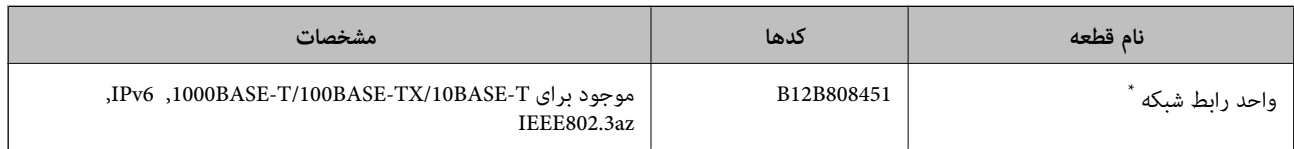

هنگامیکه نصب می شود نمی توانید از اسکنر یا رایانه از طریق اتصال USB استفاده کنید.

# **کد های برگه حامل**

استفاده از یک برگه حامل به شما امکان میدهد که سندها یا عکس های دارای اشکال نامنظم که ممکن است در زمان تغذیه کاغذ به راحتی<br>مخدوش شوند را اسکن غایید. میتوانید سندهای بزرگتر از اندازه A4 را با تا کردن از وسط و توسط یک برگه ح

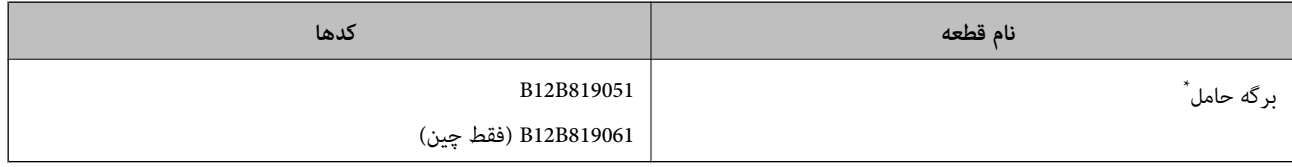

برگه حامل را فقط با کد میتوانید استفاده کنید.

#### **اطلاعات مرتبط**

- | ["مشخصات](#page-20-0) عمومی سندهایی که اسکن می شوند" در صفحه 21
	- | "قرار دادن سندهای دارای اندازه [بزرگ" در](#page-38-0) صفحه 39
		- | "قرار دادن سندهای دارای شکل [نامنظم" در](#page-41-0) صفحه 42
			- | "قرار دادن عکس [ها" در](#page-44-0) صفحه 45

## **کدهای کیت مجموعه غلتک**

<span id="page-18-0"></span>هنگامیکه تعداد اسکن ها از شماره سرویس بیشتر می شود، قطعه های (غلتک بلندکننده و یک غلتک جداکننده) باید تعویض شوند. آخرین<br>تعداد اسکن ها را در Epson Scan 2 Utility میتوانید بررسی کنید.

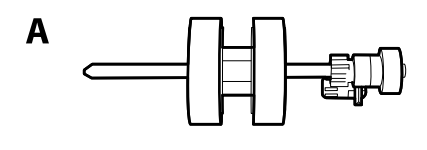

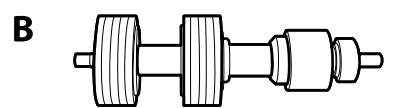

A: غلتک بلندکننده، B: غلتک جداکننده

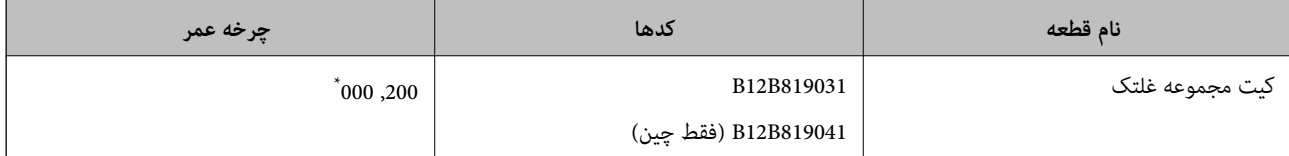

این عدد به واسطه اسکن های پشت سرهم با استفاده از کاغذهای سند آزمایش Epson حاصل می شود و یک راهنما برای دوره تعویض است. بسته به انواع<br>مختلف کاغذ، نظیر کاغذی که غبار زیادی تولید می کند یا کاغذی که دارای سطح ناصافی است که با

#### **اطلاعات مرتبط**

- $\bullet$  "تعویض کیت مجموعه [غلتک" در](#page-94-0) صفحه 95
	- | ["بازنشانی](#page-98-0) تعداد اسکن ها" در صفحه 99

راهنماي کاربر

## **کدهای کیت متیزکاری**

هنگام متیز کردن قسمت داخلی اسکرن از این استفاده کنید.

<span id="page-19-0"></span>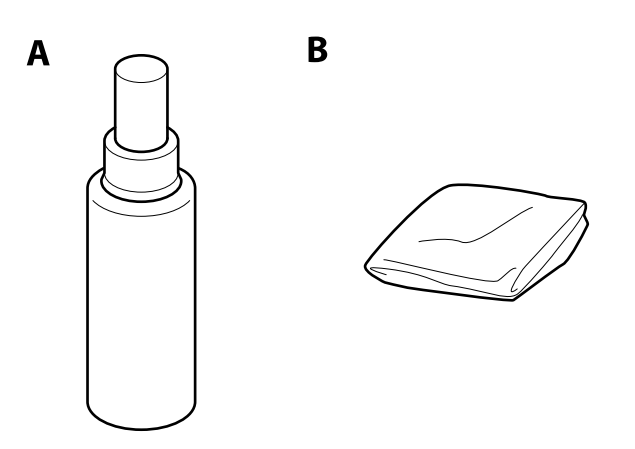

A: متیزکننده B: پارچه تنظیف

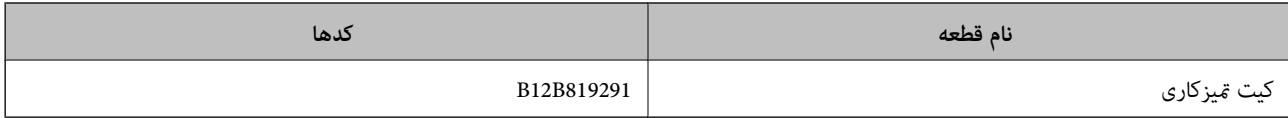

#### **اطلاعات مرتبط**

| "متیز کردن قسمت داخلی [اسکرن" در](#page-89-0) صفحه 90

# <span id="page-20-0"></span>**مشخصات سندها و قرار دادن سندها**

## **مشخصات سندها**

در این بخش مشخصات و شرایط سندهایی که می توان در ADF قرار داد توضیح داده می شود.

#### **مشخصات عمومی سندهایی که اسکن می شوند**

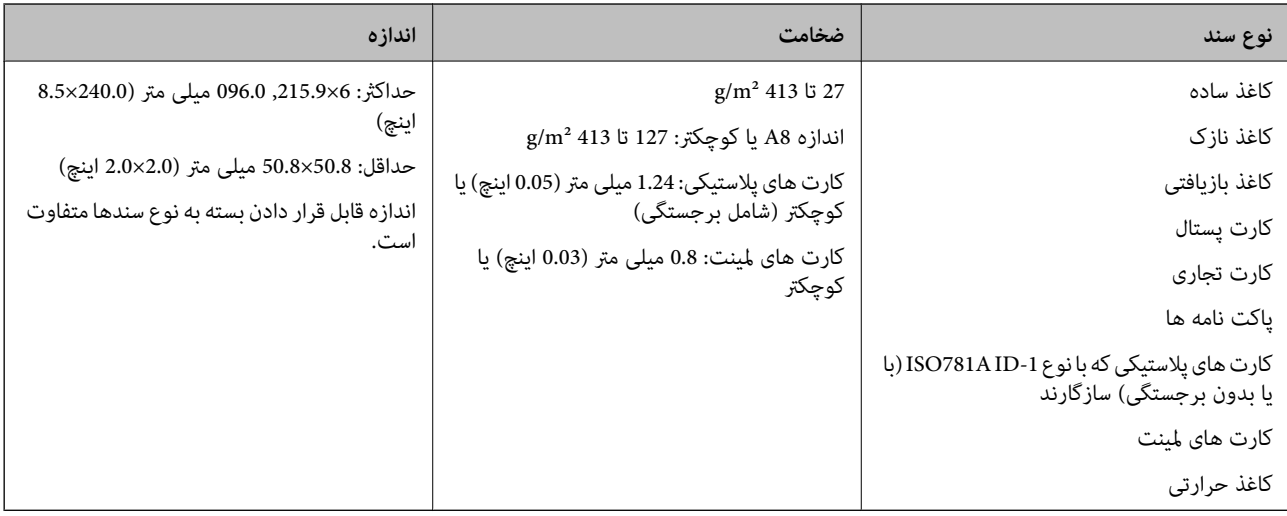

#### *نکته:*

❏ *لبه جلویی همه سندها باید صاف باشد.*

❏ *اطمینان حاصل کنید که تاشدگی لبه جلویی سندها در داخل محدوده زیر باشد.*

A *باید 3 میلی متر یا کمتر باشد.*

0 باید 1 میلی متر یا کمتر باشد در حالی که O باید مساوی یا کمتر از G باشد. هنگامیکه G مساوی یا کمتر از 10 برابر O باشد، C می تواند<br>بیشتر از 1 میلی متر باشد.

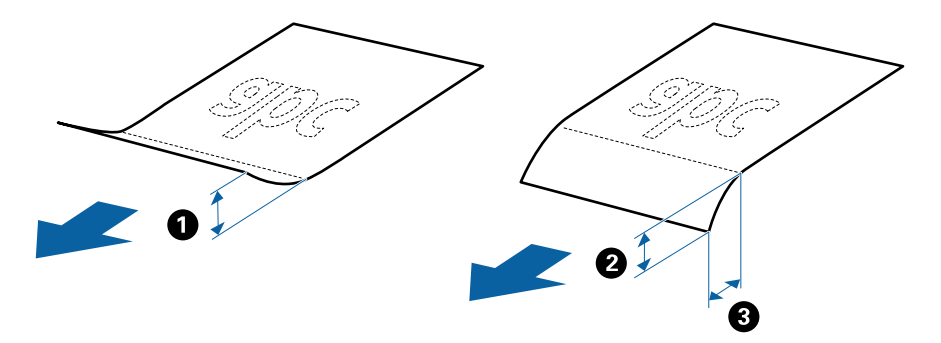

#### **مشخصات سندهای دارای اندازه استاندارد**

فهرست سندهای دارای اندازه استاندارد که می توانید در اسکرن قرار دهید.

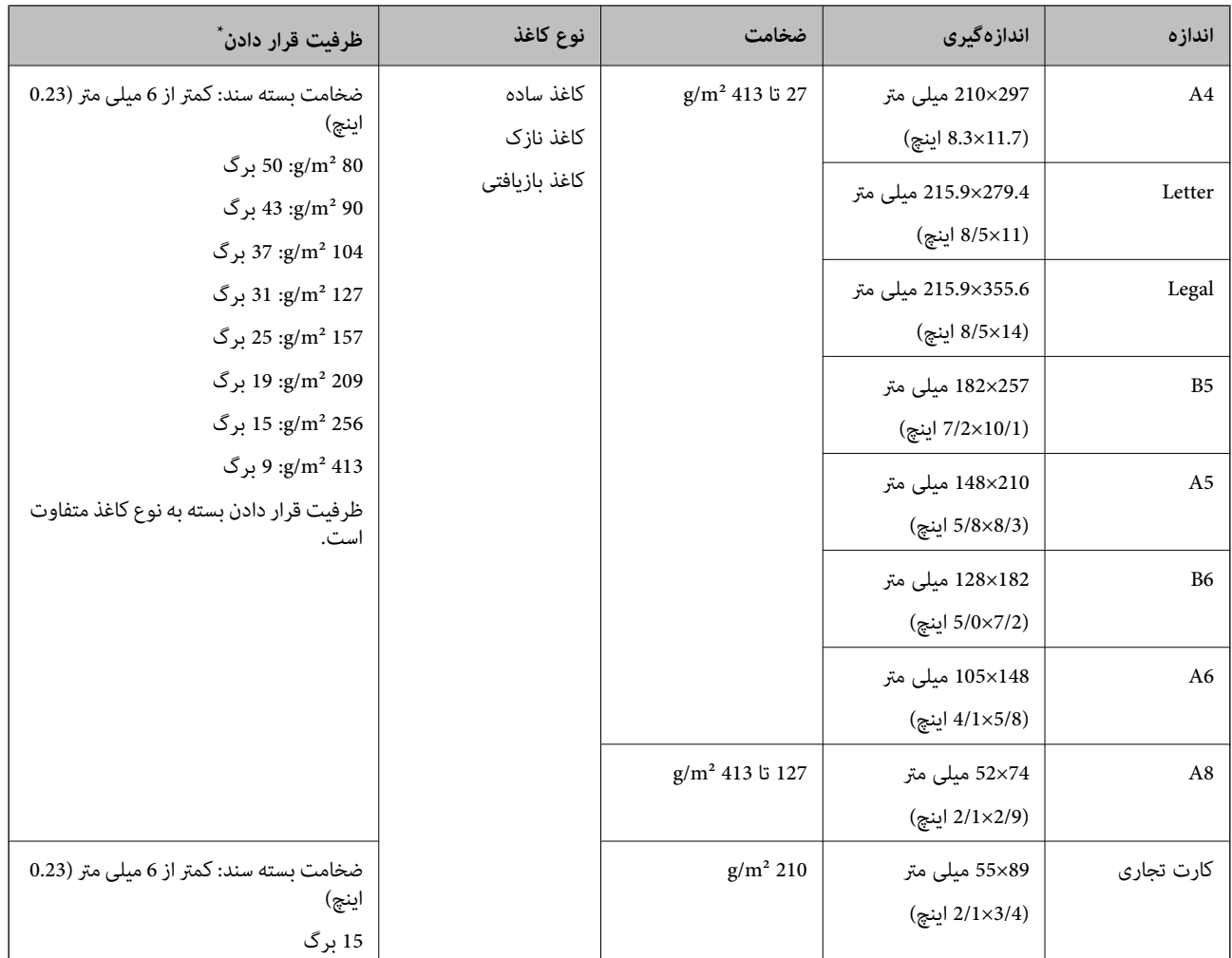

\* در حین اسکن کردن میتوانید سندها را تا حداکرث ظرفیت پر کنید.

#### **مشخصات کاغذ بلند**

مشخصات کاغذ بلند که میتوانید در داخل اسکرن قرار دهید.

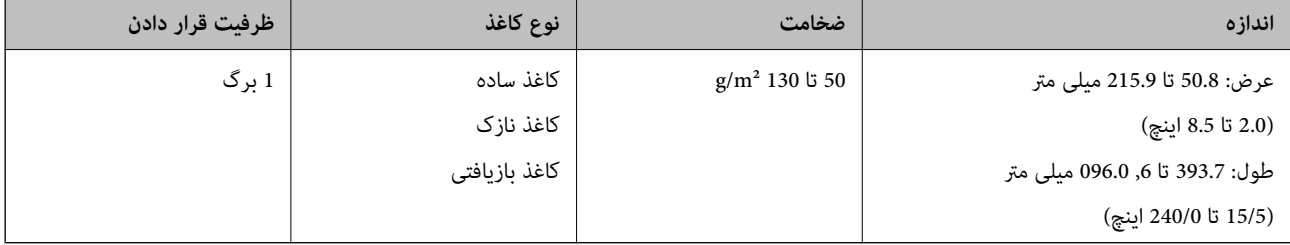

#### **مشخصات کارت های پلاستیکی**

مشخصات کارت های پلاستیکی که میتوانید در داخل اسکرن قرار دهید.

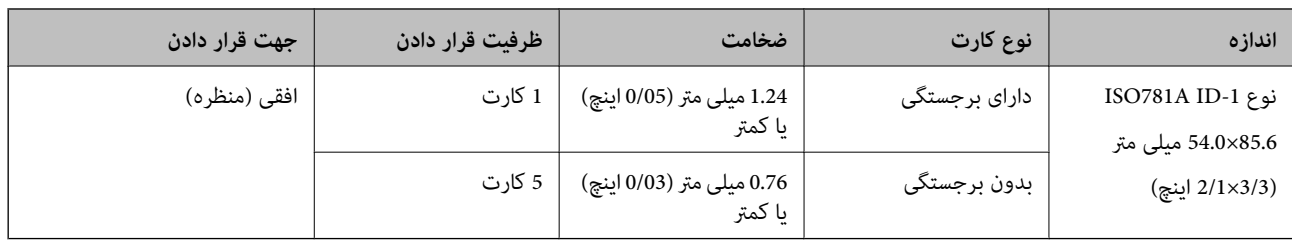

#### **مشخصات کارت های لمینت**

مشخصات کارت های لمینت که میتوانید در داخل اسکرن قرار دهید.

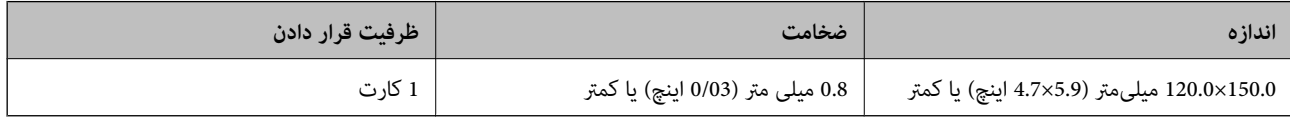

#### **مشخصات سندها هنگام استفاده از برگه حامل**

برگه حامل اختیاری، یک برگه است که برای انتقال سندها از طریق اسکنر طراحی شده است. میتوانید سندهای بزرگتر از اندازه /A4<br>Letter، سندهای مهم یا عکس هایی که نباید آسیب ببینند، کاغذ نازک، سندهای دارای شکل نامنظم و غیره را اس

جدول زیر شرایط استفاده از برگه حامل را ارائه می دهد.

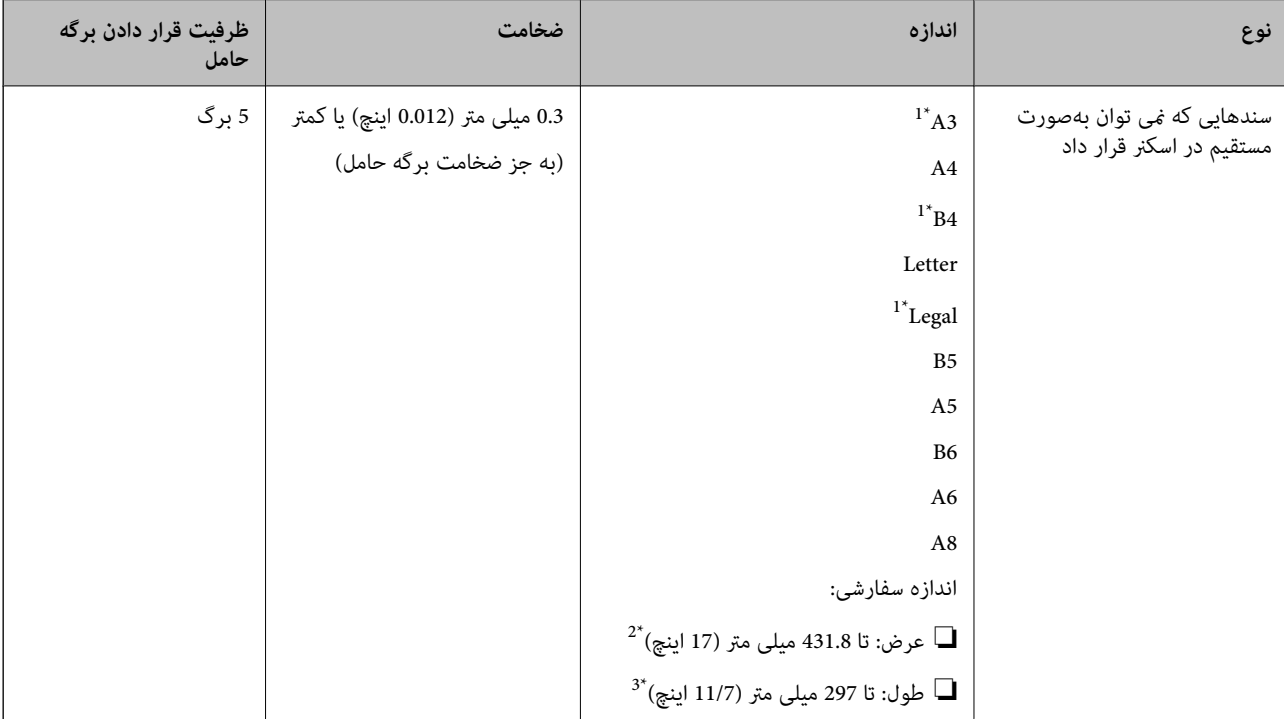

- \*1 از وسط تا کنید تا تنظیم شود.
- \*2 سندهای عریض تر از 215.9 میلی متر (8.5 اینچ) باید از وسط تا شوند.

<sup>\*3</sup> هنگام اسکن کردن سندی با طول تقریبی 297 میلی متر (11.7 اینچ)، لبه جلویی سند باید در قسمت شیرازه برگه حامل قرار داده شود. درغیراینصورت ممکن<br>است طول تصویر اسکن شده بیشتر از حد انتظار باشد چراکه اسکنر تا انتهای برگه

#### **اطلاعات مرتبط**

| "کد های برگه [حامل" در](#page-17-0) صفحه 18

#### **مشخصات پاکت نامه ها**

مشخصات پاکت نامه هایی که میتوانید در داخل اسکرن قرار دهید.

<span id="page-23-0"></span>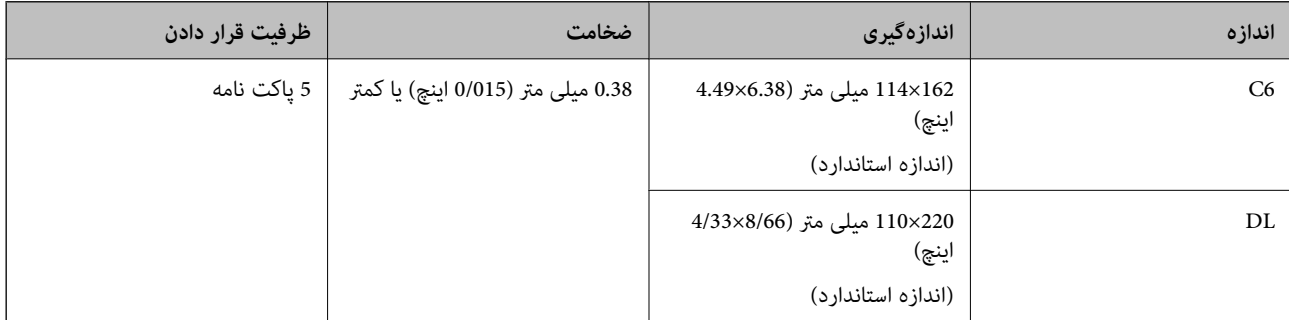

#### **انواع سندهایی که نیاز به دقت دارند**

انواع سندهای زیر ممکن است باموفقیت اسکن نشوند.

سندهای دارای سطح ناصاف نظیر کاغذ سربرگ.  $\Box$ 

❏سندهای دارای خطوط چین و چروگ یا تاشدگی

❏سندهای پرفراژ شده

❏سندهای دارای برچسب

کاغذ بدون نیاز به کاربن $\Box$ 

سندهای لوله شده $\Box$ 

کاغذ پوششدار  $\Box$ 

#### *نکته:*

- به دلیل اینکه کاغذ بدون نیاز به کاربن حاوی مواد شیمیایی است که ممکن است باعث آسیب دیدن غلتک ها شود، اگر کاغذ بهطور مرتب گیر می<br>کند، غلتک بلندکننده و غلتک جداکننده را قیز کنید.
- باگر سرعت تغذیه را در حین اسکن کردن کاهش دهید یا چین و چروک ها را پیش از قرار دادن صاف کنید، سندهای دارای چین و چروک ممکن است **است**<br>بهتر اسکن شوند.
- برای اسکن کردن سندهای ظریف یا سندهایی که به سادگی چروک می شوند، از برگه حامل استفاده کنید (بهصورت جداگانه به فروش می<br>دسد).
- \_ برای اسکن کردن سندهایی که به اشتباه به عنوان تغذیه دوتایی شناسایی شده اند، ━ دکمه (لغو شناسایی تغذیه دوتایی) راپیش از اسکن کردن<br>فشار دهید **خاموش** در **شناسایی تغذیه دوتایی** بر روی **تنظیمات اصلی** نشان دار کنید در *Epson*

❏ *برچسب ها باید به طور محکم به سندها چسبیده باشند به طوری که چسب از آنها بیرون نزده باشد.*

❏ *سعی کنید سندهای لوله شده را پیش از اسکن کردن صاف کنید.*

#### **اطلاعات مرتبط**

- | "اصول اولیه [اسکرن" در](#page-10-0) صفحه 11
	- | ["نگهداری" در](#page-89-0) صفحه 90

راهنمای کاربر

**انواع سندهایی که نباید اسکن شوند**

انواع سندهای زیر نباید اسکن شوند.

❏عکسها

❏کتابچه ها

<span id="page-24-0"></span>❏سند غیر کاغذی (نظیر فایلهای شفاف، پارچه ای و فویل های فلزی)

❏سندهای دارای سوزن منگنه یا گیره کاغذ

❏سندهایی که با چسب چسبیده اند

❏سندهای پاره شده

❏سندهای دارای چین و چروک یا شدگی شدید

❏سندهای شفاف نظیر فیلم OHP

❏سندهای دارای کاغذ کربنی در پشت

سندهای دارای حوهر خشک نشده $\Box$ 

❏سندهای دارای یادداشت های چسبان

*نکته:*

❏ *عکسها، اثرهایهرنیارزشمندیامدارکمهمیکهمنیخواهیدآسیبببینندیا تغییرشکل دهندرابهصورتمستقیم دراسکرن قرارندهید. تغذیه* نادرست ممکن است باعث ایجاد چین و چروک یا آسیب دیدن سند شود. هنگام اسکن کردن چنین سندهایی، اطمینان حاصل کنید که از بر گه حامل<br>استفاده می کنید (بهصورت جداگانه به فروش می رسد).

یاگر از برگه حامل استفاده کنید (بهصورت جداگانه به فروش می رسد) میتوانید سندهای پاره شده، دارای چین و چروک یا تاشده را به آسانی اسکن<br>کنید.

**اطلاعات مرتبط**

<mark>≯</mark> "عکس [ها" در](#page-43-0) صفحه 44

# **قرار دادن اصل سند**

**سندهای دارای اندازه استاندارد**

**مشخصات سندهای دارای اندازه استاندارد**

فهرست سندهای دارای اندازه استاندارد که می توانید در اسکرن قرار دهید.

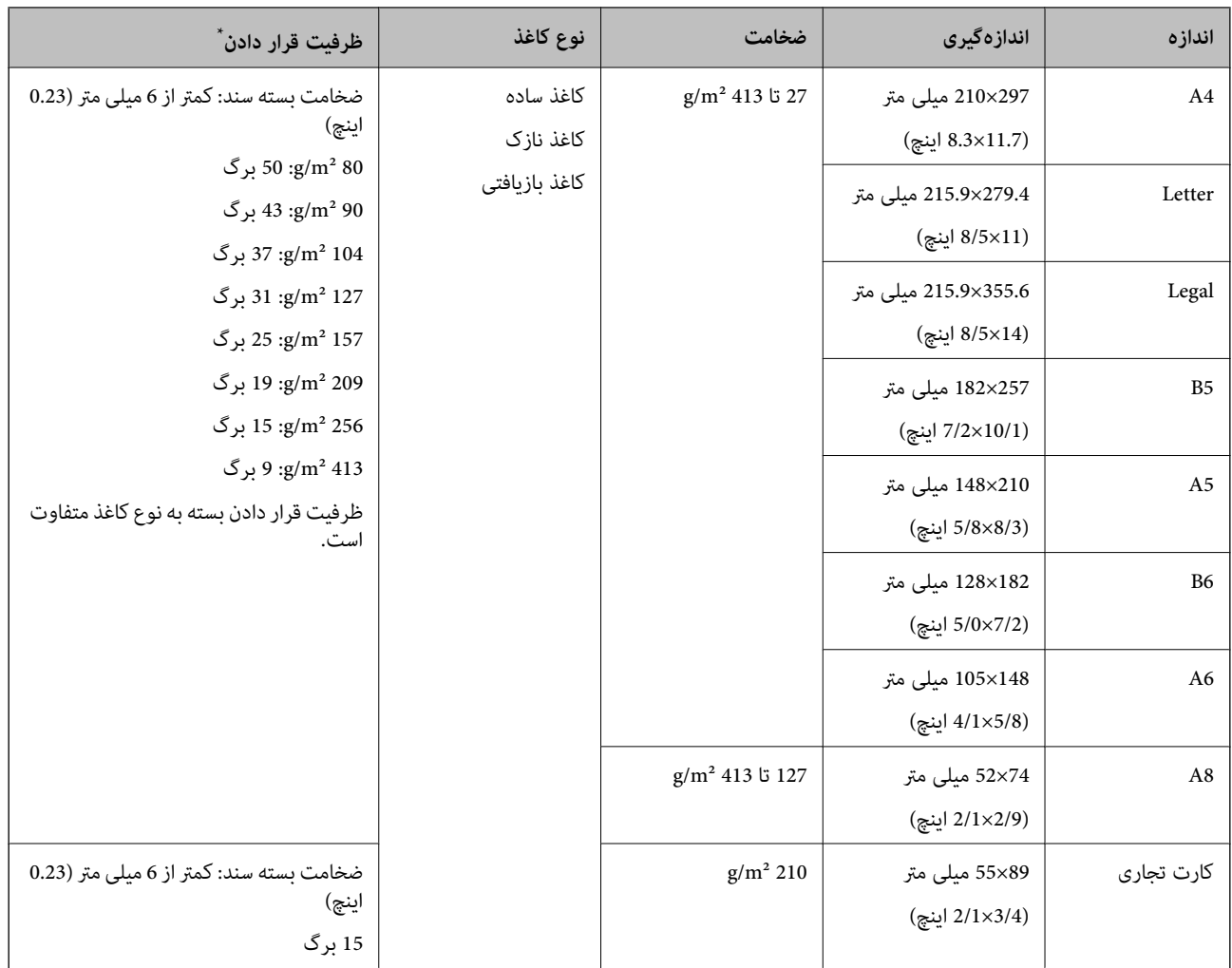

\* در حین اسکن کردن میتوانید سندها را تا حداکرث ظرفیت پر کنید.

#### **قرار دادن سندهای دارای اندازه استاندارد**

1. سینی ورودی را باز کنید و رابط سینی ورودی را گسترش دهید. سینی خروجی را به بیرون بلغزانید، رابط سینی خروجی را گسترش دهید و<br>سیس متوقف کننده را بالا برید.

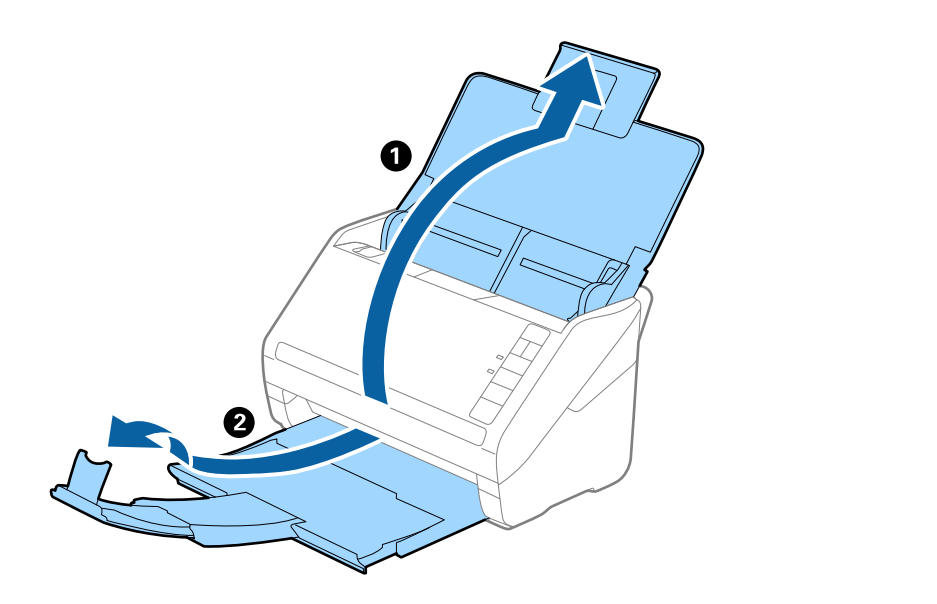

#### *نکته:*

- در مورد سندهای اندازه *A4* یا بزرگتر اطمینان حاصل کنید که رابط سینی ورودی را بیرون کشیده و گسترش دهید.
- اطمینان حاصل کنید که رابط های سینی خروجی را بیرون کشیده و باز کنید تا کمی بلندتر از طول سند باشند و متوقف کننده را بالا بیاورید تا<br>سندهای خارج شده بتوانند به راحتی در سینی خروجی جمع شوند.
- حا متوقف کننده رامی توانید روی رابط سینی خروجی به سمت جلو و عقب حرکت دهید تا بتوانید به راحتی موقعیت متوقف کننده را با بهترین **التوانی**<br>موقعیت برای اسکن کردن سندها تنظیم غایید.
- اگر سندهای ضخیمبا سینی خروجی برخورد کرده و از آن را بیرون می ریزند، از سینی خروجی نگهداری کرده و برای سندهای خارج شده<br>استفاده نکنید.
- اگر هنوز هم تصاویر اسکن شده تحت تأثیر برخورد سندهای خارج شده به قسمت زیر اسکنر قرار دارند، توصیه می کنیم اسکنر را در لبه یک<br>میز قرار دهید تا سندهای خارج شده به راحتی بیفتند و شما بتوانید آنها را بگیرید.
	- 2. راهنماهای لبه را روی سینی ورودی به طور کامل به بیرون بلغزانید.

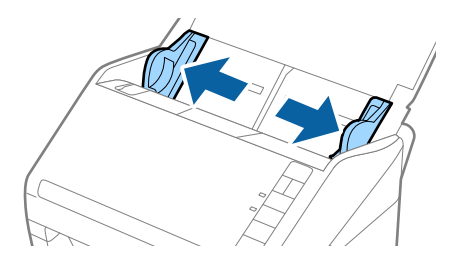

.3 سندها را باد بزنید.

هر دو انتهای سندها را نگه داشته و آنها را چند بار باد بزنید.

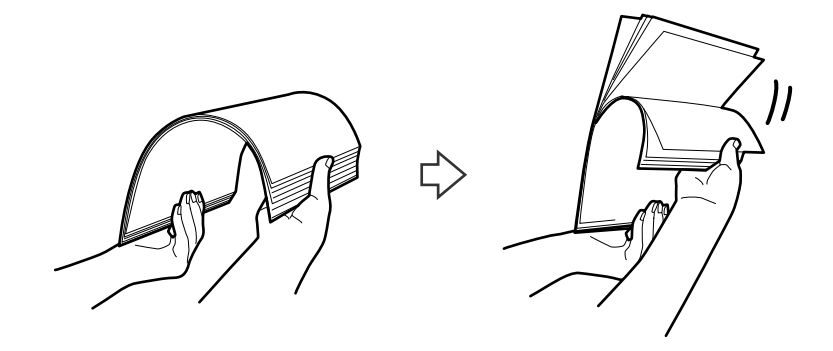

.4 لبههای سندها را طوری تراز کنید که قسمت چاپ شده رو به پایین باشد و لبه جلویی را به داخل شکل گوه بلغزانید.

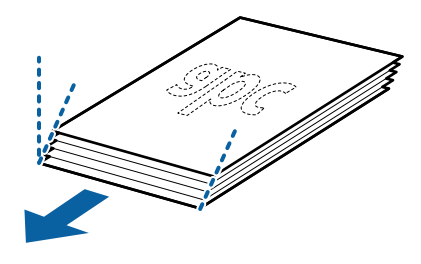

.5 سندها را طوری در داخل سینی ورودی قرار دهید که رو به پایین باشند و لبه بالایی رو بهADF باشد. سندها را به داخل ADF بلغزانید تا جایی که مقاومت کنند.

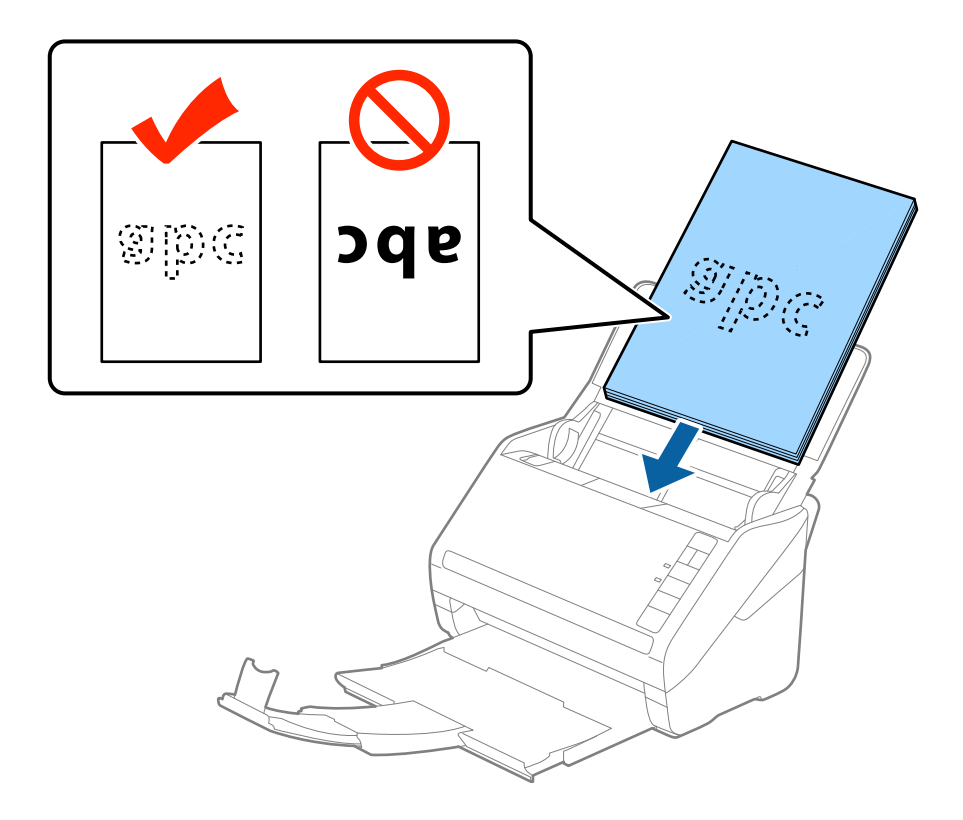

6. راهنماهای لبه را بلغزانید تا با لبه سندها تنظیم شوند و اطمینان حاصل کنید که هیچ فاصله ای بین سندها و راهنماهای لبه وجود نداشته<br>باشد. درغیراینصورت ممکن است سندها به صورت کج تغذیه شوند.

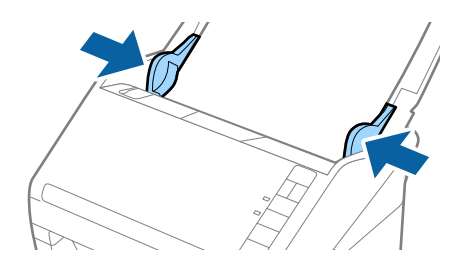

*نکته:*

ے<br>اسکن کردن سندهای دارای سوراخ های پانچ نظیر کاغذ کلاسور، سندها را طوری قرار دهید که سوراخ ها به طرف کناره یا رو به پایین باشند. نباید هیچ سوراخی در داخل یک نوار *30 میلی متری (1.2 ا*ینچی) در مرکز سندها قرار داشته باشد. با این وجود، سوراخ ها می توانند در .<br>داخل *30* میلی متری (7.2 اینچی) از لبه جلویی سندها قرار داشته باشند. اطمینان حاصل کنید که لبههای سوراخ های پانچ دارای دندانه یا<br>تاشدگی نباشند.

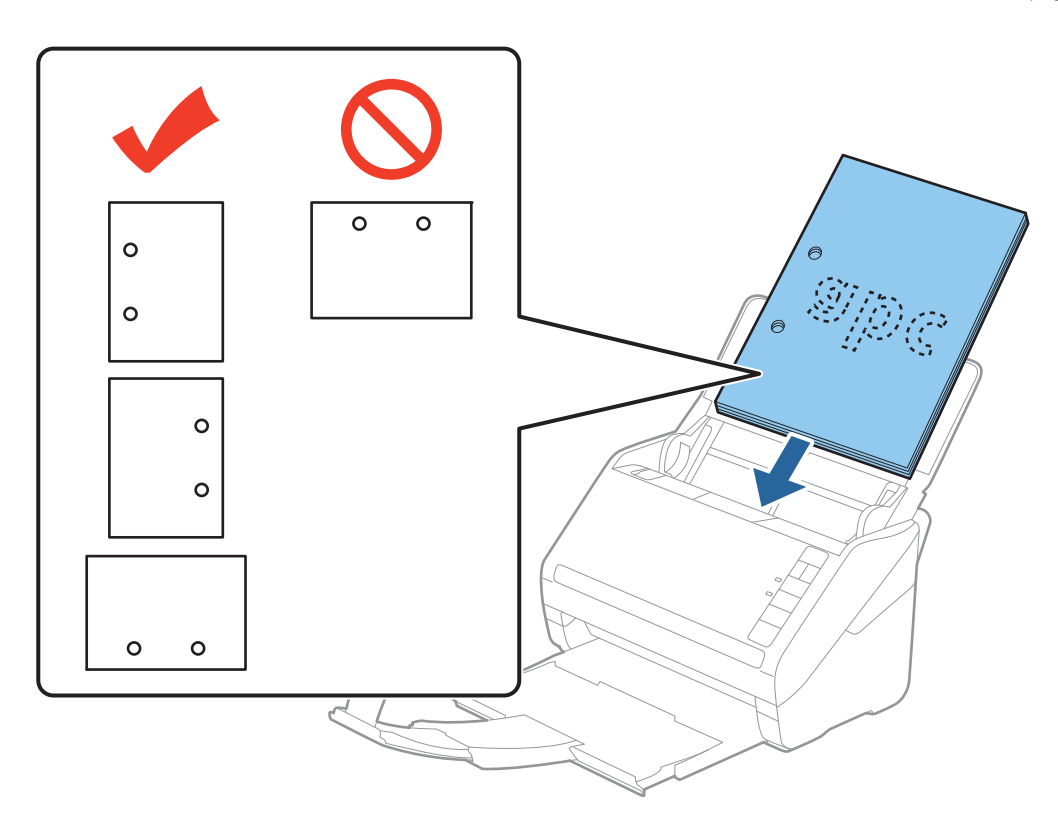

■ هنگام اسکن کردن کاغذ نازک دارای چین و چروک که باعث گیر کردن کاغذ یا تغذیه دوتایی می شود، با فشار دادن دکمه ➡ (حالت .<br>آهسته) به منظور کاهش سرعت تغذیه ممکن است بتوانید وضعیت را بهتر کنید. یک بار فشار دادن دکمه ➡ (حالت آهسته) سرعت تغذیه<br>کاغذ را کاهش می دهد؛ دوباره آن را فشار دهید تا به سرعت عادی بازگردید.

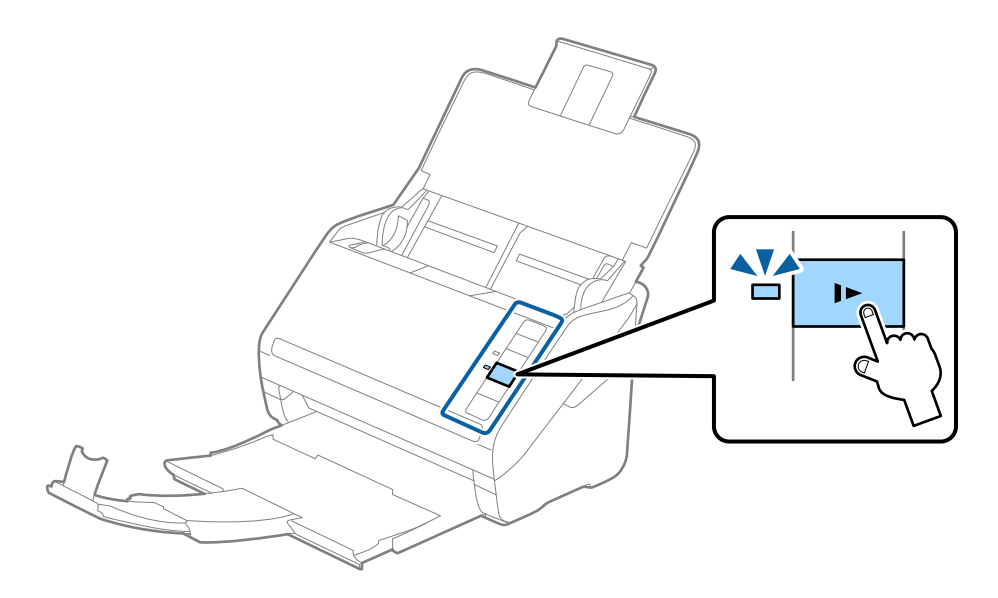

#### **کاغذ بلند**

#### **مشخصات کاغذ بلند**

مشخصات کاغذ بلند که میتوانید در داخل اسکرن قرار دهید.

<span id="page-30-0"></span>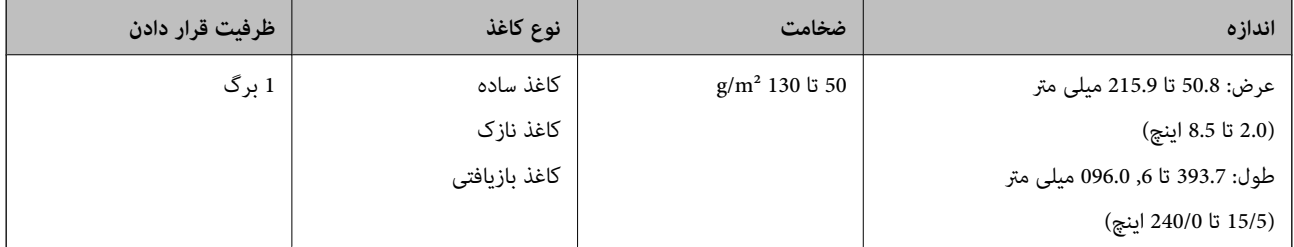

#### **قرار دادن کاغذ بلند**

.1 سینی ورودی را باز کنید و سپس سینی خروجی را به سمت بیرون بلغزانید.

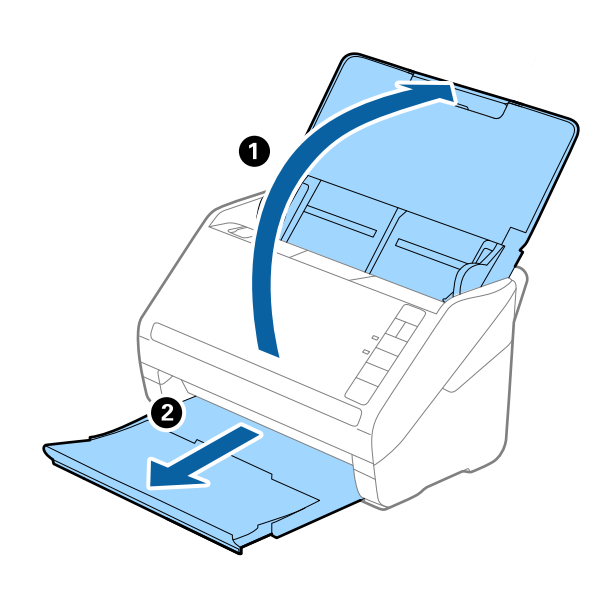

*رابط سینی ورودی <sup>و</sup> رابط های سینی خروجی را گسترش ندهید <sup>و</sup> متوقف کننده را بالانیاورید. نکته:*

2. راهنماهای لبه را روی سینی ورودی به طور کامل به بیرون بلغزانید.

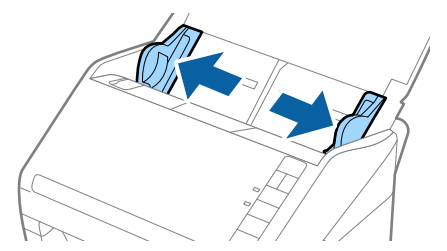

.3 سند را مستقیم در داخل سینی ورودی قرار دهید به طوری که رو به پایین باشد و لبه بالایی رو بهADF باشد. سند را به داخل ADF بلغزانید تا جایی که مقاومت کند.

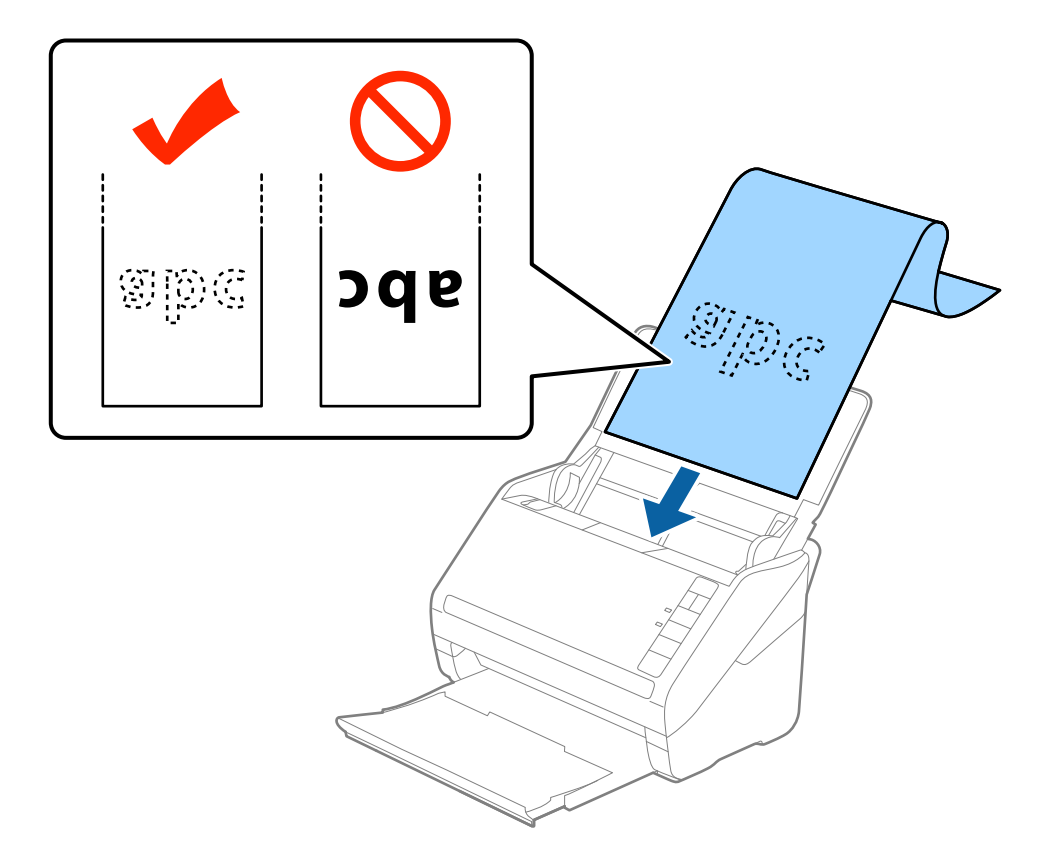

4. راهنماهای لبه را با لبه کاغذ بلند تنظیم کنید و اطمینان حاصل کنید که هیچ فاصله ای بین لبه کاغذ و راهنماهای لبه وجود نداشته<br>باشد. درغیراینصورت ممکن است سندها به صورت کج تغذیه شوند.

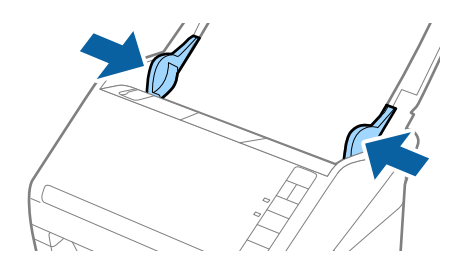

*نکته:*

- <span id="page-32-0"></span>■ کاغذ بلند تاطول *5, 461* میلی متر (215 اینچ) با وضوح *1300 dpi ی*ا کمتر و بلندتر از *5, 461 م*یلی »تر (240 میلی متر (240 اینچ) با<br>وضوح 2*00 dpi* یا کمتر را میتوانید اسکن کنید.
- ❏ *اندازهکاغذرا بایددر2 Scan Epson مشخص کنید. سهراهبرای مشخص کردن اندازهکاغذدر2 Scan Epson وجوددارد، اگر طول کاغذ* 863.6 میلی متر (34 اینچ) یا کمتر است، میتوانید **تشخیص خودکار (کاغذ طویل)** را انتخاب کنید تا اندازه بهصورت خودکار شناسایی *شود.*

اگر طول کاغذ بیشتر از 863.6میلی متر (34 اینچ) است، باید **تنظیم سفارشی** را انتخاب کنید و اندازه کاغذ را وارد *ما*یید. اگر طول کاغذ *5، 461* میلی متر (215 آینچ) یا کمتر است، می توانید از **شناسایی طول کاغذ** به جای وارد کردن ارتفاع کاغذ استفاده کنید. اگر طول کاغذ بیشتر از 5, 461<br>میلی متر (215 آینچ) است، باید هم اندازه عرض و هم اندازه ارتفاع کاغذ را وارد کنید.

*بیرون نریزد.* ❏ *کاغذبلندرادرقسمتورودی نگهداریدتا ازADF بیرون نیفتدو همچنین قسمتخروجی طوری کهکاغذ خارج شده، از سینی خروجی*

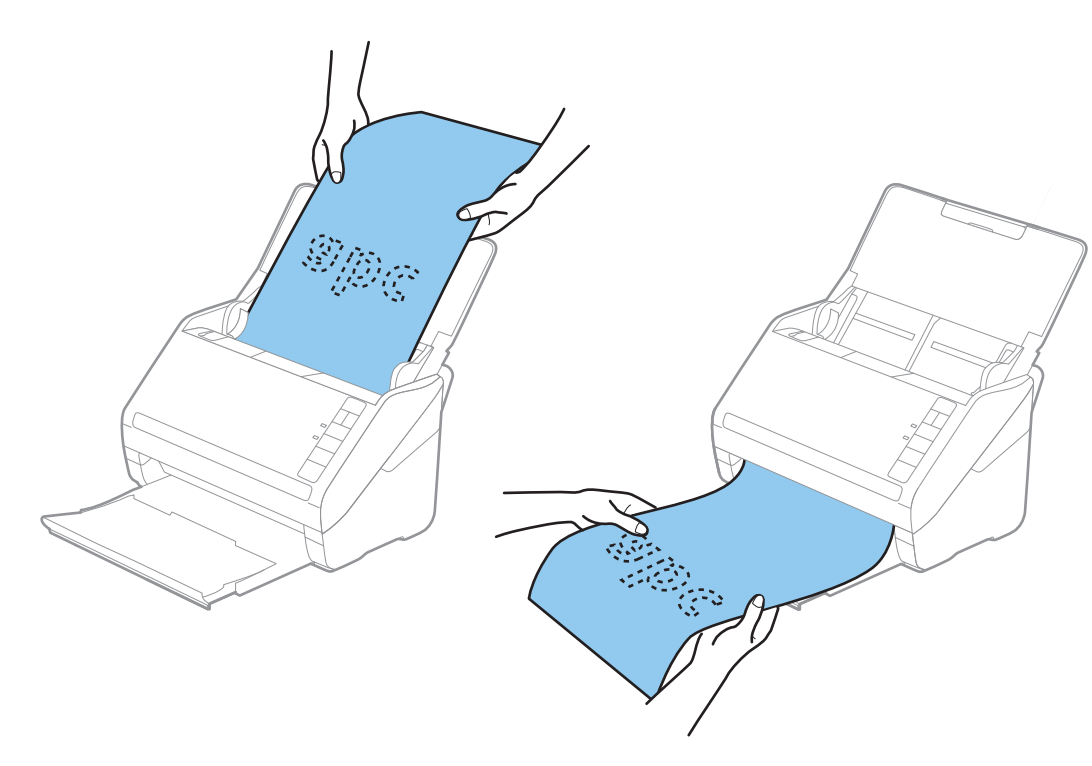

**اطلاعات مرتبط** | "تنظیامت ضروری مربوط به سندهای خاص در [2 Scan Epson "در](#page-55-0) صفحه 56

# **کارت های پلاستیکی**

#### **مشخصات کارت های پلاستیکی**

مشخصات کارت های پلاستیکی که میتوانید در داخل اسکرن قرار دهید.

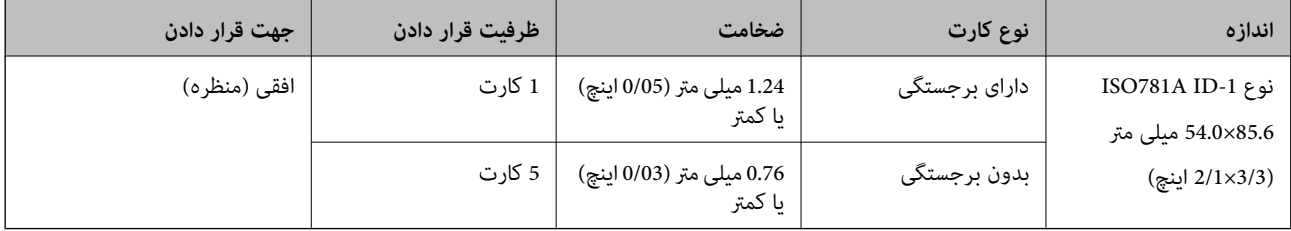

**قرار دادن کارت های پلاستیکی**

<span id="page-33-0"></span>.1 سینی ورودی را باز کنید و سپس سینی خروجی را بیرون بکشید و متوقف کننده را بالابیاورید.

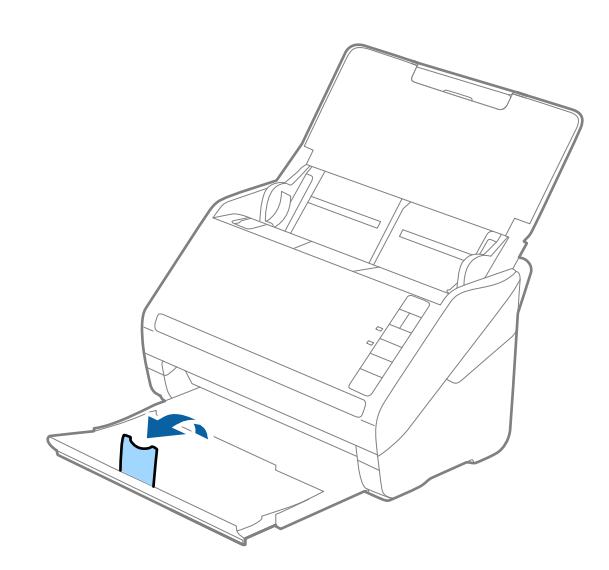

.2 راهنامهای لبه را روی سینی ورودی به طور کامل به بیرون بلغزانید.

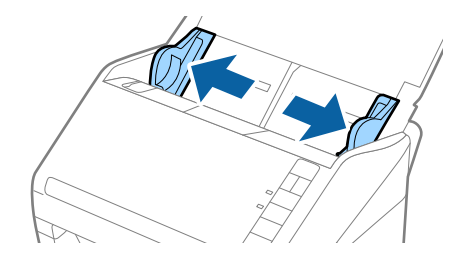

.3 کارت های پلاستیکی را طوری در داخل سینی ورودی قرار دهید که رو به پایین باشند و لبه بالایی رو به ADF باشد. کارت های پلاستیکی را به داخل ADF بلغزانید تا جایی که مقاومت کنند.

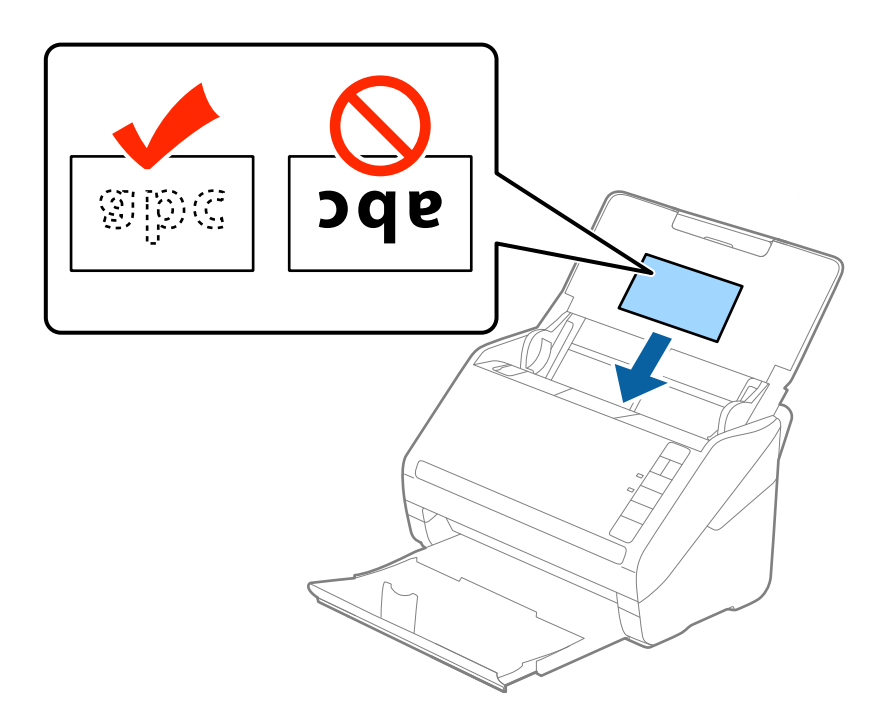

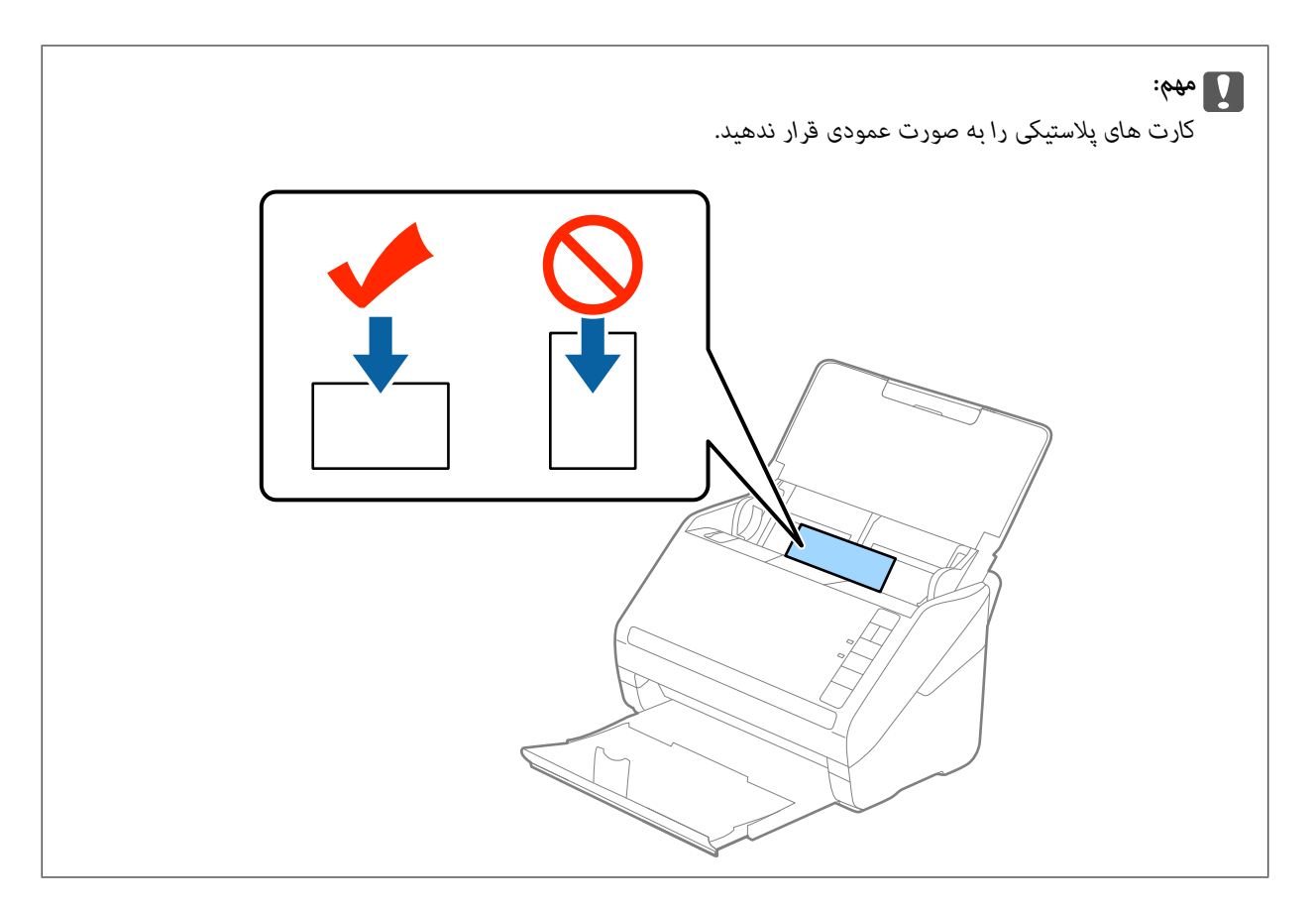

4. راهنماهای لبه را حرکت دهید تا با لبه کارت های پلاستیکی تنظیم شوند.

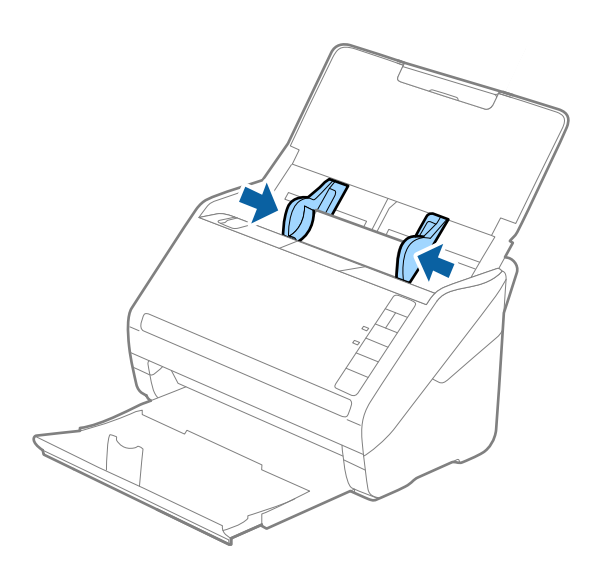

*نکته:*

<span id="page-35-0"></span>برای اسکن کردن کارت های پلاستیکی، **کارت پلاستیکی (افقی)** را در <mark>اندازه سند</mark> یا **خاموش ر**ا در <mark>شناسایی تغذیه دوتایی</mark> از زبانه **تنظیمات اصلی**<br>در *Epson Scan 2* انتخاب کنید. برای اطلاعات بیشتر به راهنمای *Epson Scan 2 م*راجع

*اگرفراموشکردیدکهشناساییتغذیهدوتاییرادر2 Scan Epson غیرفعال کنیدویکخطایتغذیهدوتاییرخ داد، کارترا ازADFخارجکنید وسپسآنرادوبارهقراردهید، دکمه (لغوشناساییتغذیهدوتایی) راهامنطورکهدرزیرنشاندادهشدهاست، ازرویاسکرنفشاردهیدتا* **شناسایی تغذیه دوتایی** برای اسکن بعدی غیرفعال شود و سپس دوباره اسکن کنید. دکمه∰ (لغو شناسایی تغذیه دوتایی) فقط **شناسایی تغدیه**<br>**دوتایی** را برای یک بر گه غیرفعال می کند.

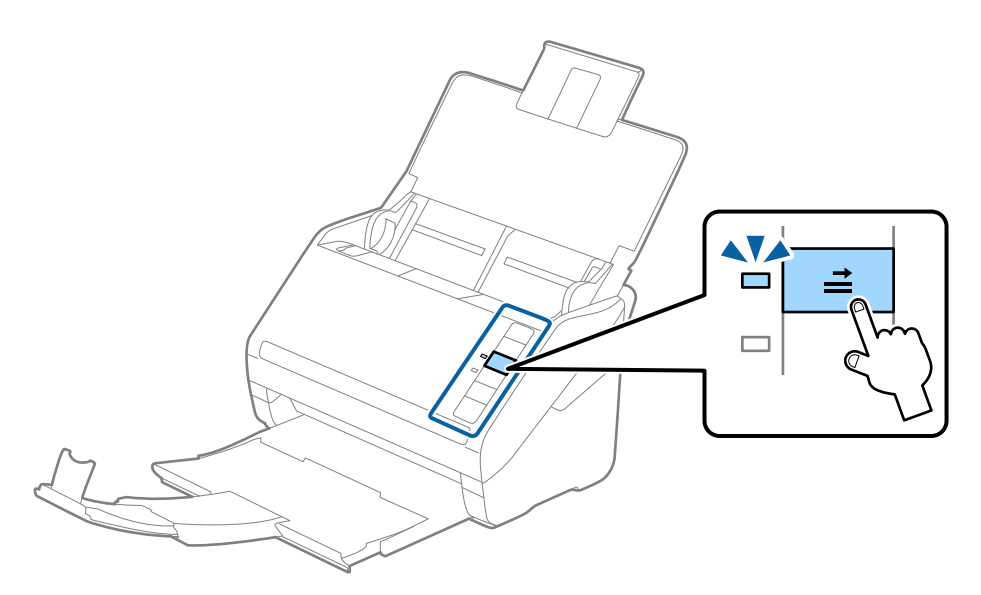

**اطلاعات مرتبط** | "تنظیامت ضروری مربوط به سندهای خاص در [2 Scan Epson "در](#page-55-0) صفحه 56

#### **کارت های لمینت**

#### **مشخصات کارت های لمینت**

مشخصات کارت های لمینت که میتوانید در داخل اسکرن قرار دهید.

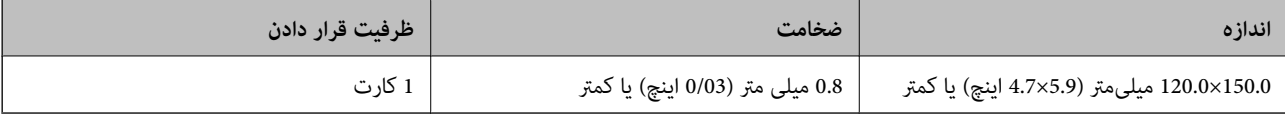
## **قرار دادن کارت های لمینت**

.1 سینی ورودی را باز کنید و سپس سینی خروجی را بیرون بکشید و متوقف کننده را بالابیاورید.

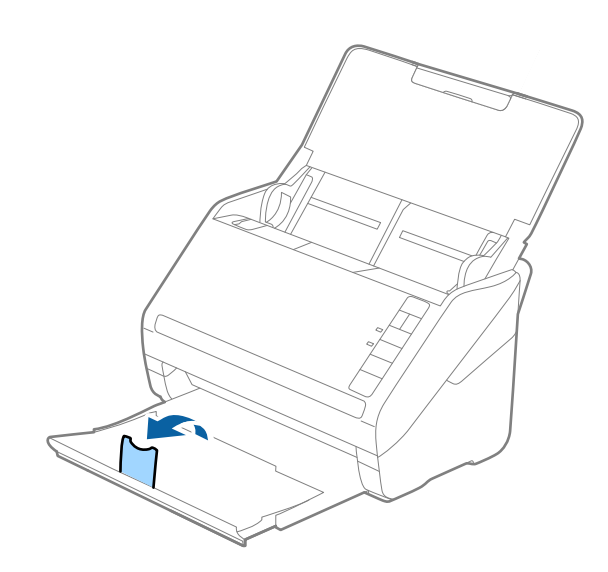

.2 راهنامهای لبه را روی سینی ورودی به طور کامل به بیرون بلغزانید.

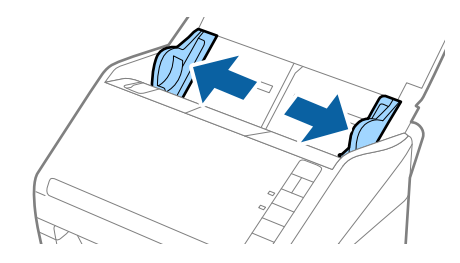

.3 کارت های لمینت را طوری در داخل سینی ورودی قرار دهید که رو به پایین باشند و لبه بالایی رو بهADF باشد. کارت های لمینت را به داخل ADF بلغزانید تا جایی که مقاومت کنند.

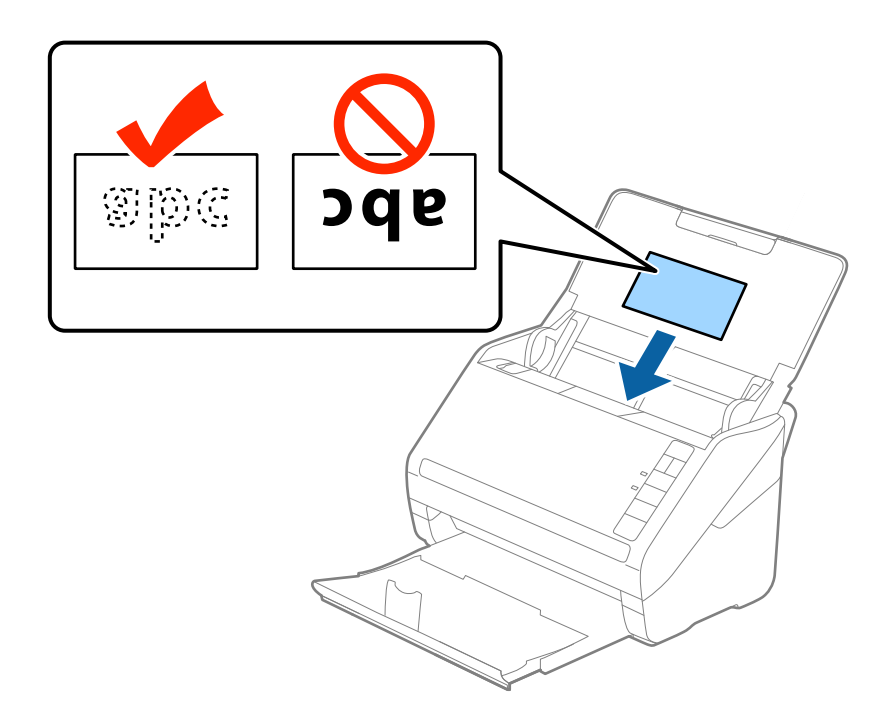

.4 راهنامهای لبه را حرکت دهید تا با لبه کارت های لمینت تنظیم شوند.

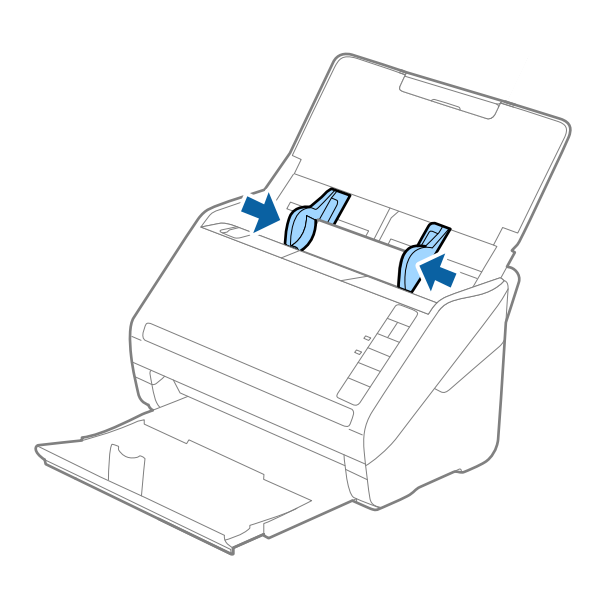

#### *نکته:*

- برای اسکن کردن کارت های لمینت، ا**سکن کارت لمینت شده** را در پنجره **تنظیمات** از زبانه **تنظیمات اصلی** در *Epson Scan 2 ا*نتخاب کنید تا<br>دقت شناسایی اندازه خودکار افزایش یابد. برای اطلاعات بیشتر به راهنمای *Epson Scan 2 م*ر
- برای اسکن کردن کارت های لمینت، **خاموش را در شناسایی تغذیه دوتایی** از زبانه **تنظیمات اصلی** در *Epson Scan 2* انتخاب کنید. برای<br>اطلاعات بیشتر به راهنمای *Epson Scan 2* مراجعه کنید.

*اگرفراموشکردیدکه شناسایی تغذیهدوتاییرادر2 Scan Epson غیرفعال کنیدویکخطایتغذیهدوتاییرخ داد، کارترا ازADFخارج* کنید و سپس آن را دوباره قرار دهید، دکمه $\equiv$  (لغو شناسایی تغذیه دوتایی) راهمان طور که در زیر نشان داده شده است، از روی اسکنر فشار دهید تا **شناسایی تغذیه دوتایی** برای اسکن بعدی غیرفعال شود و سپس دوباره اسکن کنید. دکمه $\equiv$  (لغو شناسایی تغذیه دوتایی) فقط<br>**شناسایی تغذیه دوتایی** را برای یک بر گه غیرفعال می کند.

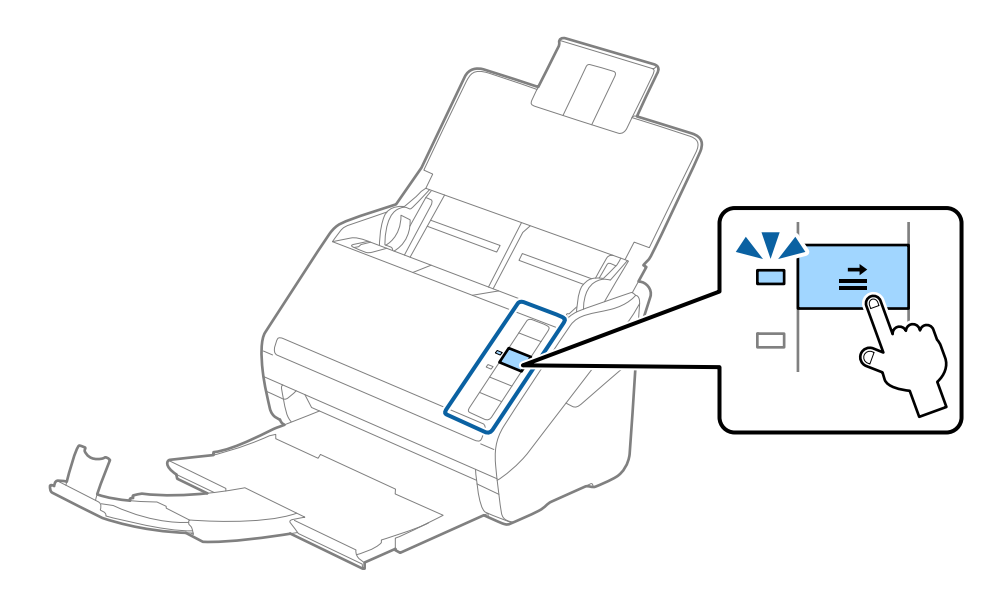

#### **اطلاعات مرتبط**

| "تنظیامت ضروری مربوط به سندهای خاص در [2 Scan Epson "در](#page-55-0) صفحه 56

# **سندهای دارای اندازه بزرگ**

# **مشخصات سندهای دارای اندازه بزرگ**

با استفاده از برگه حامل که بهصورت جداگانه به فروش می رسد و تا کردن سندها از وسط میتوانید سندهای بزرگتر از اندازه A4 نظیر اندازه<br>های A3 یا B4 را اسکن کنید.

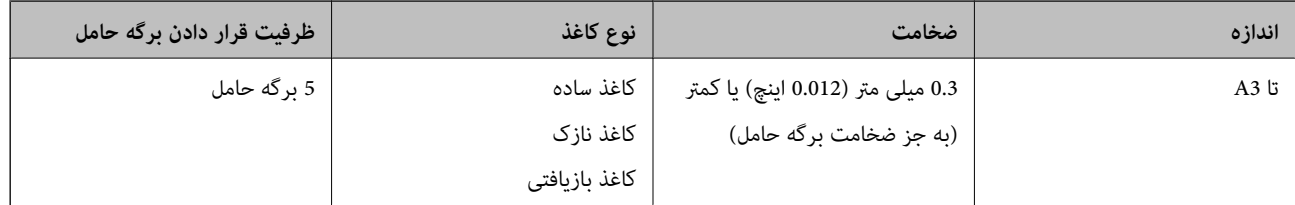

# **قرار دادن سندهای دارای اندازه بزرگ**

1. سینی ورودی را باز کنید و رابط سینی ورودی را گسترش دهید. سینی خروجی را به بیرون بلغزانید، رابط سینی خروجی را گسترش دهید و<br>سیس متوقف کننده را بالا ببرید.

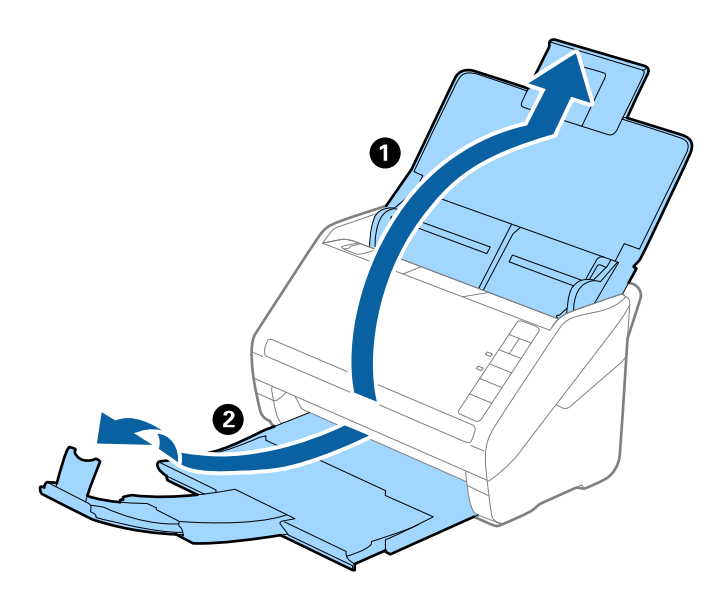

.2 راهنامهای لبه را روی سینی ورودی به طور کامل به بیرون بلغزانید.

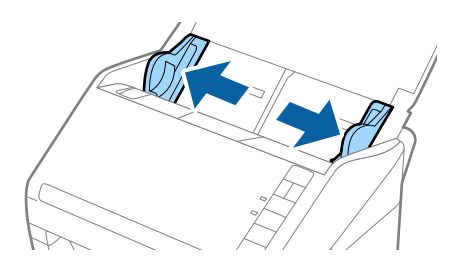

3. برگه حامل راطوری قرار دهید که تصویر لبه جلویی رو به بالا باشد و سند را از وسط تاکنید و طوری در برگه حامل قرار دهیدکه قسمتی که<br>باید اسکن شود رو به بیرون باشد و طرف راست در جلو باشد.

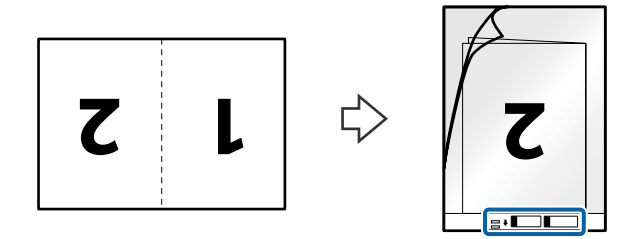

.4 برگه حامل را طوری در داخل سینی ورودی قرار دهید که لبه بالایی رو بهADF باشد. برگه حامل را به داخل ADF بلغزانید تا جایی که مقاومت کند.

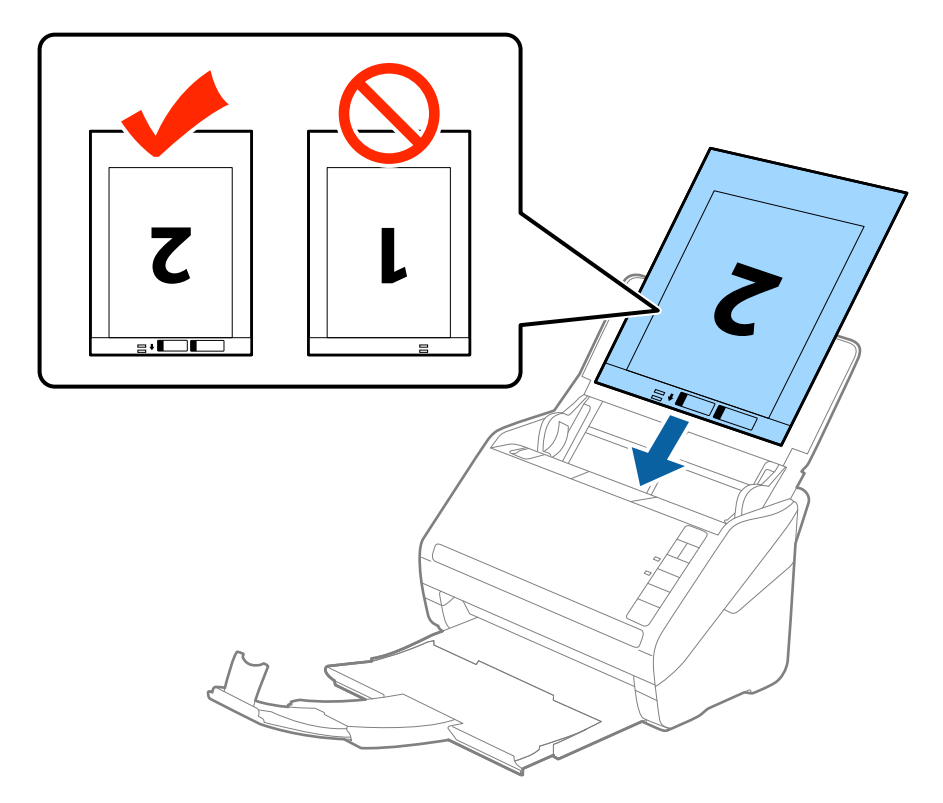

5. راهنماهای لبه را بلغزانید تا با لبه برگه حامل تنظیم شوند و اطمینان حاصل کنید که هیچ فاصله ای بین برگه حامل و راهنماهای لبه وجود<br>نداشته باشد. درغیراینصورت ممکن است برگه حامل به صورت کج تغذیه شود.

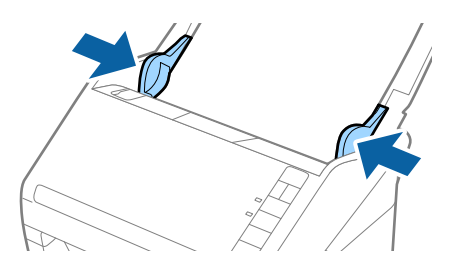

*نکته:*

- ممکن است لازم باشد استفاده از برگه حامل که مخدوش شده یا بیش از 3, 000 بار اسکن شده است را متوقف کنید.  $\Box$
- برای اسکن کردن هر دو اندازه و متصل کردن آنها به هم، **دو طرفه** را از **طرف اسکن** انتخاب کرده و **چپ و راست** را از ا**تصال تصاویر به**<br>**یکدیگر** در *Epson Scan 2* انتخاب کنید. برای اطلاعات بیشتر به راهنمای *Epson Scan 2 م*راج
- هنگام اسکن کردن یک بر گه حامل با انتخاب **شناسایی خودکار** به عنوان تنظیم **اندازه سند**، تصویر بهصورت خودکار و با اعمال **انحراف کاغذ**<br>در تنظیم **تصحیح انحراف سند** اسکن می شود.
- ❏ *هنگاماسکن کردن سندی با طول تقریبی 297میلی متر، لبه جلویی سندبایددرقسمتشیرازهبرگه حامل قرارداده شود. درغیراینصورت* ممکن است طول تصویر اسکن شده بیشتر از حد انتظار باشد چراکه اسکنر تا انتهای بر گه حامل را زمانی که **شناسایی خودکار** را به عنوان تنظیم<br>**اندازه سند** در Epson Scan 2 انتخاب می کنید، اسکن می کند.
- فقط ازبر گه حامل که برای اسکنر شما طراحی شده است استفاده کنید. با شناسایی سوراخ های مستطیلی کوچک در به جلویی، برگه حامل<br>بهصورت خودکار توسط اسکنر شناسایی می شود. سوراخ ها را قیز نگه دارید و روی آنها را نپوشانید.

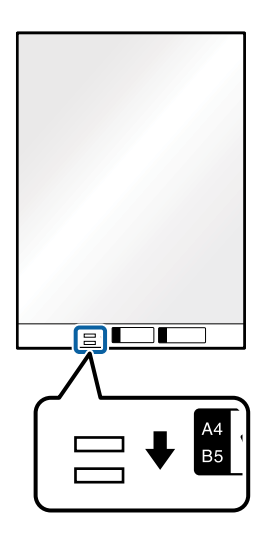

**اطلاعات مرتبط**

- | "کد های برگه [حامل" در](#page-17-0) صفحه 18
- | "تنظیامت ضروری مربوط به سندهای خاص در [2 Scan Epson "در](#page-55-0) صفحه 56

**سندهای دارای شکل نامنظم**

### **مشخصات سندهای دارای شکل نامنظم**

با استفاده از برگه حامل که بهصورت جداگانه به فروش می رسد میتوانید سندهای دارای چین و چروک، لوله شده، بسیار نازک یا دارای شکل<br>نامنظم را اسکن کنید.

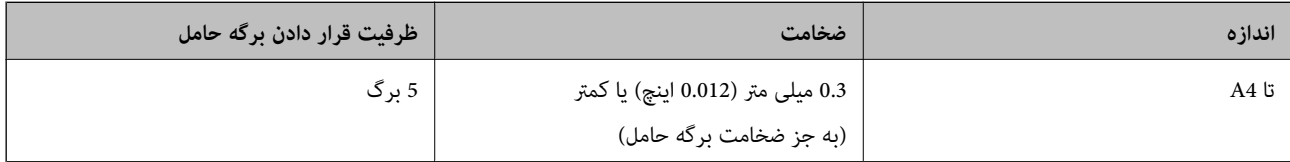

# **قرار دادن سندهای دارای شکل نامنظم**

1. سینی ورودی را باز کنید و رابط سینی ورودی را گسترش دهید. سینی خروجی را به بیرون بلغزانید، رابط سینی خروجی را گسترش دهید و<br>سیس متوقف کننده را بالا ببرید.

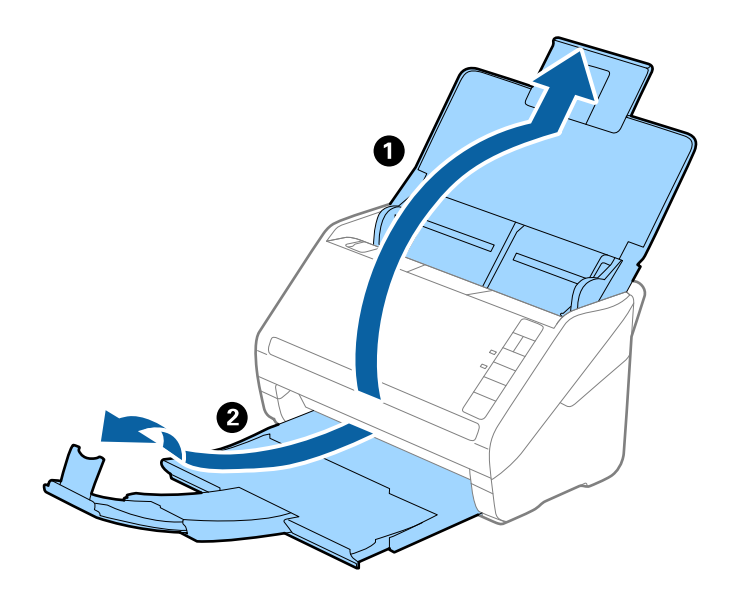

2. راهنماهای لبه را روی سینی ورودی به طور کامل به بیرون بلغزانید.

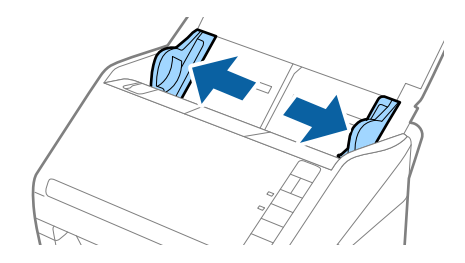

3. برگه حامل را طوری قرار دهید که تصویر لبه جلویی رو به بالا باشد و سند را در مرکز برگه حامل طوری قه باید سکن باید اسکن<br>شود رو به پایین باشد.

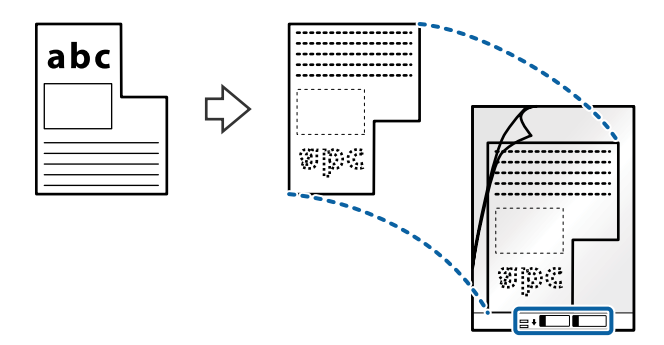

.4 برگه حامل را طوری در داخل سینی ورودی قرار دهید که لبه بالایی رو بهADF باشد. برگه حامل را به داخل ADF بلغزانید تا جایی که مقاومت کند.

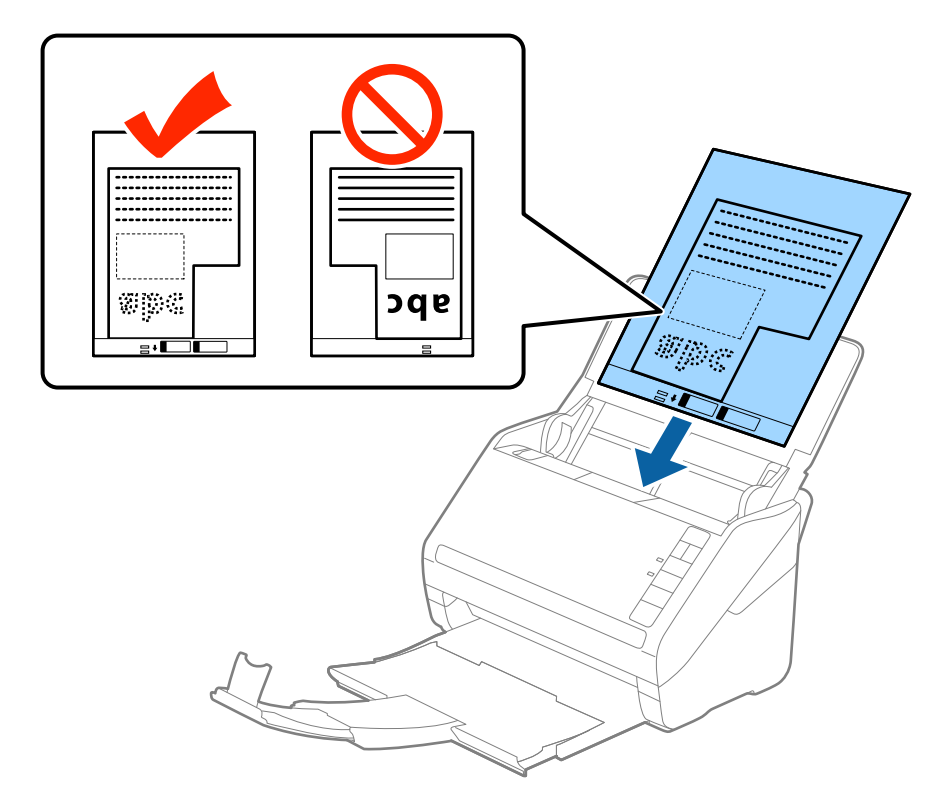

5. راهنماهای لبه را بلغزانید تا با لبه برگه حامل تنظیم شوند و اطمینان حاصل کنید که هیچ فاصله ای ببرگه حامل و راهنماهای لبه وجود<br>نداشته باشد. درغیراینصورت ممکن است برگه حامل به صورت کج تغذیه شود.

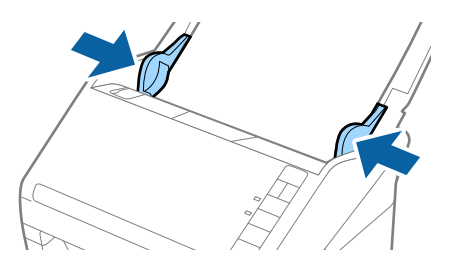

*نکته:*

- ممکن است لازم باشد استفاده از برگه حامل که مخدوش شده یا بیش از 3, 000 بار اسکن شده است را متوقف کنید.  $\Box$
- اگر غی توانید یک اندازه مناسب برای سندی که می خواهید اسکن کنید در فهرست **اندازه سند** در *Epson Scan 2* پیدا کنید، **شناسایی خودکار**<br>یا **تنظیم سفارشی** را انتخاب کنید تا یک اندازه سند سفارشی ایجاد غایید.
- هنگام اسکن کردن یک بر گه حامل با انتخاب **شناسایی خودکار** به عنوان تنظیم **اندازه سند**، تصویر بهصورت خودکار و با اعمال **انحراف کاغذ**<br>در تنظیم **تصحیح انحراف سند** اسکن می شود.
- فقط ازبر گه حامل که برای اسکنر شما طراحی شده است استفاده کنید. با شناسایی سوراخ های مستطیلی کوچک در به جلویی، برگه حامل<br>بهصورت خودکار توسط اسکنر شناسایی می شود. سوراخ ها را قیز نگه دارید و روی آنها را نپوشانید.

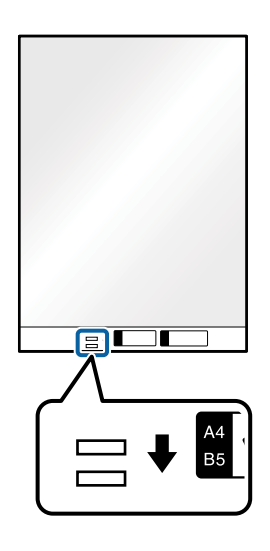

**اطلاعات مرتبط**

- | "کد های برگه [حامل" در](#page-17-0) صفحه 18
- | "تنظیامت ضروری مربوط به سندهای خاص در [2 Scan Epson "در](#page-55-0) صفحه 56

# **عکس ها**

# **مشخصات عکس ها**

با استفاده از برگه حامل که بهصورت جداگانه به فروش می رسد میتوانید عکس ها را بدون نگرانی در مورد آسیب دیدن آنها اسکن<br>غابید.

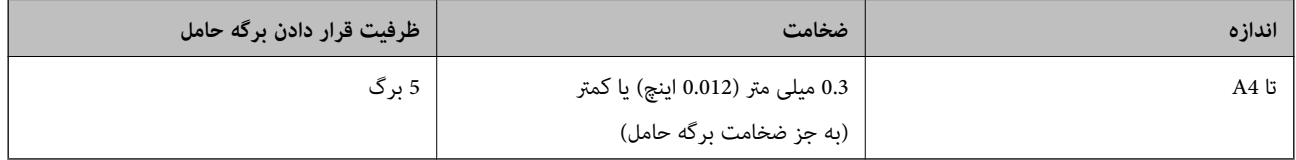

# **قرار دادن عکس ها**

1. سینی ورودی را باز کنید و رابط سینی ورودی را گسترش دهید. سینی خروجی را به بیرون بلغزانید، رابط سینی خروجی را گسترش دهید و<br>سیس متوقف کننده را بالا ببرید.

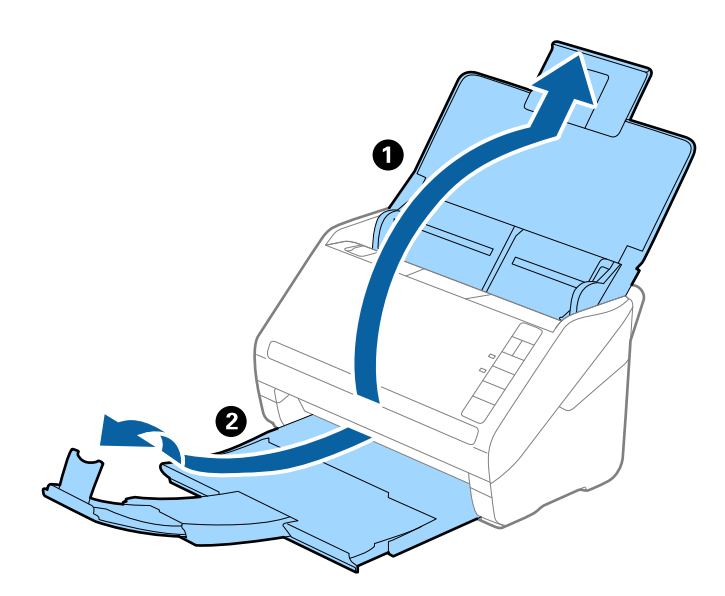

2. راهنماهای لبه را روی سینی ورودی به طور کامل به بیرون بلغزانید.

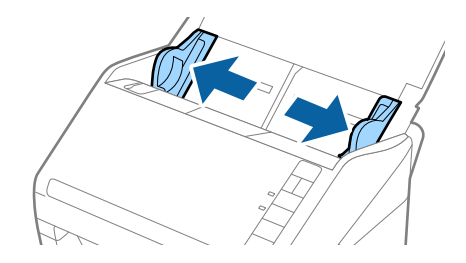

3. برگه حامل را طوری قرار دهید که تصویر لبه جلویی رو به بالا باشد و عکس را در مرکز برگه حامل طوری قرار دهیدکه باید اسکن<br>شود رو به پایین باشد.

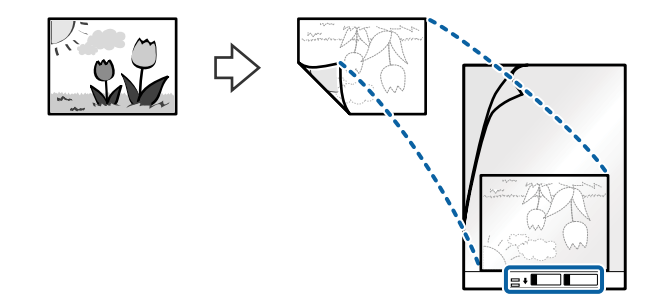

.4 برگه حامل را طوری در داخل سینی ورودی قرار دهید که لبه بالایی رو بهADF باشد. برگه حامل را به داخل ADF بلغزانید تا جایی که مقاومت کند.

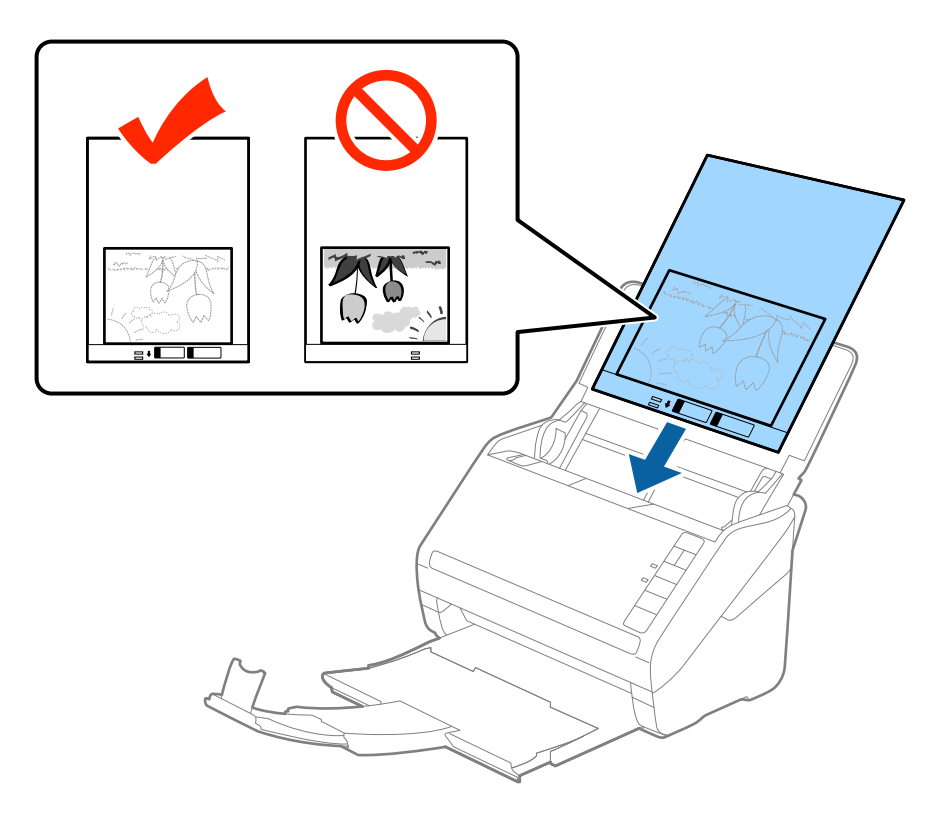

5. راهنماهای لبه را بلغزانید تا با لبه برگه حامل تنظیم شوند و اطمینان حاصل کنید که هیچ فاصله ای بین برگه حامل و راهنماهای لبه وجود<br>نداشته باشد. درغیراین صورت ممکن است برگه حامل به صورت کج تغذیه شود.

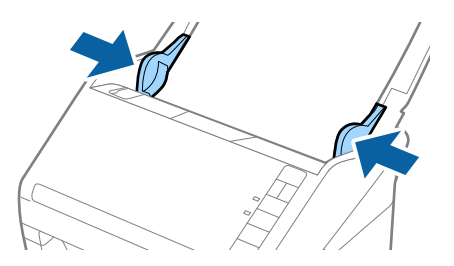

*نکته:*

ممکن است لازم باشد استفاده از برگه حامل که مخدوش شده یا بیش از 3, 000 بار اسکن شده است را متوقف کنید.  $\Box$ 

■ اگر غی توانید یک اندازه مناسب برای سندی که می خواهید اسکن کنید در فهرست **اندازه سند** در *Epson Scan 2* پیدا کنید، **شناسایی خودکار**<br>یا **تنظیم سفارشی** را انتخاب کنید تا یک اندازه سند سفارشی ایجاد غایید.

هنگام اسکن کردن یک بر گه حامل با انتخاب **شناسایی خودکار** به عنوان تنظیم **اندازه سند**، تصویر بهصورت خودکار و با اعمال **انحراف کاغذ**<br>در تنظیم **تصحیح انحراف سند** اسکن می شود.

- ❏ *عکس ها را به مدت طولانی داخل برگه حامل رها نکنید.*
- فقط ازبر گه حامل که برای اسکنر شما طراحی شده است استفاده کنید. با شناسایی سوراخ های مستطیلی کوچک در به جلویی، بر گه حامل<br>بهصورت خودکار توسط اسکنر شناسایی می شود. سوراخ ها را قیز نگه دارید و روی آنها را نپوشانید.

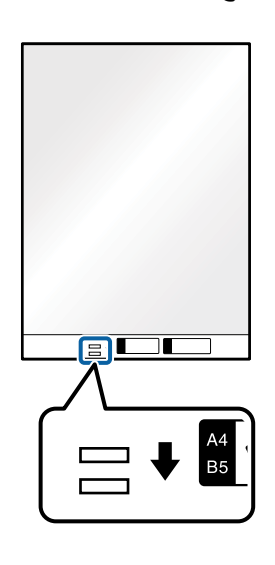

#### **اطلاعات مرتبط**

- | "کد های برگه [حامل" در](#page-17-0) صفحه 18
- | "تنظیامت ضروری مربوط به سندهای خاص در [2 Scan Epson "در](#page-55-0) صفحه 56

# **پاکت نامه ها**

## **مشخصات پاکت نامه ها**

مشخصات پاکت نامه هایی که میتوانید در داخل اسکرن قرار دهید.

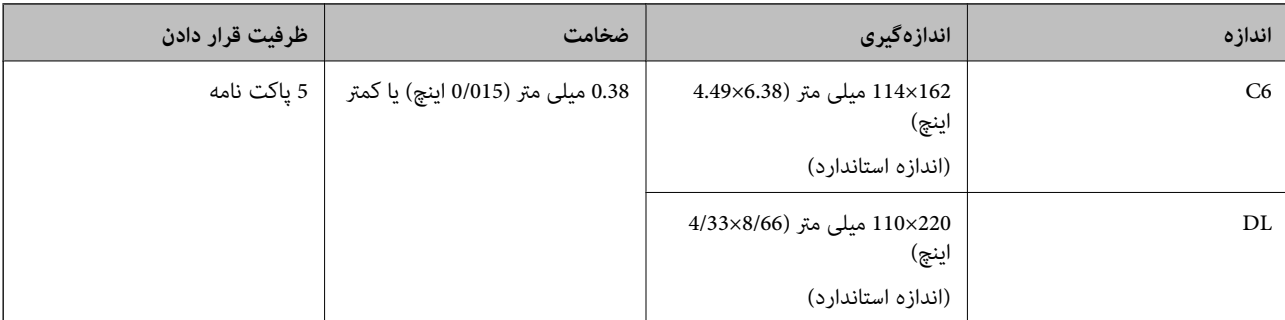

# **قرار دادن پاکت نامه ها**

1. سینی ورودی را باز کنید و رابط سینی ورودی را گسترش دهید. سینی خروجی را به بیرون بلغزانید، رابط سینی خروجی را گسترش دهید و<br>سپس متوقف کننده را بالا ببرید.

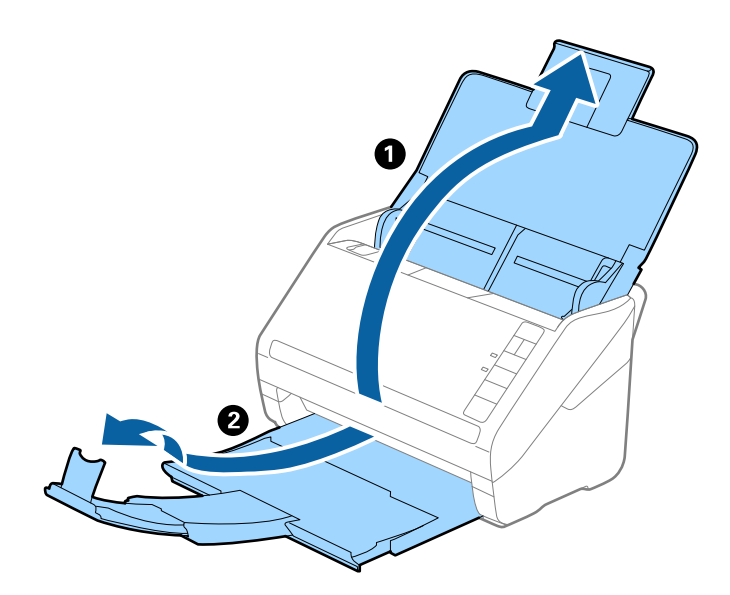

2. راهنماهای لبه را روی سینی ورودی به طور کامل به بیرون بلغزانید.

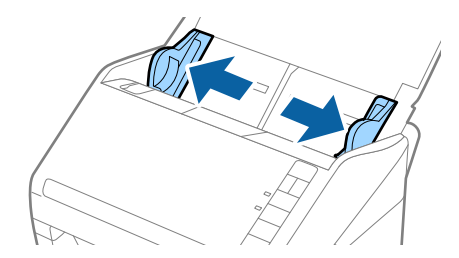

3. پاکت نامه ها را رو به پایین داخل سینی ورودی قرار دهید و اطمینان حاصل کنید که لبۀ باز (سمت برگردان) پاکت نامه رو به کنار باشد. در مورد پاکت نامه هایی که دارای لبه باز (سمت برگردان) در سمت کوتاه تر هستند، میتوانید پاکت نامه را طوری قرار دهید که لبه<br>باز (سمت برگردان) رو به بالا باشد.

پاکت نامه ها را به داخل ADF بلغزانید تا جایی که مقاومت کنند.

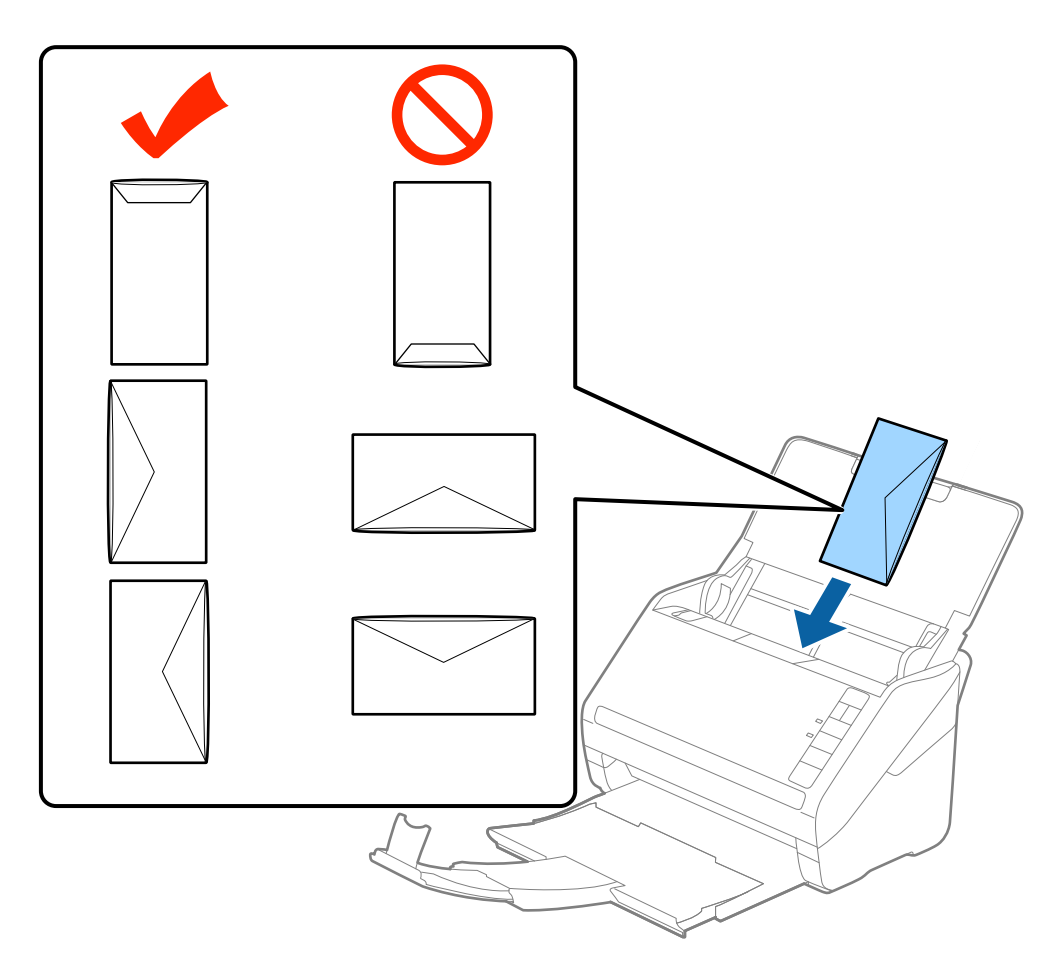

## *مهم:*c

*پاکت نامه های دارای چسب را قرار ندهید.*

#### *نکته:*

❏ *پاکت نامه هایی که با بریدن دقیق لبه برگردان باز نشده اند، ممکن است به صورت صحیح اسکن نشوند.*

یاکت نامه هایی که هنوز بسته نشده اند را می توان طوری قرار داد که لبه برگردان آنها باز باشد و رو به بالا باشند. **[** 

4. راهنماهای لبه را بلغزانید تا با لبه پاکت نامه ها تنظیم شوند و اطمینان حاصل کنید که هیچ فاصله ای بین پاکت نامه ها و راهنماهای لبه<br>وجود نداشته باشد. درغیراین صورت ممکن است پاکت نامه ها به صورت کج تغذیه شوند.

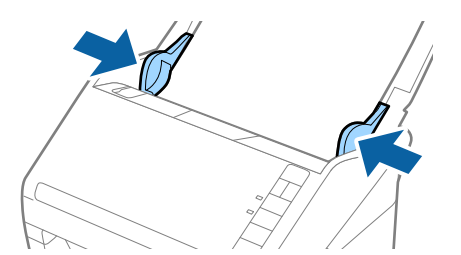

*نکته:*

- ـ برای اسکن کردن پاکت نامه ها توصیه می کنیم که پیش از اسکن کردن، زاویه چرخش مناسب یا **خودکار** را در **چرخاندن** از زبانه **تنظیمات**<br>ا**صلی** در *Epson Scan 2* انتخاب کنید. برای اطلاعات بیشتر به راهنمای *Epson Scan 2* مراجعه کن
- برای اسکن کردن پاکت نامه ها، **خاموش** را در **شناسایی تغذیه دوتایی** از زبانه **تنظیمات اصلی** در *Epson Scan 2* انتخاب کنید. برای اطلاعات<br>بیشتر به راهنمای *Epson Scan 2* مراجعه کنید.

*اگرفراموشکردیدکه شناسایی تغذیهدوتایی رادر2 Scan Epson غیرفعال کنیدویکخطای تغذیهدوتایی رخ داد، پاکتنامهرا ازADF خارج کنیدو سپسآن رادوبارهقراردهید، دکمه (لغو شناسایی تغذیهدوتایی) را هامن طورکهدرزیرنشان داده شدهاست، ازروی* اسکر فشار دهید تا **شناسایی تغذیه دوتایی** برای اسکن بعدی غیرفعال شود و سپس دوباره اسکن کنید. دکمه ًــــــ (لغو شناسایی تغذیه<br>دوتایی) فقط **شناسایی تغذیه دوتایی** را برای یک برگه غیرفعال می کند.

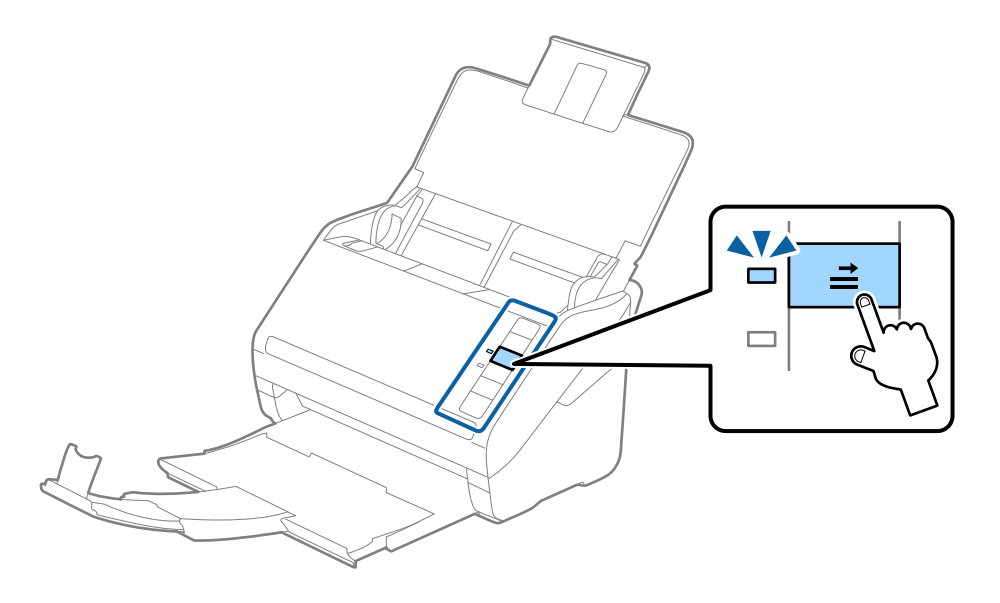

**اطلاعات مرتبط** | "تنظیامت ضروری مربوط به سندهای خاص در [2 Scan Epson "در](#page-55-0) صفحه 56

**ترکیب سندهای مختلف**

**مشخصات سندهایی که ترکیبی از اندازه های مختلف هستند**

میتوانید ترکیبی از سندها از اندازه 50.8×50.8 میلی متر (2.0×2.0 اینچ) تا A4 (یا Letter) را قرار دهید. همچنین میتوانید ترکیبی از انواع کاغذ<br>یا ضخامت را قرار دهید.

*نکته:*

■ بسته به تر کیب اندازه یا اندازه کاغذ، ممکن است سندها به صورت صحیح تغذیه نشوند و ممکن است کج شده یا گیر کنند. در صورتی که سند کج<br>شد، توصیه می کنیم که تصویر اسکن شده را بررسی کنید.

■ همچنین می توانید سندهای دارای اندازه و نوع کاغذ مختلف را به صورت یک به یک و با استفاده از **حالت تغذیه خودکار** قرار دهید.

## **قرار دادن ترکیبی از سندهای دارای اندازه های مختلف**

1. سینی ورودی را باز کنید و رابط سینی ورودی را گسترش دهید. سینی خروجی را به بیرون بلغزانید، رابط سینی خروجی را گسترش دهید و<br>سپس متوقف کننده را بالا ببرید.

#### *نکته:*

اگر سندهای ضخیم در میان سندها وجود دارد، برای جلوگیری از برخورد سندهای ضخیم با سینی خروجی بیرون افتادن از آن، از سینی خروجی<br>نگهداری کرده و برای سندهای خارج شده استفاده نکنید.

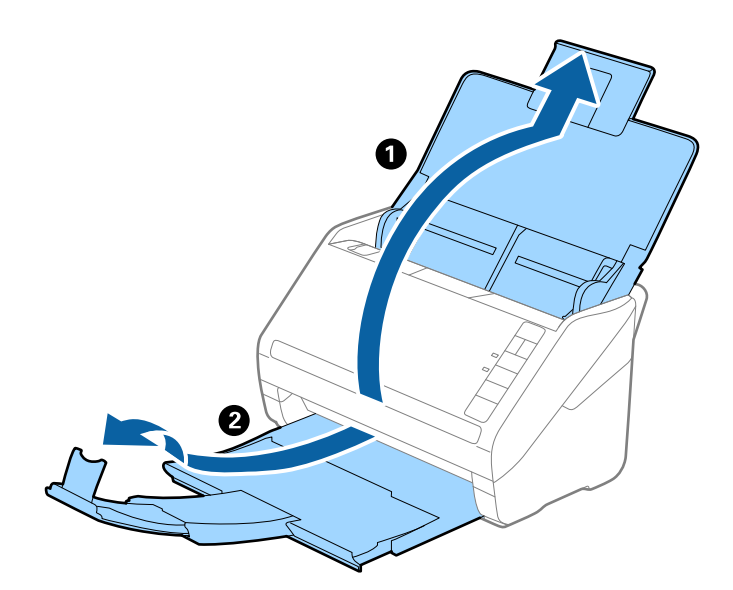

2. راهنماهای لبه را روی سینی ورودی به طور کامل به بیرون بلغزانید.

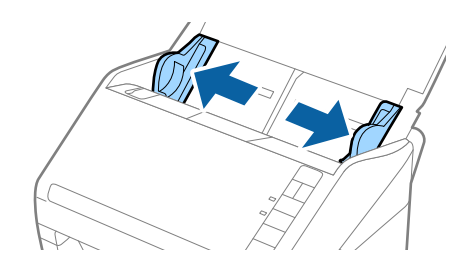

3. سندها را در مرکز سینی ورودی و به ترتیب نزولی اندازه کاغذ قرار دهید طوری که عریض ترین ها زک ترین ها در جلو قرار<br>گیرند.

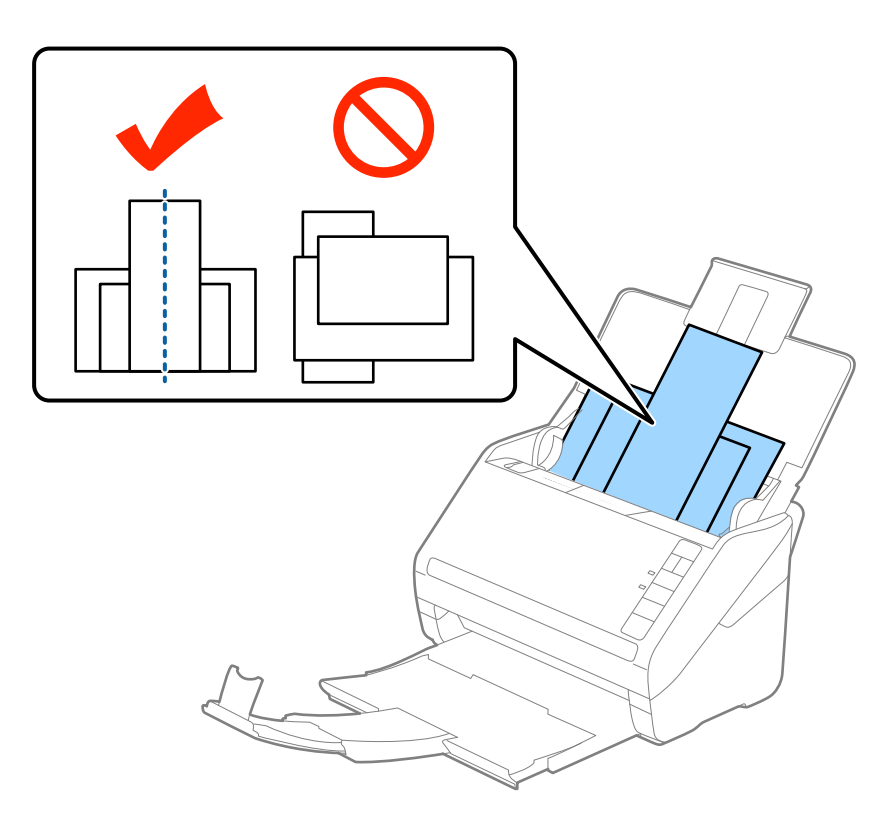

*نکته:*

سندها را طوری در داخل سینی ورودی قرار دهید که رو به پایین باشند و لبه های بالایی را با زاویه مختصری رو به ADF جابجا کنید.  $\Box$ 

❏ *سندها را به داخل ADF بلغزانید تا جایی که مقاومت کنند.*

4. راهنمای لبه را حرکت دهید تا با لبه های عریض ترین سند تنظیم شوند.

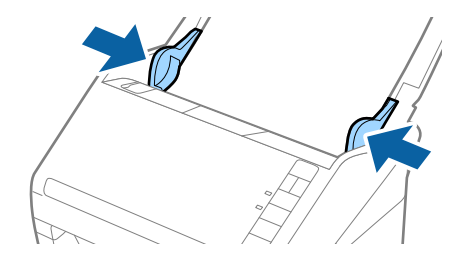

**اطلاعات مرتبط**

| "اسکن کردن اندازه ها یا انواع مختلف سند به صورت یک به یک (حالت تغذیه [خودکار\)" در](#page-63-0) صفحه 64

# **اصول اسكن كردن**

# **اسکن کردن با استفاده از 2 Scan Epson**

میتوانید سندها را با استفاده از تنظیامت مفصل که برای سندهای متنی مناسبند، اسکن کنید.

- .1 سند را قرار دهید.
- . Epson Scan 2 را باز کنید. Epson Scan 2
	- Windows 10❏

روی دکمه شروع کلیک کنید و سپس **apps All** < **EPSON** < **2 Scan Epson** را انتخاب کنید.

Windows 8.1/Windows 8/Windows Server 2012 R2/Windows Server 2012❏

نام برنامه را در نوار جستجو وارد کنید و سپس ماد مایش داده شده را انتخاب مایید.

Windows 7/Windows Vista/Windows XP/Windows Server 2008 R2/Windows Server 2008/Windows Server 2003❏ R2/Windows Server 2003

روی دکمه شروع کلیک کنید و **همه برنامهها** یا **برنامهها**> **EPSON**< **2 Scan Epson**< **2 Scan Epson** را انتخاب کنید.

Mac OS  $X\Box$ 

.کنید انتخاب را **Epson Scan 2** < **Epson Software**< **Applications**< **Go**

راهنماي کاربر

.3 تنظیامت زیر را در زبانه **تنظیامت اصلی** انجام دهید.

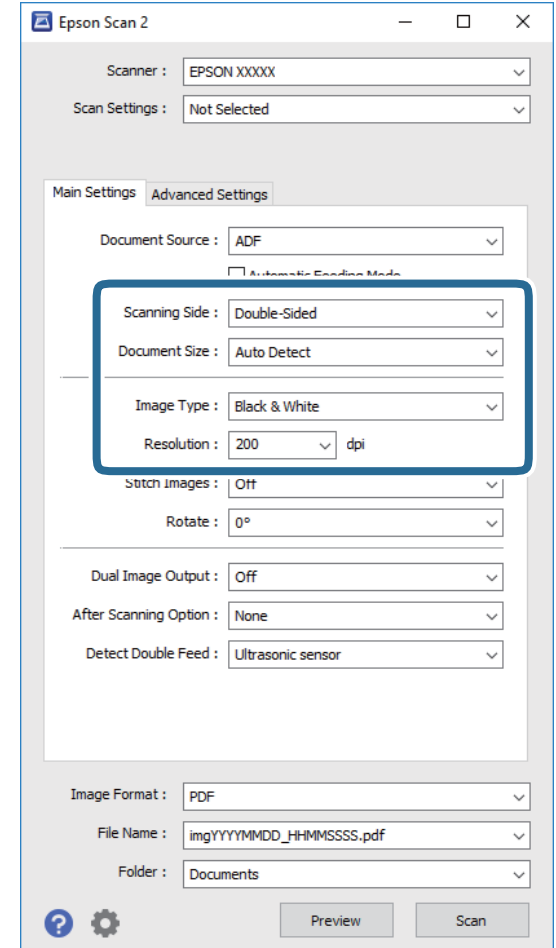

❏**طرف اسکن**: روی سندی که می خواهید اسکن کنید را انتخاب کنید.

❏**اندازه سند**: اندازه سندی که قرار داده اید را انتخاب کنید.

❏**نوع تصویر**: رنگ مربوط به ذخیره سازی تصویر اسکن شده را انتخاب کنید.

❏**دقت تصویر**: وضوح تصویر را انتخاب کنید.

*ADF بهصورت خودکار به عنوان منبع سند تنظیم شده است. نکته:*

.4 سایر تنظیامت اسکن را در صورت لزوم انجام دهید.

یا میتوانید پیش $نایش تصویر اسکن شده را با کلیک کردن روی دکمه$ **پیش نمایش** $مشاهده کنید. پنجره پیش $نایش باز می شود و  
پیشفایش تصویر نشان داده می شود.$$ یک پیشمنایش ایجاد می شود و سند از ADF خارج می گردد. سند خارج شده را دوباره قرار دهید.

**ا**در زبانه **تنظیمات پیشرفته** میتوانید تنظیمات تصویر را با استفاده از تنظیمات مفصل که برای سندهای متنی مناسبند، انجام دهید.<br>مانند موارد زیر.

❏**محو کردن ماسک**: انتخاب کنید تا طرح کلی تصویر بهبود یافته و واضح تر شوند.

- ح**ذف طرح مویر**: انتخاب کنید تا الگوهای شطرنجی (سایه های شبکه ای) که در زمان اسکن کردن کاغذهای چاپی نظیر مجله <sup>ن</sup>ایان<br>می شود را برطرف کنید.
	- ❏**ارتقای منت**: انتخاب کنید تا حروف تار در سند واضح و خوانا شوند.
- **ا تقسیم بندی خودکار بخش ها**: انتخاب کنید تا در زمان اجرای اسکن سیاه و سفید برای سندی که حاوی تصاویر است، حروف واضح<br>تر شده و تصاویر صاف تر شوند.

```
برخی از موارد ممکن است بسته به سایر تنظیامتی که انجام داده اید در دسترس نباشند. نکته:
```
.5 تنظیامت ذخیره فایل را انجام دهید.

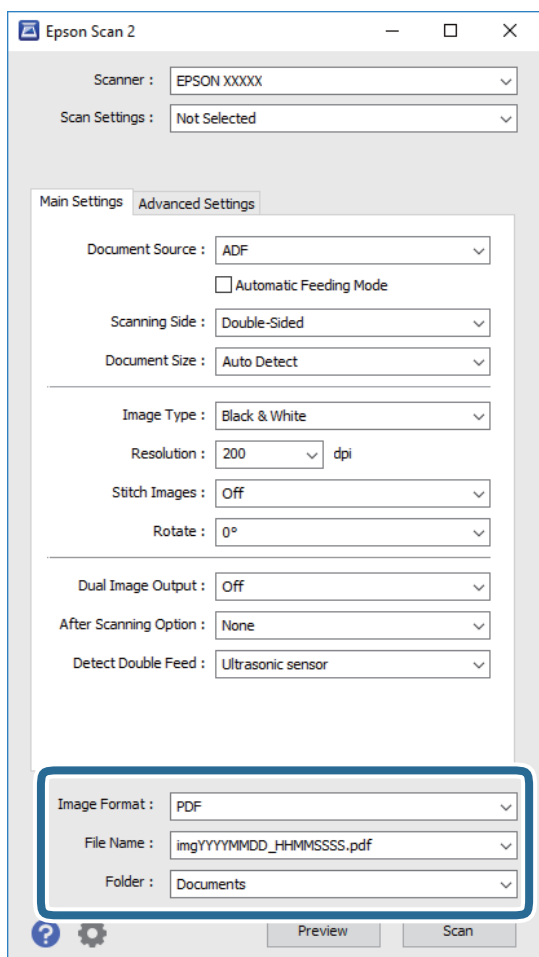

❏**قالب تصویر**: فرمت ذخیرهسازی را از فهرست انتخاب کنید.

تنظیمات مفصل مربوط به هر فرمت ذخیرهسازی به غیر از BITMAP و PNG را انجام دهید. پس از انتخاب فرمت ذخیرهسازی، **گزینه**<br>**ها** را از فهرست انتخاب کنید.

❏**نام فایل**: نام فایل ذخیرهسازی که منایش داده شده است را بررسی کنید.

میتوانید تنظیامت مربوط به نام فایل را با انتخاب **تنظیامت** از فهرست، تغییر دهید.

<span id="page-55-0"></span>❏**پوشه**: پوشه ذخیرهسازی برای تصویر اسکن شده را از فهرست انتخاب کنید. با انتخاب **انتخاب** از فهرست میتوانید پوشه دیگری انتخاب کنید یا یک پوشه جدید ایجاد کنید.

.6 روی **اسکن** کلیک کنید.

تصویر اسکن شده در پوشه ای که تعیین کرده اید ذخیره می شود.

#### **اطلاعات مرتبط**

- | "قرار دادن اصل [سند" در](#page-24-0) صفحه 25
	- | ["2 Scan Epson "در](#page-15-0) صفحه 16
- | "تنظیم وضوحی که متناسب با هدف اسکن [باشد" در](#page-56-0) صفحه 57
	- | ["قابلیتهای](#page-64-0) تنظیم تصویر" در صفحه 65
- | "ویرایش صفحههای اسکن شده با استفاده از [2 Scan Epson "در](#page-71-0) صفحه 72

# **تنظیامت ضروری مربوط به سندهای خاص در 2 Scan Epson**

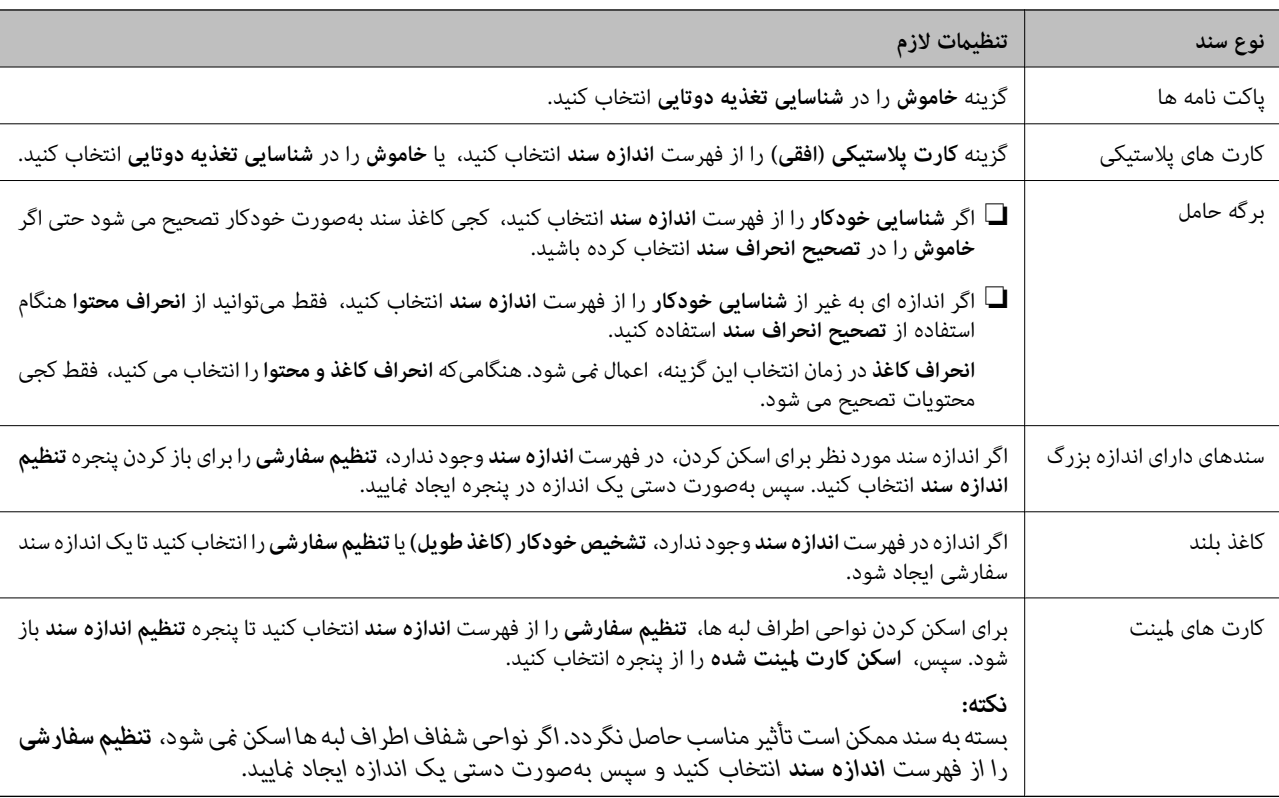

هنگام اسکن کردن سندهای خاص، باید برخی گزینه ها را در زبانه **تنظیامت اصلی** در 2 Scan Epson تنظیم کنید.

#### **اطلاعات مرتبط**

| "قرار دادن اصل [سند" در](#page-24-0) صفحه 25

# **تنظیم وضوحی که متناسب با هدف اسکن باشد**

# **مزایا و معایب افزایش وضوح**

<span id="page-56-0"></span>وضوح به معنای تعداد پیکسل ها (کوچک ترین محل یک تصویر) در هر اینچ (25.4 میلی متر) است و بر اساس واحد dpi (نقطه در اینچ) اندازه گیری می شود. مزایای افزایش وضوح این است که جزئیات تصویر دقیق تر هستند. عیب و اشکال آن این است که انداز فایل بزرگ می شود.

❏اندازه فایل بزرگ می شود

(وقتی وضوح را دو برابر می کنید، اندازه فایل چهار برابر می شود.)

❏اسکن کردن، ذخیره و خواندن تصویر، زمان بیشتری طول می کشد.

ارسال و دریافت ایمیل ها یا ارسال فکس مدت زمان بیشتری طول می کشد.  $\Box$ 

تصویر خیلی بزرگ می شود و در صفحه  $i$ ایش جا  $i$ ی گیرد یا به درستی روی صفحه چاپ  $\Box$ 

## **لیست وضوح های توصیه شده متناسب با هدف خودتان**

به جدول نگاهی بیندازید و وضوح مناسب را برای هدف تصویر اسکن شده انتخاب کنید.

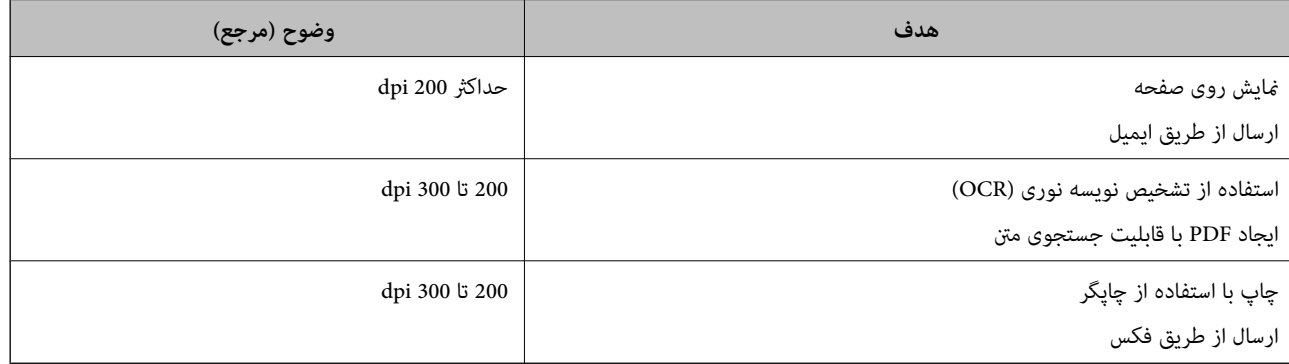

# **اسکن کردن با استفاده از Pro Capture WindowsDocument( (**

این برنامه به شما اجازه میدهد کارهای مختلفی از جمله ذخیره کردن تصویر در کامپیوتر، ارسال آن از طریق ایمیل، چاپ کردن و آپلود کردن در سرور یا خدمات ذخیرهسازی ابری را انجام دهید. همچنین میتوانید از روشهای گوناگونی برای مرتب کردن اسناد در فایل های جداگانه مانند تشخیص بارکد یا کاراکترها در صفحات استفاده کنید. همچنین میتوانید تنظیمات اسکن مربوط به کاری را ذخیره کنید تا عملیات اسکن<br>سادهتر شود. در خصوص حزئیات مربوط به Document Capture Pro به راهنما مراحعه کنید.

- .1 سند را قرار دهید.
- .2 Pro Capture Document را باز کنید.

Windows 10<del>□</del>

روی دکمه شروع کلیک کنید و سپس **همه برنامه ها**>**Software Epson** < **Pro Capture Document** را انتخاب کنید.

Windows 8.1/Windows 8<del></del><del></del>

نام برنامه را در نوار جستجو وارد کنید و سپس غاد غایش داده شده را انتخاب غایید.

#### Windows 7/Windows Vista/Windows XP❏

```
روی دکمه شروع کلیک کنید و سپس همه برنامهها یا برنامهها >Software Epson< Pro Capture Document را انتخاب
                                                                                      کنید.
```
*ممکن است لازم باشد اسکرن مورد نظر جهت استفاده را از فهرست اسکرنها انتخاب منایید. نکته:*

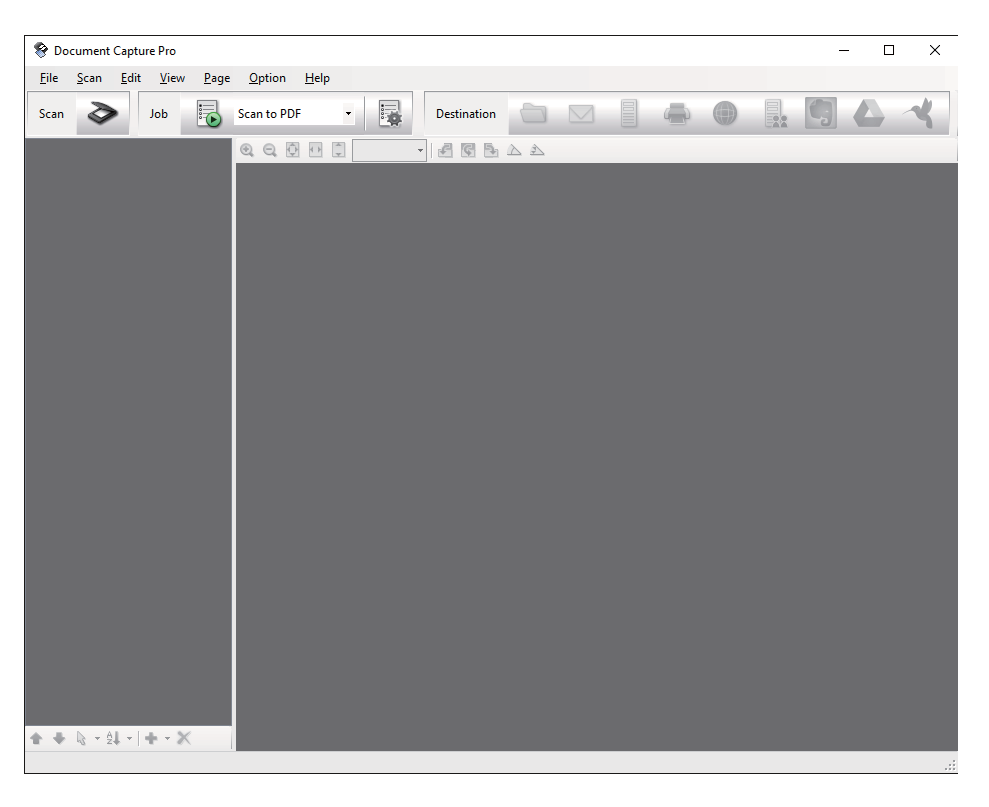

3. بر روی <sup>∕ی</sup> کلیک کنید.

پنجره **Scan**منایش داده میشود.

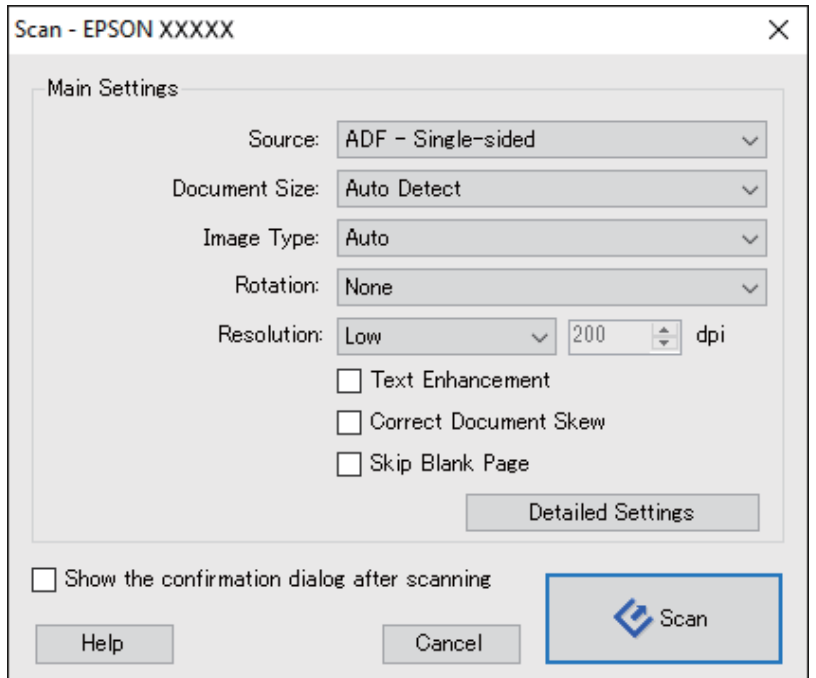

.4 تنظیامت زیر را انجام دهید.

❏**Source**: منبعی که سند در آن قرار داده شده است را انتخاب کنید. ❏**Size Document**: اندازه سندی که قرار داده اید را انتخاب کنید. ❏**Type Image**: رنگ مورد نظر برای استفاده در ذخیرهسازی تصویر اسکن شده را انتخاب کنید. ❏**Rotation**: زاویه چرخش را بسته به سندی که می خواهید اسکن کنید، انتخاب منایید. ❏**Resolution**: وضوح تصویر را انتخاب کنید. *همچنین میتوانید تنظیم را با استفاده از موارد زیر تنظیم کنید. نکته:* ❏ *Enhancement Text: انتخاب کنید تا حروف تار در سند واضح و خوانا شوند.* ❏ *Skew Document Correct: انتخاب کنید تا کجی سند تصحیح شود.* ❏ *Page Blank Skip: انتخاب کنید تا از صفحه های خالی در صورتی که در سندها وجود داشته باشد، صرفنظر گردد.* ❏ *دکمه Settings Detailed : انتخاب کنید تا از ویژگیهای 2 Scan Epson برای تنظیامت تصاویر اسکن شده استفاده کنید.*

.5 روی **Scan** کلیک کنید.

سند اسکن شده در Pro Capture Document منایش داده میشود.

- .6 تصاویر اسکن شده را بررسی کرده و در صورت لزوم آنها را ویرایش منایید.
- 7. هنگامی که بررسی تصویر به پایان رسید، بر روی یکی از مادهای مقصد کلیک کنید.

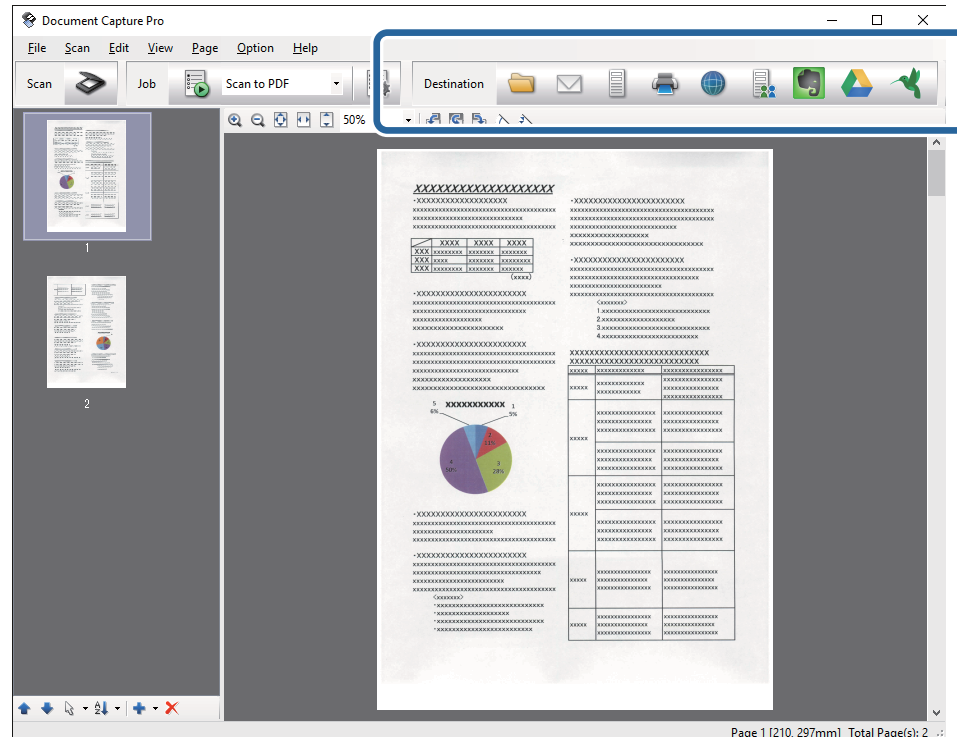

بسته به *نما*دی که انتخاب کرده باشید، یکی از پنجرههای زیر نمایش داده میشود؛ **Transfer Settings ,Batch Save یا پنجر**های دیگر.

- *نکته:*  $\Box$  اگر میخواهید آنهارابر روی خدمات ذخیرهسازی ابری آپلود کنید، ابتدالازم است *حس*اب خودرا در خدمات ذخیرهسازی ابری مذکور ایجاد<br>کنید.
- اگر می خواهید از Evernote به عنوان مقصد استفاده کنید، پیش از استفاده از این ویژگی، برنامه Evernote را از وب سایت Evernote<br>Corporation دانلود کرده و آن را نصب کنید.
- ❏ *در پنجره Save Batch یا پنجره Settings Transfer، بر روی Settings Separation & Name Fileکلیک کنید، سپس Apply job separation را انتخاب غایید تا اسناد بر*اساس روشهای متعدد تشخیص مانند بارکد یا متن موجود در تصاویر اسکن شده، مرتب<br>شود.
	- .8 تنظیامت مربوط به هر مورد را در پنجره انجام دهید و سپس روی **Send** یا **OK** کلیک کنید.
		- 9. از دستورالعملهای روی صفحه نمایش پیروی کنید.

تصویر اسکن شده بسته به عملکرد مورد انتخاب شما، در یک پوشه ذخیره میشود، به ایمیل پیوست شده یا در خدمات ذخیرهسازی ابری<br>آپلود میگردد.

#### **اطلاعات مرتبط**

- | "قرار دادن اصل [سند" در](#page-24-0) صفحه 25
- Document Capture17 [صفحه](#page-16-0) در ["](#page-16-0) [/ Document Capture Pro"](#page-16-0) |
	- | "تنظیم وضوحی که متناسب با هدف اسکن [باشد" در](#page-56-0) صفحه 57

# **اسکن کردن با استفاده از Capture XDocument OS Mac( (**

این برنامه به شما اجازه میدهد کارهای مختلفی از جمله ذخیره کردن تصویر در کامپیوتر، ارسال آن از طریق ایمیل، چاپ کردن و آپلود کردن در سرور یا خدمات ذخیرهسازی ابری را انجام دهید. می توانید تنظیمات اسکن مربوط به کاری را ذخیره کنید تا عملیات اسکن سادهتر شود. در<br>خصوص جزئیات مربوط به Document Capture به راهنما مراجعه کنید.

*در هنگام استفاده از اسکرن خود از عملکرد جابجایی سریع کاربر استفاده نکنید. نکته:*

.1 سند را قرار دهید.

.2 Capture Document را باز کنید.

گزینه **یابنده** >**برو** >**برنامه ها**>**Software Epson** < **Capture Document** را انتخاب کنید.

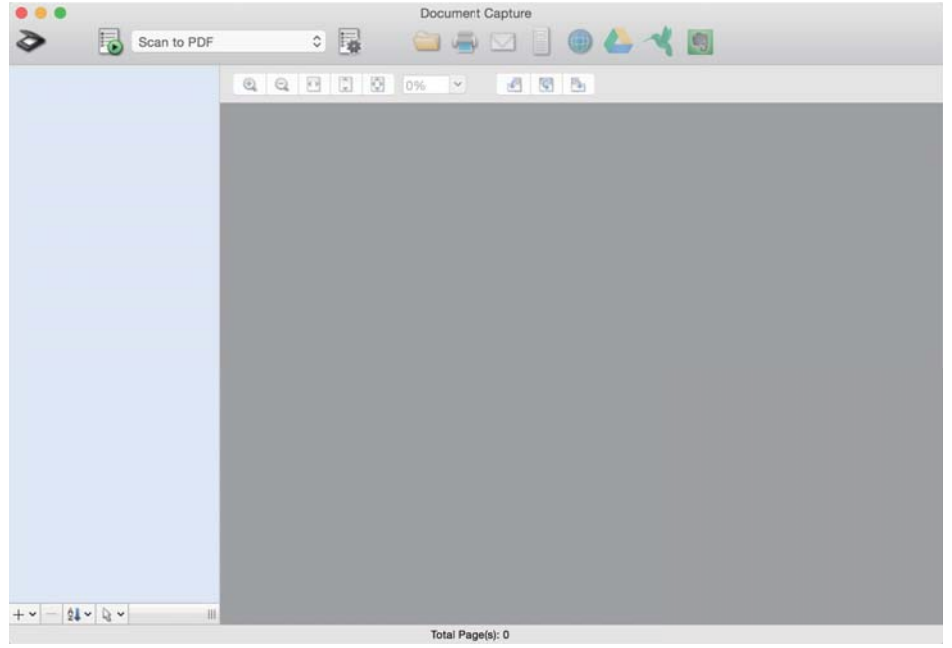

*ممکن است لازم باشد اسکرن مورد نظر جهت استفاده را از فهرست اسکرنها انتخاب منایید. نکته:*

3. بر روی <sup>∕ی</sup> کلیک کنید.

پنجره **Settings Scan**منایش داده میشود.

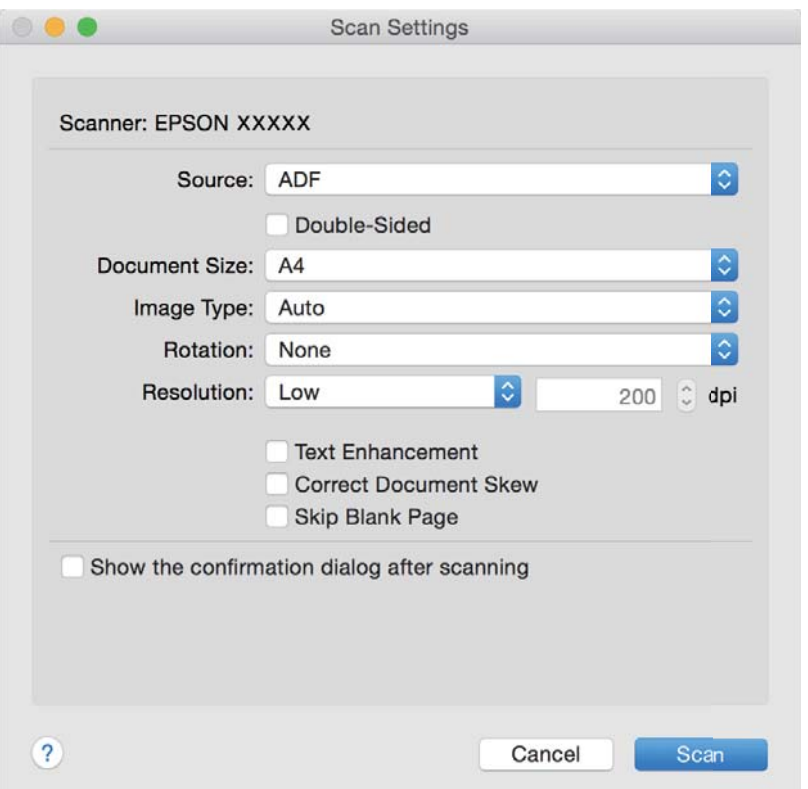

.4 تنظیامت زیر را انجام دهید.

❏**Source**: منبعی که سند در آن قرار داده شده است را انتخاب کنید. ❏**Size Document**: اندازه سندی که قرار داده اید را انتخاب کنید. ❏**Type Image**: رنگ مورد نظر برای استفاده در ذخیرهسازی تصویر اسکن شده را انتخاب کنید. ❏**Rotation**: زاویه چرخش را بسته به سندی که می خواهید اسکن کنید، انتخاب منایید. ❏**Resolution**: وضوح تصویر را انتخاب کنید. *همچنین میتوانید تنظیم را با استفاده از موارد زیر تنظیم کنید. نکته:* ❏ *Enhancement Text: انتخاب کنید تا حروف تار در سند واضح و خوانا شوند.* ❏ *Skew Document Correct: انتخاب کنید تا کجی سند تصحیح شود.* ❏ *Page Blank Skip: انتخاب کنید تا از صفحه های خالی در صورتی که در سندها وجود داشته باشد، صرفنظر گردد.* .5 روی **Scan** کلیک کنید.

- سند اسکن شده در Capture Document منایش داده میشود.
- .6 تصاویر اسکن شده را بررسی کرده و در صورت لزوم آنها را ویرایش منایید.
- 7. هنگامی که بررسی تصویر به پایان رسید، بر روی یکی از مادهای مقصد کلیک کنید. بسته به غادی که انتخاب کرده باشید، یکی از پنجرههای تنظیمات انتقال غایش داده می،شود. *نکته:* یا اگر میخواهید آنهارا بر روی خدمات ذخیرهسازی ابری آپلود کنید، ابتدا لازم است *حساب خو*د را در خدمات ذخیرهسازی ابری مذکور ایجاد<br>کنید.

■ اگر می خواهید از Evernote به عنوان مقصد استفاده کنید، پیش از استفاده از این ویژگی، برنامه Evernote را از وب سایت Evernote<br>Corporation دانلود کرده و آن را نصب کنید.

- .8 تنظیامت مربوط به هر مورد را در پنجره انجام دهید و سپس روی **Send** یا **OK** کلیک کنید.
	- 9. از دستورالعملهای روی صفحه نمایش پیروی کنید.

تصویر اسکن شده بسته به عملکرد مورد انتخاب شما، در یک پوشه ذخیره میشود، به ایمیل پیوست شده یا در خدمات ذخیرهسازی ابری<br>آپلود میگردد.

**اطلاعات مرتبط**

- <mark>\*</mark> "قرار دادن اصل [سند" در](#page-24-0) صفحه 25
- Document Capture17 [صفحه](#page-16-0) در ["](#page-16-0) [/ Document Capture Pro"](#page-16-0) |
	- | "تنظیم وضوحی که متناسب با هدف اسکن [باشد" در](#page-56-0) صفحه 57

# **اسکن کردن با استفاده از یک دکمه اسکرن**

شما میتوانید با استفاده از دکمه روی اسکنر، کار اسکن را انجام دهید.

#### *نکته:*

- مطمئن شوید که Epson Scan 2 روی رایانه شما نصب شده است و اسکنر به درستی به رایانه شما وصل شده است.  $\Box$
- اگر WindowsDocument Capture Pro) ) یا Mac OS XDocument Capture) ) روی رایانه شما نصب شده باشد، میتوانید این عملکرد را به<br>یکی از دکمههای اسکنر اختصاص دهید و کار را با فشردن آن انجام دهید.
	- *هر چند، این کار با اتصال بیسیم ممکن نیست.*
- ❏ *در هنگام استفاده از اتصال بیسیم، پیش از اسکن کردن باید 2 Scan Epson را روی رایانه خود اجرا کنید.* اگر رایانه با USB به اسکنر وصل شده باشد و رایانه دیگری نیز به با اتصال بیسیم به اسکنر وصل شده باشد و Epson Scan 2 روی آن فعال باشد، با<br>فشردن دکمه اسکنر، تصاویر اسکن شده در اسکنر دارای اتصال بیسیم ذخیره میشود.
	- .1 سند را قرار دهید.
	- 2. دکمه ا**≣**ا را فشار دهید.

*نکته:*

*اختصاص داده شده بود، آغاز می گردد. هنگاماستفادهازPro Capture WindowsDocument ( (یاCapture XDocument OS Mac( (، کاری کهدرپنجرهSettings Job بهمحصول*

#### **اطلاعات مرتبط**

- | "قرار دادن اصل [سند" در](#page-24-0) صفحه 25
	- | ["دکمهها" در](#page-12-0) صفحه 13
- Document Capture17 [صفحه](#page-16-0) در ["](#page-16-0) [/ Document Capture Pro"](#page-16-0) |
- | "اسکن کردن با استفاده از تنظیامت اسکن مشخص [شده \(کار\)" در](#page-77-0) صفحه 78

**اسکن پیشرفته**

# <span id="page-63-0"></span>**اسکن کردن اندازه ها یا انواع مختلف سندبه صورت یک به یک (حالت تغذیه خودکار)**

میتوانید اندازه ها یا انواع مختلف سند را به صورت یک به یک با استفاده از حالت تغذیه خودکار اسکن نمایید. در این حالت، هنگامیکه سندها<br>در ADF قرار می گیرند، اسکن بهصورت خودکار آغاز می گردد.

- .1 2 Scan Epson را باز کنید.
- .2 **حالت تغذیه خودکار** در زبانه **تنظیامت اصلی** را انتخاب کنید.

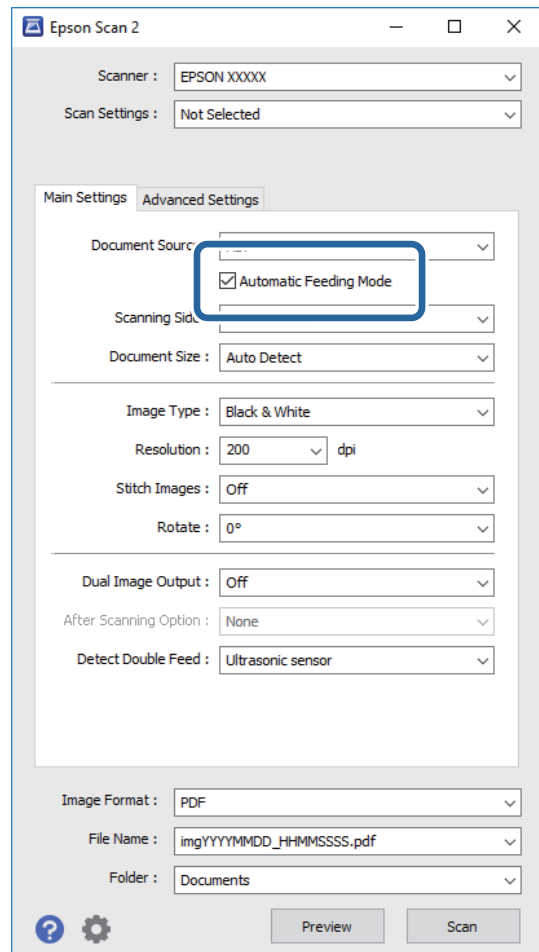

- 3. سایر تنظیمات مربوط به اسکن را در پنجره اصلی 2 Epson Scan انجام دهید.
	- .4 روی **اسکن** کلیک کنید.

حالت تغذیه خودکار باز میشود.

<span id="page-64-0"></span>چراغ روی اسکرن روشن میشود و پنجره **حالت تغذیه خودکار** در رایانهمنایش داده میشود.

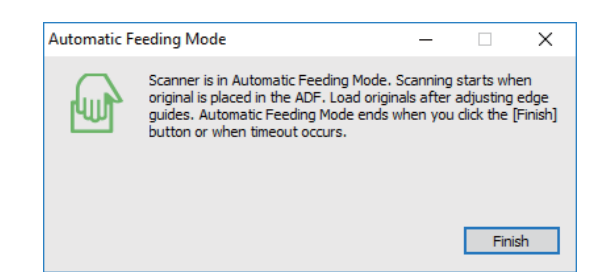

- 5. راهنماهای لبه را تنظیم کنید و سپس سند را در ADF قرار دهید. اسکن بهصورت خودکار آغاز می گردد.
	- .6 پس از متوقف شدن اسکن، سند بعدی را در ADF قرار دهید.

این رویه را تکرار کنید تا اینکه همه سندها را اسکن کنید. *نکته:*

❏ *اگرمیخواهید سندهاییرا اسکنکنیدکهبهعنوان تغذیهدوتاییشناساییشدهاند، بهطورمثال کارتهایپلاستیکییاپاکتنامهها، دکمه را پیش از قرار دادن سند فشار دهید تا شناسایی تغذیه دوتایی لغو گردد.*

■ اگر می خواهید سندهایی ر۱اسکن کنید که احتمالا گیر می کنند، بهطور مثال کاغذ نازک، دکمه ➡ راپش از قرار دادن سند فشار دهید تا<br>سرعت اسکن کاهش بِابد.

. پس از اینکه همه سندها را اسکن کردید، دکمه  $\bigcirc$  را از روی اسکنر فشار دهید تا حالت تغذیه خودکار بسته شود.

*نکته:*

همچنین میتوانید حالت تغذیه خودکار را با فشار دادن **پایان** از پنجره **حالت تغذیه خودکار** که در رایانه *غایش داده شده است،*<br>سندید.

❏ *میتوانید تنظیامت پایان زمان را برای امتام حالت تغذیه خودکار انجام دهید.*

**تنظيمات** را از فهرست **منبع سند** انتخاب غاييد تا پنجره **تنظيم منبع سند** باز شود. **وقفه حالت تغذيه خودكار (به دقيقه**) را در پنجره تنظيم<br>كنيد.

تصویر اسکن شده در پوشه ای که تعیین کرده اید ذخیره می شود.

#### **اطلاعات مرتبط**

| "قرار دادن اصل [سند" در](#page-24-0) صفحه 25

# **ایجاد تصاویر اسکن شده برای تأمین نیازهای شام**

# **قابلیتهای تنظیم تصویر**

با استفاده از ویژگیهای موجود در زبانه **تنظیامت پیشرفته** در 2 Scan Epson میتوانید تصاویر اسکن شده را تنظیم منایید. بهجز تعداد کمی از ویژگیها، میتوانید نتایج تنظیم را در پنجره پیشمنایش بررسی کنید.

*برخی از موارد ممکن است بسته به سایر تنظیامتی که انجام داده اید در دسترس نباشند. نکته:*

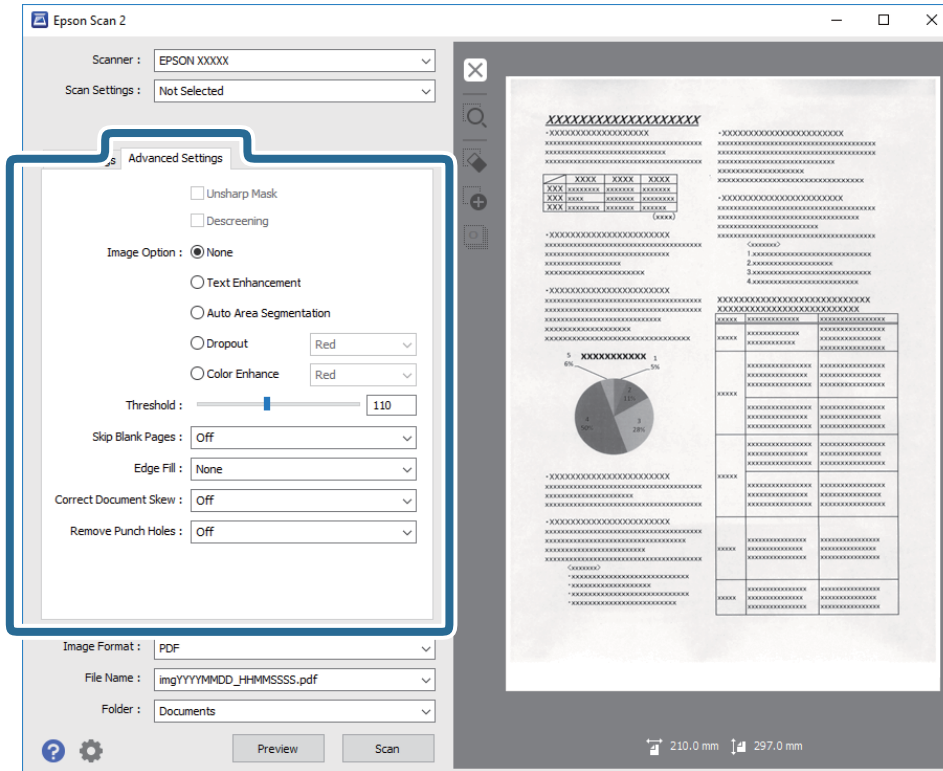

**اطلاعات مرتبط**

| "محو کردن [ماسک" در](#page-66-0) صفحه 67 می توانید خطوط اطراف تصویر را ارتقا داده یا وضوح آنها را بیشتر کنید.

| "حذف طرح [مویر" در](#page-66-0) صفحه 67

میتوانید الگوهای شطرنجی (سایه های شبکه ای) که در زمان اسکن کردن کاغذ چاپی نظیر مجله نمایان میشود را برطرف کنید.

| "ارتقای [منت" در](#page-67-0) صفحه 68

می توانید حروف مات موجود در سند را شفاف تر و واضح تر کنید. همچنین می توانید انحراف یا ناهمواری پس زمینه را کاهش دهید.

| "تقسیم بندی [خودکار](#page-67-0) بخش ها" در صفحه 68

هنگام انجام اسکن سیاه و سفید برای سندی که حاوی تصویر است، می توانید وضوح حروف را بهتر کنید و تصاویر یکدست تری داشته باشید.

<mark>♦</mark> "حذف [شدگی" در](#page-67-0) صفحه 68

میتوانید رنگ مشخص شده در تصویر اسکن شده را حذف کرده و سپس آن را به صورت طیف خاکستری یا سیاه و سفید ذخیره مایید. بهطور<br>مثال، میتوانید علامت ها یا نکاتی که توسط قلم رنگی در حاشیه ها نوشته اید را هنگام اسکن کردن یاک کنید.

| "تقویت [رنگ" در](#page-68-0) صفحه 69

می توانید رنگ مشخص شده برای تصویر اسکن شده را تقویت کنید و سپس آن را به صورت خاکستری یا سیاه و سفید ذخیره کنید. مثلاً می<br>توانید کیفیت حروف یا خطوطی که به رنگ های روشن هستند، را تقویت کنید.

- | ["درخشندگی" در](#page-68-0) صفحه 69
- می توانید روشنایی کل تصویر را تنظیم کنید.
	- | ["کنتراست" در](#page-68-0) صفحه 69

می توانید کنتراست کل تصویر را تنظیم کنید. اگر کنتراست را افزایش دهید، قسمت های روشن، روشن تر می شوند و قسمت های تیره نیز<br>تیره تر خواهند شد. از سوی دیگر اگر کنتراست را کم کنید، تفاوت بین قسمت های روشن و تیره تصویر کمتر مش

| ["گاما" در](#page-69-0) صفحه 70

می توانید گاما (روشنایی محدوده میانی) را برای کل تصویر تنظیم کنید. اگر تصویر خیلی روشن یا تیره باشد، می توانید روشنایی را تنظیم کنید.

| ["آستانه" در](#page-69-0) صفحه 70

<span id="page-66-0"></span>میتوانید حاشیه مربوط به باینری تک رنگ (سیاه و سفید) را تنظیم کنید. آستانه را افزایش دهید تا ناحیه رنگ سیاه بزرگتر شود. آستانه را<br>کاهش دهید تا ناحیه رنگ سفید بزرگتر شود.

- | "عبور از صفحه های [خالی" در](#page-69-0) صفحه 70 اگر صفحه های خالی در سند وجود دارد، می توانید از آنها رد شوید.
	- $\bar{\tau}$ "پر کردن [لبه" در](#page-70-0) صفحه 71 می توانید سایه ایجاد شده در اطراف تصویر اسکن شده را بردارید.
	- | "تصحیح انحراف [سند" در](#page-70-0) صفحه 71 کجی سند را می توانید تصحیح کنید.
- | "حذف سوراخ های [منگنه" در](#page-71-0) صفحه 72 هنگام اسکن اسنادی که سوراخ منگنه دارند، می توانید سایه منافذ روی تصویر اسکن شده را حذف کنید.

## **محو کردن ماسک**

می توانید خطوط اطراف تصویر را ارتقا داده یا وضوح آنها را بیشتر کنید.

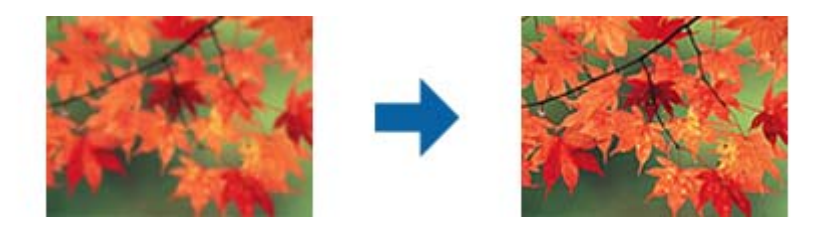

**نکته:**<br>وقتی زبانه **تنظیمات اصلی > نوع تصویر > سیاه و سفید** انتخاب شده باشد، این ویژگی قابل استفاده نیست.

# **حذف طرح مویر**

میتوانید الگوهای شطرنجی (سایه های شبکه ای) که در زمان اسکن کردن کاغذ چاپی نظیر مجله نمایان میشود را برطرف کنید.

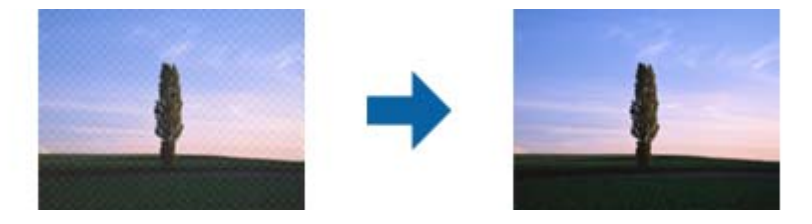

برای بررسی الگوهای شطرنجی، تصویر را با 100 % (1:1) مایش دهید. اگر تصویر مایش داده شده کوچکنمایی شود، تصویر مبهم شده و ممکن<br>است این طور به نظر برسد که دارای الگوهای شطرنجی است.

*نکته:*

برای استفاده از این ویژگی، **دقت تصویر** را در زبانه **تنظیمات اصلی** روی 600 dpi یا کمتر تنظیم کنید.  $\Box$ 

۔<br>اس زمانی که زبانه **تنظیمات اصلی** گزینه > **نوع تصویر > سیاه و سفید** را انتخاب می کنید، این ویژگی در دسترس نیست.

❏ *در پنجره پیش منایش منی توانید تأثیر این ویژگی را ببینید.*

❏ *این ویژگی باعث ملایم شدن تیزی تصویر اسکن شده می گردد.*

## **گزینه تصویر**

می توانید جلوه را برای تصویر اسکن شده انتخاب کنید.

#### *ارتقای منت*

<span id="page-67-0"></span>می توانید حروف مات موجود در سند را شفاف تر و واضح تر کنید. همچنین می توانید انحراف یا ناهمواری پس زمینه را کاهش دهید.

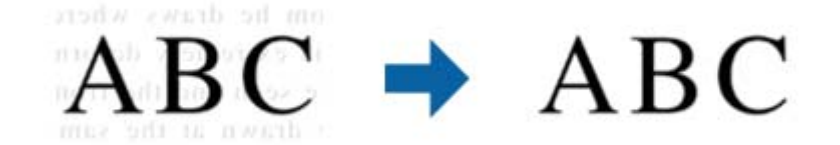

می توانید سطح اثر را در هنگام انتخاب زبانه **تنظیامت اصلی** >**نوع تصویر** >**رنگ** یا **طیف خاکستری** انتخاب کنید.

**نکته:**<br>برای استفاده از این ویژگی، **دقت تصویر** را در زبانه **تنظیمات اصلی** روی api 600 یا کمتر تنظیم کنید.

#### *تقسیم بندی خودکار بخش ها*

هنگام انجام اسکن سیاه و سفید برای سندی که حاوی تصویر است، می توانید وضوح حروف را بهتر کنید و تصاویر یکدست تری داشته باشید.

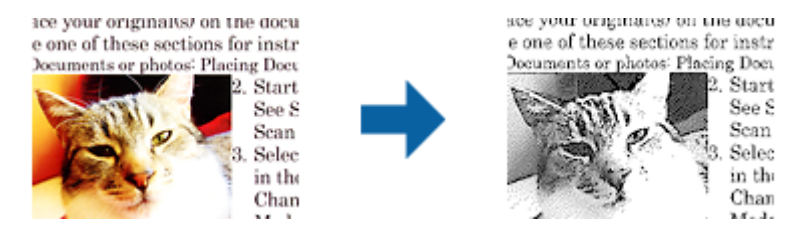

می توانید کیفیت بخش تصویری سند را از **درخشندگی** و **کنتراست** تنظیم کنید.

*نکته:*

■ فقط وقتی می توانید تنظیمات را برای این ویژگی انجام دهید که زبانه **تنظیمات اصلی > نوع تصویر > سیاه و سفید** انتخاب شود.

ا برای استفاده از این ویژگی، **دقت تصویر** را در زبانه **تنظیمات اصلی** روی 600 dpi یا کمتر تنظیم کنید.

#### *حذف شدگی*

میتوانید رنگ مشخص شده در تصویر اسکن شده را حذف کرده و سپس آن را به صورت طیف خاکستری یا سیاه و سفید ذخیره نمایید. بهطور<br>مثال، میتوانید علامت ها یا نکاتی که توسط قلم رنگی در حاشیه ها نوشته اید را هنگام اسکن کردن یاک کنید.

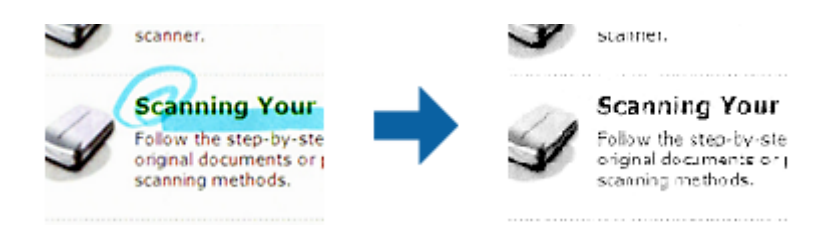

اگر **تنظیم سفارشی** از فهرست رنگ در **حذف شدگی** انتخاب کنید، میتوانید در حین بررسی پنجره پیش¢ایش، تنظیمات مربوط به رنگ مورد نظر را حذف کنید (فقط برای Windows(.

**نکته:**<br>زمانی که زبانه **تنظیمات اصلی** گزینه > **نوع تصویر > خودکار** یا **رنگ** را انتخاب می کنید، این ویژگی در دسترس نیست.

### *تقویت رنگ*

<span id="page-68-0"></span>می توانید رنگ مشخص شده برای تصویر اسکن شده را تقویت کنید و سپس آن را به صورت خاکستری یا سیاه و سفید ذخیره کنید. مثلاً می توانید<br>کیفیت حروف یا خطوطی که به رنگ های روشن هستند، را تقویت کنید.

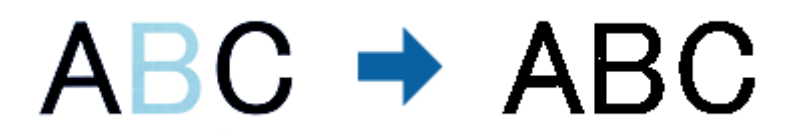

اگر **تنظیم سفارشی** را از فهرست رنگ در **تقویت رنگ** انتخاب کنید، هنگام بررسی پنجره پیش نمایش (فقط برای Windows) می توانید<br>تنظیمات را برای رنگ مورد نظرتان جهت تقویت انجام دهید.

**نکته:**<br>وقتی زبانه **تنظیمات اصلی > نوع تصویر > خودکار** یا **رنگ** انتخاب شده باشد، این ویژگی قابل استفاده نیست.

## **درخشندگی**

می توانید روشنایی کل تصویر را تنظیم کنید.

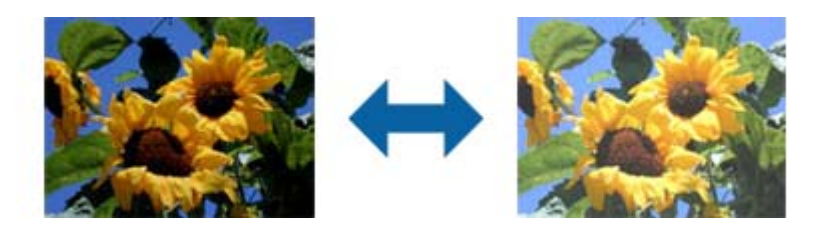

**نکته:**<br>بسته به تنظیمات زبانه **تنظیمات اصلی > نوع تصویر** یا تنظیمات زبانه **تنظیمات پیشرفته**، این ویژگی در دسترس نیست.

### **کنتراست**

می توانید کنتراست کل تصویر را تنظیم کنید. اگر کنتراست را افزایش دهید، قسمت های روشن، روشن تر می شوند و قسمت های تیره نیز تیره<br>تر خواهند شد. از سوی دیگر اگر کنتراست را کم کنید، تفاوت بین قسمت های روشن و تیره تصویر کمتر مش

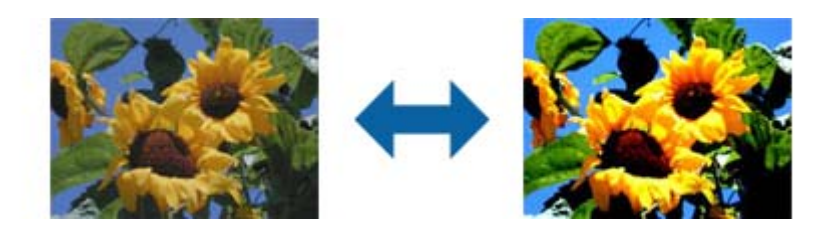

**نکته:**<br>بسته به تنظیمات زبانه **تنظیمات اصلی > نوع تصویر** یا تنظیمات زبانه **تنظیمات پیشرفته**، این ویژگی در دسترس نیست.

### **گاما**

<span id="page-69-0"></span>می توانیدگاما (روشنایی محدوده میانی) را برای کل تصویر تنظیم کنید. اگر تصویر خیلی روشن یا تیره باشد، می توانیدروشنایی را تنظیم کنید.

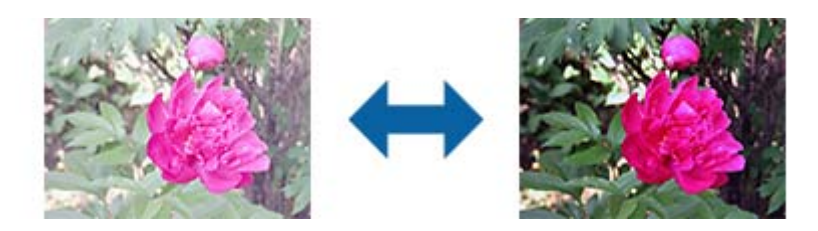

<mark>نکته:</mark><br>بسته به تنظیمات زبانه **تنظیمات اصلی > نوع تصویر** یا تنظیمات زبانه **تنظیمات پیشرفته**، این ویژگی در دسترس نیست.

#### **آستانه**

میتوانید حاشیه مربوط به باینری تک رنگ (سیاه و سفید) را تنظیم کنید. آستانه را افزایش دهید تا ناحیه رنگ سیاه بزرگتر شود. آستانه را کاهش<br>دهید تا ناحیه رنگ سفید بزرگتر شود.

Is the document set prop Is the document set prop How to set a reflective doct How to set a reflective doct To set a reflective documer To set a reflective documen · Keep a margin of 3 mm · Keep a margin of 3 mm Although slanted docun Although slanted docus correction may not be a correction may not be at document as straight a document as straight a scanned area of your sc scanned area of your sc

*نکته:*

بسته به تنظیمات موجود در زبانه **تنظیمات اصلی > نوع تصویر** یا تنظیمات موجود در زبانه **تنظیمات پیشرفته** ممکن است این ویژگی در دسترس *نباشد.*

### **عبور از صفحه های خالی**

اگر صفحه های خالی در سند وجود دارد، می توانید از آنها رد شوید.

می توانید مقدار تشخیص صفحه خالی را انتخاب کنید. اگر این گزینه را روی سطح زیاد تنظیم کنید، می توانید از اسنادی که رنگ روشن دارند یا<br>به عنوان صفحه خالی در نظر گرفته شده اند، رد شوید.

اگر نتیجه کار آنطوری نیست که انتظار داشتید، **عبور از صفحه های خالی > تنظیمات** و سپس **سطح تعریف شده توسط کاربر** را تنظیم<br>کنید. دوباره **عبور از صفحه های خالی > سطح تعریف شده توسط کاربر** را انتخاب کنید.

*نکته:*

❏ *بعضی از صفحه ها ممکن است به صورت اشتباه به عنوان صفحه خالی رد شوند.*

❏ *وقتی اسناد دو طرفه منگنه شده به هم را اسکن می کنید، این ویژگی قابل استفاده نیست.*

# **پر کردن لبه**

می توانید سایه ایجاد شده در اطراف تصویر اسکن شده را بردارید.

<span id="page-70-0"></span>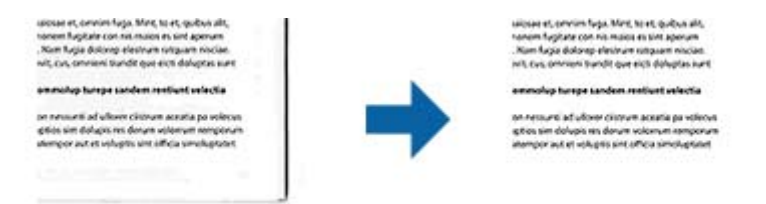

برای اسکن های دوطرفه، تنظیامت مربوط به محدوده پر شدن لبه به صورت آینه ای برای قسمت پشت سند معکوس می شود.

اگر **تنظیمات** را انتخاب کنید، صفح<mark>ه س**طح پر کردن لبه</mark> نم**ایش داده می شود و می توانید محدوده های پر کردن لبه را برای قسمت بالا،<br>پایین، چپ و راست تنظیم کنید.</mark>

*در پنجره پیش منایش منی توانید تأثیر این ویژگی را ببینید. نکته:*

# **تصحیح انحراف سند**

کجی سند را می توانید تصحیح کنید.

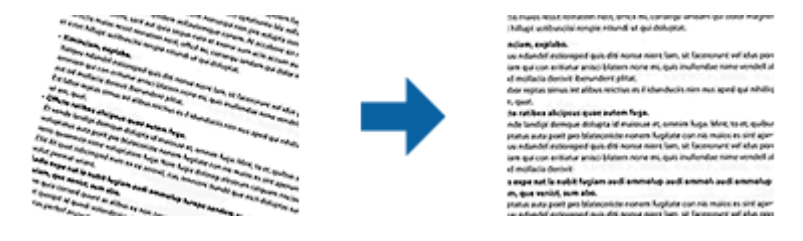

#### **خاموش**

کجی سند تصحیح نشده است.

#### **انحراف کاغذ**

کجی سندهایی که کج وارد شده اند را تصحیح می کند.

#### **انحراف محتوا**

کجی محتویات سندی که به صورت زاویه دار و امثال آن چاپ شده است را تصحیح می کند.

#### **انحراف کاغذ و محتوا**

کجی سندی که به صورت کج وارد شده است و نیز محتویات سند را تصحیح می کند.

#### *نکته:*

منگام استفاده از این ویژگی، ناحیه هایی که به صورت کج وارد شده اند با استفاده از رنگ سفید تصحیح می شوند.  $\Box$ 

برای استفاده از این ویژگی، **دقت تصویر** را در زبانه **تنظیمات اصلی** روی 600 dpi یا کمتر تنظیم کنید.  $\Box$ 

❏ *ممکن است این ویژگی نتواند سندهایی که بیش از حد کج وارد شده اند را تصحیح کند.*

❏ *در پنجره پیش منایش منی توانید تأثیر این ویژگی را ببینید.*

# **حذف سوراخ های منگنه**

<span id="page-71-0"></span>هنگام اسکن اسنادی که سوراخ منگنه دارند، می توانید سایه منافذ روی تصویر اسکن شده را حذف کنید. می توانید سایه دایره ها یا مربع های حاصل از سوراخ منگنه را در فاصله 20 میلی متری (0.79 اینچی) از لبه های سند پاک کنید.

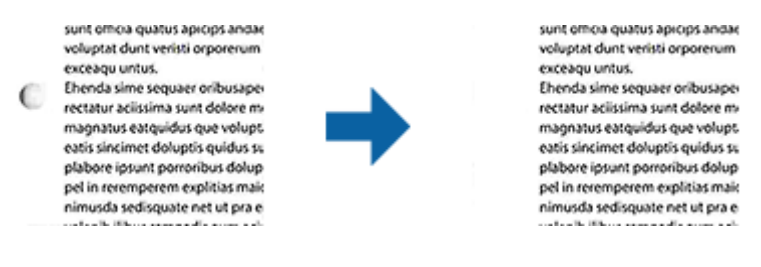

*نکته:* ❏ *این ویژگی فقط زمانی در دسترس است که اسناد سفید یا روشن را اسکن می کنید.* ❏ *بسته به اسناد اسکن شده، سایه سوراخ منگنه ها ممکن است حذف نشود.* ❏ *در پنجره پیش منایش منی توانید تأثیر این ویژگی را ببینید.*

# **ویرایش صفحههای اسکن شده با استفاده از 2 Scan Epson**

با استفاده از ویژگیهای موجود در زبانه **تنظیامت اصلی** در 2 Scan Epson میتوانید صفحههای تصاویر اسکن شده را ویرایش منایید.

## **اتصال تصاویر به یکدیگر**

هنگام اسکن هر دو سمت سند، می توانید تصاویر را روی قسمت جلو و عقب منگنه کنید. چیدمان منگنه کردن تصاویر را انتخاب کنید. *این ویژگی زمانی قابل استفاده است که دو طرفه را در طرف اسکن انتخاب کرده باشید. نکته:*

### **چرخاندن**

می توانید سند را در جهت حرکت عقربه های ساعت بچرخانید و آن را اسکن کنید. زاویه چرخش را با توجه به سند مورد نظر برای اسکن انتخاب کنید.

#### *نکته:*

اگر **خودکار** راانتخاب کنید و سند را اسکن کنید، تصویر با تشخیص جهت اطلاعات متن می چرخد. اما این کار بسته به اندازه تصویر و دیگر موارد ممکن<br>است کمی طول یکشد.

*خودکار iفقط هنگامی قابل دسترسی است که مؤلفه Scan EPSON)Windows (OCR یا 2 Scan EPSON)X OS Mac (OCR نصب باشد.*

# **ذخیره کردن به عنوان یک PDF قابل جستجو**

میتوانید تصویر اسکن شده را به عنوان یک PDF قابل جستجو ذخیره نمایید. این یک PDF است که در آن اطلاعات متنی قابل جستجو گنجانده<br>شده است.

*نکته:*

متن داخل سند با استفاده از شناسایی نویسه نوری (OCR) شناسایی می شود و سپس در تصویر اسکن شده گنجانده می شود.

■ این ویژگی فقط زمانی که مؤلفه OCR مربوطه به WindowsEPSON Scan) ) یا مؤلفه OCR مربوط به Mac OS XEpson Scan 2) ) نصب<br>شود، در دسترس می باشد.
راهنمای کاربر

- .1 سند را قرار دهید.
- .2 2 Scan Epson را باز کنید.
- .3 تنظیامت مربوط به هر گزینه را در زبانه **تنظیامت اصلی** انجام دهید.
	- .4 روی **پیش منایش** کلیک کنید.
	- .5 هنگام استفاده از ADF، سند خارج شده را دوباره قرار دهید.
- .6 پیش منایش را بررسی کنید و در صورت لزوم تنظیامت را در زبانه **تنظیامت پیشرفته** انجام دهید.
	- .7 گزینه **PDF قابل جستجو** را از لیست **قالب تصویر** انتخاب کنید.
	- .8 **گزینه ها** را از فهرست **قالب تصویر** انتخاب کنید تا پنجره **گزینه های فرمت تصویر** باز شود.
		- .9 زبانه **منت** را از پنجره **گزینه های فرمت تصویر** انتخاب کنید.
		- .10 بررسی کنید که زبان سند در فهرست **زبان منت** انتخاب شده باشد.
		- .11 بر روی **تأیید** کلیک کنید تا پنجره **گزینه های فرمت تصویر** بسته شود.
			- .12 ذخیرهسازی نام فایل منایش داده شده در **نام فایل** را بررسی کنید.
		- .13 ذخیرهسازی پوشه برای تصویر اسکن شده را از فهرست **پوشه** انتخاب کنید.
			- .14 روی **اسکن** کلیک کنید. تصویر اسکن شده به عنوان یک PDF قابل جستجو ذخیره می گردد.

#### **اطلاعات مرتبط**

- | "اسکن کردن با استفاده از [2 Scan Epson "در](#page-52-0) صفحه 53
	- | "قرار دادن اصل [سند" در](#page-24-0) صفحه 25
- | ["هنگامیکه](#page-109-0) به عنوان [PDF](#page-109-0) قابل جستجو ذخیره می [شود، منت](#page-109-0) به صورت صحیح شناسایی منی شود" در صفحه 110

### **ذخیره کردن به عنوان File Format Office) فقط برای Windows(**

تصویر اسکن شده را می توانید به عنوان یک فرمت فایل Microsoft® Office با استفاده از Document Capture Pro ذخیره نمایید. می توانید فرمت های زیر را انتخاب کنید.

Microsoft® Word (.docx)❏

Microsoft® Excel® (.xlsx) $\Box$ 

Microsoft® PowerPoint® (.pptx)❏

*این ویژگی فقط زمانی که مؤلفه OCR مربوط به Scan EPSON نصب شود، در دسترس می باشد. نکته:*

- .1 سند را قرار دهید.
- .2 Pro Capture Document را باز کنید.
- .3 بر روی کلیک کنید. پنجره **Scan**منایش داده میشود.
- .4 تنظیامت اسکن را انجام داده و سپس بر روی **Scan** کلیک کنید.
- .5 تصاویر اسکن شده را بررسی کرده و در صورت لزوم آنها را ویرایش منایید.
- 6. هنگامی که بررسی تصویر به پایان رسید، بر روی یکی از نمادهای مقصد کلیک کنید.

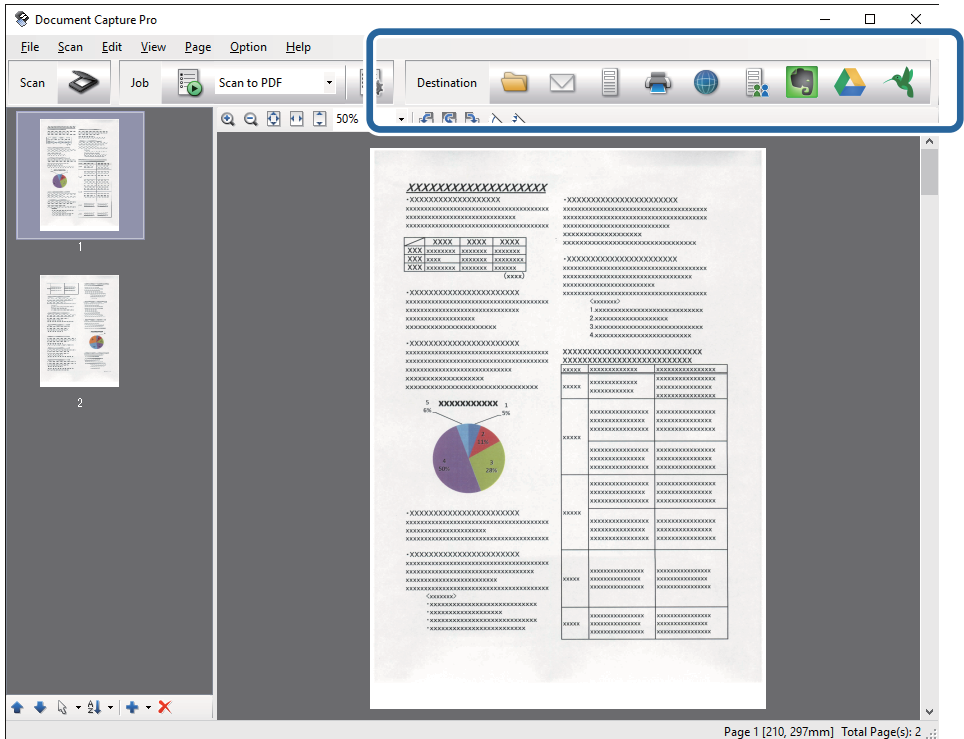

پنجره **Save Batch**, **Settings Transfer** یا یک پنجره دیگر باز می شود.

- .7 فرمت فایل Office مورد نظر برای ذخیره به آن را از فهرست **Type File** انتخاب کنید.
	- .8 بر روی **Options** کلیک کنید تا پنجره **Settings Detailed** منایش داده شود.
- .9 تنظیامت مربوط به هر مورد را انجام دهید و سپس روی **OK** کلیک کنید تا پنجره **Settings Detailed** بسته شود.
	- .10 سایر تنظیامت را در صورت لزوم انجام داده و سپس بر روی **Send** یا **OK** کلیک کنید. تصوير اسکن شده به عنوان يک فرمت فايل Office ذخريه می شود.

#### **اطلاعات مرتبط**

- | "اسکن کردن با استفاده از [Pro Capture WindowsDocument](#page-56-0) "( [\(](#page-56-0)در [صفحه](#page-56-0) 57
	- | "قرار دادن اصل [سند" در](#page-24-0) صفحه 25

## **انواع مختلف ذخیره سازی و انتقال**

### **مرتب سازی و ذخیره سازی تصاویر اسکن شده در یک پوشه جداگانه (فقط برای (Windows**

با استفاده از Document Capture Pro میتوانید تصاویر اسکن شده را بهصورت خودکار مرتب کرده و آنها را در یک پوشه جداگانه ذخیره<br>غایید.

برای مرتبسازی تصاویر اسکن شده میتوانید از روش های شناسایی مختلفی نظیر صفحههای خالی قرار داده شده در میان سندها یا بارکدهای<br>داخل سندها استفاده کنید.

- .1 سندها را شامل نشانگرها، نظیر صفحههای خالی، میان صفحههایی که می خواهید تصاویر اسکن شده را جدا کنید، قرار دهید.
	- .2 Pro Capture Document را باز کنید.
		- .3 بر روی کلیک کنید.

پنجره **Scan**منایش داده میشود.

- .4 تنظیامت اسکن را انجام داده و سپس بر روی **Scan** کلیک کنید.
- .5 تصاویر اسکن شده را بررسی کرده و در صورت لزوم آنها را ویرایش منایید.
	- .6 وقتی کار بررسی تصویر به پایان رسید، مقصد را انتخاب کنید. پنجره **Save Batch** یا پنجره **Settings Transfer** منایش داده میشود.
		- .کنید کلیک **File Name & Separation Settings** روی .7
- .8 **separation job Apply** را انتخاب کنید و سپس روی **Settings Separation** کلیک کنید.
- .9 روش جداسازی و روش مشخص کردن نام پوشه را در پنجره **Settings Separation Job** انتخاب کنید و سپس روی **OK** کلیک کنید.
	- .10 سایرتنظیامت را در پنجره **Settings Separation & Name File** انجام داده و سپس بر روی **OK** کلیک کنید.
	- .11 سایر تنظیامت را در پنجره **Save Batch** یا پنجره **Settings Transfer** انجام داده و سپس روی **OK** یا**Send** کلیک کنید. تصاویر اسکن شده بهصورت جداگانه و بر اساس روش جداسازی انتخابی ذخیره می شوند.

#### **اطلاعات مرتبط**

- $^*$  "اسکن کردن با استفاده از WindowsDocument Capture Pro" در [صفحه](#page-56-0) 57 $\blacklozenge$ 
	- | "قرار دادن اصل [سند" در](#page-24-0) صفحه 25

## **اسکن کردن در سرویس ابری**

با استفاده از WindowsDocument Capture Pro) ) یا Mac OS XDocument Capture) ) میتوانید تصاویر اسکن شده را در سرویس های<br>ابری آپلود نمایید.

*نکته:*

- ❏ *پیش از استفاده از این عملکرد، یک حساب سرویس ابری ایجاد کنید.*
- | اگر می خواهید از Evernote به عنوان مقصد استفاده کنید، پیش از استفاده از این ویژگی، برنامه Evernote را از وب سایت Evernote<br>Corporation دانلود کرده و سپس آن را نصب کنید.
- .1 سند را قرار دهید.
- .کنید اجرا را) ) Mac OS XDocument Capture یا) ) WindowsDocument Capture Pro .2
	- .3 بر روی کلیک کنید.

پنجره **Scan**منایش داده میشود.

- .4 تنظیامت اسکن را انجام داده و سپس بر روی **Scan** کلیک کنید.
- .5 تصاویر اسکن شده را بررسی کرده و در صورت لزوم آنها را ویرایش منایید.
	- .6 وقتی کار بررسی تصویر به پایان رسید، بر روی مناد مقصد کلیک کنید.

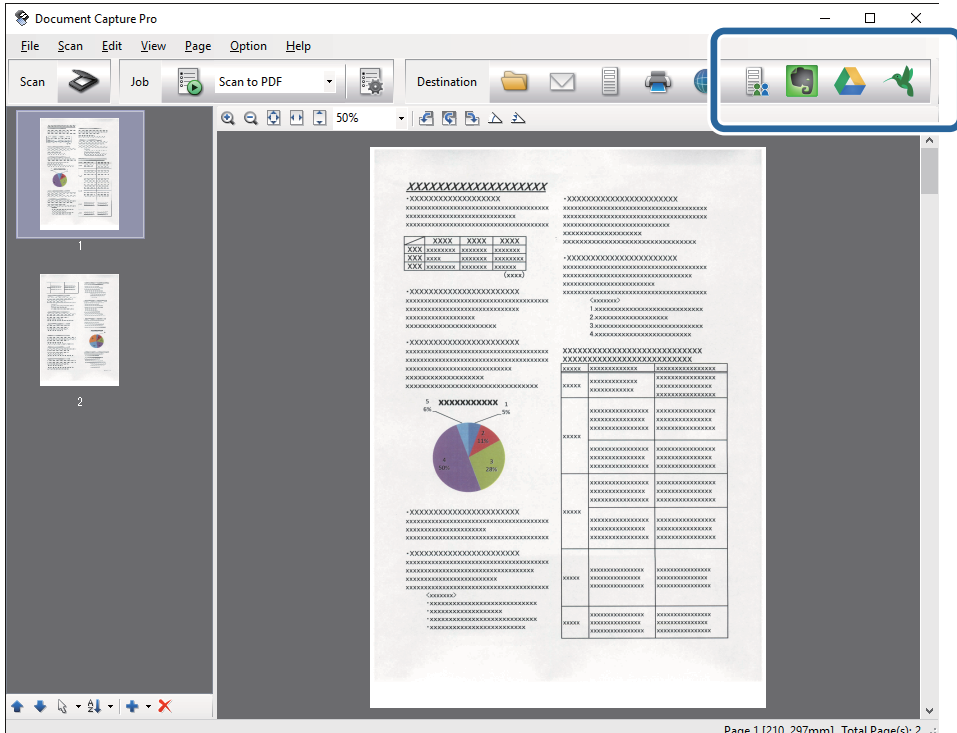

پنجره **Settings Transfer** منایش داده میشود.

.7 تنظیامت مربوط به هر مورد را انجام داده و سپس روی **Send** کلیک کنید. تصویر اسکن شده به سرویس ابری انتخاب شده ارسال می گردد.

#### **اطلاعات مرتبط**

- | "اسکن کردن با استفاده از [Pro Capture WindowsDocument](#page-56-0) "( [\(](#page-56-0)در [صفحه](#page-56-0) 57
	- | "اسکن کردن با استفاده از [Capture XDocument OS Mac](#page-59-0) "( [\(](#page-59-0)در [صفحه](#page-59-0) 60
		- | "قرار دادن اصل [سند" در](#page-24-0) صفحه 25

## **آپلود کردن در یک سرور FTP**

با استفاده از WindowsDocument Capture Pro) یا Mac OS XDocument Capture) ) میتوانید تصاویر اسکن شده را در یک سرور<br>FTP آپلود نمایید.

- .1 سند را قرار دهید.
- .کنید اجرا را) ) Mac OS XDocument Capture یا) ) WindowsDocument Capture Pro .2
	- .3 بر روی کلیک کنید. پنجره **Scan**منایش داده میشود.
	- .4 تنظیامت اسکن را انجام داده و سپس بر روی **Scan** کلیک کنید.
	- .5 تصاویر اسکن شده را بررسی کرده و در صورت لزوم آنها را ویرایش منایید.
		- .6 وقتی کار بررسی تصویر به پایان رسید، بر روی مناد کلیک کنید. پنجره **Settings Transfer** منایش داده میشود.
	- .7 تنظیامت مربوط به هر مورد را انجام داده و سپس روی **Send** کلیک کنید. *برای کسب اطلاع از تنظیامت سرور FTP خود با سرپرست شبکه متاس بگیرید. نکته:*

تصویر اسکن شده به FTP شما ارسال می شود.

#### **اطلاعات مرتبط**

- $^*$  "اسکن کردن با استفاده از WindowsDocument Capture Pro" در [صفحه](#page-56-0) 57 $\blacklozenge$ 
	- | "اسکن کردن با استفاده از [Capture XDocument OS Mac](#page-59-0) "( [\(](#page-59-0)در [صفحه](#page-59-0) 60
		- | "قرار دادن اصل [سند" در](#page-24-0) صفحه 25

## **پیوست کردن تصاویر اسکن شده به یک ایمیل**

با استفاده از WindowsDocument Capture Pro) یا Mac OS XDocument Capture) ) میتوانید تصاویر اسکن شده را بهصورت<br>مستقیم به یک ایمیل پیوست نمایید.

- .1 سند را قرار دهید.
- .کنید اجرا را) ) Mac OS XDocument Capture یا) ) WindowsDocument Capture Pro .2
	- .3 بر روی کلیک کنید.

پنجره **Scan**منایش داده میشود.

- .4 تنظیامت اسکن را انجام داده و سپس بر روی **Scan** کلیک کنید.
- .5 تصاویر اسکن شده را بررسی کرده و در صورت لزوم آنها را ویرایش منایید.
	- .6 وقتی کار بررسی تصویر به پایان رسید، بر روی نماد  $\boxtimes$  کلیک کنید. پنجره **Save Batch** منایش داده میشود.
- .7 تنظیامت مربوط به هر مورد را انجام داده و سپس روی **OK** کلیک کنید. برنامه ارسال ایمیل موجود در رایانه شام بهصورت خودکار اجرا شده و تصویر اسکن شده به یک ایمیل پیوست می شود.

**اطلاعات مرتبط** اسکن کردن با استفاده از WindowsDocument Capture Pro)" در [صفحه](#page-56-0) 57 $\blacklozenge$ | "اسکن کردن با استفاده از [Capture XDocument OS Mac](#page-59-0) "( [\(](#page-59-0)در [صفحه](#page-59-0) 60 <mark>\*</mark> "قرار دادن اصل [سند" در](#page-24-0) صفحه 25

### **چاپ تصویرهای اسکن شده**

از طریق اسکرن Epson که به رایانه متصل شده باشد میتوانید تصویرهای اسکن شده را بهصورت مستقیم چاپ کنید. *پیش از استفاده از این ویژگی، موارد زیر را بررسی کنید. نکته:* ❏ *چاپگرEpson به هامن رایانه ای متصل باشد که اسکرن متصل شده است.*

❏ *درایور چاپگر به صورت صحیح در رایانه نصب شده باشد.*

- .1 سند را قرار دهید.
- .کنید اجرا را) ) Mac OS XDocument Capture یا) ) WindowsDocument Capture Pro .2
	- .3 بر روی کلیک کنید. پنجره **Scan**منایش داده میشود.
	- .4 تنظیامت اسکن را انجام داده و سپس بر روی **Scan** کلیک کنید.
	- .5 تصاویر اسکن شده را بررسی کرده و در صورت لزوم آنها را ویرایش منایید.
		- .6 وقتی کار بررسی تصویر به پایان رسید، بر روی مناد کلیک کنید. پنجره **Settings Print** باز می شود.
		- .7 تنظیامت مربوط به هر مورد را انجام داده و سپس روی **OK** کلیک کنید. تصویر اسکن شده از طریق چاپگر چاپ می شود.

**اطلاعات مرتبط**

- | "اسکن کردن با استفاده از [Pro Capture WindowsDocument](#page-56-0) "( [\(](#page-56-0)در [صفحه](#page-56-0) 57
	- | "اسکن کردن با استفاده از [Capture XDocument OS Mac](#page-59-0) "( [\(](#page-59-0)در [صفحه](#page-59-0) 60
		- | "قرار دادن اصل [سند" در](#page-24-0) صفحه 25

## **اسکن کردن با استفاده از تنظیامت اسکن مشخص شده (کار)**

میتوانید یک «کار» ایجاد کنید که مجموعه ای از تنظیمات اسکن مشخص شده است، نظیر روش مرتب سازی، فرمت ذخیره سازی، مقصد و غیره.

میتوانید کار را در WindowsDocument Capture Pro) یا Mac OS XDocument Capture ( Capture ) تنظیم کنید.

همچنین میتوانید یک کار به یک دکمه روی اسکر اختصاص دهید و با فشار دادن آن، کار را اجرا مایید. (فقط در هنگام استفاده از اتصال (.USB

*Pro Capture Document <sup>و</sup> Capture Document از اسکن به کمک دکمه در اتصال بیسیم پشتیبانی منیکنند. نکته:*

## **تنظیم یک کار**

- .کنید اجرا را) ) Mac OS XDocument Capture یا) ) WindowsDocument Capture Pro .1
	- .2 روی مناد (**Job Manage** (در پنجره اصلی کلیک کنید. پنجره **Management Job**منایش داده میشود.
	- .کنید کلیک) Mac OS X) یامناد) Windows) **Add** روی ،**Job Management** پنجره در .3 پنجره **Settings Job** باز می شود.
		- .4 تنظیامت کار را در پنجره **Settings Job** انجام دهید.
			- ❏**Name Job**: یک نام برای کار وارد کنید.
		- ❏زبانه**Scan** : تنظیامت اسکن را در این زبانه انجام دهید.
		- ❏زبانه **Output** : فرمت خروجی تصویر اسکن شده را در این زبانه انجام دهید.

❏**Destination**: مقصد تصویر اسکن شده را انتخاب کنید.

- .5 بر روی **OK** کلیک کنید تا پنجره **Settings Job** بسته شود.
- .6 روی **OK** پنجره **Management Job** کلیک کنید. کار در Pro Capture Document یا Capture Document تنظیم می شود.

## **تعیین یک کار برای دکمه اسکرن**

شما میتوانید یک کار برای دکمه اسکنر تعیین کنید و با فشار دادن این دکمه، کار مورد نظر را انجام دهید.

- .کنید اجرا را) ) Mac OS XDocument Capture یا) ) WindowsDocument Capture Pro .1
	- .2 روی مناد (**Job Manage** (در پنجره اصلی کلیک کنید. پنجره **Management Job**منایش داده میشود.
- X (کلیک کنید. .3 روی **Settings Event** در پنجره **Management Job** Windows (window (یا روی مناد واقع در پایین صفحه (OS Mac
	- .4 روی نام کار کلیک کنید تا کار مورد نظر برای تعیین کردن را از منوی کشویی انتخاب کنید.
		- .5 روی **OK** پنجره **Management Job** کلیک کنید. کار مورد نظر برای دکمه اسکرن تعیین می گردد.

#### **اطلاعات مرتبط**

- | ["دکمهها" در](#page-12-0) صفحه 13
- | "اسکن کردن با استفاده از یک دکمه [اسکرن" در](#page-61-0) صفحه 62
	- | "قرار دادن اصل [سند" در](#page-24-0) صفحه 25

## **اسکن کردن کارت های تجاری با استفاده ازBizCard! Presto**

میتوانید کارت های تجاری را اسکن کرده و آنها را با استفاده از Presto! BizCard به متون قابل ویرایش تبدیل مایید.

برای کسب اطلاعات بیشتر درباره استفاده از نرمافزار و عملکردهای آن، به راهنمای نرمافزار مراجعه کنید. برای *غ*ایش دادن راهنما، آن را از<br>منوی راهنمای نرمافزار انتخاب کنید.

- .1 کارت تجاری را در اسکرن قرار دهید.
	- .2 BizCard! Presto را باز کنید.

Windows 10❏

```
روی دکمه شروع کلیک کنید و سپس همه برنامه ها>NewSoft< BizCard! Presto را انتخاب کنید.
```
Windows 8.1/Windows 8❏

نام برنامه را در نوار جستجو وارد کنید و سپس نماد نمایش داده شده را انتخاب مایید.

Windows 7/Windows Vista/Windows XP❏

```
روی دکمه شروع کلیک کنید و سپس همه برنامهها یا برنامهها >NewSoft< BizCard! Presto را انتخاب کنید.
```
Mac OS  $X\Box$ 

**برو** > **برنامه ها** >**NewSoft**< **BizCard! Presto** را انتخاب کنید.

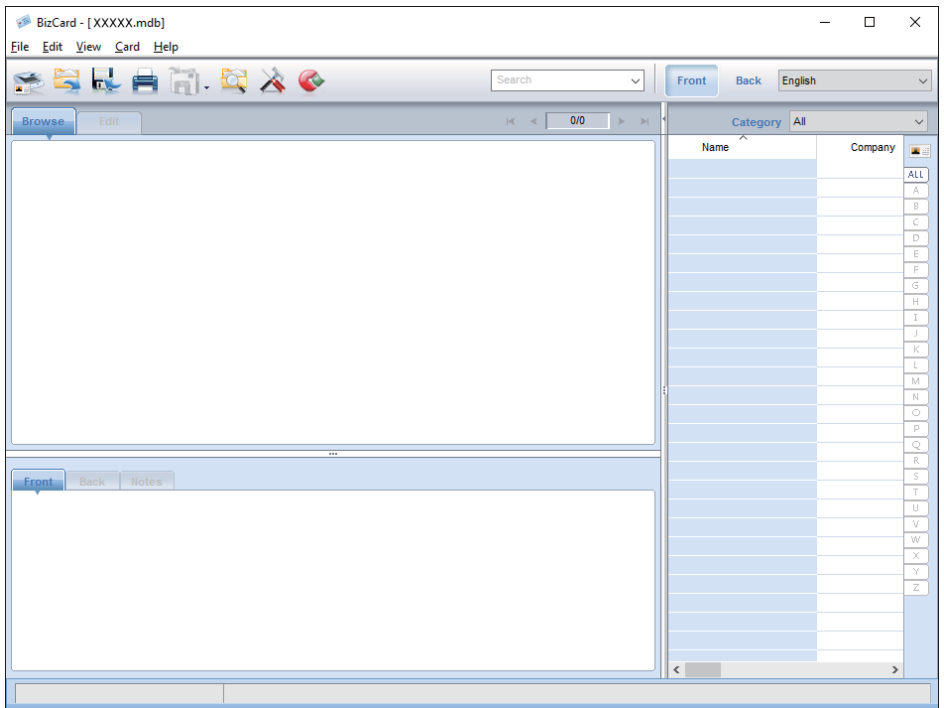

- .3 روی مناد در قسمت بالاو سمت چپ پنجره کلیک کنید. پنجره 2 Epson Scan باز می شود.
- 4. هر مورد را در پنجره 2 Epson Scan تنظیم کنید و سپس اسکن نمایید. کارت تجاری اسکن می شود و در پنجرهBizCard! Presto به منت قابل ویرایش تبدیل می گردد.

**اطلاعات مرتبط**

| ["BizCard! Presto "در](#page-16-0) صفحه 17

| "قرار دادن اصل [سند" در](#page-24-0) صفحه 25

## **اسکن کردن از دستگاههای هوشمند با استفاده از برچسب NFC**

میتوانید با استفاده از برنامه Epson DocumentScan و عملکرد Near Field CommunicationNFC) ) دستگاه هوشمند و اسکنر را<br>بهصورت خودکار متصل کنید.

این ویژگی در دستگاههای هوشمند دارای 4.0 Android یا جدیدتر و آنهایی که از NFC پشتیبانی می کنند وجود دارد.

پیش از استفاده از این ویژگی، عملکرد NFC را در دستگاه هوشمند خود فعال کنید.

*نکته:*

- *کنید.* ❏ *بستهبهدستگاه هوشمند، محل آننتNFCمتفاوتاست. برایکسباطلاعاتبیشتر، بهمدارکعرضه شده همراهدستگاه هوشمند خودمراجعه*
- اگر حتی پس از ټماس برچسب اسکنر با دستگاه هوشمند، اسکنر ارتباط برقرار نکرد، سعی کنید موقعیت دستگاه هوشمند را تنظیم کرده و آن را<br>دوباره با برچسب ټماس دهید.
- اگر موانعی نظیر فلز میان برچسب *NFC اس*کنر و آنتن *NFC دستگاه ه*وشمند وجود دارد، ممکن است اسکنر نتواند با دستگاه هوشمند ارتباط<br>برقرار کند.
- اگر پیش از استفاده از این ویژگی، اسکنر قبلا به شبکه Wi-Fi متصل شده است، دستگاه هوشمند شما با استفاده از این شبکه به اسکنر متصل می  $\Box$ گردد. در غیر این صورت، اسکنر و دستگاه هوشمند شما در حالت AP متصل خواهند شد. در حالت AP میتوانید تا چهار دستگاه را بهصورت<br>همزمان به اسکنر متصل کنید.
	- .1 سند را قرار دهید.
	- .2 اطمینان حاصل کنید که DocumentScan Epson در دستگاه هوشمند شام نصب شده باشد.

اگر نیست، آنتن برچسب NFC دستگاه هوشمند را با برچسب NFC اسکنر قاس دهید. برنامه Epson DocumentScan را در صفحه<br>برنامه غایش داده شده نصب کنید.

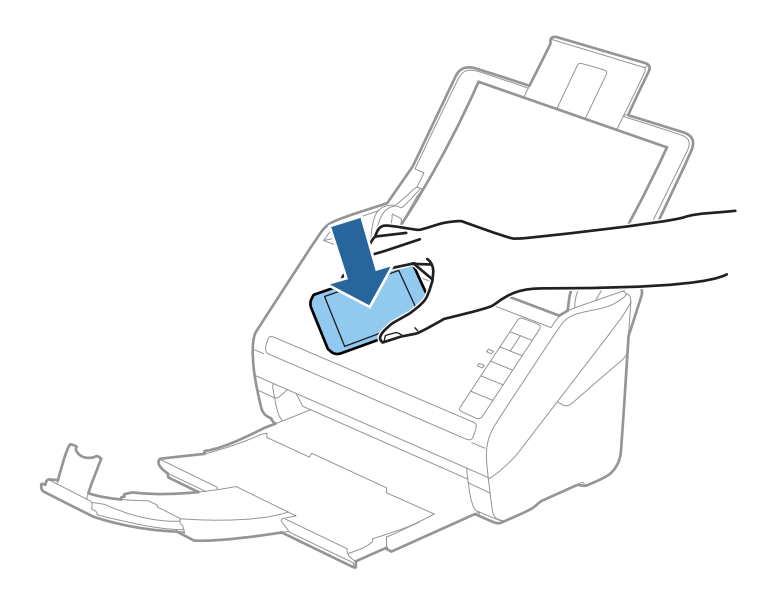

- .3 آننت NFC دستگاه هوشمند خود را با برچسب NFC اسکرن متاس دهید. Epson DocumentScan آغاز می شود و اسکنر و دستگاه هوشمند بهصورت خودکار متصل می شوند.
- 4. برای کسب اطلاعات در مورد اسکن کردن، دستورالعملهای روی صفحه Epson DocumentScan را دنبال کنید.

**اطلاعات مرتبط**

- | ["دکمهها" در](#page-12-0) صفحه 13
- | "قرار دادن اصل [سند" در](#page-24-0) صفحه 25

## **تنظیامت شبکه**

## **انواع اتصال شبكه**

### **Wi-Fi اتصال**

اسکنر و رایانه یا دستگاه هوشمند را به یک نقطه دسترسی متصل کنید. این یک روش متداول اتصال برای شبکههای خانگی یا اداری است که<br>رایانهها از طریق نقطه دسترسی به Wi-Fi وصل می شوند.

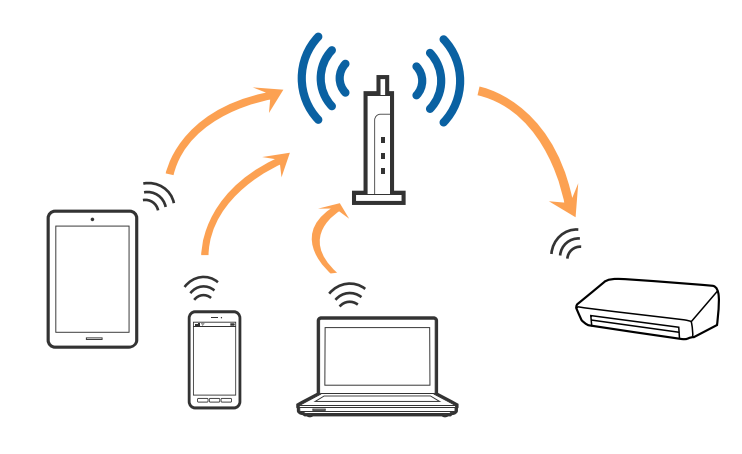

**اطلاعات مرتبط**

| "اتصال به [رایانه" در](#page-83-0) صفحه 84

| "اتصال به یک دستگاه [هوشمند" در](#page-84-0) صفحه 85

| "انجام [تنظیامت](#page-84-0) [Fi-Wi](#page-84-0) از صفحه [کنترل" در](#page-84-0) صفحه 85

### **اتصال حالت AP**

از این روش اتصال زمانی استفاده کنید که از Wi-Fi در خانه یا محل کار استفاده نمی کنید، یا زمانی که می خواهید اسکنر و دستگاه هوشمند را بهصورت مستقیم به هم وصل کنید. در این حالت، اسکنر به عنوان یک نقطه دسترسی عمل می کند و شما میتوانید تا چهار دستگاه را بدون نیاز به استفاده از نقطه دسترسی استاندارد، به اسکنر وصل کنید. با این وجود، دستگاههایی که بهصورت مستقیم به اسکنر متصل می شوند نمی توانند<br>از طریق اسکنر با یکدیگر ارتباط برقرار کنند.

*حالت AP، یک روش برقراری اتصال است که برای جایگزینی حالت Hoc Ad طراحی شده است. نکته:*

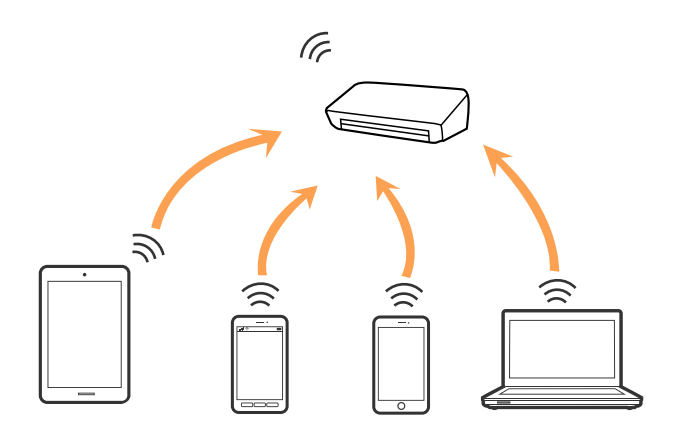

<span id="page-83-0"></span>اسکنر توانایی اتصال به Wi-Fi و حالت AP را به صورت همزمان دارد. با این وجود، اگر زمانی که اسکنر به Wi-Fi متصل است، اتصال شبکه را در<br>حالت AP برقرار کرده باشید؛ اتصال Wi-Fi بهطور موقت قطع می شود.

**اطلاعات مرتبط**

 $\,$  "انجام تنظیمات حالت [AP](#page-86-0)["](#page-86-0) در [صفحه](#page-86-0)  $\,$ 

## **اتصال به رایانه**

توصیه می کنیم که از نصبکننده برای اتصال اسکنر به یک رایانه استفاده کنید. با استفاده از یکی از روش های زیر می توانید نصبکننده را اجرا کنید.

❏راهاندازی از وب سایت

به وب سایت زیر دسترسی پیدا کنید و سپس نام محصول را وارد کنید.

<http://epson.sn>

به **تنظیم** بروید و سپس روی **دانلود** در قسمت دانلود و اتصال، کلیک کنید. روی فایل دانلود شده کلیک یا دو بار کلیک کنید تا نصبکننده<br>اجرا شود. از دستورالعملهای روی صفحه غایش پیروی کنید.

راهاندازی با استفاده از دیسک نرمافزار (فقط برای مدل هایی که دارای دیسک نرمافزار هستند و کاربرانی که دارای رایانههای مجهز به $\Box$ درایورهای دیسک هستند.)

دیسک نرمافزار را در رایانه قرار دهید و سپس دستورالعملهای روی صفحه را دنبال کنید.

#### **انتخاب روش های اتصال**

دستورالعملهای روی صفحه را دنبال کنید تا صفحه زیر نمایش داده شود و سپس روش اتصال اسکنر به رایانه را انتخاب کنید.

#### Windows❏

نوع اتصال را انتخاب کنید و سپس روی **بعدی** کلیک کنید.

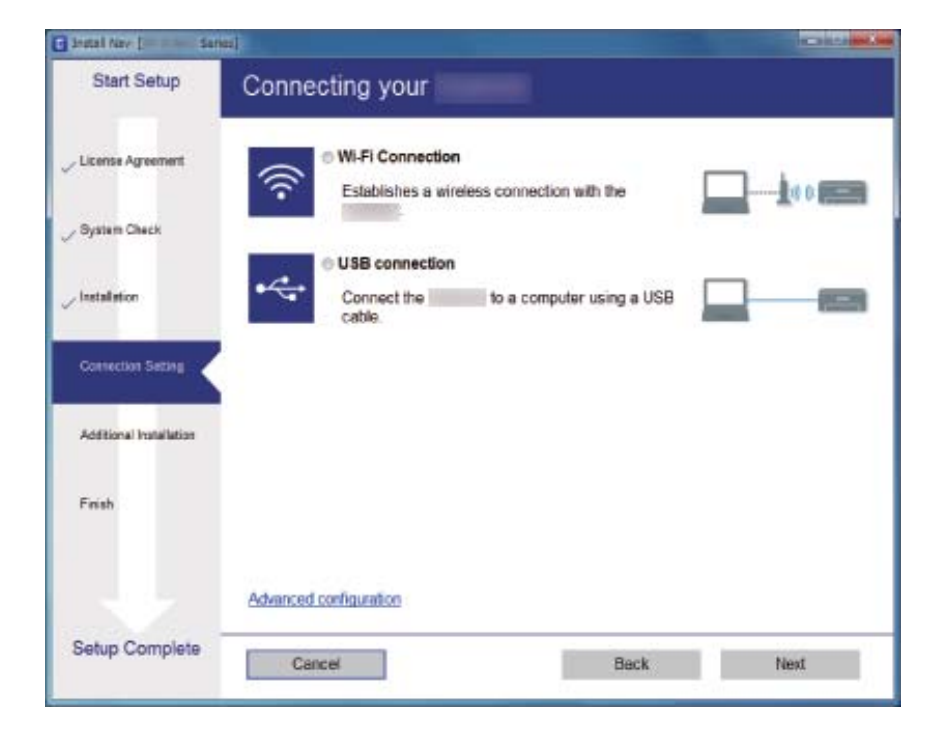

#### Mac OS  $X\Box$

نوع اتصال را انتخاب کنید.

<span id="page-84-0"></span>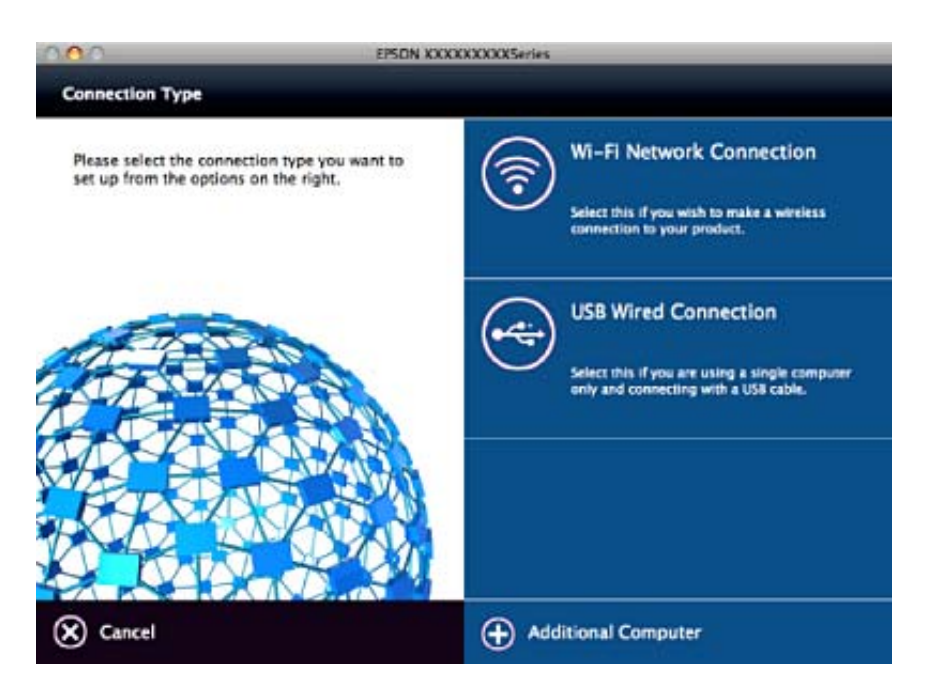

از دستورالعملهای روی صفحه نمایش پیروی کنید. نرمافزار لازم نصب می شود.

## **اتصال به یک دستگاه هوشمند**

زمانی که اسکنر را به همان (SSID) شبکه Wi-Fi که دستگاه هوشمند متصل است وصل می کنید، میتوانید از یک دستگاه هوشمند از اسکنر<br>استفاده کنید. برای استفاده از اسکنر از یک دستگاه هوشمند، ازطریق Epson DocumentScan راهاندازی کنید.

#### *نکته:*

اگر می خواهید یک رایانه و یک دستگاه هوشمند را بهصورت همزمان به اسکنر متصل کنید، توصیه می کنیم ابتدا رایانه را وصل کنید. [

❏ *میتوانید DocumentScan Epson را از Store App یا Play Google نصب کنید.*

## **انجام تنظیامت Fi-Wi از صفحه کنترل**

از صفحه کنترل اسکنر میتوانید تنظیمات شبکه را انجام دهید. پس از وصل کردن اسکنر به شبکه، از دستگاه مورد نظر برای استفاده (رایانه، تلفن<br>هوشمند، تبلت و غیره) به اسکنر متصل شوید.

### **انجام تنظیامت Fi-Wi توسط راهاندازی دکمه فشاری (WPS(**

با فشار دادن یک دکمه روی نقطه دسترسی میتوانید یک شبکه Wi-Fi را بهصورت خودکار راهاندازی مایید. در صورتی که شرایط زیر برقرار<br>باشد، میتوانید با استفاده از این روش راهاندازی مایید.

نقطه دسترسی با WPS (Wi-Fi Protected Setup) سازگار است.

❏اتصال Fi-Wi فعلی با فشار دادن یک دکمه روی نقطه دسترسی برقرار شده است.

**نکته:**<br>اگر غی توانید دکمه را پیدا کنید یا اینکه با استفاده از نرمافزار راهاندازی می کنید، به مدارک عرضه شده همراه نقطه دسترسی مراجعه کنید.

.1 دکمه [WPS [روی نقطه دسترسی را پایین نگه دارید تا چراغ امنیت چشمک بزند.

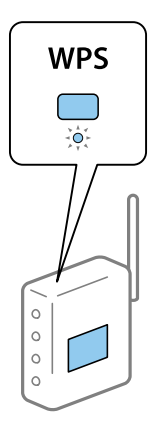

اگر نمی دانید دکمه [WPS] کجاست یا اینکه هیچ دکمه ای روی نقطه دسترسی وجود ندارد، برای اطلاع از جزئیات به مدارک عرضه شده<br>همراه نقطه دسترسی مراحعه کنید.

2. دکمه �� روی صفحه کنترل اسکنر را فشار دهید تا چراغ �� به رنگ آبی شروع به چشمک زدن کند (حدود 3 ثانیه). تنظیامت اتصال آغاز می شود. چراغ و چراغ به تناوب چشمک می زنند. هنگامیکه اتصال تکمیل می شود، چراغ به رنگ آبی روشن می شود. *نکته:*

هنگامیکه چراغ <mark>،</mark> روشن میشود، اتصال قطع می شود. پس از برطرف شدن خطا با فشار دادن دکمه **V**که نقطه دسترسی را دوباره راهاندازی<br>کنید، آن را به اسکنر نزدیک تر کنید و سپس دوباره امتحان کنید.

#### **اطلاعات مرتبط**

- | "اصول اسكن [كردن" در](#page-52-0) صفحه 53
	- | "اسکن [پیشرفته" در](#page-63-0) صفحه 64
	- | "اشکالات [شبکه" در](#page-111-0) صفحه 112

### **انجام تنظیامت Fi-Wi توسط راهاندازی پین کد (WPS(**

با استفاده از یک پین کد میتوانید بهصورت خودکار به یک نقطه دسترسی متصل شوید. در صورتی که یک نقطه دسترسی توانایی WPS (Wi-Fi Protected Setup) را داشته باشد میتوانید از این روش برای راهاندازی استفاده کنید. از یک رایانه برای وارد کردن پین کد در نقطه دسترسی<br>استفاده کنید.

- 1. دکمه �� و دکمه �� روی صفحه کنترل اسکنر را به صورت همزمان فشار دهید تا چراغ �� به رنگ آبی شروع به چشمک زدن<br>کند (حدود 3 ثانیه).
- 2. از یک رایانه برای وارد کردن پین کد (یک عدد هشت رقمی) موجود روی برچسب اسکنر در نقطه دسترسی در عرض دو دقیقه استفاده<br>کنید.

تنظیامت اتصال آغاز می شود. چراغ و چراغ به تناوب چشمک می زنند. هنگامیکه اتصال تکمیل می شود، به رنگ آبی روشن می شود. *نکته:*

برای اطلاع از جزئیات مربوط به وارد کردن پین کد، به دفترچه راهنمای عرضه شده همراه نقطه دسترسی مراجعه کنید.  $\Box$ 

■ هنگامیکه چراغ <mark>۰</mark> روشن میشود، اتصال قطع می شود. پس از برطرف شدن خطا با فشار دادن دکمه ۞، نقطه دسترسی را دوباره راهاندازی<br>کنید، آن را به اسکنر نزدیک تر کنید و سپس دوباره امتحان کنید.

**اطلاعات مرتبط**

- | "اصول اسكن [كردن" در](#page-52-0) صفحه 53
	- | "اسکن [پیشرفته" در](#page-63-0) صفحه 64
	- | "اشکالات [شبکه" در](#page-111-0) صفحه 112

### **انجام تنظیامت حالت AP**

<span id="page-86-0"></span>این روش به شما امکان میدهد که اسکنر را بهصورت مستقیم به دستگاههای دارای نقطه دسترسی متصل کنید. اسکنر همانند یک نقطه دسترسی<br>عمل می کند.

### *مهم:*c

*هنگامیکهبا استفادهازاتصال حالتAPازیکدستگاه هوشمندبهاسکرن متصل میشوید، اسکرن به هامن شبکهSSID (Fi-Wi (کهدستگاه هوشمندمتصل شدهاستوصل می شودوارتباط بین آنها برقرارمی شود. ازآنجایی کهدر صورتخاموششدن اسکرن، دستگاه هوشمند بهصورتخودکاربه سایر شبکههای Fi-Wiقابل اتصال وصل می شود؛ باروشن شدن اسکرن، دوبارهبه هامن شبکهFi-Wiقبلی متصل منی* گردد. دوباره از دستگاه هوشمند به SSID اسکنر در حالت AP متصل شوید. اگر غی خواهید هر زمان که اسکنر را روشن یا خاموش می کنید<br>متصل شوید، توصیه می کنیم با متصل کردن اسکنر به یک نقطه دسترسی، از یک شبکه Wi-Fi استفاده غایید.

1. دکمه هستار روی صفحه کنترل اسکنر فشار دهید.

هنگامیکه اتصال حالت AP فعال می شود، چراغ به رنگ آبی روشن می شود.

.2 با استفاده از SSID و کلمه عبور اسکرن، از دستگاه هوشمند یا رایانه به اسکرن متصل شوید.

*نکته:* ❏ *میتوانید SSID و کلمه عبور را از روی برچسب اسکرن بررسی کنید.*

❏ *برای اطلاع از دستورالعملهای کارکرد، به مدارک عرضه شده همراه با دستگاه هوشمند یا رایانه خود مراجعه کنید.*

#### **اطلاعات مرتبط**

- | "اصول اسكن [كردن" در](#page-52-0) صفحه 53 | "اسکن [پیشرفته" در](#page-63-0) صفحه 64
	- | "اشکالات [شبکه" در](#page-111-0) صفحه 112

## **بررسی وضعیت شبکه با استفاده از چراغ شبکه**

با استفاده از چراغ شبکه موجود در صفحه کنترل اسکرن میتوانید وضعیت اتصال شبکه را بررسی کنید.

#### **اطلاعات مرتبط**

| ["چراغها" در](#page-13-0) صفحه 14 | ["نشانگرهاى](#page-14-0) خطا" در صفحه 15

## **تعویض یا افزودن نقاط دسترسی**

اگر SSID بهدلیل تعویض یک نقطه دسترسی تغییر کرد، یا یک نقطه دسترسی اضافه شده است و یک محیط جدید شبکه برقرار شده است،<br>تنظیمات Wi-Fi را دوباره تنظیم کنید.

**اطلاعات مرتبط**

 $\bullet$  "تغییر روش اتصال به یک رایانه" در صفحه"

## **تغییر روش اتصال به یک رایانه**

استفاده از یک نصبکننده و راهاندازی مجدد با یک روش اتصال متفاوت.

راهاندازی از وب سایت  $\Box$ 

به وب سایت زیر دسترسی پیدا کنید و سپس نام محصول را وارد کنید. <http://epson.sn>

به **تنظیم** بروید و سپس روی **دانلود** در قسمت دانلود و اتصال، کلیک کنید. روی فایل دانلود شده کلیک یا دو بار کلیک کنید تا نصبکننده<br>اجرا شود. از دستورالعملهای روی صفحه غایش پیروی کنید.

راهاندازی با استفاده از دیسک نرمافزار (فقط برای مدل هایی که دارای دیسک نرمافزار هستند و کاربرانی که دارای رایانههای مجهز به $\Box$ درایورهای دیسک هستند.)

دیسک نرمافزار را در رایانه قرار دهید و سپس دستورالعملهای روی صفحه را دنبال کنید.

#### **انتخاب تغییر روش های اتصال**

دستورالعمل های روی صفحه را دنبال کنید تا صفحه زیرمنایش داده شود.

#### Windows❏

گزینه **تغییر یا تنظیم مجدد روش اتصال** را در صفحه انتخاب نصب نرم افزار انتخاب کنید و سپس روی **بعدی** کلیک کنید.

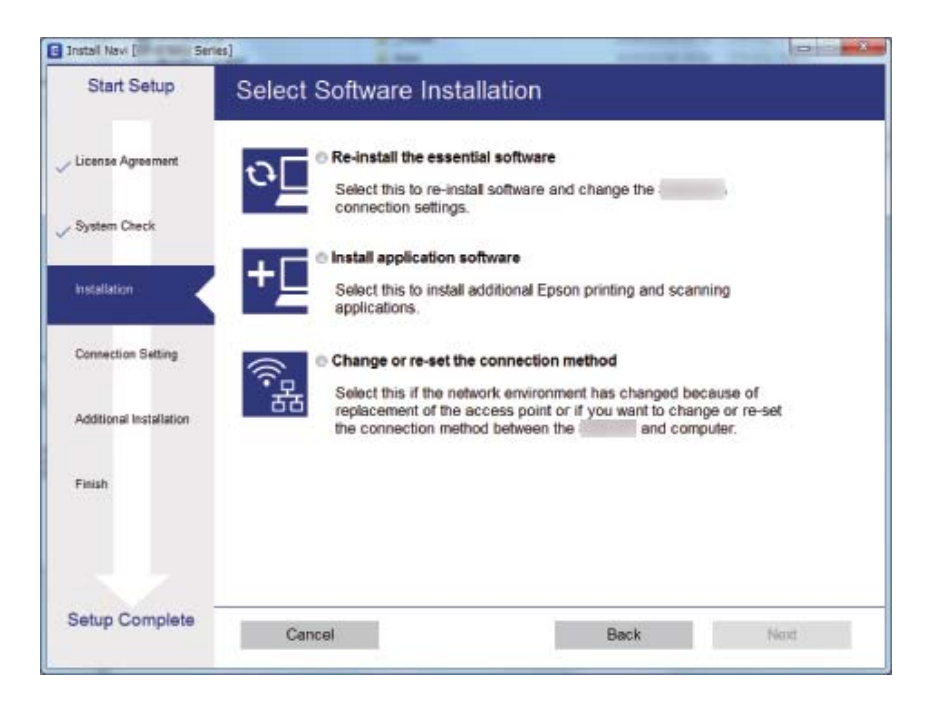

#### Mac OS  $X\Box$

چگونگی اتصال اسکرن به رایانه خود را انتخاب کنید.

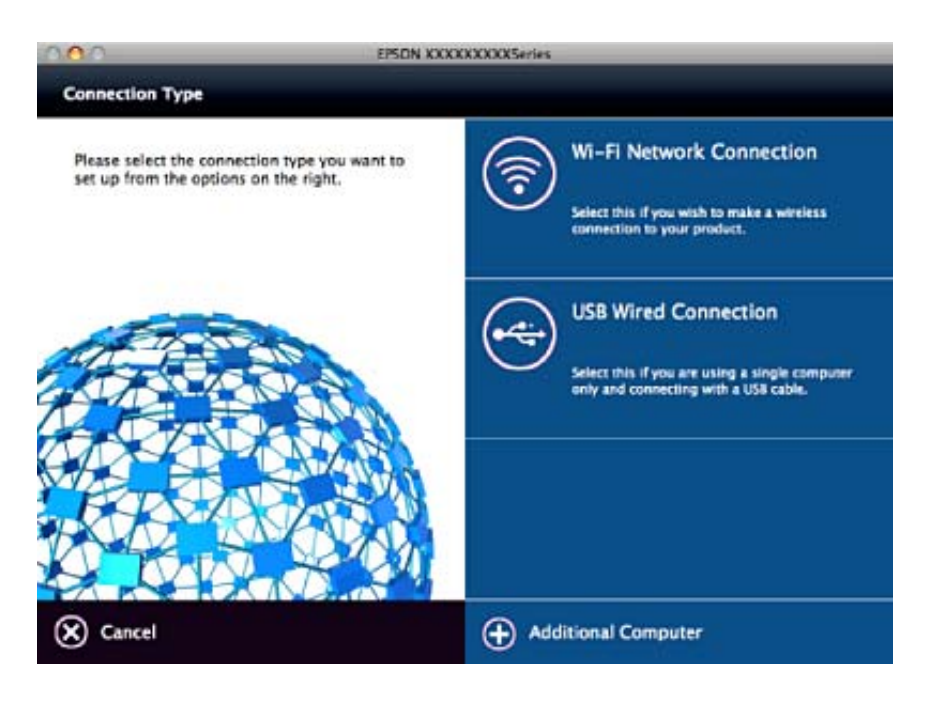

## **غیرفعال کردن تنظیامت شبکه از صفحه کنترل**

شما می توانيد تنظيمات شبكه را غيرفعال كنيد.

.1 دکمه را برای بیش از 3 ثانیه فشار دهید تا اتصال حالت Fi-Wi و AP غیرفعال گردد. وقتی اینها غیرفعال می شوند، چراغ و خاموش می شود. *نکته: دکمه را برای اتصال مجدد حالت Fi-Wi و AP فشار دهید.*

## **بازگردانی تنظیامت شبکه از صفحه کنترل**

همه تنظیمات شبکه را میتوانید به پیشفرضهای خود بازگردانی کنید.

- .1 اسکرن را خاموش کنید.
- ت. در حالی که دکمه  $\widehat{\widehat{\cdot}}$  را پایین نگه داشته اید، دکمه $\mathsf{U}$  را فشار دهید تا چراغ  $\widehat{\widehat{\cdot}}$  و چراغ  $\widehat{\mathsf{AP}}$  به صورت همزمان روشن پس از امّام بازگردانی، چراغ هشت و چراغ است به تناوب چشمک می زنند و سپس خاموش می شوند.

**نگهداری**

# **متیز کردن قسمت خارجی اسکرن**

هرگونه لکه روی روکش بیرونی را توسط یک پارچه خشک یا یک پارچه  $\epsilon$ دار با پاککننده ملایم و آب پاک کنید.

<span id="page-89-0"></span>*مهم:*c ■ هرگز از الکل، تینر یا هر حلال خورندهای برای تمیز کردن اسکنر استفاده نکنید. ممکن است تغییر شکل یا تغییر رنگ رخ دهد. ❏ *اجازه ندهید آب به داخل محصول وارد شود. این امر سبب بروز نقص در کارکرد دستگاه می شود.* ❏ *هرگز قاب اسکرن را باز نکنید.*

- .1 دکمه  $\mathbf 0$ را برای خاموش کردن اسکنر فشار دهید.
	- .2 آداپتور AC را از اسکرن جدا کنید.
- .3 قاب بیرونی را با یک پارچه مرطوب شده با ماده شوینده ملایم و آب متیز کنید.

## **متیز کردن قسمت داخلی اسکرن**

یس از مدتی استفاده از اسکنر، ممکن است کاغذ و گرد و غبار اتاق روی غلتک یا قسمت داخلی شیشه اسکنر بنشیند و باعث بروز اشکال در تغذیه کاغذ یا کیفیت تصویر اسکن شده گردد. قسمت داخلی اسکنر را پس از هر 5, 000 اسکن قیز کنید. آخرین تعداد اسکن ها را در Epson Scan 2<br>Utility می:توانید بر رسی کنید.

از یک کیت <del>م</del>یزکاری اصلی Epson برای زدودن لکهها استفاده کنید. مقدار کمی <del>میزکننده روی پارچه تنظی</del>ف بریزید و برای زدودن لکهها<br>استفاده کنید. سپس با یک پارچه تنظیف و بدون هرگونه مّیزکننده یا با یک پارچه خشک، آنها را پاک کنی

*مهم:*c

▲ هرگز از الکل، تینر یا هر حلال خورندهای برای قیز کردن اسکنر استفاده نکنید. ممکن است تغییر شکل یا تغییر رنگ رخ دهد. مرگز هیچ گونه مایع یا روانکار را روی اسکنر نپاشید. آسیب دیدن تجهیزات یا مدارها ممکن است باعث عملکرد غیرعادی شود.  $\Box$ ❏ *هرگز قاب اسکرن را باز نکنید.*

- .1 دکمه  $\bf{U}$ را برای خاموش کردن اسکنر فشار دهید.
	- .2 آداپتور AC را از اسکرن جدا کنید.

.3 اهرم باز کردن قاب را بکشید و قاب اسکرن را باز کنید.

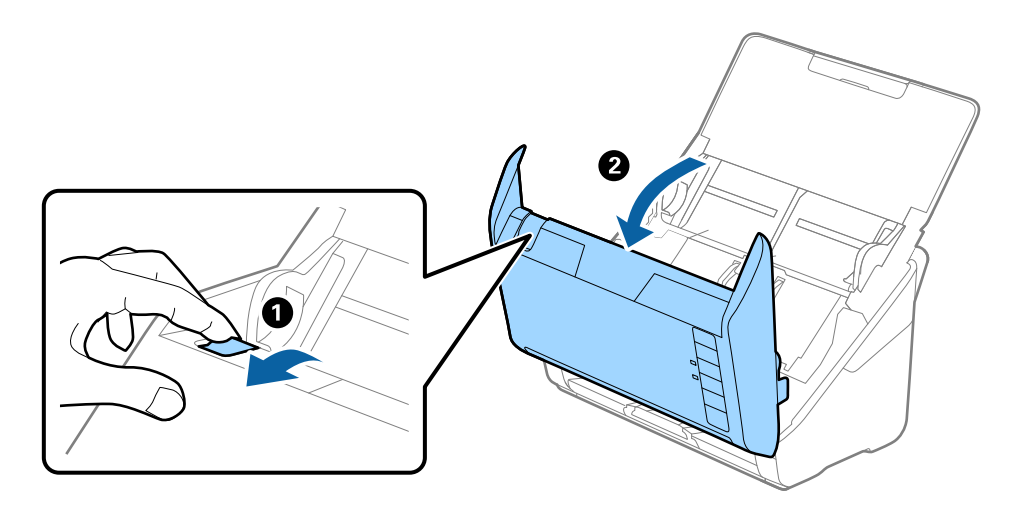

4. هرگونه لکه روی غلتک پلاستیکی و سطح شیشه قسمت داخلی و انتهایی قاب اسکنر را با استفاده از یک پارچه نرم یا کیت قیزکاری اصلی<br>Epson یاک کنید.

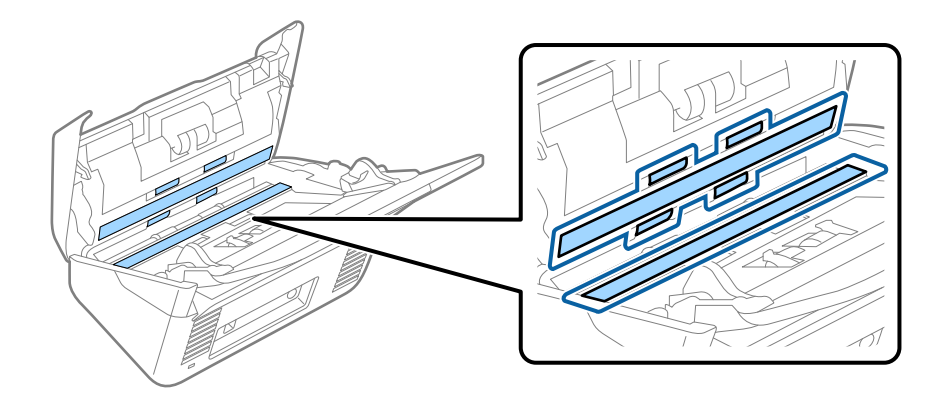

### *مهم:*c

❏ *فشار زیاد روی سطح شیشه وارد نکنید.* از برس یا ابزار سخت استفاده نکنید. ایجاد هرگونه خراش روی شیشه ممکن است بر کیفیت اسکن تأثیر بگذارد.  $\Box$ ❏ *متیزکننده را بهطور مستقیم بر روی سطح شیشه اسپری نکنید.*

- - 5. هرگونه لکه روی حسگرها را با یک گوش پاک کن پاک کنید.

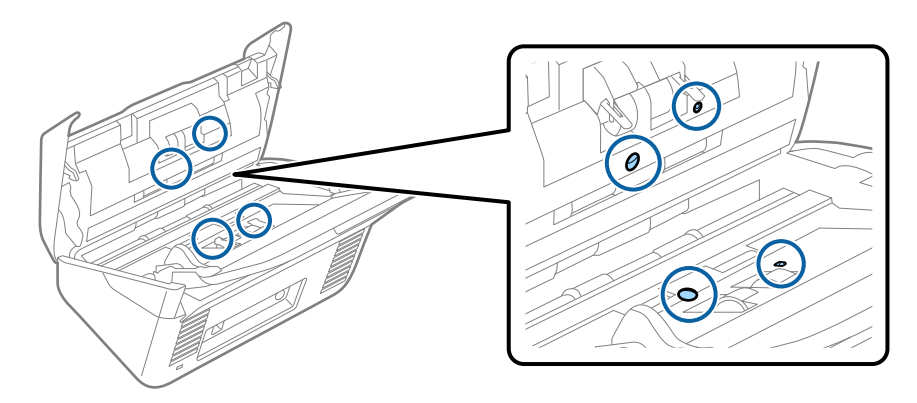

### *مهم:*c *از مایعاتی نظیر شوینده بر روی گوش پاک کن استفاده نکنید.*

.6 قاب را باز کرده و غلتک جداکننده را بیرون بیاورید.

برای کسب اطلاعات بیشتر به "تعویض کیت مجموعه غلتک" مراجعه کنید.

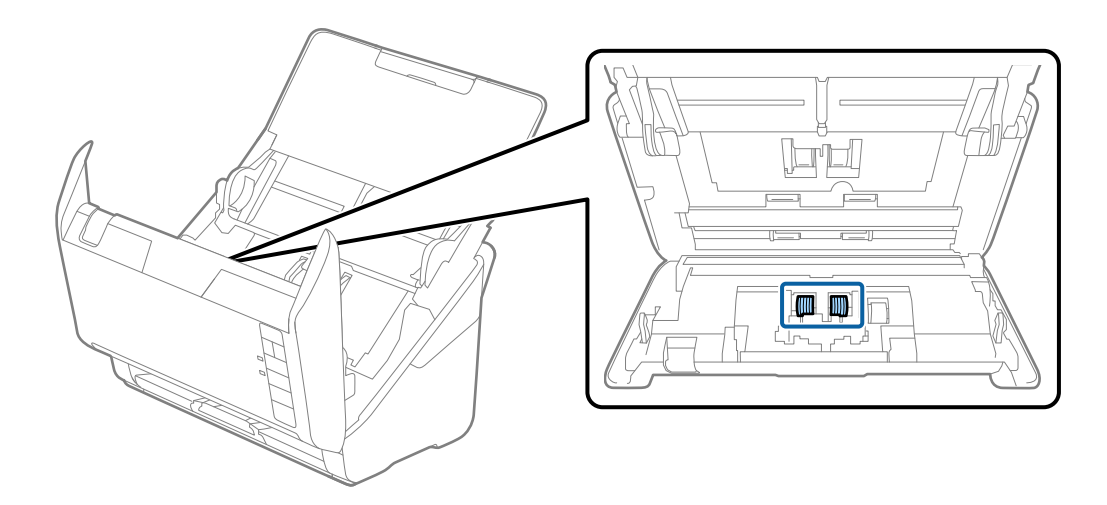

.7 هرگونه لکه روی غلتک جداکننده را با استفاده از یک پارچه نرم یا کیت متیزکاری اصلی Epson پاک کنید.

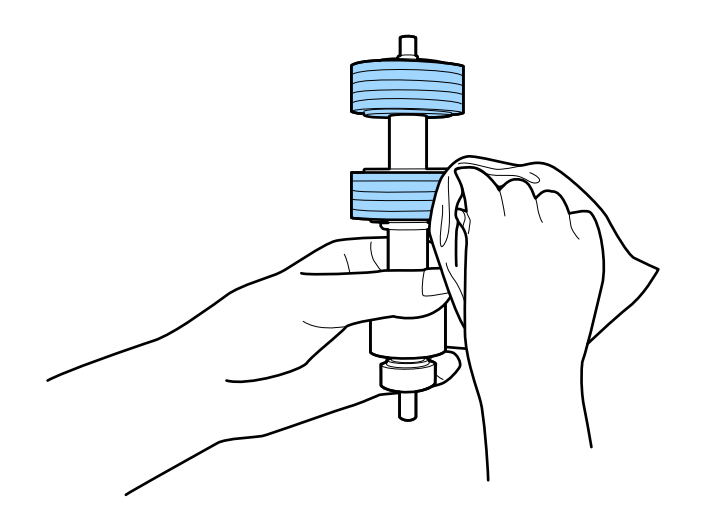

.8 قاب را باز کرده و غلتک بلندکننده را بیرون بیاورید.

برای کسب اطلاعات بیشتر به "تعویض کیت مجموعه غلتک" مراجعه کنید.

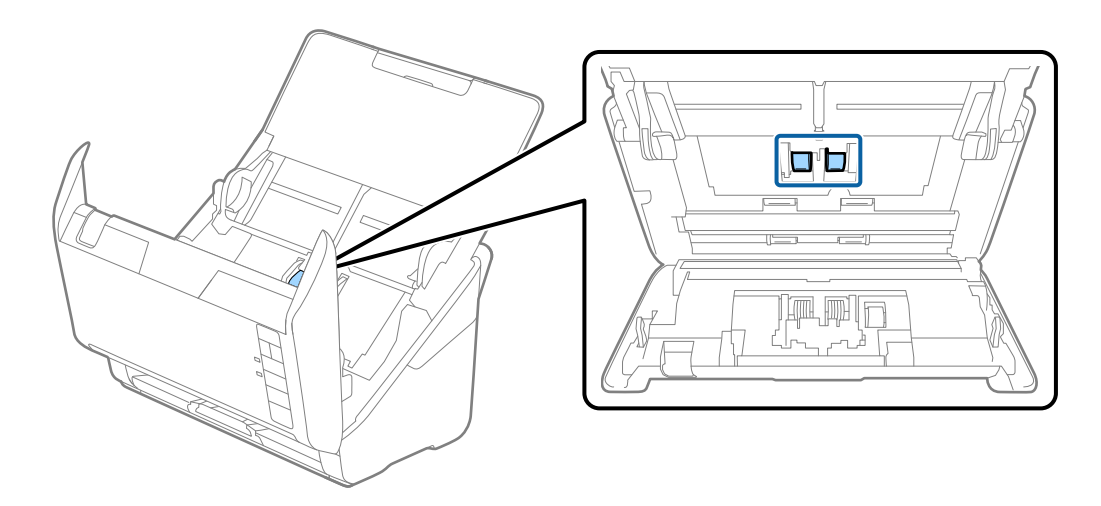

.9 هرگونه لکه روی غلتک بلندکننده را با استفاده از یک پارچه نرم یا کیت متیزکاری اصلی Epson پاک کنید.

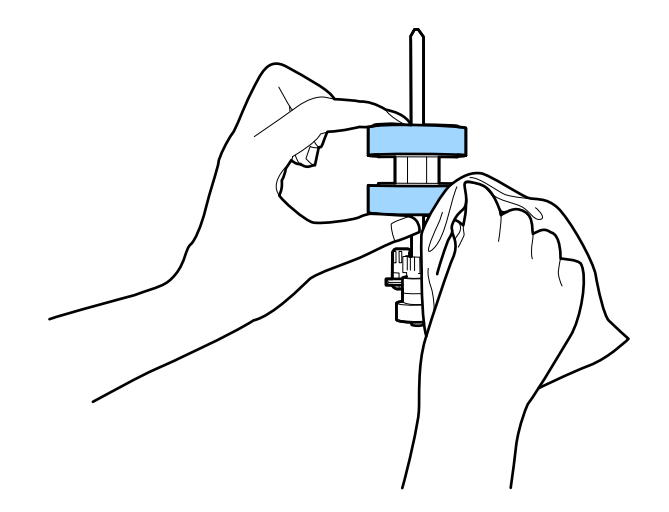

.10 آداپتور برق متناوب را وصل کنید و سپس اسکرن را روشن کنید.

11. در حالی که قاب اسکنر را باز می کنید، دکمه ل≣ارا برای بیش از دو ثانیه فشار دهید. غلتک های انتهایی به طور مختصر حرکت می کنند و

سپس اسکنر وارد حالت قیزکاری می شود. هر دفعه که دکمه ا≣ارا فشار می دهید، غلتک ها کمی می چرخند. دکمه ا≣ارا فشار دهید تا<br>غلتک ها حرکت کنند و سپس سطح غلتک ها را توسط یک پارچه نرم پاک کنید. این مراحل را چند بار تکرار کنید.

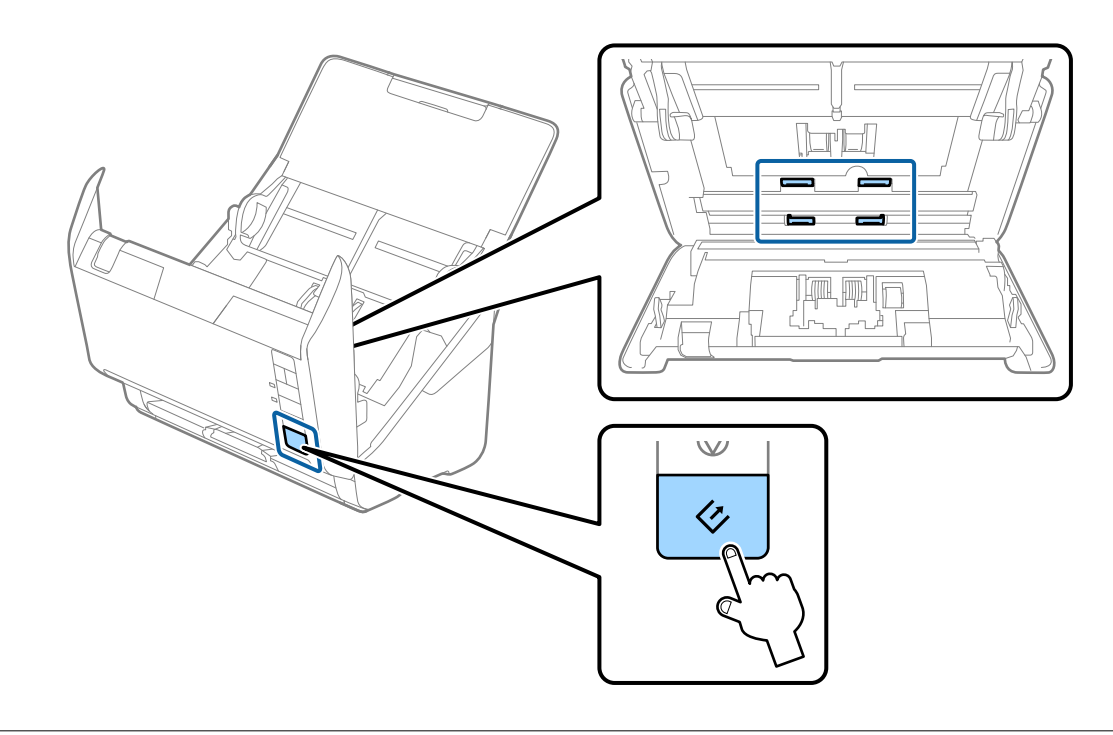

## *!احتیاط:*

هنگام کار کردن غلتک مراقب باشید دست ها یا موهای شما در مکانیزم گیر نکند. ممکن است منجر به جراحت شود.

12. قاب اسكنر را ببنديد.

اسکنر از حالت مّیزکاری خارج می شود.

#### **اطلاعات مرتبط**

- $\,$  "کدهای کیت  $\,$ یزکاری" در صفحه $\,$
- $\bullet$  "تعویض کیت مجموعه [غلتک" در](#page-94-0) صفحه 95

## **تعویض کیت مجموعه غلتک**

<span id="page-94-0"></span>هنگامیکه تعداد اسکن ها از چرخه عمر غلتک ها بیشتر شود، کیت مجموعه غلتک (غلتک بلندکننده و غلتک جداکننده) باید تعویض<br>شوند. هنگامیکه یک پیام تعویض در رایانه شما *غ*ایش داده میشود، مراحل زیر را برای تعویض آن دنبال کنید.

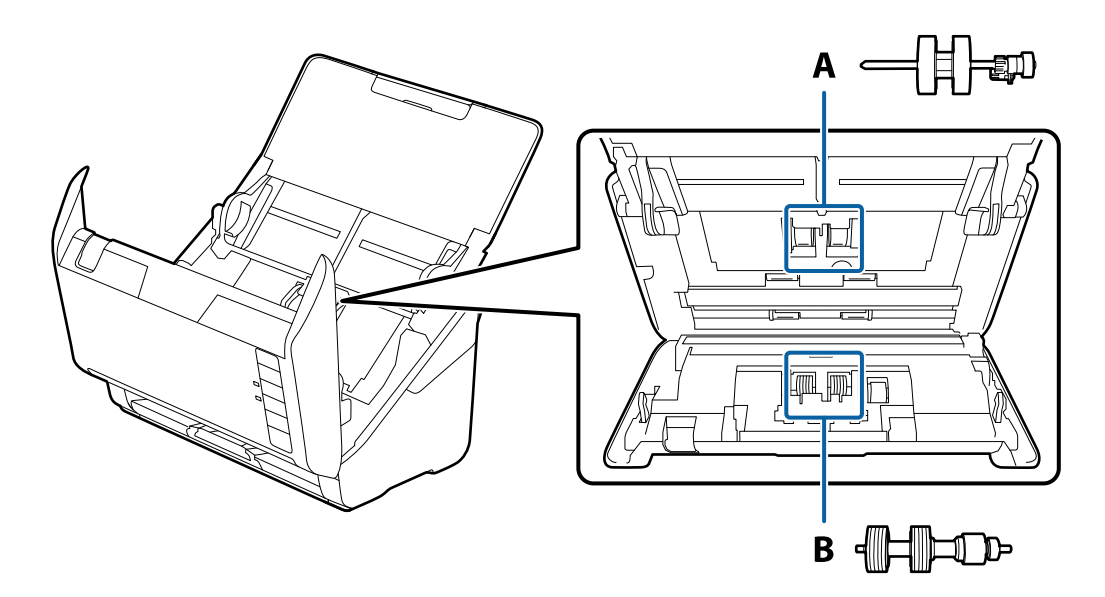

A: غلتک بلندکننده، B: غلتک جداکننده

- .1 دکمه  $\bf{C}$ را برای خاموش کردن اسکنر فشار دهید.
	- .2 آداپتور AC را از اسکرن جدا کنید.
- 3. اهرم باز کردن قاب را بکشید و قاب اسکنر را باز کنید.

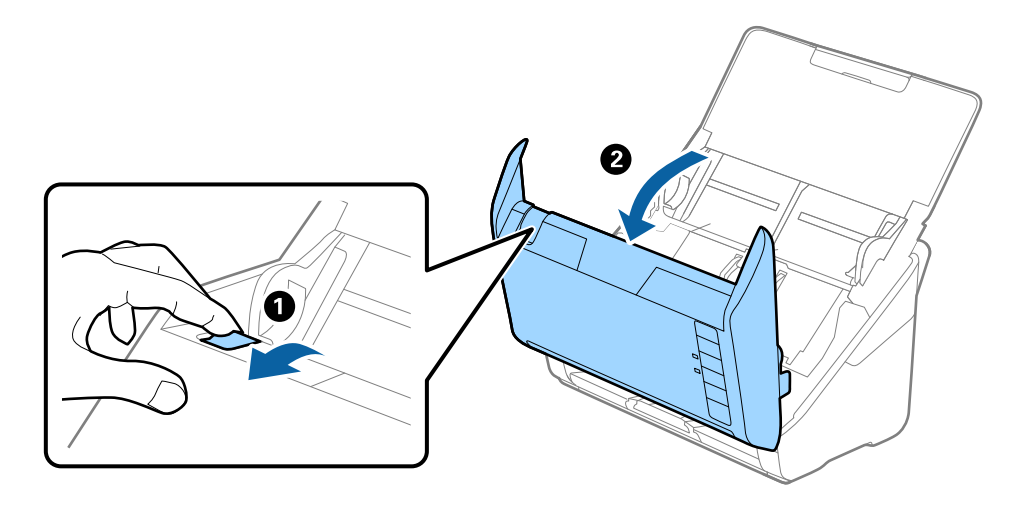

**نگهداری**

- $\langle \Lambda$  $\overline{\bigtriangledown}$ Θ 0
- .4 روکش غلتک بلندکننده را باز کنید و سپس آن را بلغزانید و خارج کنید.

.5 نگهدارنده محور غلتک را به سمت پایین بکشید و سپس غلتک های بلندکننده نصب شده را بلغزانید و خارج منایید.

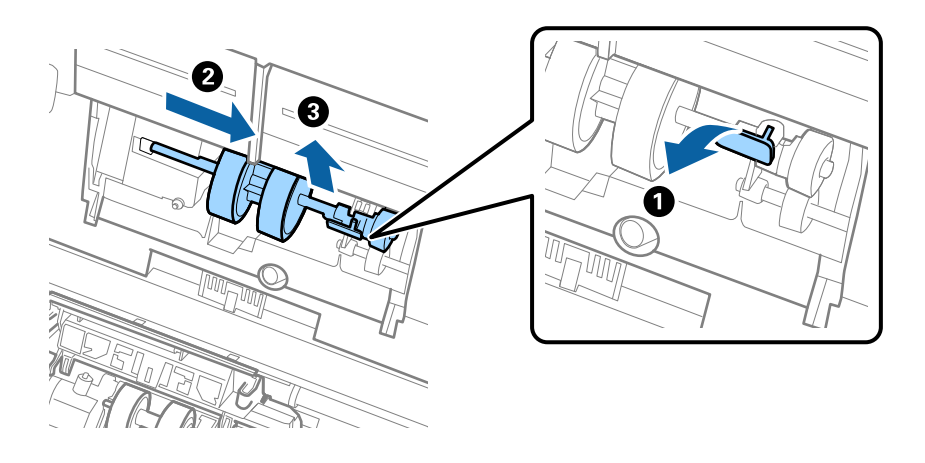

*مهم:*c *غلتک بلندکننده را با فشار بیرون نکشید. این کار ممکن است به قسمت داخلی اسکرن آسیب بزند.*

6. در حالی که نگهدارنده را پایین نگه داشته اید، غلتک بلندکننده جدید را به سمت چپ بلغزانید و آن را داخل سوراخ بدنه قرار دهید.<br>نگهدارنده را فشار دهید تا محکم شود.

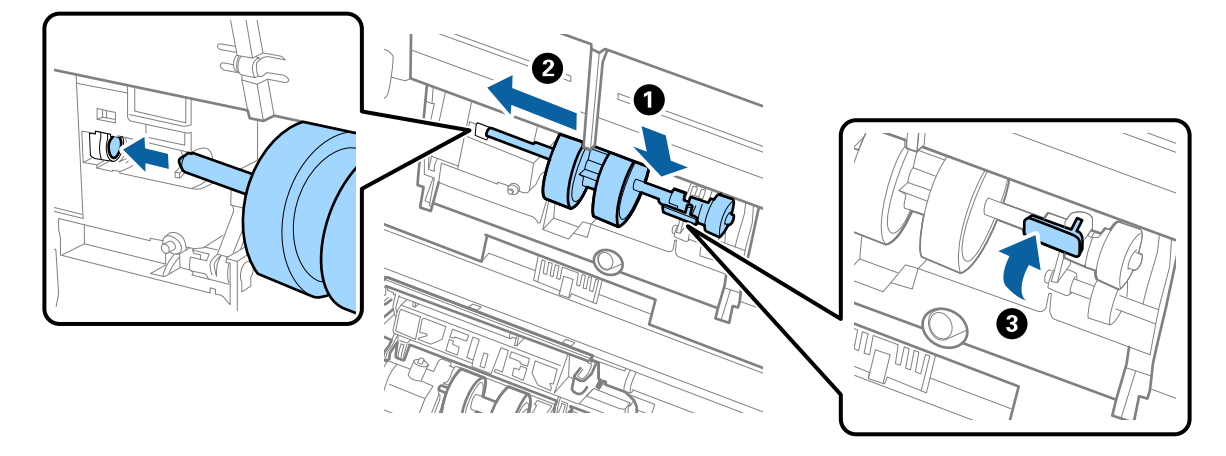

.7 لبه روکش غلتک بلندکننده را داخل شیار قرار داده و بلغزانید. روکش را محکم ببندید.

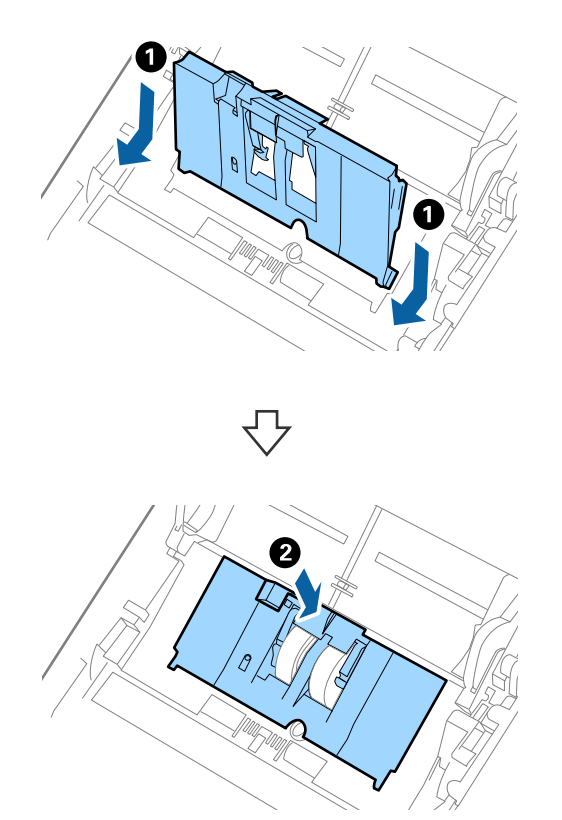

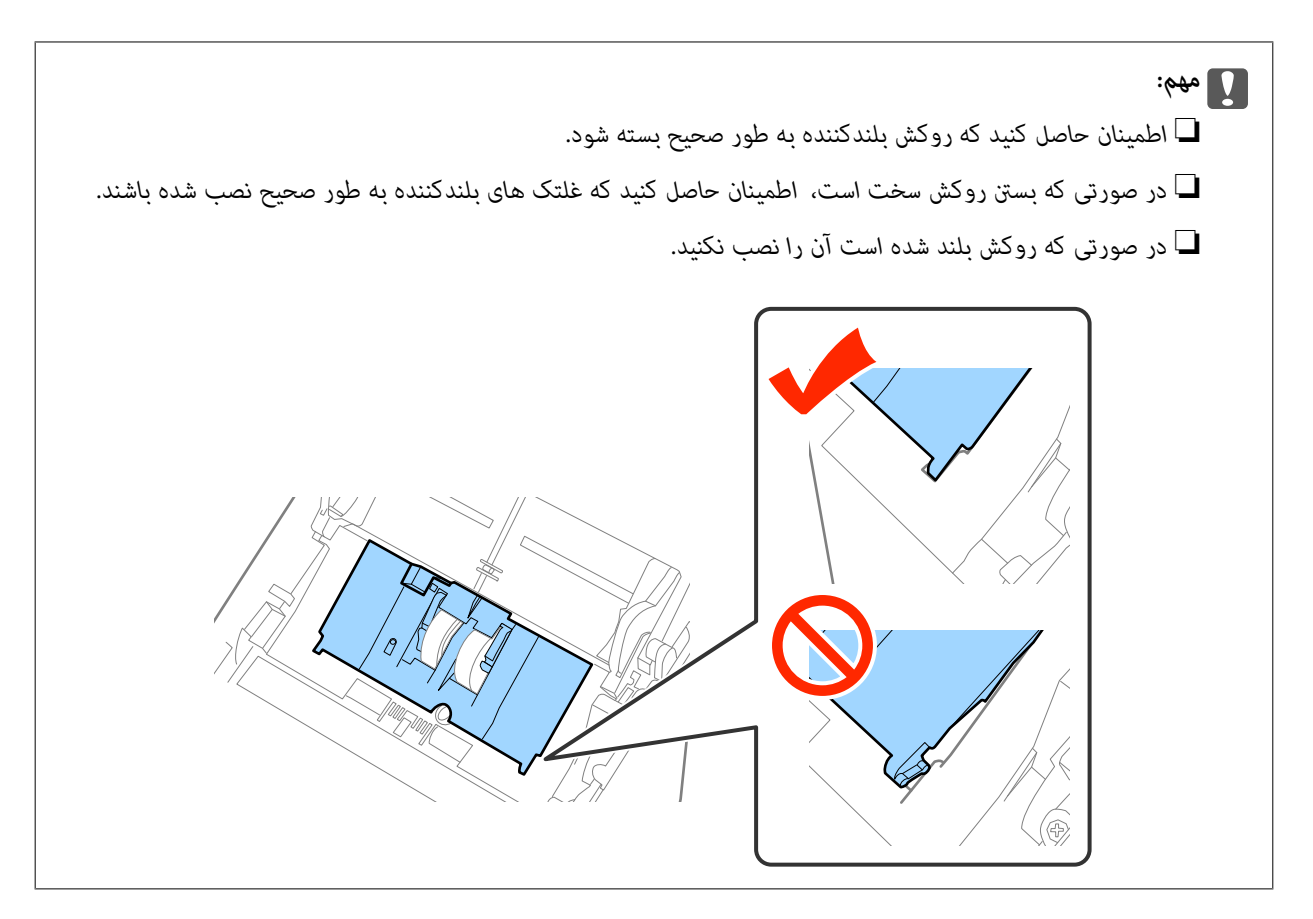

.8 قلاب های دو طرف انتهایی روکش غلتک جداکننده را فشار دهید تا روکش باز شود.

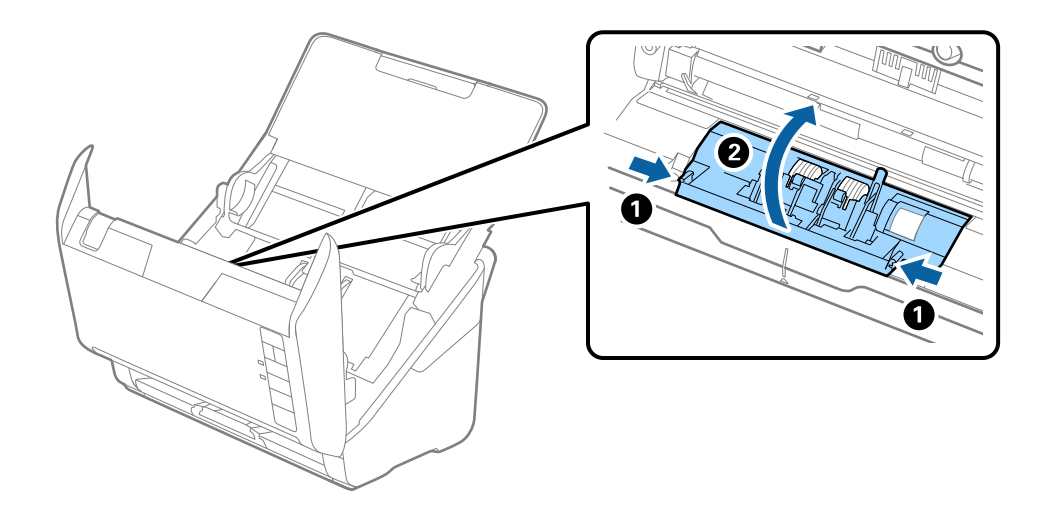

**نگهداری**

.9 سمت چپ غلتک جداکننده را بلند کنید و سپس غلتک های جداکننده نصب شده را بلغزانید و خارج منایید.

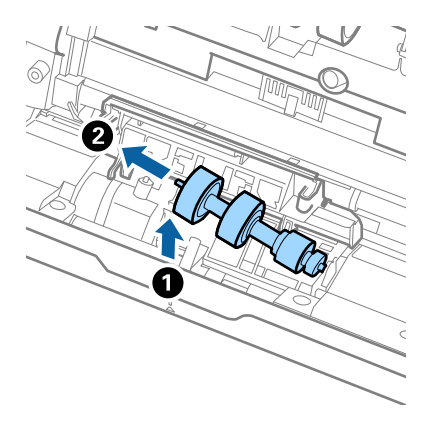

.10 محور غلتک جداکننده جدید را داخل سوراخ سمت راست قرار دهید و سپس غلتک را پایین بیاورید.

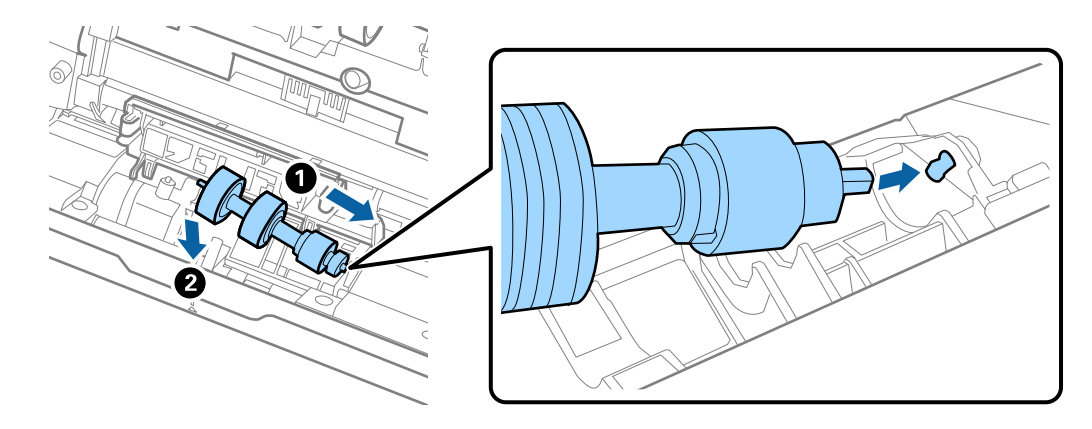

.11 روکش غلتک جداکننده را ببندید.

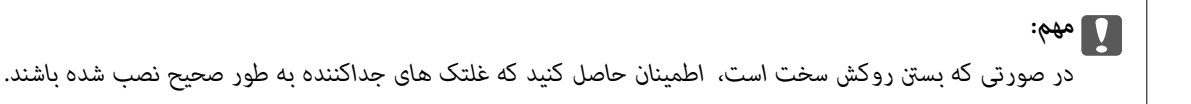

- 12. قاب اسكنر را ببنديد.
- .13 آداپتور برق متناوب را وصل کنید و سپس اسکرن را روشن کنید.
- .14 با استفاده از Utility 2 Scan Epson تعداد اسکن را بازنشانی کنید.

**نکته:**<br>غلتک بلندکننده و غلتک جداکننده را براساس قوانین و مقررات مسئولین محلی خود دور بیندازید. قطعات آنها را از هم جدا نکنید.

#### **اطلاعات مرتبط**

| "کدهای کیت مجموعه [غلتک" در](#page-18-0) صفحه 19

### **بازنشانی تعداد اسکن ها**

پس از تعویض کیت مجموعه غلتک، با استفاده از Utility 2 Scan Epson تعداد اسکن ها را بازنشانی کنید.

.1 اسکرن را روشن کنید.

- .2 Utility 2 Scan Epson را باز کنید.
	- Windows 10❏

```
روی دکمه شروع کلیک کنید و سپس همه برنامه ها> EPSON < 2 Scan Epson < Utility 2 Scan Epson را انتخاب کنید.
```
Windows 8.1/Windows 8/Windows Server 2012 R2/Windows Server 2012❏

.**Epson Scan 2 Utility**< **Epson** < **Apps**<**Start** صفحه

Windows 7/Windows Vista/Windows XP/Windows Server 2008 R2/Windows Server 2008/Windows Server 2003❏ R2/Windows Server 2003

انتخاب کنید. روی دکمه شروع کلیککنیدو سپس **Programs All**) یا **UtilityPrograms 2 Scan Epson** < **2 Scan Epson** < **EPSON** ) < را

Mac OS  $X\Box$ 

**برو** > **برنامه ها** >**Software EPSON** < **Utility 2 Scan Epson** را انتخاب کنید.

- .3 روی زبانه **شامرشگر** کلیک کنید.
- .4 روی **تنظیم مجدد** برای کیت مجموعه غلتک کلیک کنید.

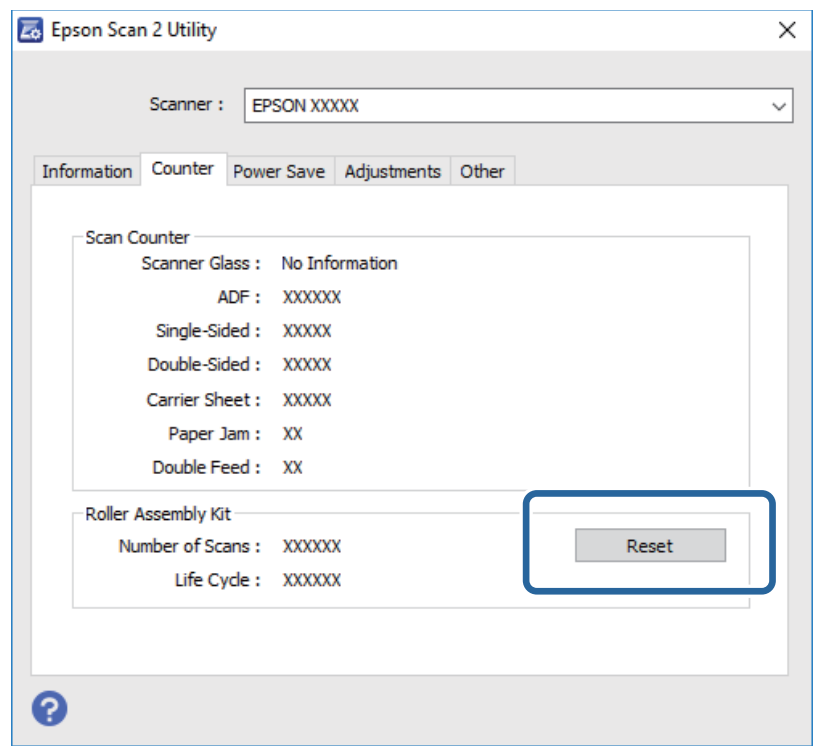

**اطلاعات مرتبط**

 $\bullet$  "تعویض کیت مجموعه [غلتک" در](#page-94-0) صفحه 95

# **صرفه جویی در مصرف برق**

هنگامیکه هیچ عملیاتی توسط اسکرن اجرامنی شود، با استفاده از حالت خواب یا خاموشی خودکار میتوانیددر مصرف برق صرفه جویی کنید. مدت زمانی که طول می کشد تا اسکر وارد حالت خواب شود یا بهصورت خودکار حاموش گردد را میتوانید تنظیم کنید. هر گونه<br>افزایش، بهره وری انرژی محصول تاثیر می گذارد. قبل از هر تغییری، محیط را در نظر بگیرید.

- .1 Utility 2 Scan Epson را باز کنید.
	- Windows 10❏

```
روی دکمه شروع کلیک کنید و سپس همه برنامه ها> EPSON < 2 Scan Epson < Utility 2 Scan Epson را انتخاب کنید.
```
Windows 8.1/Windows 8/Windows Server 2012 R2/Windows Server 2012❏

.**Epson Scan 2 Utility**< **Epson** < **Apps**<**Start** صفحه

Windows 7/Windows Vista/Windows XP/Windows Server 2008 R2/Windows Server 2008/Windows Server 2003❏ R2/Windows Server 2003

انتخاب کنید. روی دکمه شروع کلیککنیدو سپس **Programs All**) یا **UtilityPrograms 2 Scan Epson** < **2 Scan Epson** < **EPSON** ) < را

Mac OS  $X\Box$ 

.کنید انتخاب را **Epson Scan 2 Utility** < **EPSON Software**< **Applications**< **Go**

- .2 روی زبانه **ذخیره نیرو** کلیک کنید.
- .3 گزینه **تایمر خواب (به دقیقه)** یا **تایمر خاموش شدن (به دقیقه)** را تنظیم کنید و سپس روی **تنظیم** کلیک کنید.

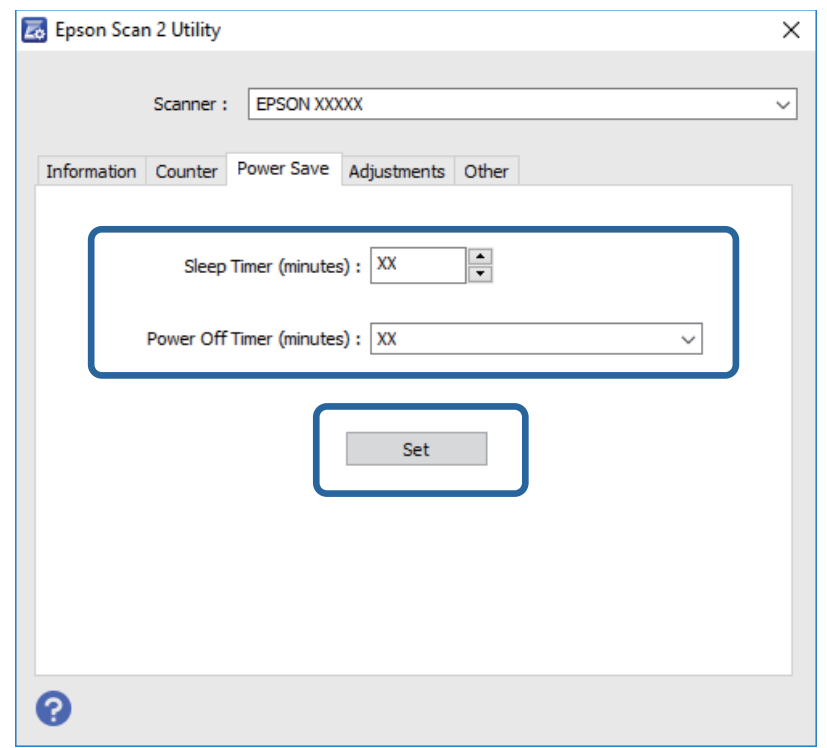

## **حمل و نقل اسکرن**

هنگامیکه نیاز به حمل و نقل اسکرن به منظور جابجایی یا انجام تعمیرات دارید، مراحل زیر را برای بسته بندی اسکرن دنبال کنید.

- .1 دکمه  $\bf{U}$ را برای خاموش کردن اسکنر فشار دهید.
	- .2 آداپتور AC را از اسکرن جدا کنید.
		- .3 کابل USB را جدا کنيد.

.4 سینی ورودی و سینی خروجی را ببندید.

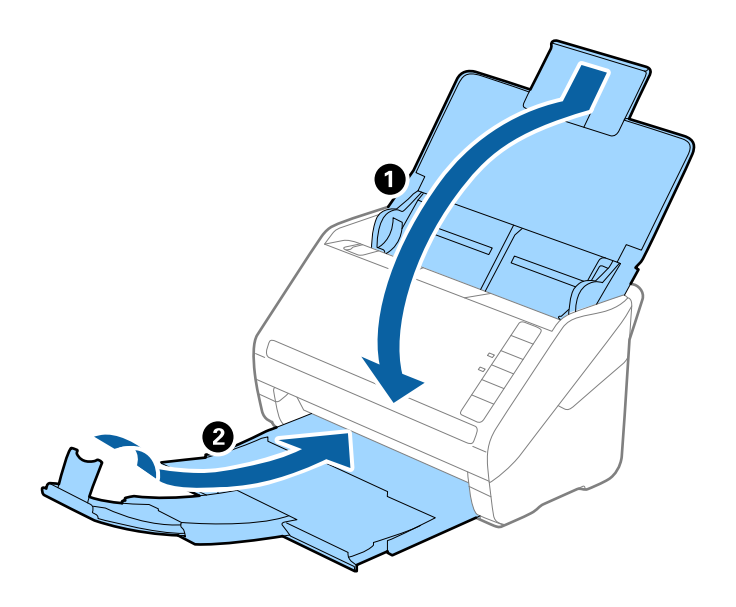

*مهم:*c

اطمینان حاصل کنید که سینی خروجی بهطور محکم بسته باشد؛ درغیراینصورت ممکن است در حین اسکن کردن آسیب ببیند.

5. مواد بستهبندی که به همراه اسکنر ارائه شده است را سر جای خود قرار دهید و سپس اسکنر را در جعبه اسکر محکم<br>مجدداً بستهبندی غایید.

## **به روزرسانی برنامه ها و میان افزار**

ممکن است با بهروزرسانی برنامهها و سیستم عامل بتوانید برخی مشکلات را از بین برده و باعث بهبود یا افزودن شدن به عملکردهای آنها<br>شوید. اطمینان حاصل کنید که از جدیدترین نسخه برنامهها و سیستم عامل استفاده میکنید.

- .1 مطمئن شوید که اسکرن و کامپیوتر به هم متصل بوده و کامپیوتر به اینترنت وصل شده باشد.
- 2. EPSON Software Updater را باز کرده و برنامهها و سیستم عامل را بهروزرسانی کنید.

*از سیستم عامل های Server Windows پشتیبانی منیشود. نکته:*

Windows 10❏

روی دکمه شروع کلیک کنید و **همه برنامهها**>**Software Epson**< **Updater Software EPSON** را انتخاب کنید.

Windows 8.1/Windows 8❏

نام برنامه را در نوار جستجو وارد کنید و سیس نماد نمایش داده شده را انتخاب نمایید.

Windows 7/Windows Vista/Windows XP❏

روی دکمه شروع کلیک کنیدو سپس **همه برنامهها** یا **برنامهها**>**Software Epson**< **Updater Software EPSON** را انتخاب کنید.

Mac OS  $X\Box$ 

گزینه **یابنده**>**برو** > **برنامه ها**>**Software Epson**< **Updater Software EPSON** را انتخاب کنید.

### *مهم:*c

*در حین بهروزرسانی کامپیوتر یا اسکرن را خاموش نکنید.*

#### *نکته:*

اگر میتوانید برنامه مورد نظر جهت حذف را در لیست برنامهها پیدا کنید، غیتوانید با استفاده از EPSON Software Updater کار بهروزرسانی را<br>انجام دهید. وجود جدیدترین نسخه برنامهها را در وب سایت Epson مربوط به کشور خود بررسی کنید.

*[http://www.epson.com](http://www.epson.com/)*

# **حل کردن مشکلات**

## **مشکلات اسکرن**

### **چراغهای اسکرن یک خطا را نشان میدهند**

- اگر چراغهای اسکرن وجود یک خطا را نشان میدهند، موارد زیر را بررسی کنید.
	- اطمینان حاصل کنید که هیچ سندی در اسکنر گیر نکرده باشد. $\Box$
- هنگام تغذیه چندین سند، روکش ADF را باز کرده و سندها را خارج مایید. سپس روکش ADF را ببندید.  $\Box$ 
	- ❏اطمینان حاصل کنید که قاب اسکرن بسته شود.
	- ❏اطمینان حاصل کنید که اسکرن بهدرستی به رایانه وصل باشد. اگر یک خطای اتصال Fi-Wi رخ داد، تنظیامت اتصال Fi-Wi را بررسی کنید.
		- ❏مطمئن شوید که 2 Scan Epson بهدرستی نصب شده است.
- بهروزرسانی کنید. ❏اگر بهروزرسانی نرمافزار داخلی ناموفق بود <sup>و</sup> اسکرن وارد حالت بازیابی شد، با استفاده از یک اتصال USB نرمافزار داخلی را دوباره
- اسکنر راخاموش کرده و مجدداً روشن کنید. اگر این کار مشکل را برطرف نکرد، ممکن است اسکنر دارای نقص عملکرد باشد یا اینکه منبع نور اینکنید. اگراینکندی مور<br>داخل واحد اسکنر نیاز به تعویض داشته باشد. با فروشنده خود تماس بگیرید.

#### **اطلاعات مرتبط**

- | ["نشانگرهاى](#page-14-0) خطا" در صفحه 15
- | "سند بهطور مرتب در اسکرن گیر می [کند" در](#page-106-0) صفحه 107

### **اسکرن روشن منیشود**

اطمینان حاصل کنید که آداپتور برق متناوب بهطور محکم به اسکنر و پریز برق متصل باشد. $\Box$ بررسی کنید که پریز برق سالم است. یک دستگاه دیگر را به پریز برق وصل کنید و بررسی کنید که روشن می شود یا خیر.  $\Box$ 

## **اشکالات شروع اسکن**

### **اجرای 2 Scan Epson امکانپذیر نیست**

❏اطمینان حاصل کنید که اسکرن بهدرستی به رایانه وصل باشد. اگر یک خطای اتصال Fi-Wi رخ داد، تنظیامت اتصال Fi-Wi را بررسی کنید. اطمینان حاصل کنید که کابل USB بهطور محکم به اسکنر و کامپیوتر متصل باشد.  $\Box$ از کابل USB ارائه شده به همراه اسکنر استفاده کنید.  $\Box$  اگر شما از اسکنر با واحد رابط شبکه استفاده می کنید، اطمینان حاصل کنید که کابل شبکه به طور محکم متصل شده است.

اطمینان حاصل کنید که اسکنر روشن است. $\Box$ 

❏صبر کنید تا چراغ وضعیت دست از چشمک زدن بردارد که این امر نشان میدهد اسکرن برای اسکن کردن آماده است.

اسکنر را مستقیماً به پورت USB کامپیوتر وصل کنید. ممکن است اسکنر در صورتی که از طریق یک یا چندهاب USB به کامپیوتر وصل<br>میشود، بهدرستی کار نکند.

❏اگر از هرگونه برنامه سازگار با TWAIN استفاده میکنید، مطمئن شوید که اسکرن صحیح بهعنوان اسکرن یا منبع انتخاب شده باشد.

### **فشار دادن دکمه برنامه صحیح را بازمنیکند**

اطمینان حاصل کنید که اسکنر بهدرستی به رایانه وصل باشد. $\Box$ 

❏مطمئن شوید که 2 Scan Epson و برنامههای دیگر به درستی نصب شده باشند.

❏اطمینان حاصل کنید که Pro Capture WindowsDocument ( (یا Capture XDocument OS Mac ( (به درستی نصب شده باشد.

 $\Box$ بررسی کنید که در WindowsDocument Capture Pro )) یا Mac OS XDocument Capture )) تنظیم درست به دکمه اسکنر اختصاص<br>داده شده ىاشد.

تر هنگام استفاده از اتصال بیسیم، نمیتوانید کار اختصاص یافته به دکمه را با فشردن آن انجام دهید زیرا Document Capture Pro و<br>Document Capture از اسکن به کمک دکمه در اتصال بیسیم پشتیبانی نمیکنند. برای اسکن با فشردن دکمه، 2 Scan Epson را پیش از اسکن در رایانه خود اجرا کنید.

**اطلاعات مرتبط**

| "اسکن کردن با استفاده از یک دکمه [اسکرن" در](#page-61-0) صفحه 62

## **مشكلات تغذيه كاغذ**

### **چندین سند تغذیه شده است**

اگر چندین سند تغذیه شده است، قاب اسکرن را باز کنید و سندها را بیرون بیاورید. سپس، قاب اسکرن را ببندید.

اگر چندین سند به دفعات تغذیه می شوند، موارد زیر را امتحان کنید.

اگر سندهای پشتیبانی نشده را قرار دهید، ممکن است اسکنر چندین سند را یکباره تغذیه کند.  $\square$ 

غلتک های داخل اسکنر را  $\Xi$ یز کنید.  $\square$ 

تعداد سندهایی که در یک زمان قرار می دهید را کاهش دهید. $\Box$ 

دکمه $\P$  را فشار دهید تا سرعت اسکن کردن کاهش یابد.  $\square$ 

❏از **حالت تغذیه خودکار** در 2 Scan Epson استفاده کنید و سندها را یک به یک اسکن کنید.

#### **اطلاعات مرتبط**

| "متیز کردن قسمت داخلی [اسکرن" در](#page-89-0) صفحه 90

| "اسکن کردن اندازه ها یا انواع مختلف سند به صورت یک به یک (حالت تغذیه [خودکار\)" در](#page-63-0) صفحه 64

## **خارج کردن سندهای گیر کرده از اسکرن**

اگر یک سند داخل اسکرن گیر کرده است، این مراحل را برای خارج کردن آن دنبال کنید.

- .1 همه سندهای باقیامنده در سینی ورودی را خارج کنید.
- .2 اهرم باز کردن قاب را بکشید و قاب اسکرن را باز کنید.

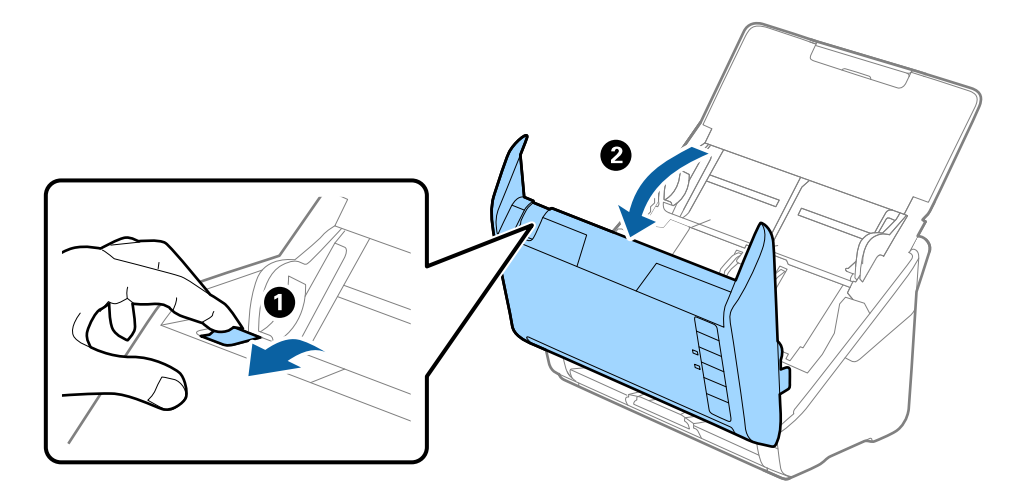

3. با دقت همه سندهای باقیمانده داخل اسکنر را خارج کنید.

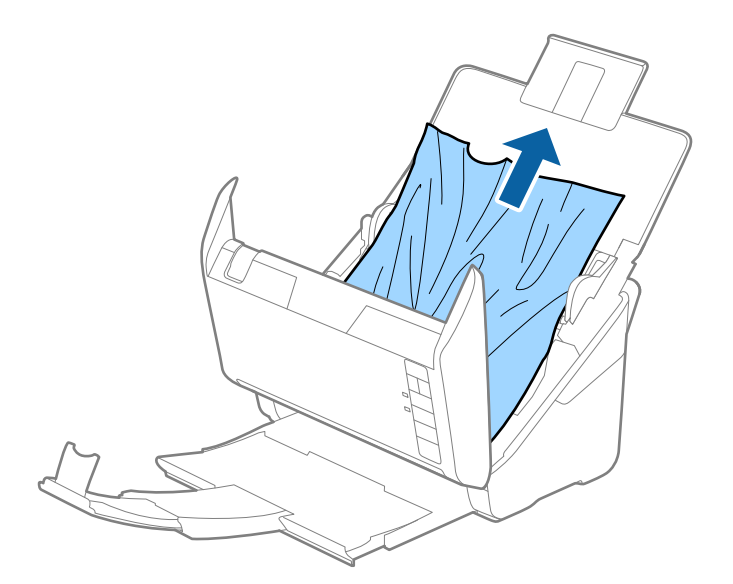

<span id="page-106-0"></span>4. اگر نمی توانید سندها را مستقیم به سمت بالا بکشید، با دقت همه سندهای گیر کرده را در جهت فلش از سینی خروجی بیرون<br>بکشید.

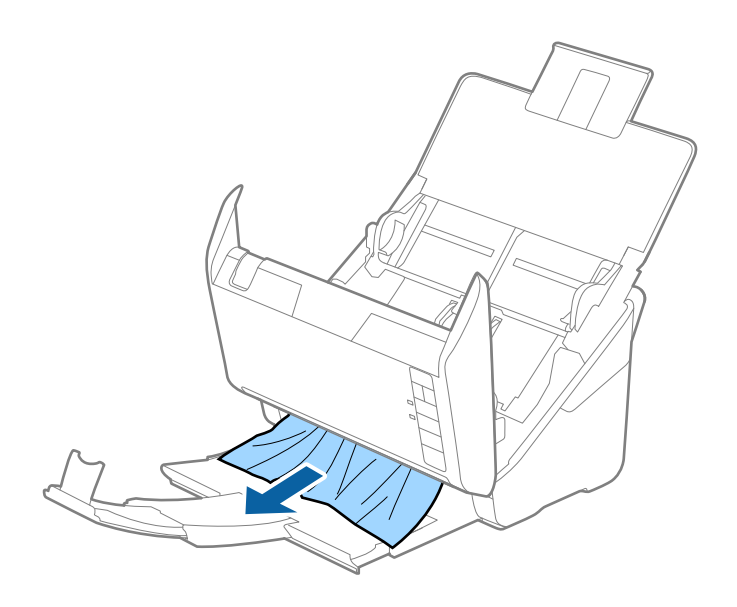

### *مهم:*c *اطمینان حاصل کنید که هیچ کاغذی داخل اسکرن وجود نداشته باشد.*

5. قاب اسكنر را ببنديد.

## **سند بهطور مرتب در اسکرن گیر می کند**

اگر سند بهطور مرتب در اسکرن گیر می کند، موارد زیر را امتحان کنید. دکمه $\P$  را فشار دهید تا سرعت اسکن کردن کاهش یابد. $\square$ غلتک های داخل اسکنر را  $\vec{a}$ ینز کنید. ❏اگر سندهای خارج شده در سینی خروجی گیر می کنند، سینی خروجی را نگهداری کرده و از آن استفاده نکنید.

> **اطلاعات مرتبط** | "متیز کردن قسمت داخلی [اسکرن" در](#page-89-0) صفحه 90

### **سندها کثیف می شوند**

قسمت داخلی اسکنر را قیز کنید.

#### **اطلاعات مرتبط**

| "متیز کردن قسمت داخلی [اسکرن" در](#page-89-0) صفحه 90

### **سرعت اسکن کردن در زمان اسکن پیوسته کاهش می یابد**

هنگام اسکن کردن پیوسته با استفاده از ADF، سرعت اسکنر کاهش می یابد تا از گرم شدن بیش از حد و آسیب دیدن مکانیزم اسکنر جلوگیری<br>کند. با این حال، شما می توانید به اسکن ادامه دهید.

برای بازیابی سرعت طبیعی اسکن، با اسکنر به مدت حداقل 30 دقیقه کار نکنید. حتی اگر دستگاه خاموش باشد، سرعت اسکن بازیابی نمی .<br>شود.

### **اسکن کردن خیلی طول میکشد**

❏هنگامیکه وضوح بالااست، ممکن است اسکن کردن قدری طول بکشد.

ـــا رایانههای دارای پورت USB 3.0 (SuperSpeed) یا USB 2.0 (Hi-Speed) میتوانند سریعتر از رایانههای دارای پورت USB 1.1 اسکن را<br>انجام دهند. اگر از یورت USB 3.0 یا USB 2.0 برای اسکنر استفاده میکنید، مطمئن شوید که الزامات سی

هنگام استفاده از نرمافزار امنیتی، فایل TWAIN.log را از نظارت مستثنی کنید یا اینکه TWAIN.log را به عنوان یک فایل فقط-خواندنی D تنظیمٰ کنید. برای کسب اطلاعات بیشتر درباره عملکرد نرمافزار امنیتی، به راهنما یا نظیر آن که همراه نرمافزار عرضه شده است مراجعه<br>کنید. فایل TWAIN.log در محل های زیر ذخیره می شود.

:Windows 10/Windows 8.1/ Windows 8/ Windows 7/ Windows Vista❏

Users\(user name)\AppData\Local\Temp\:C

:Windows XP❏

Documents and Settings\(user name)\Local Settings\Temp\:C

## **مشکلات تصویر اسکن شده**

## **خطوط صاف در هنگام اسکن از ADF منایش داده می شوند.**

❏ADF را متیز کنید.

خطوط صاف ممکن است هنگام وارد شدن خاشاک یا کثیفی بهADF بر روی تصویر منایش داده شوند.

❏هرگونه کثیفی یا خاشاک را از روی سند پاک کنید.

**اطلاعات مرتبط** | "متیز کردن قسمت داخلی [اسکرن" در](#page-89-0) صفحه 90

### **کیفیت تصویر مناسب نیست**

❏اگر وضوح تصویر پایین است، سعی کنید وضوح را افزایش دهید و سپس اسکن منایید. ❏در 2 Scan Epson، تصویر را با استفاده از زبانه **تنظیامت پیشرفته** تنظیم کنید و سپس اسکن منایید.

#### **اطلاعات مرتبط**

- | "تنظیم وضوحی که متناسب با هدف اسکن [باشد" در](#page-56-0) صفحه 57
	- | ["قابلیتهای](#page-64-0) تنظیم تصویر" در صفحه 65
## **گسترش یا جمع کردن تصویر اسکن شده**

هنگام گسترش یا جمع کردن تصویر اسکن شده، میتوانید نسبت گسترش را با استفاده از ویژگی **تنظیم ها** feature in Epson Scan 2 Utility<br>تنظیم غایید. این ویژگی تنها برای Windows وجود دارد.

*Utility 2 Scan Epson برنامه ای است که همراه 2 Scan Epson عرضه می شود. نکته:*

.1 Utility 2 Scan Epson را باز کنید.

Windows 10<del>□</del>

روی دکمه شروع کلیک کنید و سپس **همه برنامه ها**> **EPSON** < **2 Scan Epson** < **Utility 2 Scan Epson** را انتخاب کنید.

Windows 8.1/Windows 8/Windows Server 2012 R2/Windows Server 2012❏

نام برنامه را در نوار جستجو وارد کنید و سپس ماد مایش داده شده را انتخاب مایید.

Windows 7/Windows Vista/Windows XP/Windows Server 2008 R2/Windows Server 2008/Windows Server 2003❏ R2/Windows Server 2003

انتخاب را**Epson Scan 2 Utility**<**Epson Scan 2**<**EPSON**<**Programs**یا**All Programs**رویدکمهشروعکلیککنیدوسپس کنید.

- .2 زبانه **تنظیم ها** را انتخاب کنید.
- .3 از **گسترش/کوچک کردن** برای تنظیم نسبت گسترش تصویر اسکن شده استفاده کنید.
	- .4 روی**تنظیم** کلیک کنید تا تنظیامت در اسکرن اعامل شوند.

## **افست در پسزمینه تصویرمنایان میشود**

ممکن است تصاویر موجود در پشت سند در تصویر اسکن شده منایان شود.

❏در 2 Scan Epson، زبانه **تنظیامت پیشرفته** را انتخاب کنید و سپس **درخشندگی** را تنظیم کنید.

بسته به تنظیمات موجود در زبانه **تنظیمات اصلی**> **نوع تصویر** یا سایر تنظیمات موجود در زبانه **تنظیمات پیشرفته** ممکن است این ویژگی<br>در دسترس نباشد.

❏در 2 Scan Epson، زبانه **تنظیامت پیشرفته** و سپس **گزینه تصویر** >**ارتقای منت** را انتخاب کنید.

**اطلاعات مرتبط** <mark>♦</mark> ["درخشندگی" در](#page-68-0) صفحه 69 می توانید روشنایی کل تصویر را تنظیم کنید. | "ارتقای [منت" در](#page-67-0) صفحه 68 می توانید حروف مات موجود در سند را شفاف تر و واضح تر کنید. همچنین می توانید انحراف یا ناهمواری پس زمینه را کاهش دهید.

## **منت تار می شود**

❏در 2 Scan Epson، زبانه **تنظیامت پیشرفته** و سپس **گزینه تصویر** >**ارتقای منت** را انتخاب کنید.

■ در Epson Scan 2، هنگامیکه **نوع تصویر** در زبانه **تنظیمات اصلی** بر روی **سیاه و سفید** تنظیم شده است، آ**ستانه** را در زبانه **تنظیمات**<br>**پیشرفته** تنظیم کنید. هنگامیکه آ**ستانه** را افزایش می دهید، سیاه قوی تر می شود.

❏اگر وضوح تصویر پایین است، سعی کنید وضوح را افزایش دهید و سپس اسکن منایید.

#### **اطلاعات مرتبط**

| "ارتقای [منت" در](#page-67-0) صفحه 68 می توانید حروف مات موجود در سند را شفاف تر و واضح تر کنید. همچنین می توانید انحراف یا ناهمواری پس زمینه را کاهش دهید. | ["آستانه" در](#page-69-0) صفحه 70 میتوانید حاشیه مربوط به باینری تک رنگ (سیاه و سفید) را تنظیم کنید. آستانه را افزایش دهید تا ناحیه رنگ سیاه بزرگتر شود. آستانه را<br>کاهش دهید تا ناحیه رنگ سفید بزرگتر شود. | "تنظیم وضوحی که متناسب با هدف اسکن [باشد" در](#page-56-0) صفحه 57

## **الگوهای موج دار (سایه های شبکه ای) منایش داده می شوند**

اگر سند یک سند چاپ شده است، الگوهای موج دار (سایه های شبکه ای) ممکن است بر روی تصویر اسکن شده غایش داده شوند.

❏در زبانه **تنظیامت پیشرفته** در 2 Scan Epson، گزینه **حذف طرح مویر** را انتخاب کنید.

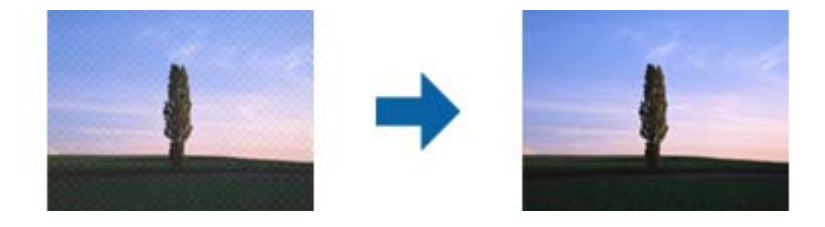

❏وضوح را تغییر دهید و سپس دوباره اسکن کنید.

### **اطلاعات مرتبط**

| "حذف طرح [مویر" در](#page-66-0) صفحه 67

میتوانید الگوهای شطرنجی (سایه های شبکه ای) که در زمان اسکن کردن کاغذ چاپی نظیر مجله نمایان میشود را برطرف کنید. | "تنظیم وضوحی که متناسب با هدف اسکن [باشد" در](#page-56-0) صفحه 57

## **هنگام شناسایی خودکار اندازه سند، لبه سند اسکن منی شود**

- در Epson Scan 2 زبانه **تنظیمات اصلی** را انتخاب کنید و سپس **اندازه سند > تنظیمات** را انتخاب کنید. در پنجره **تنظیم اندازه سند ، برش**<br>حا**شیه ها برای اندازه "خودکار"** را تنظیم کنید.
- ـــا بسته به سند، هنگام استفاده از ویژگی **شناسایی خودکار**، ممکن است ناحیه سند به صورت صحیح شناسایی نشود. اندازه مناسب سند را از<br>فهرست ا**ندازه سند** انتخاب کنید.

*نکته:*

اگر اندازه سند مورد نظر برای اسکن کردن در فهرست وجود ندارد، **تنظیم سفارشی** را انتخاب کنید و سپس یک اندازه را بهصورت دستی ایجاد *منایید.*

## **هنگامیکهبهعنوان PDF قابل جستجوذخیرهمی شود، منتبه صورتصحیح شناسایی منی شود**

❏در پنجره **گزینه های فرمت تصویر** در 2 Scan Epson، بررسی کنید که **زبان منت** به صورت صحیح در زبانه **منت** تنظیم شده باشد.

بررسی کنید که سند به صورت مستقیم قرار داده شده باشد. $\Box$ 

❏از سندی استفاده کنید که دارای منت واضح باشد. ممکن است شناسایی منت برای انواع سندهای زیر انجام نشود.

- سندهایی که چندین دفعه کپی شده اند $\Box$
- ❏سندهایی که توسط فکس دریافت شده اند (با وضوح پایین)
- سندهایی که در آنها فاصله حروف یا فاصله خطوط بسیار کم است $\Box$ 
	- سندهای دارای خطوط یا زیرخط در متن $\Box$ 
		- ❏سندهای دارای منت دست نویس
		- ❏سندهای دارای چین و چروک یا انحنا
- در Epson Scan 2، هنگامیکه **نوع تصویر** در زبانه **تنظیمات اصلی** بر روی **سیاه و سفید** تنظیم شده است، آ**ستانه** را در زبانه **تنظیمات**<br> **پیشرفته** تنظیم کنید. هنگامیکه آ**ستانه** را افزایش می دهید، ناحیه رنگ سیاه بزرگتر می
	- ❏در 2 Scan Epson، زبانه **تنظیامت پیشرفته** و سپس **گزینه تصویر** >**ارتقای منت** را انتخاب کنید.

#### **اطلاعات مرتبط**

- | ["ذخیره](#page-71-0) کردن به عنوان یک [PDF](#page-71-0) قابل [جستجو" در](#page-71-0) صفحه 72
- | "ارتقای [منت" در](#page-67-0) صفحه 68 می توانید حروف مات موجود در سند را شفاف تر و واضح تر کنید. همچنین می توانید انحراف یا ناهمواری پس زمینه را کاهش دهید.
	- | ["آستانه" در](#page-69-0) صفحه 70

میتوانید حاشیه مربوط به باینری تک رنگ (سیاه و سفید) را تنظیم کنید. آستانه را افزایش دهید تا ناحیه رنگ سیاه بزرگتر شود. آستانه را<br>کاهش دهید تا ناحیه رنگ سفید بزرگتر شود.

## **برطرف کردن اشکالات در تصویر اسکن شده امکانپذیر نیست**

اگر همه راه حل ها را امتحان کرده اید و مشکل هنوز برطرف نشده است، تنظیمات Epson Scan 2 را با استفاده از Epson Scan 2<br>راهاندازی کنید.

*Utility 2 Scan Epson برنامه ای است که همراه 2 Scan Epson عرضه می شود. نکته:*

- .1 Utility 2 Scan Epson را باز کنید.
	- Windows 10❏

روی دکمه شروع کلیک کنید و سپس **apps All** < **EPSON** < **Utility 2 Scan Epson** را انتخاب کنید.

Windows 8.1/Windows 8/Windows Server 2012 R2/Windows Server 2012❏

```
نام برنامه را در نوار جستجو وارد کنید و سپس نماد نمایش داده شده را انتخاب نمایید.
```
Windows 7/Windows Vista/Windows XP/Windows Server 2008 R2/Windows Server 2008/Windows Server 2003❏ R2/Windows Server 2003

انتخاب را**Epson Scan 2 Utility**<**Epson Scan 2**<**EPSON**<**Programs**یا**All Programs**رویدکمهشروعکلیککنیدوسپس کنید.

Mac OS  $X\Box$ 

.کنید انتخاب را **Epson Scan 2 Utility**< **Epson Software**< **Applications**< **Go**

.2 زبانه **سایر موارد** را انتخاب کنید.

.3 روی **تنظیم مجدد** کلیک کنید.

*اگر راه اندازی مشکل را حل نکرد، 2 Scan Epson را حذف <sup>و</sup> دوباره نصب کنید. نکته:*

## **اشکالات شبکه**

## **هنگامیکهمنی توانیدتنظیامت شبکه را انجام دهید**

<span id="page-111-0"></span>دستگاههایی که می خواهید به شبکه متصل کنید را خاموش کنید. حدود 10 ثانیه صبر کنید و سپس دستگاهها را به این ترتیب روشن کنید: نقطه دسترسی، رایانه یا دستگاه هوشمند و سپس اسکنر. اسکنر و رایانه یا دستگاه هوشمند را به نقطه دسترسی نزدیک کنید تا ارتباط امواج رادیویی<br>بهتر شود و سپس سعی کنید تنظیمات شبکه را دوباره انجام دهید.

## **حتی زمانی که تنظیامت شبکه هیچ اشکالی ندارند، برقراری اتصال از دستگاهها امکانپذیر نیست**

اگر با وجود اینکه تنظیمات شبکه اسکنر هیچ اشکالی ندارد ولی <sub>ن</sub>ی توانید از رایانه یا دستگاه هوشمند به اسکنر متصل شوید، به قسمت زیر<br>مراجعه کنید.

■ هنگامیکه از چندین نقطه دسترسی بهصورت همزمان استفاده می کنید، بسته به تنظیمات نقاط دسترسی ممکن است نتوانید از اسکنر<br>توسط رایانه یا دستگاه هوشمند استفاده کنید. رایانه یا دستگاه هوشمند را به همان نقطه دسترسی که اسکنر متص

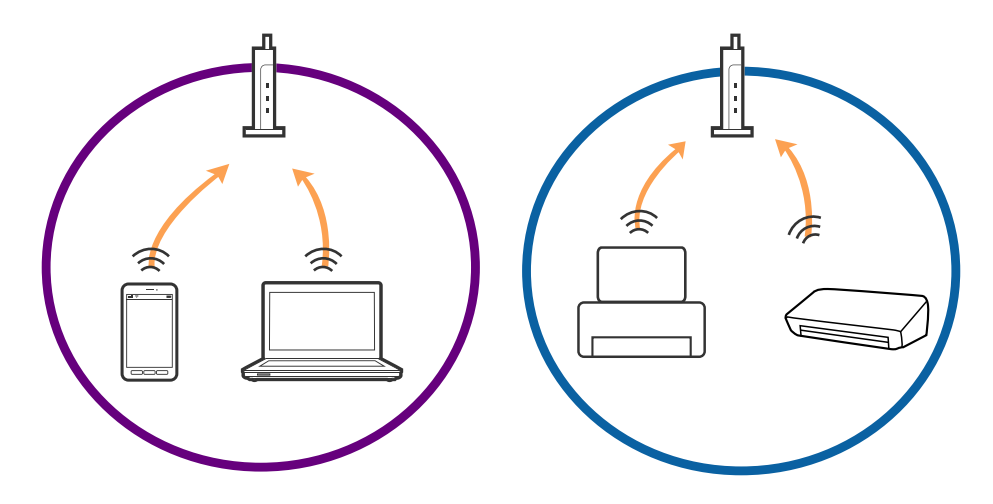

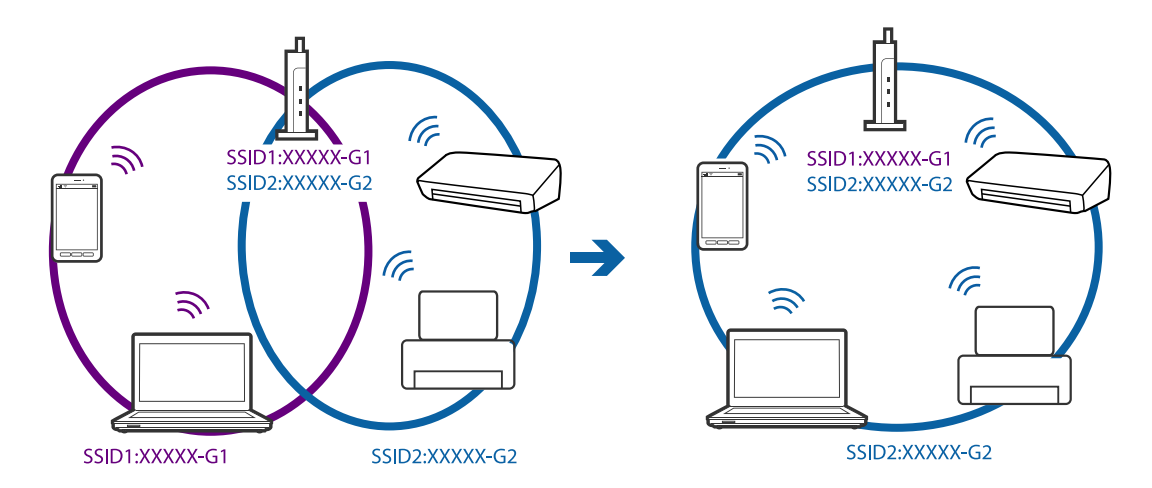

ناتی که نقطه دسترسی دارای چندین SSID بوده و دستگاهها به SSID های مختلف روی یک نقطه دسترسی متصل هستند، ممکن است <br>نتوانید به نقطه دسترسی متصل شوید. رایانه یا دستگاه هوشمند را به همان SSID که اسکنر متصل است وصل کنید.

❏نقطهدسترسی کهبا a802.11IEEEوg802.11IEEE سازگار است، دارای SSID هایی از نوع 2.4GHz و5GHz می باشد. اگررایانهیا دستگاه هوشمند را به یک GHz SSID 5 متصل کنید، غی توانید به اسکنر متصل شوید زیرا اسکنر فقط از ارتباطات GHz 2.4 پشتیبانی می<br>کند. رایانه یا دستگاه هوشمند را به همان SSID که اسکنر متصل است وصل کنید.

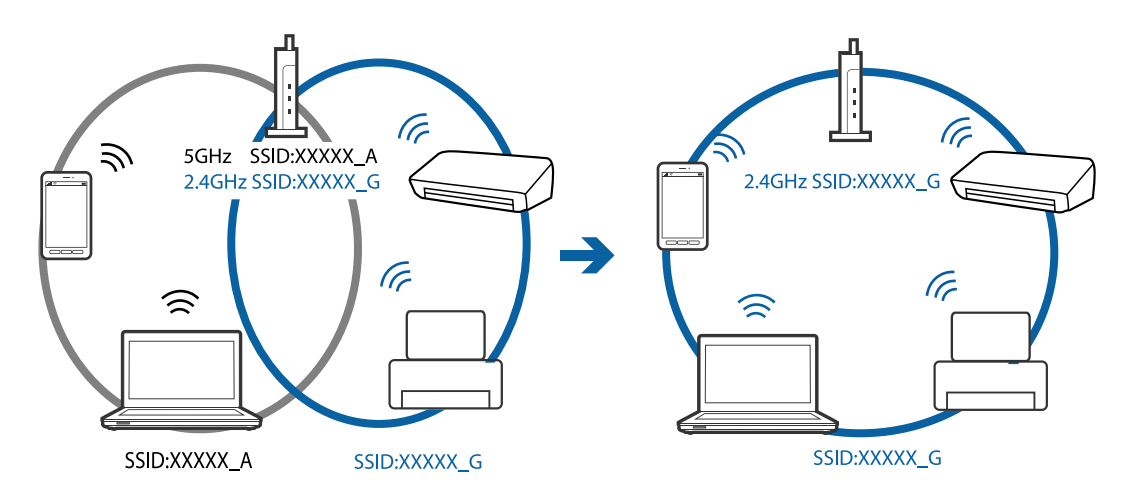

اغلب نقاط دسترسی دارای یک ویژگی جداکننده حریم خصوصی هستند که ارتباطات بین دستگاههای متصل را مسدود می کند. اگر با وجود متصل بودن اسکر و رایانه یا دستگاه هوشمند به یک شبکه واحد، باز هم می توانید بین این دستگاهها ارتباط برقرار کنید، جداکننده حریم خصوصی را از نقطه دسترسی غیرفعال مایید. برای اطلاع از جزئیات، <sup>'</sup>به دفترچه راهنمای عرضه شده همراه نقطه دسترسی مراجعه<br>کنید.

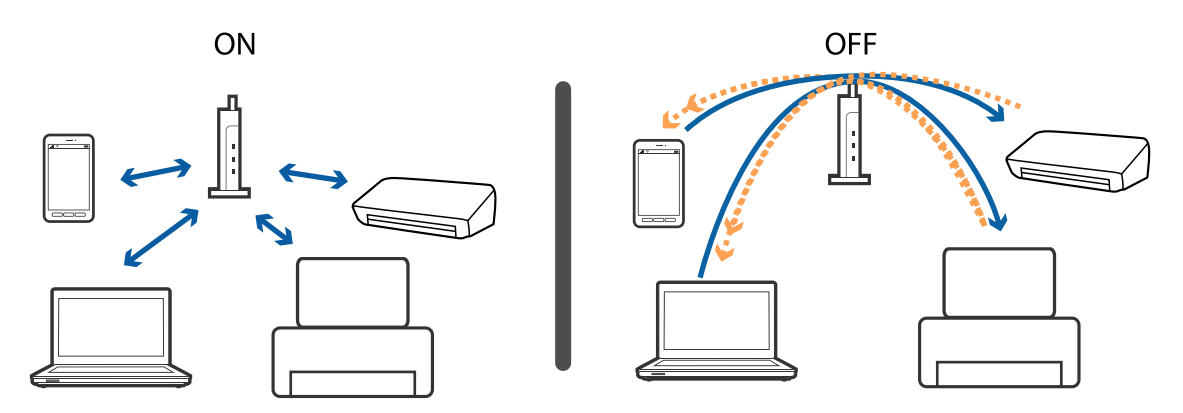

#### **اطلاعات مرتبط**

| "بررسی SSID متصل به شبکه" در صفحه 114  $\text{114}$  "بررسی  $\text{SSID}$  مربوط به رایانه" در صفحه

## **بررسی SSID متصل به شبکه**

میتوانید SSID متصل را در Config Web بررسی کنید.

<span id="page-113-0"></span>و میتوانید SSID و کلمه عبور خود اسکنر را در برچسب روی اسکنر بررسی کنید. از آنها در زمانی استفاده می شود که اسکنر را در حالت اتصال<br>AP متصل می کنید.

#### **اطلاعات مرتبط**

| ["Config Web "در](#page-16-0) صفحه 17

## **بررسی SSID مربوط به رایانه**

#### **Windows**

.کنید انتخاب را **Network and Sharing Center**< **Network and Internet** < **Control Panel**

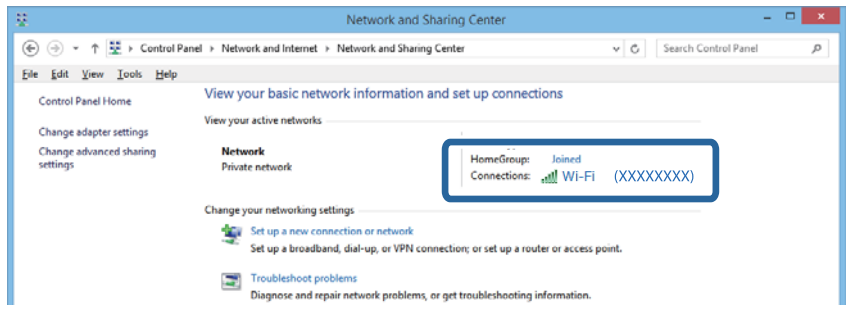

#### **Mac OS X**

روی نماد Wi-Fi در قسمت بالای صفحه رایانه کلیک کنید. لیستی از SSID نمایش داده میشود و SSID متصل توسط یک علامت ستاره مشخص<br>می گردد.

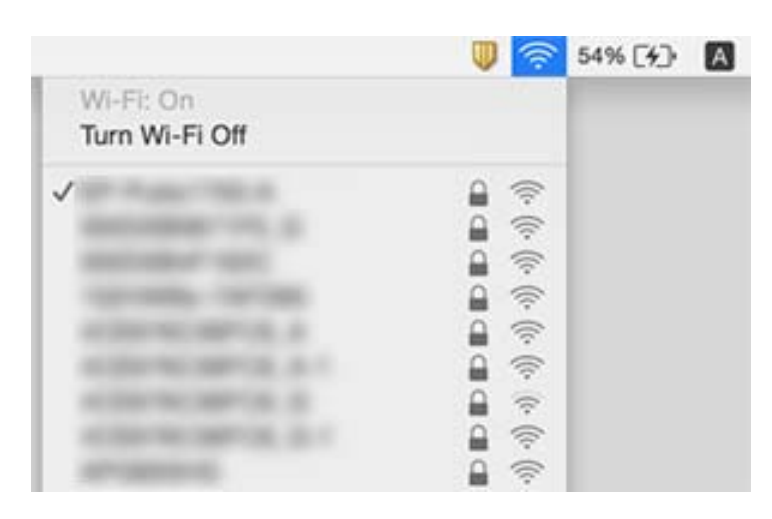

## **اسکرن به طور ناگهانی اسکن کردن از طریق اتصال شبکه را متوقف می کند**

- حا هنگامیکه نقطه دسترسی یا ارائهدهنده خود را تغییر می دهید، سعی کنید تنظیمات شبکه مربوط به اسکنر را دوباره انجام دهید. رایانه یا<br>دستگاه هوشمند را به همان SSID که اسکنر متصل است وصل کنید.
- ❏دستگاههایی که می خواهید به شبکه متصل کنید را خاموش کنید. حدود 10 ثانیه صبر کنید و سپس دستگاهها را به این ترتیب روشن کنید: نقطه دسترسی، رایانه یا دستگاههوشمند و سپس اسکنر. اسکنر و رایانه یا دستگاه هوشمند را به نقطه دسترسی نزدیک کنید تا ارتباط<br>امواج رادیویی بهتر شود و سپس سعی کنید تنظیمات شبکه را دوباره انجام دهید.
- سعی کنید از طریق رایانه به یک وب سایت دسترسی پیدا کنید تا اطمینان حاصل کنید که تنظیمات شبکه رایانه شما درست است. اگر می توانید به هیچ وب سایتی دسترسی پیدا کنید، اشکالی در رایانه وجود دارد. برای کسب اطلاعات بیشتر، به دفترچه راهنمای عرضه شده همراه<br>رایانه خود مراجعه کنید.

بررسی کنید که آیا تنظیمات شبکه در Epson Scan 2 Utility صحیح است یا خیر.  $\Box$ 

در هنگام اسکن کردن از دکمه اسکنر، پیش از فشردن دکمه اسکنر باید حتماً 2 Epson Scan را از رایانه خود اجرا کنید.

#### **اطلاعات مرتبط**

- | "بررسی SSID متصل به [شبکه" در](#page-113-0) صفحه 114
- $\text{114}$  ["بررسی](#page-113-0)  $\text{SSID}$  $\text{SSID}$  $\text{SSID}$  مربوط به [رایانه" در](#page-113-0) صفحه $\blacklozenge$
- | "حتی زمانی که تنظیامت شبکه هیچ اشکالی [ندارند، برقراری](#page-111-0) اتصال از دستگاهها امکانپذیر نیست" در صفحه 112

## **اسکرن به طور ناگهانی اسکن کردن از طریق اتصال USB را متوقف می کند**

- ❏کابل USB را از رایانه جدا کنید. روی مناد اسکرن که در رایانه نشان داده شده است راست کلیک کنید و سپس **حذف دستگاه** را انتخاب کنید. کابل USB را به رایانه متصل کرده و یک اسکن آزمایشی انجام دهید. اگر اسکن کردن امکان پذیر است، راهاندازی به امّام رسیده است.
- کنید. ❏اتصال USB را با دنبال کردن مراحل [تغییر دادن روش اتصال در یک رایانه] که در این دفترچه راهنام گفته شده است دوباره تنظیم
- اگر رایانه با USB به اسکنر وصل شده باشد و رایانه دیگری نیز به با اتصال بیسیم به اسکنر وصل شده باشد و Epson Scan 2 روی آن فعال ا باشد، با فشردن دکمه اسکنر، تصاویر اسکن شده در اسکنر دارای اتصال بیسیم ذخیره میشود. به جای استفاده از دکمه اسکنر از رایانه اسکن<br>کنید یا 2 Epson Scan را روی رایانه دارای اتصال بیسیم ببندید.

#### **اطلاعات مرتبط**

 $\bullet$  "تغییر روش اتصال به یک [رایانه" در](#page-87-0) صفحه"

## **حذف و نصب برنامهها**

## **حذف برنامهها**

ممکن است لازم باشد برای حل برخی مشکلات یا در صورت ارتقای سیستم عامل خود، مجبور شوید برنامههای خود را حذف کرده و مجدداً<br>نصب غایید. بهعنوان مدیر وارد کامپیوتر خود شوید. در صورت نیاز، رمز عبور مدیر را در کامپیوتر وارد کنید.

راهنمای کاربر

## **حذف برنامهها در Windows**

- .1 از متام برنامههای در حال اجرا خارج شوید.
	- .2 اسکرن را از رایانه جدا کنید.
		- .3 صفحه کنترل را باز کنيد:

Windows 10❏

روی دکمه شروع راست-کلیک کنید یا آن را فشار داده و نگه دارید و سپس **صفحه کنترل** را انتخاب کنید.

Windows 8.1/Windows 8/Windows Server 2012 R2/Windows Server 2012❏

**دسک تاپ** >**تنظیامت** > **صفحه کنترل** را انتخاب کنید.

Windows 7/Windows Vista/Windows XP/Windows Server 2008 R2/Windows Server 2008/Windows Server 2003❏ R2/Windows Server 2003

بر روی دکمه Start کلیک کنید و **صفحه کنترل** را انتخاب منایید.

.4 **لغو نصب برنامه** (یا **افزودن یا حذف برنامه ها**) را باز کنید:

Windows 10/Windows 8.1/Windows 8/Windows 7/Windows Vista/Windows Server 2012 R2/Windows Server<del></del> 2012/Windows Server 2008 R2/Windows Server 2008

**لغو نصب برنامه** را در **برنامه ها** انتخاب کنید.

Windows XP/Windows Server 2003 R2/Windows Server 2003❏

بر روی **افزودن یا حذف برنامه ها** کلیک کنید.

- .5 برنامه مورد نظر جهت حذف را انتخاب کنید.
	- .6 برنامهها را حذف کنید:

Windows 10/Windows 8.1/Windows 8/Windows 7/Windows Vista/Windows Server 2012 R2/Windows Server 2012/Windows Server 2008 R2/Windows Server 2008

بر روی **لغو نصب/تغییر** یا **لغو نصب** کلیک کنید.

Windows XP/Windows Server 2003 R2/Windows Server 2003❏

بر روی **تغییر/حذف کردن** یا **حذف** کلیک کنید.

*اگر پنجره کنترل حساب کاربر ظاهر شد، بر روی ادامه کلیک کنید. نکته:*

7. از دستورالعملهای روی صفحه غایش پیروی کنید.

*نکته:*

ممکن است پیغامی ظاهر شود و از شما بخواهد کامپیوتر خود را مجدداً راهاندازی غایید. در صورت غایش داده شدن آن، بررسی کنید که **راه**<br>**اندازی مجدد این رایانه** انتخاب شده باشد، و سپس بر روی **پایان** کلیک کنید.

## **حذف برنامهها برای X OS Mac**

*مطمئن شوید که Updater Software EPSON را نصب کردهاید. نکته:*

.1 Uninstaller را با استفاده از Updater Software EPSON دانلود کنید.

پس از اینکه حذف برنامه را دانلود کردید، لازم است هر بار که برنامه را حذف میکنید، آن را مجدداً دانلود غایید.

راهنمای کاربر

- .2 اسکرن را از رایانه جدا کنید.
- 3. برای حذف درایور اسکنر، **ترجیحات سیستم** را از **پیست جواپگر و اسکنر** (یا **چاپ و اسکن، چاپ و فکس**) انتخاب کنید و سپس اسکنر<br>را از لیست اسکنرهای فعال حذف غایید.
	- .4 از متام برنامههای در حال اجرا خارج شوید.
	- .5 گزینه **یابنده** >**برو** >**برنامه ها**>**Software Epson** < **حذف برنامه** را انتخاب کنید.
		- .6 برنامه مورد نظر را جهت حذف انتخاب کنید و سپس بر روی حذف کلیک کنید.

### *مهم:*c

حذف برنامه قام درایورهای اسکنرهای Epson بر روی کامپیوتر را حذف میکند. در صورتی که از چند اسکنر استفاده میکند و میخواهید بعضی از درایورها را حذف کنید، ابتدا همه آنها را حذف کنید، سپس درایورهای مربوط به اسک<del>ر</del>های ضروری را دوباره<br>نصب غایید.

#### *نکته:*

اگر غیتوانید برنامه مورد نظر جهت حذف را در لیست برنامهها پیدا کنید، غیتوانید با استفاده از حذف برنامه کار حذف را انجام دهید. در این حالت، **یابنده**> **برو>برنامه ها> Epson Software راانتخاب غ**وده و برنامه مورد نظر خود جهت حذف راانتخاب کنید، سپس آن رابه روی غاد<br>سطل زباله بکشید.

## **نصب برنامهها**

برای نصب برنامههای لازم، مراحل زیر را دنبال کنید.

*نکته:*

❏ *بهعنوان مدیر وارد کامپیوتر خود شوید. در صورت نیاز، رمز عبور مدیر را در کامپیوتر وارد کنید.*

❏ *در هنگام نصب مجدد برنامهها، ابتدا باید آنها را حذف کنید.*

- .1 از متام برنامههای در حال اجرا خارج شوید.
- .2 در هنگام نصب 2 Scan Epson، اسکرن را موقتاً از کامپیوتر جدا کنید.

*تا زمانی که از شام خواسته نشده است، اسکرن <sup>و</sup> کامپیوتر را به هم وصل نکنید. نکته:*

.3 برنامه را با پیروی از دستورالعملهای موجود در وبسایت زیر نصب کنید.

[http://epson.sn](http://epson.sn/?q=2)

*در مورد Windows، همچنین میتوانید از دیسک برنامه که همراه با اسکرن ارائه میشود، استفاده کنید. نکته:*

**مشخصات فنی**

**مشخصات عمومی اسکرن**

*این مشخصات ممکن است بدون اطلاع قبلی تغییر کند. نکته:*

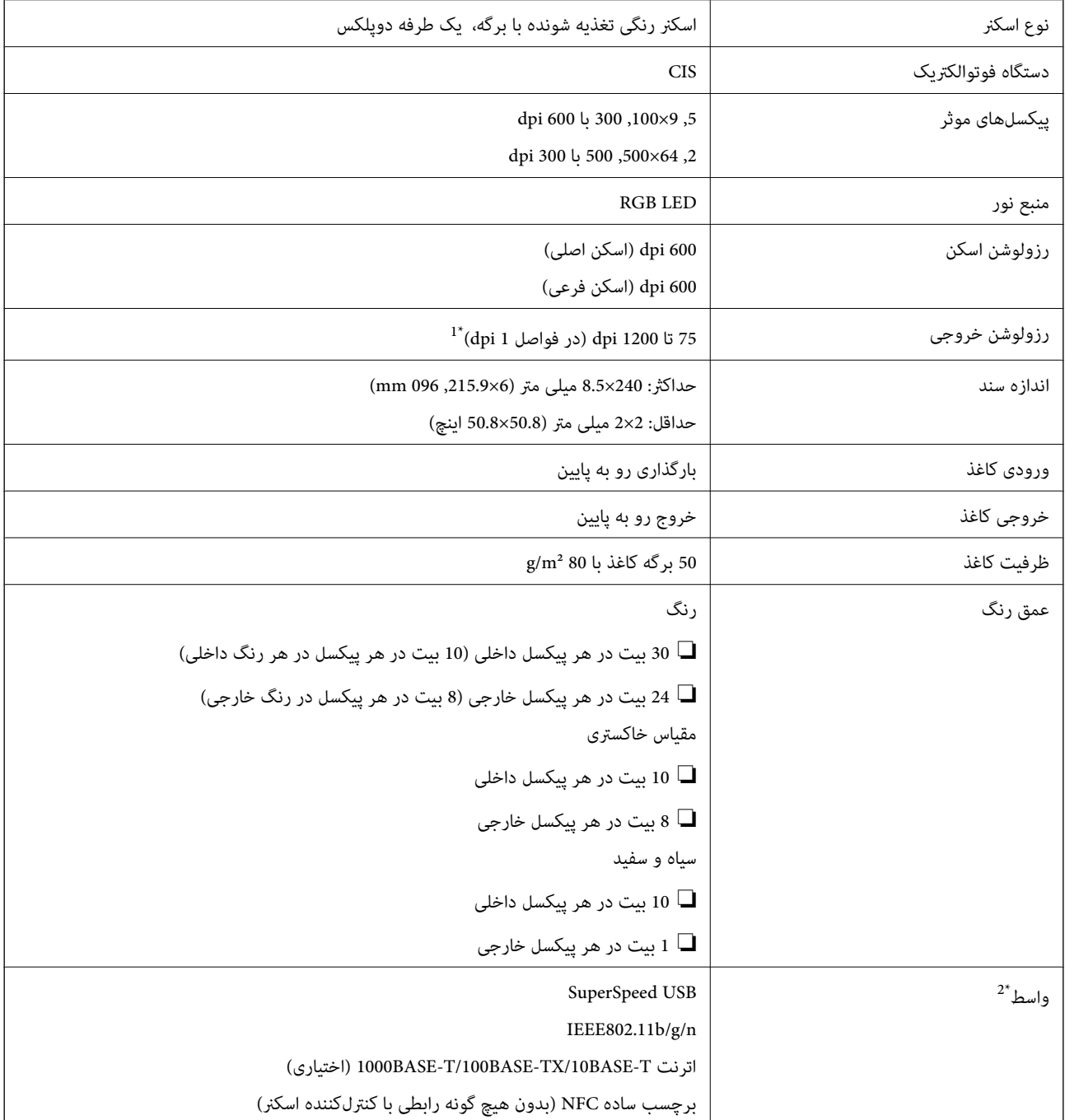

\*1 75 تا 300 393.7) dpi تا ,5 461.0 میلی متر (15.5 تا 215 اینچ) طول)، 75 تا 200 5) dpi, 461.1 تا ,6 096.0 میلی متر (215 تا 240 اینچ) طول)

\*2 شام منی توانید از USB و اتصال شبکه بهصورت همزمان استفاده کنید.

## **Wi-Fi مشخصات**

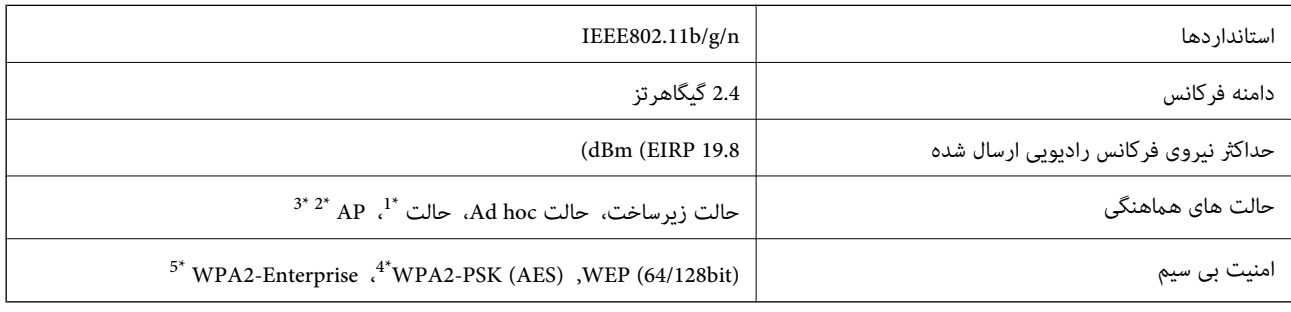

- برای IEEE 802.11n پشتیبانی نمی شود. I
- \*2 برای b802.11 IEEE پشتیبانی منیشود.
- \*3 اتصال حالت AP و اتصال Fi-Wi را می توان بهصورت همزمان استفاده کرد.
- با استانداردهای 2WPA با پشتیبانی برای WPA2 Personal مطابقت دارد.
- \*5 با استانداردهای 2WPA با پشتیبانی برای Enterprise 2WPA/WPA مطابقت دارد.

## **پروتکل امنیتی**

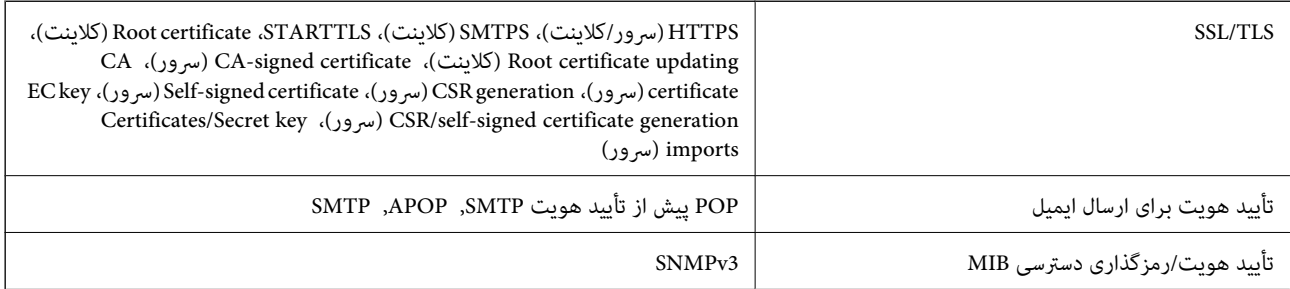

## **مشخصات ابعادی**

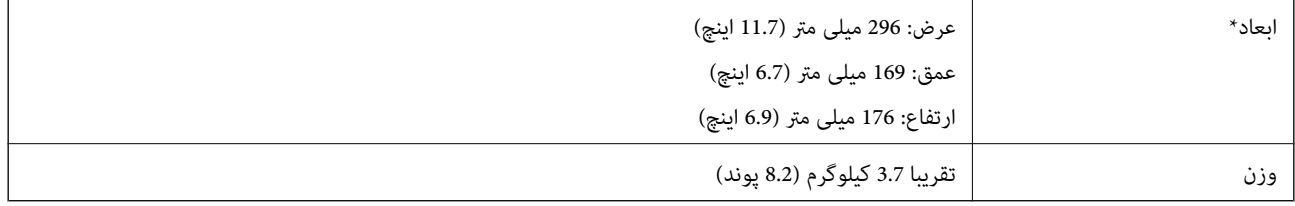

\* بدون در نظر گرفنت بخشهای بیرونزده.

## **مشخصات برق**

## **مشخصات الکتریکی اسکرن**

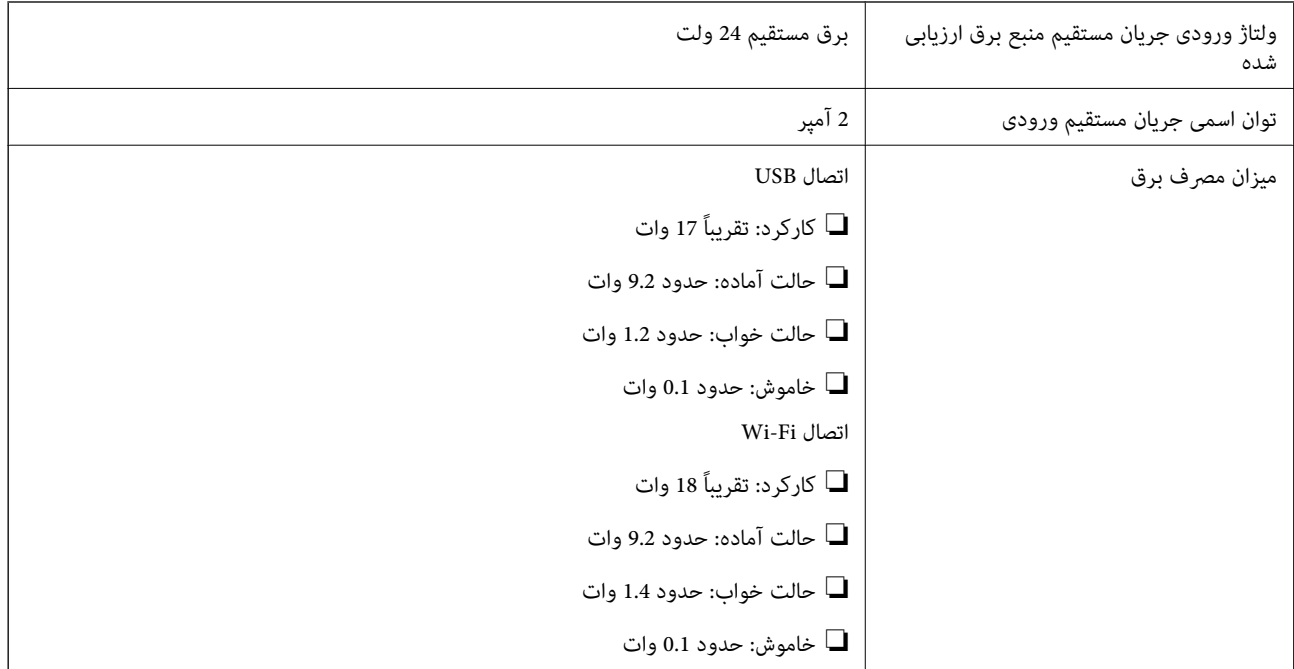

## **مشخصات الکتریکی آداپتور AC**

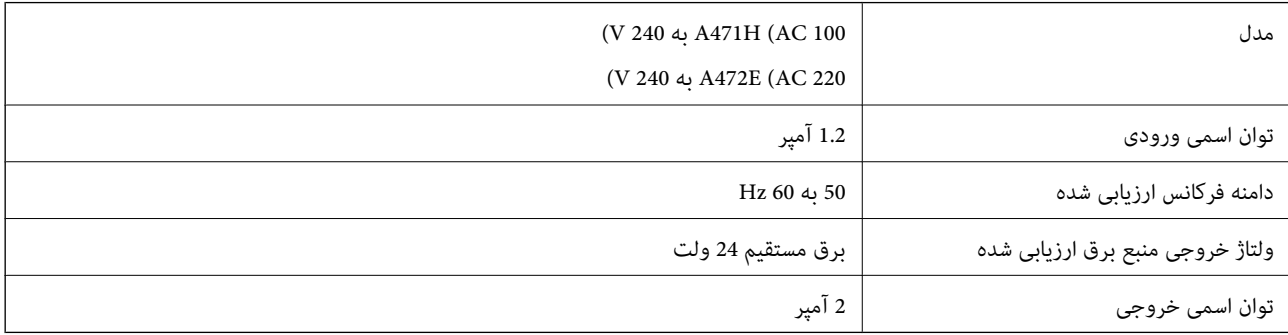

## **مشخصات محیطی**

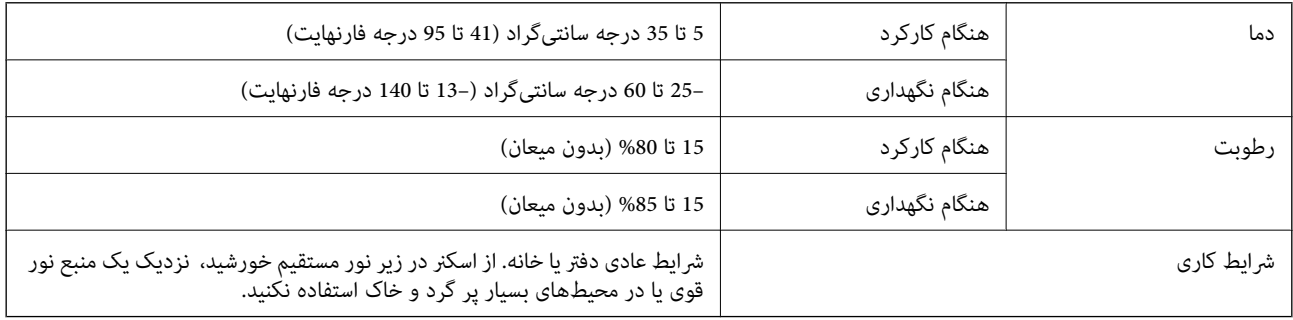

راهنماي کاربر

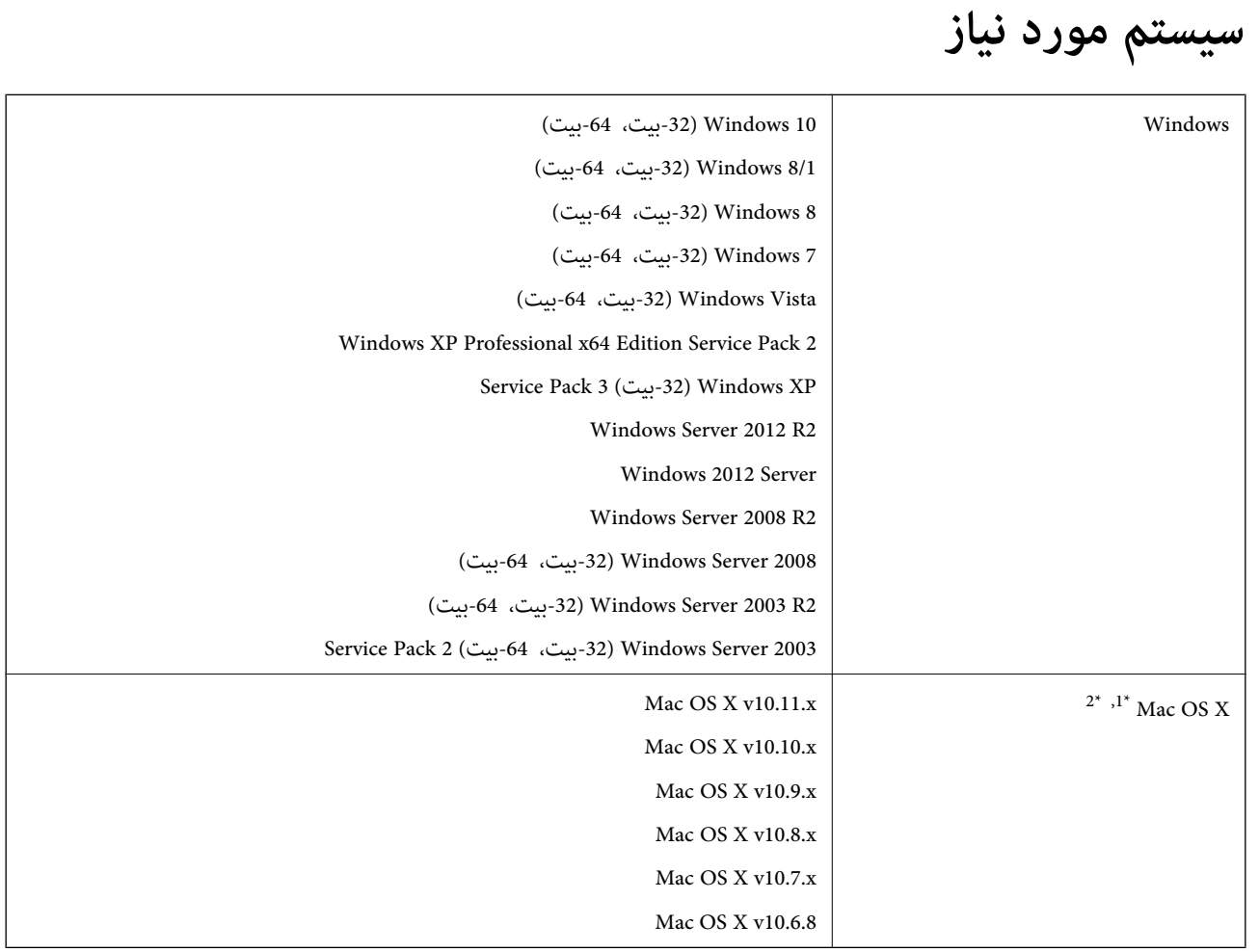

ا قابلیت جابجایی سریع کاربر بر روی Mac OS X یا نسخههای جدیدتر پشتیبانی  $\mathfrak{u}$ ود.

سیستم فایل (UNIX (UFS) برای Mac OS X پشتیبانی نمیشود.  $2^\star$ 

# **استانداردها و تأییدیهها**

## **استانداردها و تأییدیهها برای مدل های ایالات متحده**

**محصول**

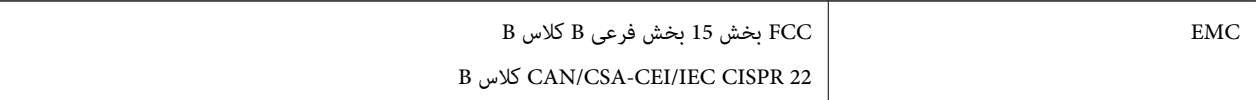

این تجهیزات شامل مدول بی سیم زیر می شود.

Askey Computer Corporation :سازنده

(WLU6320-D69 (RoHS :نوع

این محصول با بخش 15 از قوانین FCC و RSS-210 از قوانین IC مطابقت دارد. Epson می تواند در قبال هر نوع عدم رضایت از نیازمندی های محافظتی که در اثر تغییرات غیر توصیه شده محصول ایجاد می شود مسئولیتی را بپذیرد. عملکرد، موضوع دو شرط زیر مي باشد: (1) اين دستگاه نمي تواند تداخلات مضر ايجاد کرده، و (2) اين دستگاه بايد کليه تداخلات دريافتي را بپذيرد، اين شامل تداخلاقي که ممکّن است موجب<br>عملکرد نامطلوب آن شوند نيز هست.

برای جلوگیری از تداخل رادیویی تحت سرویس مجوزدار، این دستگاه برای کارکرد در داخل ساختمان و دور از پنجره ها در نظر گرفته شده تا<br>حداکثر حالت محافظت ارائه شود. تجهیزاتی (یا آنتن انتقال) که در بیرون از ساختمان نصب شده تحت این

### **آداپتور برق متناوب (H471A(**

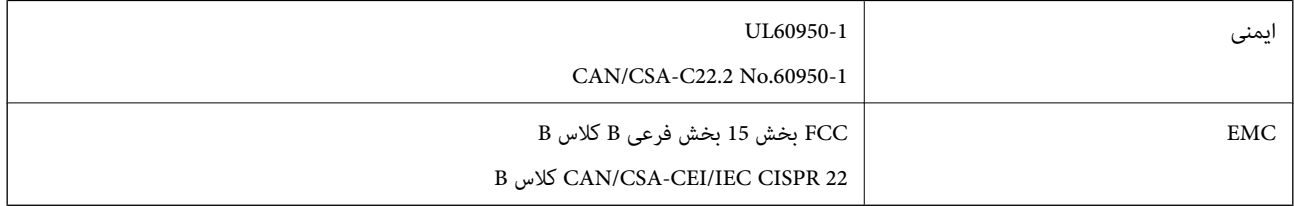

## **استانداردها و تأییدیهها برای مدلهای اروپا**

**محصول و آداپتور برق متناوب**

برای کاربران اروپایی

بدین وسیله، Seiko Epson Corporation اعلام می دارد که مدل های بیسیم زیر با آییننامه 2014/53/EU انطباق دارند. متن کامل بیانیه EU<br>در مورد انطابق در وب سایت زیر وجود دارد.

<http://:www.epson.eu/conformity>

J381B

A472E ،A471H

برای استفاده فقط در ایرلند، انگلستان، اتریش، آلمان، لیختن اشتاین، سوئیس، فرانسه، بلژیک، لوکزامبورگ، هلند، ایتالیا، پرتغال،<br>اسپانیا، دانمارک، فنلاند، نروژ، سوئد، ایسلند، کرواسی، قبرس، یونان، اسلوونی، مالت، بلغارستان، چک، ا

Epson نمی تواند در قبال هر نوع عدم رضایت از نیازمندی های محافظتی که در اثر تغییرات غیر توصیه شده محصول ایجاد می شود مسئولیتی را بپذیرد.

# $C \in$

## **استانداردها و تأییدیه های مربوط به مدل های استرالیایی**

**محصول**

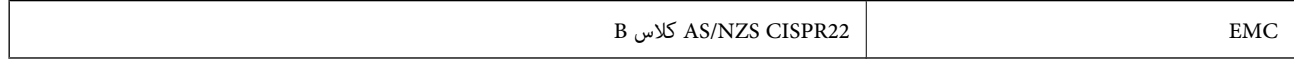

Epson بدینوسیله اعلام می کند که مدل های تجهیزات زیر با نیازمندی های ضروری و سایر مقررات مربوطه 4268NZS/AS مطابقت دارند.

J381B

Epson نمی تواند در قبال هر نوع عدم رضایت از نیازمندی های محافظتی که در اثر تغییرات غیر توصیه شده محصول ایجاد می شود مسئولیتی را بپذیرد.

**آداپتور برق متناوب (H471A(**

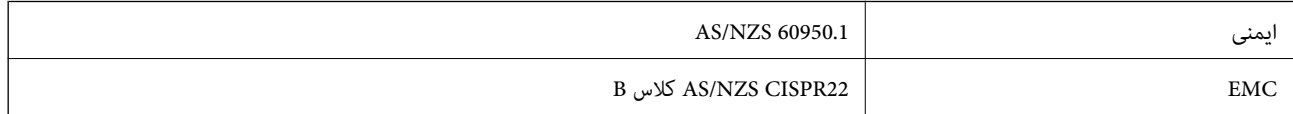

## **جایی که می توانید راهنام را دریافت کنید**

## **وب سایت پشتیبانی فنی**

اگر به راهنمایی بیشتری نیاز داشتید، به وب سایت پشتیبانی Epson نشان داده شده در زیر مراجعه کنید. کشور یا منطقه خود را انتخاب کنید و به بخش پشتیبانی وب سایت Epson محلی خود بروید. آخرین درایورها، سوالات متداول، دفترچه های راهنما یا سایر موارد قابل دانلود نیز در<br>سایت موجودند.

<http://support.epson.net/>

(اروپا(<http://www.epson.eu/Support>

اگر محصول Epson شما به درستی کار نمی کند و نمی توانید مشکل را حل کنید، برای راهنمایی با سرویس های پشتیبانی Epson تماس<br>بگیرید.

## **متاس با پشتیبانی Epson**

## **قبل از متاس با Epson**

اگر محصول Epson شما به درستی کار می کند و می توانید با استفاده از اطلاعات عیب یابی موجود در دفترچه های راهنمای محصول خود مشکل را حل کنید، برای راهنمایی با سرویس های پشتیبانی Epson قاس بگیرید. اگر پشتیبانی Epson برای ناحیه شما در لیست زیر قرار<br>ندارد، با فروشنده ای که محصول خود را از آنجا خریداری کردید قاس بگیرید.

اگر اطلاعات زیر را در اختیار پشتیبانی Epson قرار دهید می توانند سریع تر به شام کمک کنند:

شماره سریال محصول  $\Box$ 

(برچسب شماره سریال معمولا در پشت محصول است.)

❏مدل محصول

❏نسخه نرم افزار محصول

(روی **About**، **Info Version** یا دکمه مشابه در نرم افزار محصول کلیک کنید.)

مارک و مدل رایانه خود $\Box$ 

❏نام و نسخه سیستم عامل رایانه

❏نام ها و نسخه های برنامه های نرم افزار که بطور معمول با محصول خود استفاده می کنید.

*نکته:*

بسته به محصول، داده لیست شماره گیری برای مابر و یا تنظیمات شبکه ممکن است در حافظه محصول ذخیره شود. ممکن است به دلیل خرابی یا تعمیر محصول، داده هاو یا تنظیمات از دست بروند*. Epson* در مورد از دست دادن هر نوع داده، برای پشتیبان گیری یا بازیابی داده و یا تنظیمات حتی<br>در طول دوره ضمانت مسئولیتی ندارد. توصیه می کنیم نسخه پشتیبان خود را ایجاد کرده و ی

## **راهنام برای کاربران در اروپا**

برای اطلاع از نحوه متاس با پشتیبانی Epson، سند ضامنت شناسه اروپایی خود را بررسی کنید.

راهنمای کاربر

## **راهنام برای کاربران در تایوان**

اطلاعات تماس برای اطلاعات، پشتیبانی و سرویس ها:

### **وب جهانی**

#### [http://www.epson.com.tw](http://www.epson.com.tw/)

اطلاعات مربوط به مشخصات محصول، درایورها برای دانلود، و درخواست های مربوط به محصولات نیز موجودند.

#### **بخش راهنامیی Epson**

تلفن: +886-2-80242008

تیم راهنمای ما می توانند از طریق تلفن در موارد زیر به شما کمک کنند:

❏درخواست فروش و اطلاعات محصول

❏سوالات یا مشکلات مربوط به استفاده از محصول

درخواست های مربوط به ضمانت و سرویس تعمیر $\Box$ 

## **مرکز سرویس تعمیر:**

<http://www.tekcare.com.tw/branchMap.page>

شرکت TekCare یک مرکز خدمات مجاز Ltd Trading & Technology Taiwan Epson است.

## **راهنام برای کاربران در استرالیا**

Epson استرالیا درصدد است سطح بالایی از سرویس مشتری را در اختیار شما قرار دهد. علاوه بر دفترچه های راهنمای محصول، ما منابع زیر را<br>برای دریافت اطلاعات در اختیار شما قرار می دهیم:

#### **URL اینترنت**

#### [http://www.epson.com.au](http://www.epson.com.au/)

به صفحات وب جهانی Epson استرالیا بروید. برای جستجوی هر از گاهی در وب مودم خود را از اینجا دریافت کنید! سایت یک بخش دانلود برای<br>درایورها، محل های قاس با Epson، اطلاعات محصولات جدید و یشتیبانی فنی (ایمیل) ارائه می دهد.

#### **بخش راهنامیی Epson**

تلفن: 1300-361-054

بخش راهنمایی Epson بعنوان یک نسخه پشتیبان نهایی ارائه می شود تا مطمئن شویم مشتریان ما به دستگاه ها دسترسی دارند. اپراتورهای بخش راهنما می توانند به شما در نصب، پیکربندی، و راه اندازی محصول Epson به شما کمک کنند. کارکنان بخش پیش فروش ما می توانند در مورد محصولات جدید توضیحاتی ارائه دهند و اینکه محل نزدیک ترین فروشنده یا نمایندگی سرویس را به شما ارائه دهند. بسیاری از سؤالات در<br>اینجا پاسخ داده شده است.

زمانی که قاس می گیرید همه اطلاعات مربوطه را آماده کنید. هر چه اطلاعات بیشتری آماده کنید، ما سریع تر می توانیم مشکل را حل کنیم. این<br>اطلاعات شامل دفترچه های راهنمای محصول Epson، نوع رایانه، سیستم عامل، برنامه ها، و هر ن

#### **جابجایی محصول**

Epson توصیه می کند برای جابجایی های بعدی، بسته بندی محصول را نزد خود نگهدارید.

راهنمای کاربر

## **راهنامیی برای کاربران در سنگاپور**

منابع اطلاعات، پشتیبانی، و سرویس هایی که از Epson سنگاپور موجودند عبارتند از:

#### **وب جهانی**

#### [http://www.epson.com.sg](http://www.epson.com.sg/)

اطلاعات مربوط به مشخصات محصول، درایورها برای دانلود، سوالات متداول (FAQ)، درخواست های مربوط به فروش و پشتیبانی فنی از<br>طریق ایمیل موجودند.

### **بخش راهنامیی Epson**

تلفن رایگان: 800-120-5564 تیم راهنمای ما می توانند از طریق تلفن در موارد زیر به شما کمک کنند: درخواست فروش و اطلاعات محصول $\Box$ ❏سوالات مربوط به استفاده از محصول و رفع اشکال درخواست های مربوط به ضمانت و سرویس تعمیر  $\square$ 

## **راهنامیی برای کاربران در تایلند**

اطلاعات تماس برای اطلاعات، پشتیبانی و سرویس ها:

### **وب جهانی**

#### [http://www.epson.co.th](http://www.epson.co.th/)

اطلاعات مربوط به مشخصات محصول، درایورها برای دانلود، سوالات متداول (FAQ (و ایمیل موجودند.

### **خط مشاوره Epson**

تلفن: 66-2685-9899 support@eth.epson.co.th:ایمیل تیم مشاوره ما می توانند از طریق تلفن در موارد زیر به شما کمک کنند: ❏درخواست فروش و اطلاعات محصول ❏سوالات یا مشکلات مربوط به استفاده از محصول درخواست های مربوط به ضمانت و سرویس تعمیر  $\Box$ 

## **راهنامیی برای کاربران در ویتنام**

اطلاعات مّاس برای اطلاعات، پشتیبانی و سرویس ها:

## **خط مشاوره Epson**

84-8-823-9239 :(Ho Chi Minhشهر (تلفن تلفن (شهر Hanoi(84-4-3978-4785: , 84-4-3978-4775

راهنماي کاربر

### **مرکز سرویس Epson**

65 Truong Dinh Street, District 1, Hochiminh City, Vietnam. 29 Tue Tinh, Quan Hai Ba Trung, Hanoi City, Vietnam

## **راهنامیی برای کاربران در اندونزی**

اطلاعات <del>م</del>اس برای اطلاعات، پشتیبانی و سرویس ها:

### **وب جهانی**

#### [http://www.epson.co.id](http://www.epson.co.id/)

اطلاعات مربوط به مشخصات محصول، درایورها برای دانلود  $\Box$ 

سوالات متداول (FAQ)، درخواست فروش، سوالات از طریق ایمیل $\Box$ 

#### **خط مشاوره Epson**

تلفن: 62-21-572-4350

فکس: 62-21-572-4357

تیم مشاوره ما می توانند از طریق تلفن یا فکس در موارد زیر به شما کمک کنند:

❏درخواست فروش و اطلاعات محصول

❏پشتیبانی فنی

### **مرکز سرویس Epson**

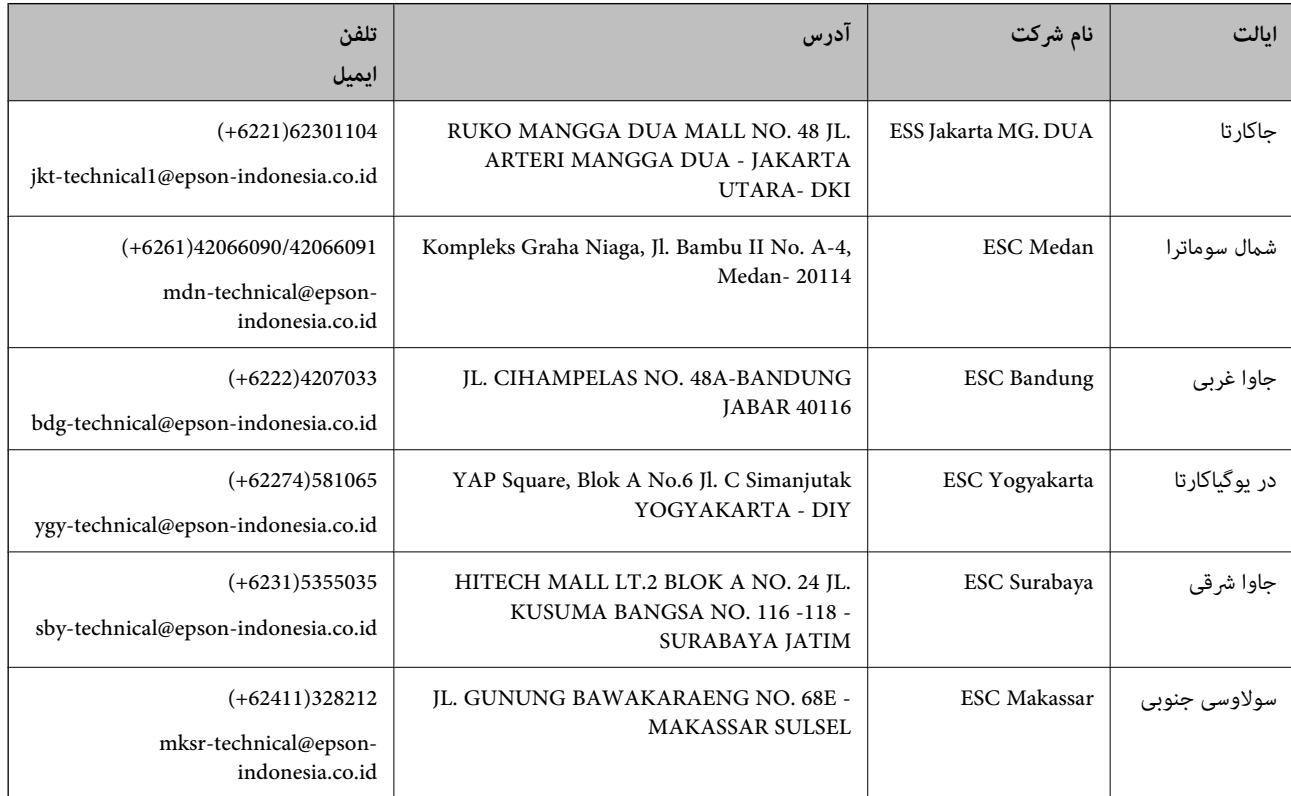

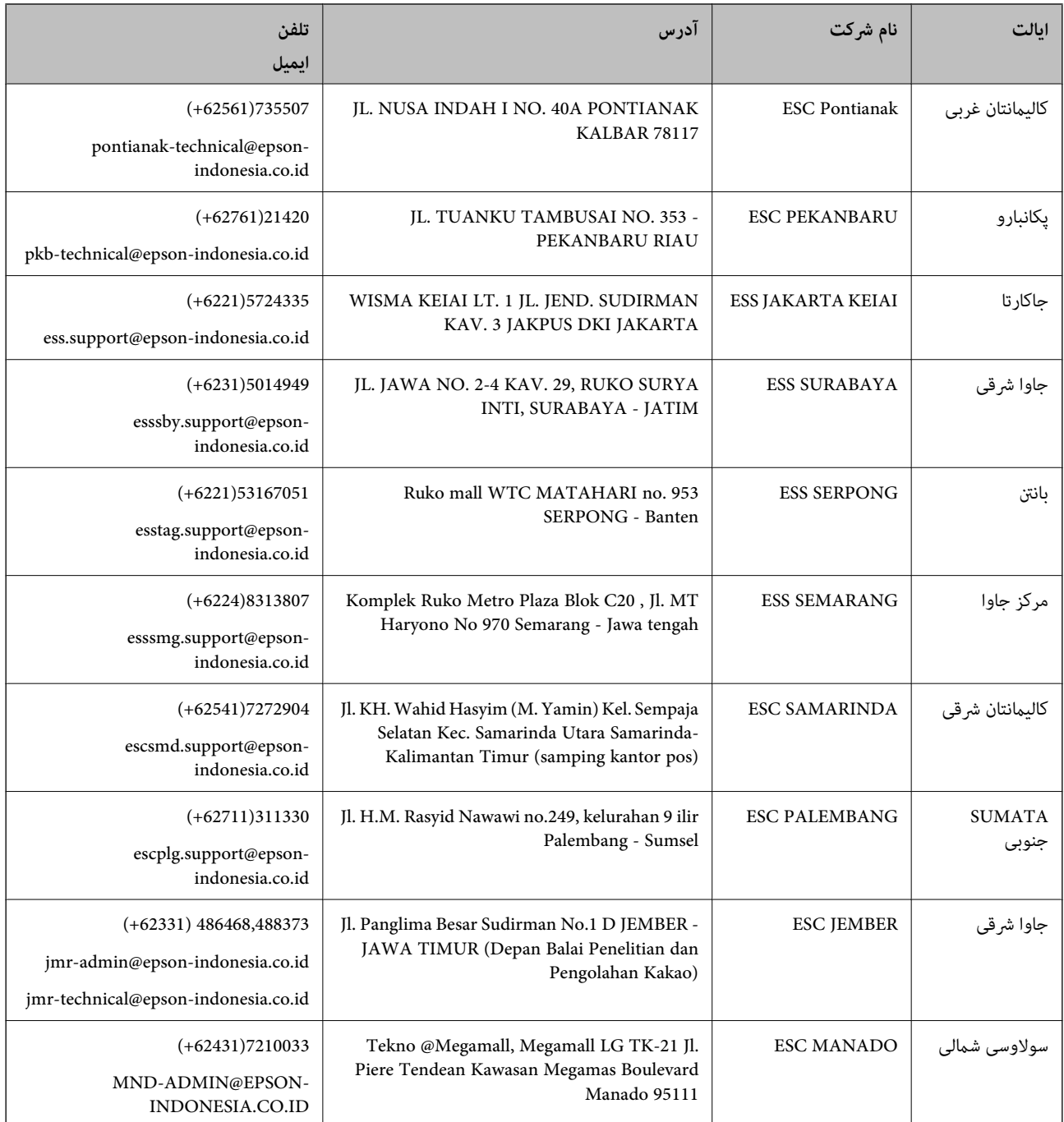

برای سایر شهرهایی که در این لیست نیستند، با خط مستقیم تماس بگیرید: 08071137766.

## **راهنامیی برای کاربران در هنگ کنگ**

برای دریافت پشتیبانی فنی و سایر سرویس های پس از فروش، کاربران می توانند به Epson Hong Kong Limited مراجعه کنند.

#### **صفحه اصلی اینترنت**

#### [http://www.epson.com.hk](http://www.epson.com.hk/)

Epson هنگ کنگ یک صفحه اصلی محلی در چین و انگلیس بصورت اینترنتی راه اندازی کرده است تا اطلاعات زیر را در اختیار کاربران قرار دهد:

### **جایی که می توانید راهنام را دریافت کنید**

❏اطلاعات محصول ❏پاسخ به سوالات متداول (FAQ( ❏آخرین نسخه های درایورهای محصول Epson

**خط مشاوره پشتیبانی فنی** همچنین می توانید با کارکنان فنی ما با شماره های تلفن و نمابر زیر قاس بگیرید: تلفن: 852-2827-8911 فکس: 852-2827-4383

## **راهنامیی برای کاربران در مالزی**

اطلاعات متاس برای اطلاعات، پشتیبانی و سرویس ها:

**وب جهانی** [http://www.epson.com.my](http://www.epson.com.my/) اطلاعات مربوط به مشخصات محصول، درایورها برای دانلود $\Box$ سوالات متداول (FAQ)، درخواست فروش، سوالات از طریق ایمیل $\Box$ 

> **مرکز متاس Epson** تلفن: 1800-8-17349 +60 ❏درخواست فروش و اطلاعات محصول سوالات یا مشکلات مربوط به استفاده از محصول $\Box$ درخواست های مربوط به ضمانت و سرویس تعمیر $\Box$

> > **دفتر مرکزی** تلفن: 603-56288288 فکس: 2088 8388/603-5621 603-5628

## **راهنامیی برای کاربران در هند**

اطلاعات تماس برای اطلاعات، پشتیبانی و سرویس ها:

**وب جهانی** [http://www.epson.co.in](http://www.epson.co.in/)

اطلاعات مربوط به مشخصات محصول، درایورها برای دانلود، و درخواست های مربوط به محصولات نیز موجودند.

### **خط راهنام**

❏اطلاعات سرویس و محصول و سایر سفارش مواد مصرفی (خطوط BSNL( شامره تلفن رایگان: 18004250011 روزهای دوشنبه تا شنبه از ساعت 9 صبح تا 6 عصر (بجز روزهای تعطیل عمومی)

❏سرویس (CDMA و کاربران تلفن همراه) شامره تلفن رایگان: 186030001600 روزهای دوشنبه تا شنبه از ساعت 9 صبح تا 6 عصر (بجز روزهای تعطیل عمومی)

## **راهنامیی برای کاربران در فیلیپین**

برای دسترسی به پشتیبانی فنی و همینطور سایر سرویس های پس از فروش، کاربران می توانند با Epson Philippines Corporation بصورت<br>تلفنی یا از طریق غابر و آدرس ایمیل زیر قاس داشته باشند:

### **وب جهانی**

## [http://www.epson.com.ph](http://www.epson.com.ph/)

اطلاعات مربوط به مشخصات محصول، درایورها برای دانلود، سوالات متداول (FAQ (و درخواست از طریق ایمیل موجودند.

## **خدمات مشتریان Epson در فیلیپین**

تلفن رایگان: (1800-1069-37766 (PLDT تلفن رایگان: (دیجیتال) 1800-3-0037766 (+632)441-9030 :Metro Manila <http://customercare.epson.com.ph>:سایت وب customercare@epc.epson.som.ph:ایمیل تیم پشتیبانی مشتری ما می توانند از طریق تلفن در موارد زیر به شام کمک کنند: ❏درخواست فروش و اطلاعات محصول سوالات یا مشکلات مربوط به استفاده از محصول $\Box$ درخواست های مربوط به ضمانت و سرویس تعمیر $\Box$ 

#### **Epson Philippines Corporation**

خط اصلی: +632-706-2609 فکس: +632-706-2665